# **CPC6050**

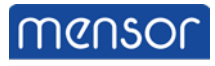

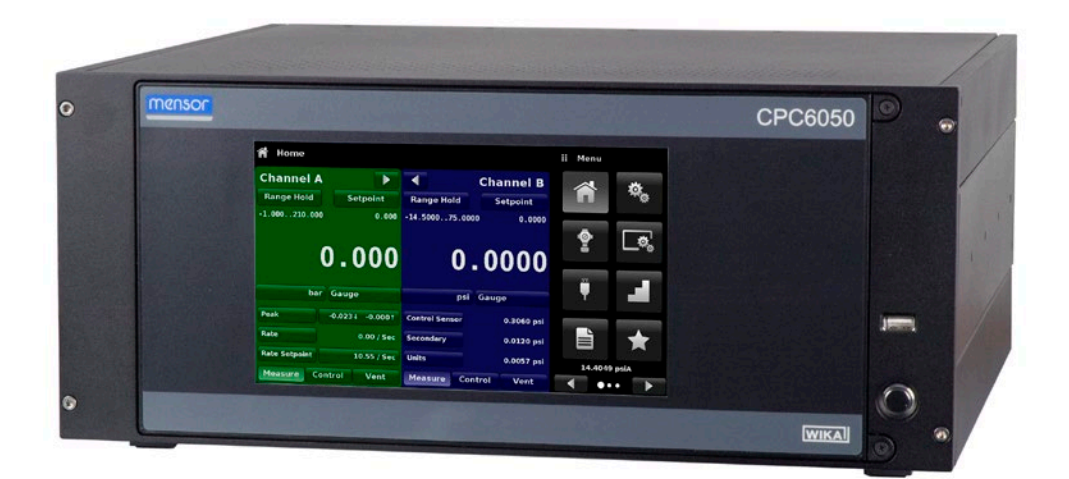

Modular Pressure Controller CPC6050 PN 0019108001R • 04/2021

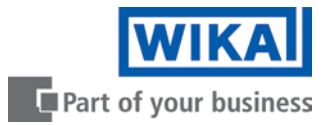

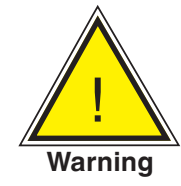

**This Warning symbol indicates that danger of injury for persons and the environment and/or considerable damage (mortal danger, danger of injury) will occur if the respective safety precautions are not taken.**

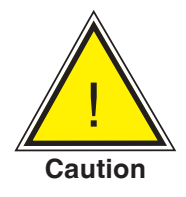

**This Caution symbol indicates danger for the system and material if the respective safety precautions are not taken.**

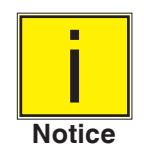

**This Notice symbol does not indicate safety notices but information for a better understanding of the facts.**

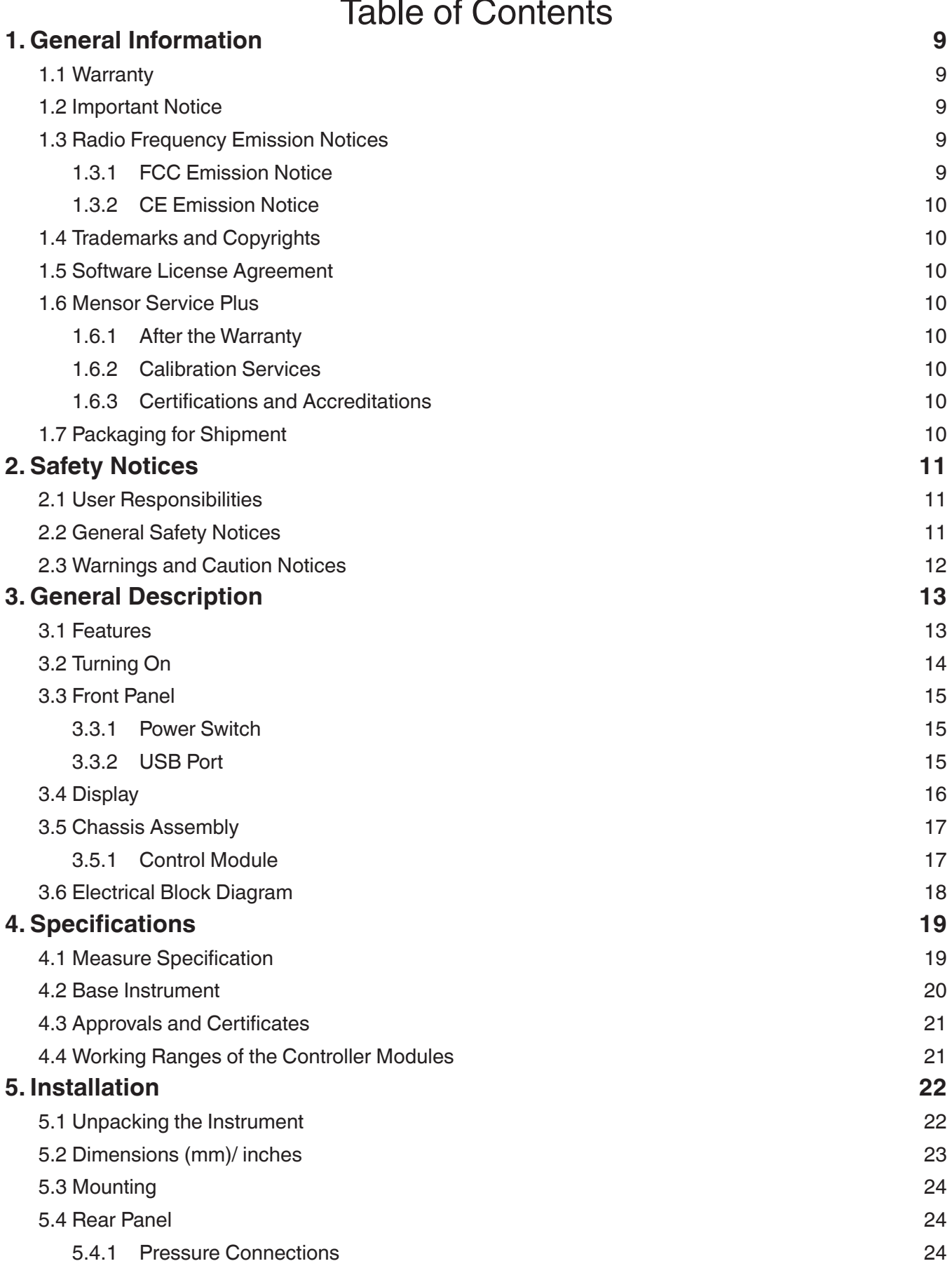

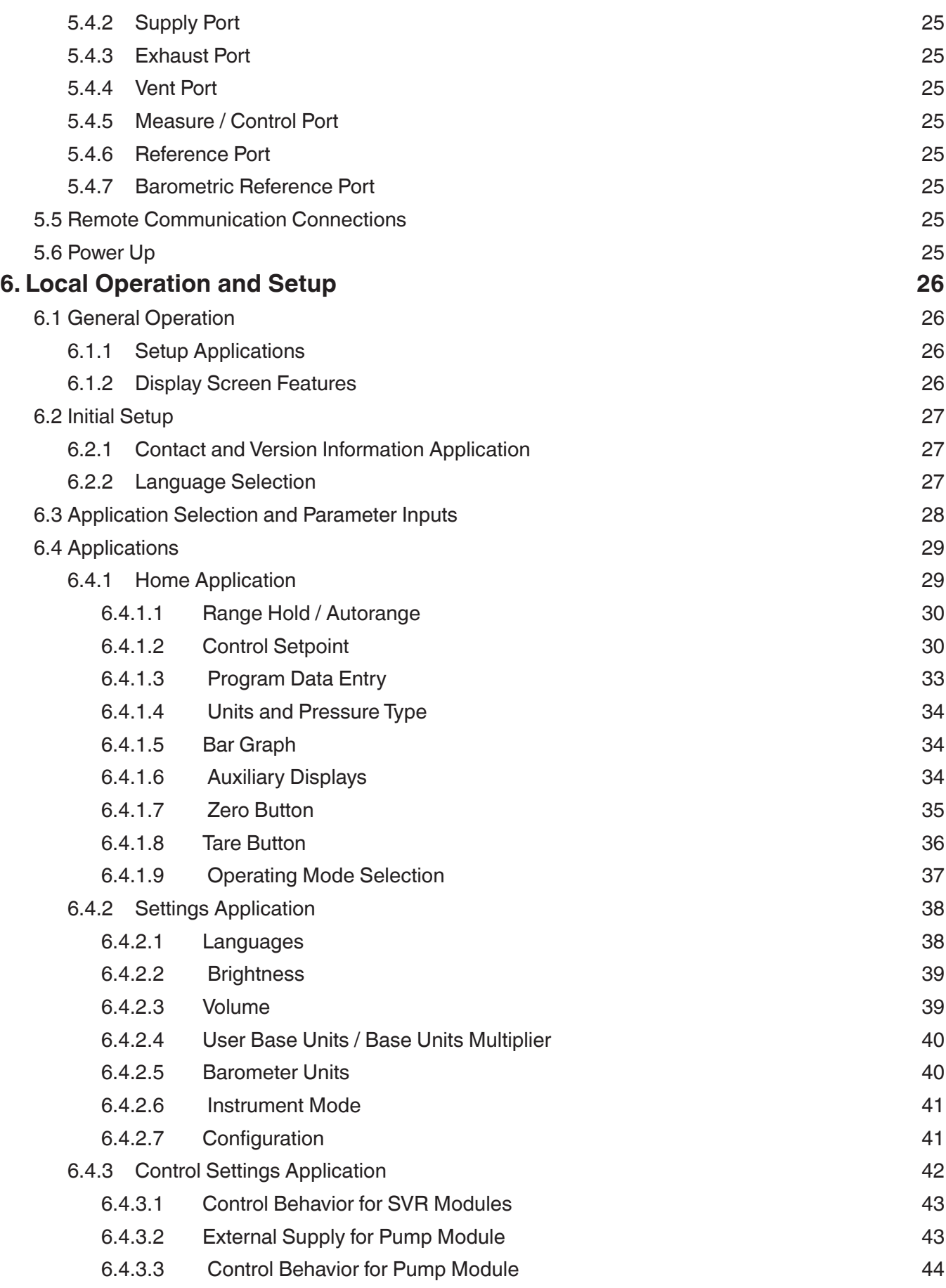

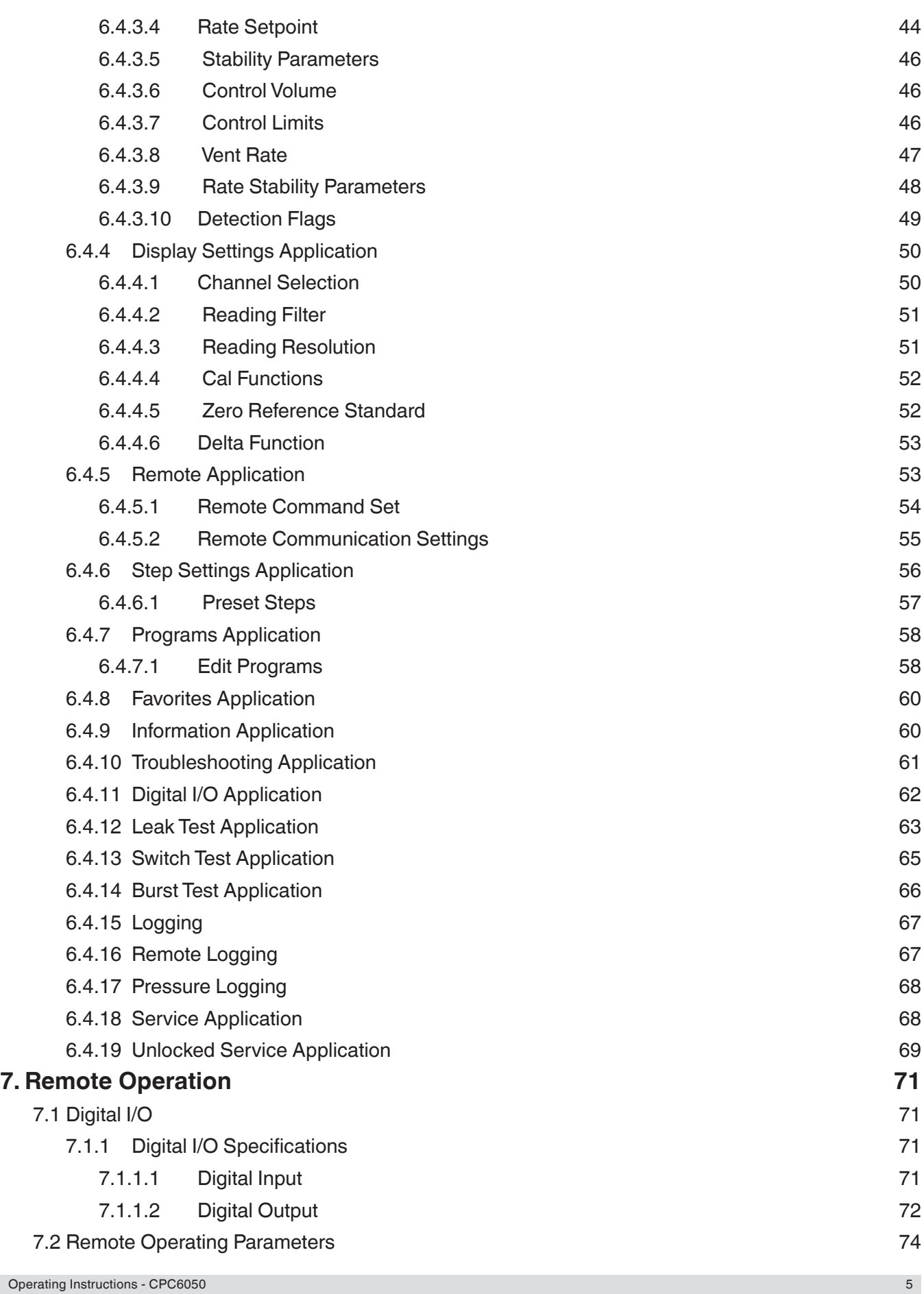

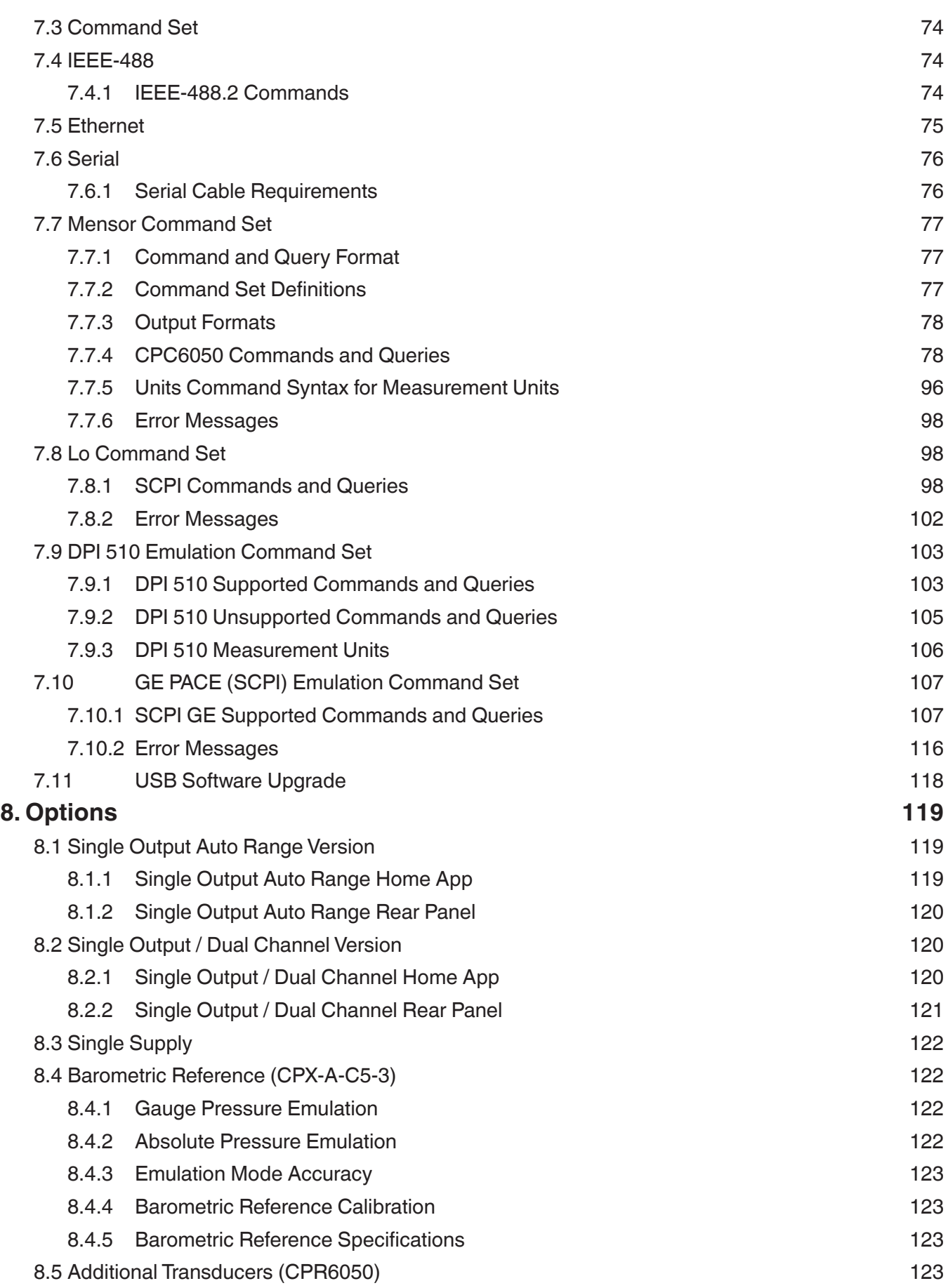

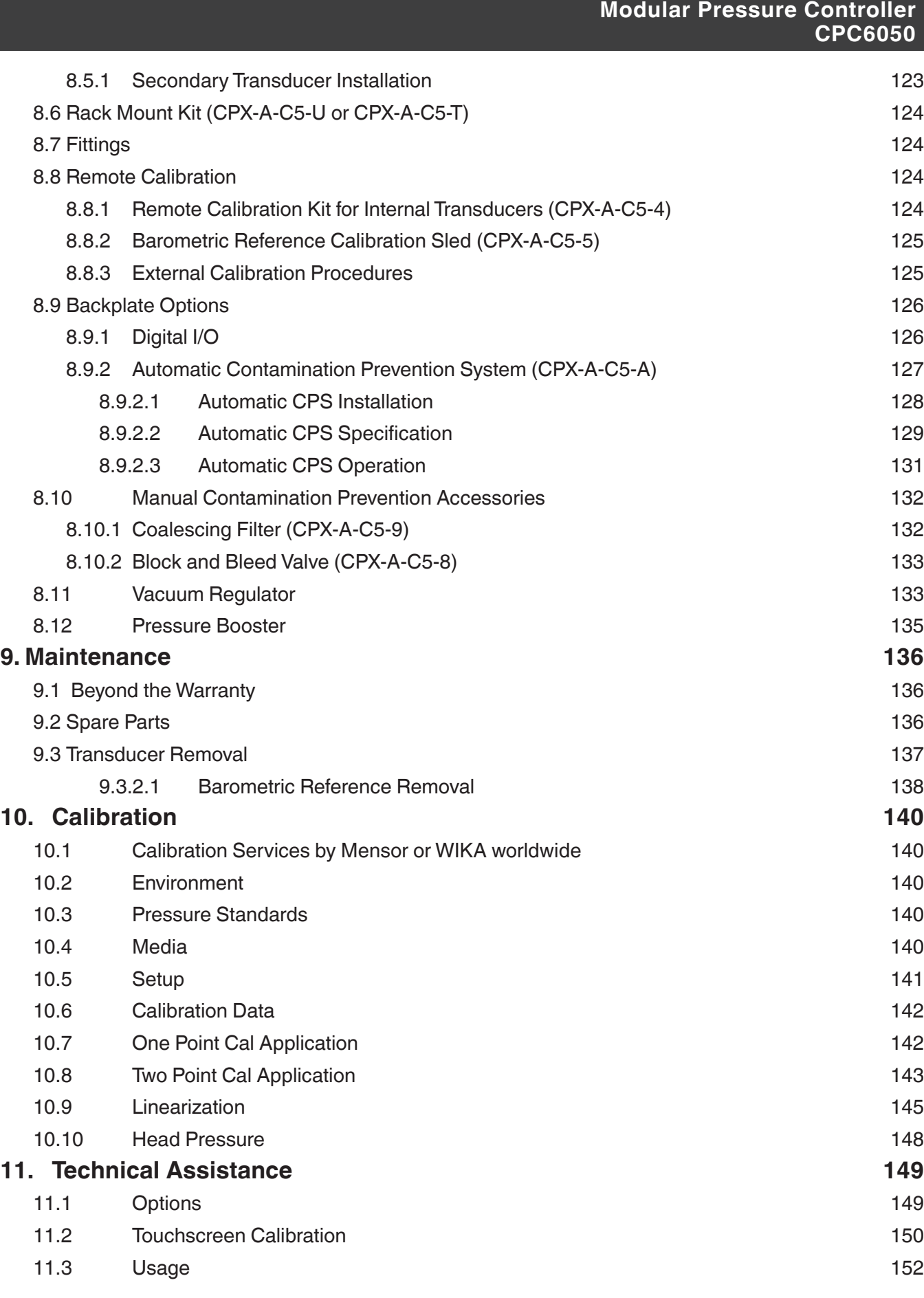

# **Modular Pressure Controller CPC6050** 11.4 [Software Restore](#page-151-0) 152 **12. [Appendix 153](#page-152-0)** 12.1 [Measurement Units \(unitno\)](#page-152-0) **153** 12.2 Conversion Factors, PSI 2022 154 12.3 [Conversion Factors, Millitorr](#page-154-0) 155 12.4 [Conversion Factors, Pascal](#page-155-0) 2008 and 2009 and 2009 and 2009 and 2009 and 2009 and 2009 and 2009 and 2009 and 2009 and 2009 and 2009 and 2009 and 2009 and 2009 and 2009 and 2009 and 2009 and 2009 and 2009 and 2009 and 2

# <span id="page-8-0"></span>**1 General Information**

# **1.1 Warranty**

All products manufactured by Mensor are warranted to be free of defects in workmanship and materials for a period of two years from the date of shipment. No other express warranty is given, and no affirmation of Seller, by words or actions, shall constitute a warranty. SELLER DISCLAIMS ANY IMPLIED WARRANTIES OF MERCHANTABILITY OR FITNESS FOR ANY PARTICULAR PURPOSES WHATSOEVER. If any defect in workmanship or material should develop under conditions of normal use and service within the warranty period, repairs will be made at no charge to the original purchaser, upon delivery of the product(s) to the factory, shipping charges prepaid. If inspection by Mensor or its authorized representative reveals that the product was damaged by accident, alteration, misuse, abuse, faulty installation or other causes beyond the control of Mensor, this warranty does not apply. The judgment of Mensor will be final as to all matters concerning condition of the product, the cause and nature of a defect, and the necessity or manner of repair. Service, repairs or disassembly of the product in any manner, performed without specific factory permission, voids this warranty.

MENSOR MAKES NO WARRANTY OF ANY KIND WITH REGARD TO THIS MANUAL, INCLUDING, BUT NOT LIMITED TO, THE IMPLIED WARRANTIES OF MERCHANTABILITY AND FITNESS FOR A PARTICULAR PURPOSE. Mensor shall not be liable for errors contained herein or for incidental or consequential damages in connection with the furnishing, performance, or use of this material.

# **1.2 Important Notice**

The product specifications and other information contained in this manual are subject to change without notice.

Mensor has made a concerted effort to provide complete and current information for the proper use of the equipment. If there are questions regarding this manual or the proper use of the equipment, contact Mensor at:

201 Barnes Drive Alexander-Wiegand-Straße 30 San Marcos, TX 78666 D-63911 Klingenberg / Germany website: www.mensor.com fax: (+49) 93 72/132-8767 email: sales@mensor.com tech.support@mensor.com

Mensor WIKA Alexander Wiegand SE & Co. KG tel: 1-512-396-4200 tel: (+49) 93 72/132-5015 1-800-984-4200 (USA only) website: www.wika.de  $CTsales@wika.com$ 

# **1.3 Radio Frequency Emission Notices**

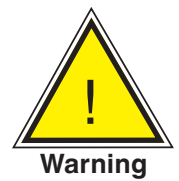

**WARNING: USE SHIELDED CABLES TO CONNECT EXTERNAL DEVICES TO THIS INSTRUMENT TO MINIMIZE RF RADIATION.**

## **1.3.1 FCC Emission Notice**

This equipment has been tested and found to comply with the limits for a Class A digital device, pursuant to part 15 of the FCC Rules. These limits are designed to provide reasonable protection against harmful interference when the equipment is operated in a commercial environment. This equipment generates, uses, and can radiate radio frequency energy and, if not installed and used in accordance with the instruction manual, may cause harmful interference to radio communications. Operation of this equipment in a residential area is likely to cause harmful interference in which case the user will be required to correct the interference at his or her own expense.

# <span id="page-9-0"></span>**1.3.2 CE Emission Notice**

This equipment is of the emission class A, intended for operation in industrials environments. It can cause interference under certain circumstances if operated in other environments, i.e. residential or commercial areas. In this case, the user may be asked to take appropriate measures to correct it.

## **1.4 Trademarks and Copyrights**

Mensor is a registered trademark of Mensor, LP. All other brand and product names are trademarks or registered trademarks of their respective companies. ©2015, Mensor, LP. All rights reserved.

## **1.5 Software License Agreement**

This product contains intellectual property, i.e. software programs, that are licensed for use by the end user/customer (hereinafter "end user").

This is not a sale of such intellectual property.

The end user shall not copy, disassemble or reverse compile the software program.

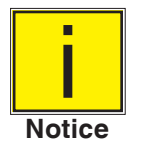

**The software programs are provided to the end user "as is" without warranty of any kind, either express or implied, including, but not limited to, warranties of merchantability and fitness for a particular purpose. The entire risk of the quality and performance of the software program is with the end user.**

Mensor and its suppliers shall not be held to any liability for any damages suffered or incurred by the end user (including, but not limited to, general, special, consequential or incidental damages including damages for loss of business profits, business interruption, loss of business information and the like), arising from or in connection with the delivery, use or performance of the software program.

## **1.6 Mensor Service Plus**

If you have problems and you don't find the answer in this manual, contact Mensor at 1-800-984-4200 (USA only) or 1-512-396-4200 for personal assistance, or at any of the contact addresses listed on the rear cover of this manual. We are ready to help.

## **1.6.1 After the Warranty**

Mensor's concern with the performance of this instrument is not limited to the warranty period. We provide complete repair, calibration and certification services after the warranty for a nominal fee.

## **1.6.2 Calibration Services**

In addition to servicing our own products Mensor can perform a complete pressure calibration service, up to 30,000 psi, for all of your pressure instruments. This service includes an accredited calibration.

## **1.6.3 Certifications and Accreditations**

Mensor is registered to ISO 9001:2008. The calibration program at Mensor is accredited by A2LA, as complying with both the ISO/IEC 17025:2005 and the ANSI/NCSL Z540-1-1994 standards.

## **1.7 Packaging for Shipment**

If the product must be shipped to a different location or returned to Mensor for any reason through a common carrier it must be packaged properly to minimize the risk of damage.

The recommended method of packing is to place the instrument in a container, surrounded on all sides with at least four inches of shock attenuation material such as styrofoam peanuts.

# <span id="page-10-0"></span>**2 Safety Notices**

# **2.1 User Responsibilities**

To ensure safety, the user must make sure that:

- The system is used properly, no dangerous media are used and that all technical specifications are observed.
- The system is operated in perfect operating condition.
- This operation manual is legible and accessible to the user at the system's location.
- The system is operated, serviced and repaired only by authorized and qualified personnel.
- The operator receives instruction on industrial safety and environmental protection, and is knowledgeable of the operating instructions and the safety notices contained therein.

# **2.2 General Safety Notices**

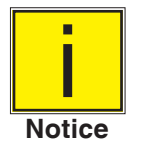

**The system should only be operated by trained personnel who are familiar with this manual and the operation of the instrument.**

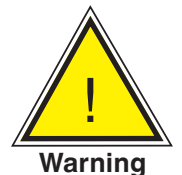

**WARNING: A condition for trouble-free and safe operation of this system is proper transport, proper storage, installation, assembly and proper use as well as careful operation and maintenance.**

**Any operation not described in the following instructions should be prohibited. The system must be handled with care required for an electronic precision instrument (protect from humidity, impacts, strong magnetic fields, static electricity and extreme temperatures). Do not insert any objects into the instrument.**

**The system is powered via the power cable with a voltage that can cause physical injury. Even after disconnecting the system from the power supply, dangerous voltages can temporarily occur due to capacitance.**

**Extreme care must be taken with pressure connections when using hazardous or toxic media.**

**Repairs must only be performed by authorized service personnel.**

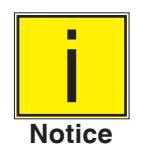

**Additional safety notices are found throughout this manual.**

## <span id="page-11-0"></span>**2.3 Warnings and Caution Notices**

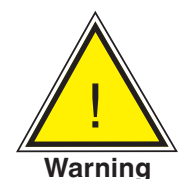

**WARNING: HIGH PRESSURE! High pressure gases are potentially hazardous. Energy stored in these gases and liquids can be released suddenly and with extreme force. High pressure systems should be assembled and operated only by personnel who have been trained in proper safety practices.**

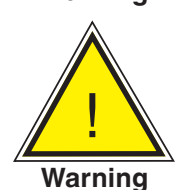

! **WARNING: NOT EXPLOSION PROOF! Installation of this instrument in an area requiring devices rated as intrinsically safe is not recommended.**

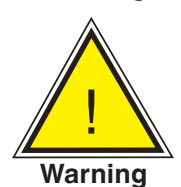

**WARNING: POSSIBLE INJURY! The tubing, valves, and other apparatus attached to the gauge must be adequate for the maximum pressure which will be applied, otherwise physical injury to the operator or bystanders is possible.**

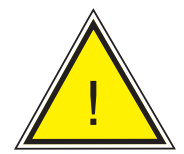

**CAUTION: USE THE PROPER PRESSURE MEDIUM! Use only clean, dry, noncorrosive gases unless otherwise specified by Mensor. This instrument is not designed for oxygen use.**

**Caution**

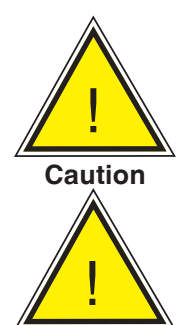

**CAUTION: As with most sensitive electronic equipment, switch the power switch off before connecting or disconnecting to a power source to prevent data loss. Do not position the equipment so that it is difficult to disconnect the AC power cord.**

**WARNING: Detachable main power supply cord with inadequate ratings should not be used. See Section 4.0 - Specifications for power ratings.**

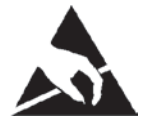

**Warning**

**CAUTION: ESD PROTECTION REQUIRED. The proper use of grounded work surfaces and personal wrist straps are required when coming into contact with exposed circuits (printed circuit boards) to prevent static discharge to sensitive electronic components.**

**Additional Warning and Caution notices are found throughout this manual.**

# <span id="page-12-0"></span>**3 General Description**

The CPC6050 Modular Pressure Controller is a multi-channel / multi-range automatic pressure controller designed to test and calibrate a variety of pressure devices such as pressure gauges, pressure switches, sensors, transducers and transmitters in either absolute gauge, bidirectional or differential pressure modes. The CPC6050 can have up to two independent control channels (two pressure control outputs working independently) and an optional barometric reference for gauge or absolute emulation. When two channels are installed, a Delta Channel mode can be enabled that will display the difference between Channel A and B (either A-B or B-A). Each control channel has its own pressure regulating module (either a Low Pressure Pump Module or a Solenoid Valve Regulator Module) and up to two transducers per module. The CPC6050 is available as a desktop or a rack mountable instrument.

Optional configurations of the CPC6050:

- 1. Single Output / Auto Range Version: Provides a single output over the total range of the two internal control modules and across the range of four internal transducers; 400:1 turndown.
- 2. Single Output / Dual Channel Version: Provides a single output with a choice of controlling with the internal control module A or B.

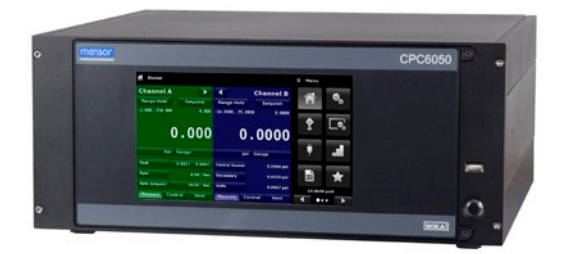

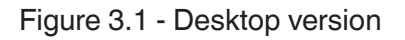

Note: Some screens in the following sections may appear slightly different from units with options.

See configuration options described in more detail in Section 8 - Options.

## **3.1 Features**

Here is a short list of significant features designed into the CPC6050:

- Up to four (two per channel) removable / interchangeable, highly stable, temperature compensated, internal pressure transducers.
- Extended operating pressure range from -15 … 3,045 psig/ -1 … 210 bar or 0 … 3,060 psia/ 0 … 211 bar absolute.
- 0.01% Intelliscale-50 accuracy.
- Easily removable transducers from the front of the CPC6050 without any external tools. This facilitates "out of instrument" recalibration of individual transducers using the optional calibration sled.
- An optional removable / interchangeable internal high accuracy barometric reference transducer providing gauge pressure emulation for absolute ranges and absolute pressure emulation for gauge ranges.
- Delta Channel mode (A-B or B-A).
- 8.9" color LCD with touch screen.
- Switch test, Leak test and Burst test application.
- Multiple languages; change the language for on-screen text and number/date formats by simply touching one of the "national flag" icons available in the setup screen.
- Desk top or rack mount
- Local operation, or command and read remotely.
- Low Pressure Pump Module. Provides an internal low pressure source.

# <span id="page-13-0"></span>**3.2 Turning On**

You can confirm that your CPC6050 is operational right now. Apply power to the power connector on the rear of the instrument with the included power cord, remove any plastic plugs from the rear panel pressure ports, and press the power switch to ON. The system will go through an initialization process, which takes about 30 seconds, and then a display will appear similar to the screen shown below.

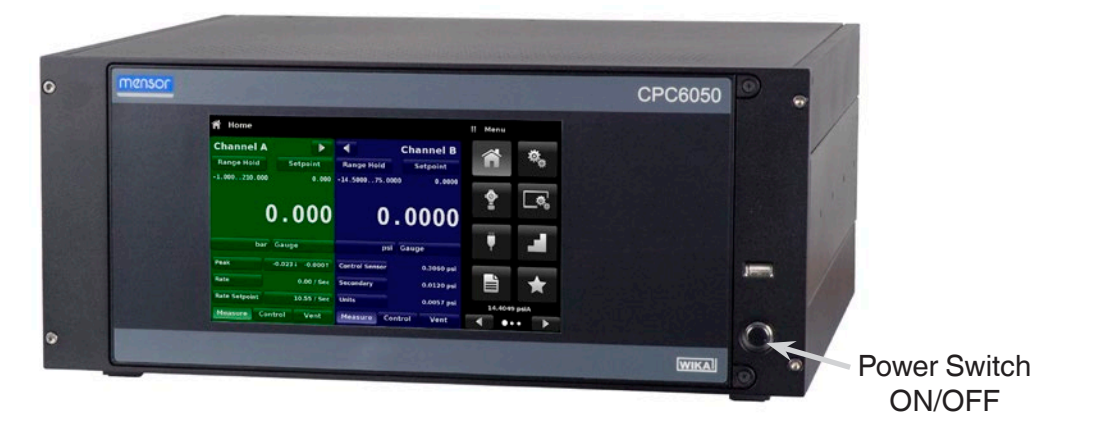

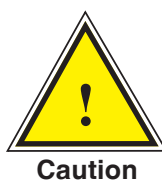

 **Earth Ground! Any power adaptors or surge protection devices that negate the protective earth ground should not be used. The power cord must be accessible and contain a protective earth ground. Do not position the equipment so that it is difficult to remove the power cord.**

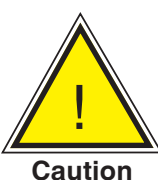

**Ventilation! Do not block airflow to ventilating fans located on rear of instrument.**

To see information about the configuration of your new CPC6050, touch the Next Page Button [ $\blacktriangleright$ then the Information Application (App) icon  $\begin{bmatrix} \ \odot \ \end{bmatrix}$  on the menu and a window will appear listing the Mensor contact information, model number and the transducers that are installed. Press the Previous Page Button  $[ \bullet \bullet ]$  then the Home App  $[ \bullet \bullet ]$  to return to the main screen.

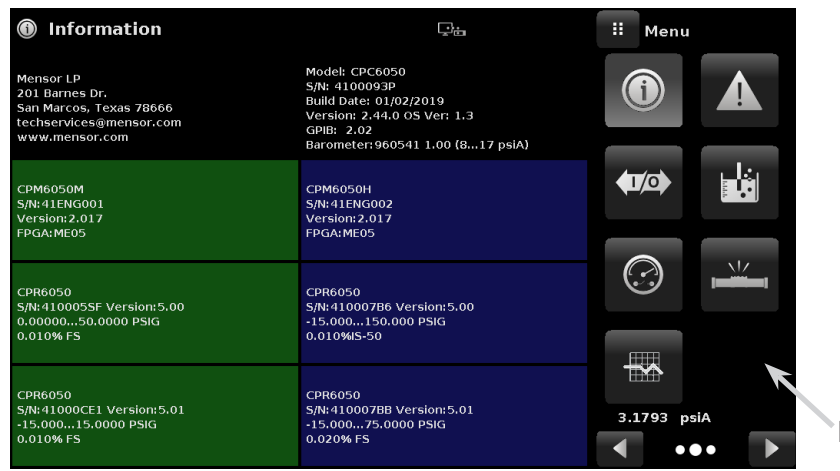

Information Application

# <span id="page-14-0"></span>**3.3 Front Panel**

The CPC6050 front panel includes an 8.9" color LCD with touch screen. Operator input is accomplished by pressing the words or symbols and the App icons presented on the display. There is a single discrete on/off button and a USB on the right hand side. The front panel is hinged for easy access to remove or replace the transducers inside. The instructions for accessing the transducers are provided in Section 9.3 Transducer Removal. The front panel also shows the model number designation and brand logos.

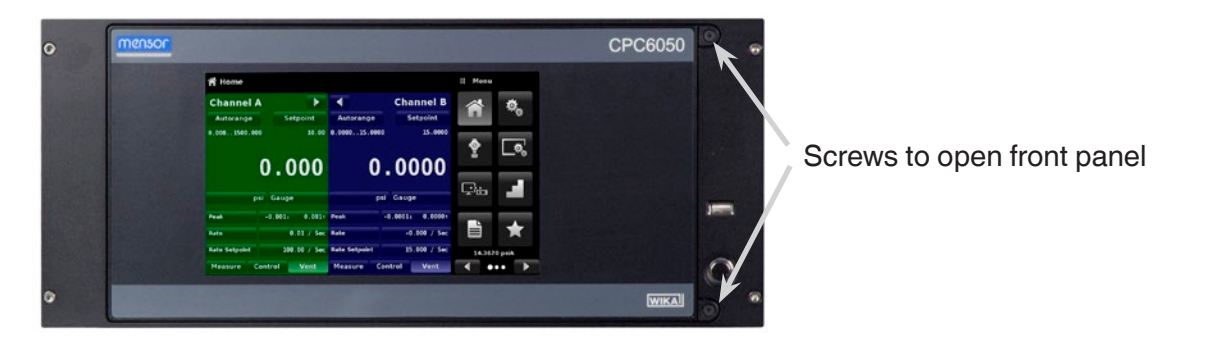

# **3.3.1 Power Switch**

The power switch is a two-state device with an action similar to that of a ball point pen. Push the button with enough force to latch it in to turn the unit ON. Push it again to release it to turn the system OFF.

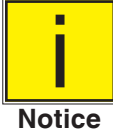

**If power to the instrument is interrupted while ON it will shut down until the power is restored, then immediately resume operation.**

## **3.3.2 USB Port**

The front panel USB port acts like the Host USB and is intended for future expansion or software upgrades.

# <span id="page-15-0"></span>**3.4 Display**

The display is made up of two sections. In the main screen ("Home Application"), the left three fourths shows the operating screen with the two independent channels; Channel A and Channel B. Each channel displays the active pressure reading, units, mode (absolute or gauge), active range of the internal transducer, pressure control setpoint, a bar graph (if enabled), an auto zero or tare button (if enabled) and any auxiliary displays that have been chosen. The right one fourth of the screen has Application Icons ("Apps") for setting general instrument settings, control settings, display settings, program settings, favorites plus a "Next Page" button  $\begin{bmatrix} 1 & 1 \end{bmatrix}$  that, when pressed, shows a second and third page of icons for remote communication, troubleshooting, switch test, leak test, digital I/O and service applications.

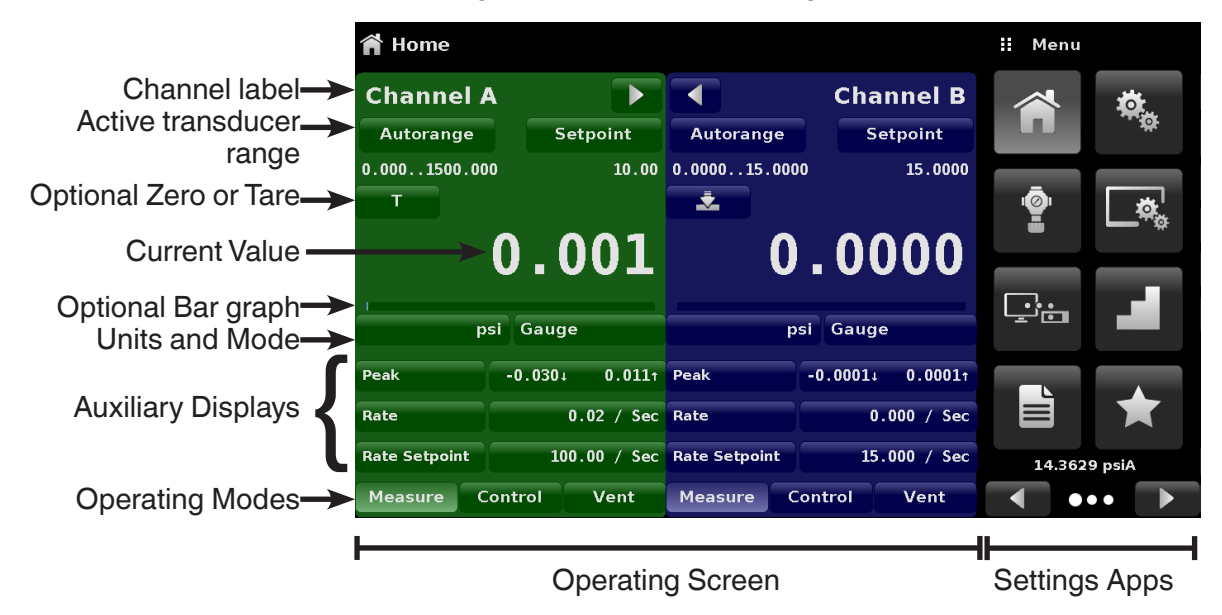

**Buttons, Labels and Windows:** The CPC6050 touch screen has many buttons with relevant graphic icons or text which, when touched, will open a related window where changes can be made or information viewed. Some of these buttons will toggle from one state to another, others present choices or display a numerical data entry screen. Text or icons that are displayed, but do not respond to being touched, are called labels or windows. Operators will quickly become accustomed to the particular characteristics of the frequently used buttons.

**Main Screen:** The main screen or "Home Application", appears after power-up. This screen contains the operating screen and Settings application screen. It will remain as configured after a power cycle.

**Operating screen:** The operating screen (left 3/4 of the main screen) contains information relevant to the measurement. Up to three auxiliary displays can be shown simultaneously along with the current pressure value. This screen is divided in two parts and color coded as green for Channel A and as blue for Channel B by default. The display can be configured to either as one or two channel displays by expanding either of the two channels to occupy complete operating screen using the "Channel Expand" buttons  $[\triangleright]$  or  $[\triangleright]$ 

# <span id="page-16-0"></span>**3.5 Chassis Assembly**

The chassis assembly is the housing for the system. The control modules and transducers are each selfcontained inside the chassis and either can be replaced using basic hand tools.

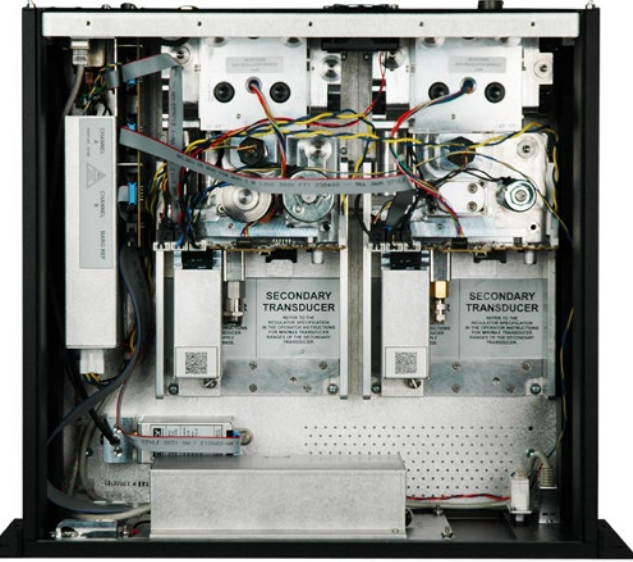

Figure 3.5 - Chassis Assembly

# **3.5.1 Control Module**

The control module is referred to as the "Solenoid Valve Regulator" (SVR Module) or the "Pump Module." The Pump Module is available in a single version and the SVR Module is available in four variations depending on the working pressure range:

- Low Pressure Pump Module (LPPump)
- Low Pressure SVR Module (LPSVR)
- Medium Pressure SVR Module (MPSVR)
- High Pressure SVR Module (HPSVR)
- Extra High Pressure SVR Module (EPSVR)

Pressure limits for all of these are specified in Section 4, Specifications.

Each control module includes platforms for up to two high performance pressure transducers, CPR6050, which are traceable to NIST standards. Both of these transducers can be used in conjunction with the highly stable pressure regulator to produce a precise output. Each transducer includes its own on-board compensation and calibration data so that any transducer can be replaced in the instrument without requiring a recalibration.

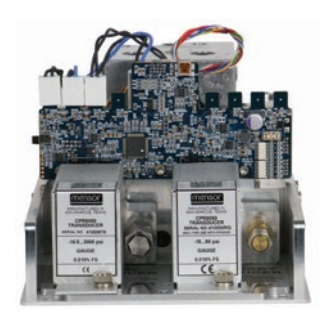

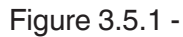

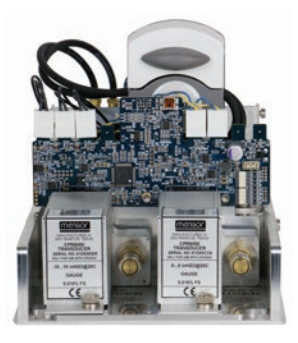

Figure 3.5.1 - SVR Module **Pump Module** 

# <span id="page-17-0"></span>**3.6 Electrical Block Diagram**

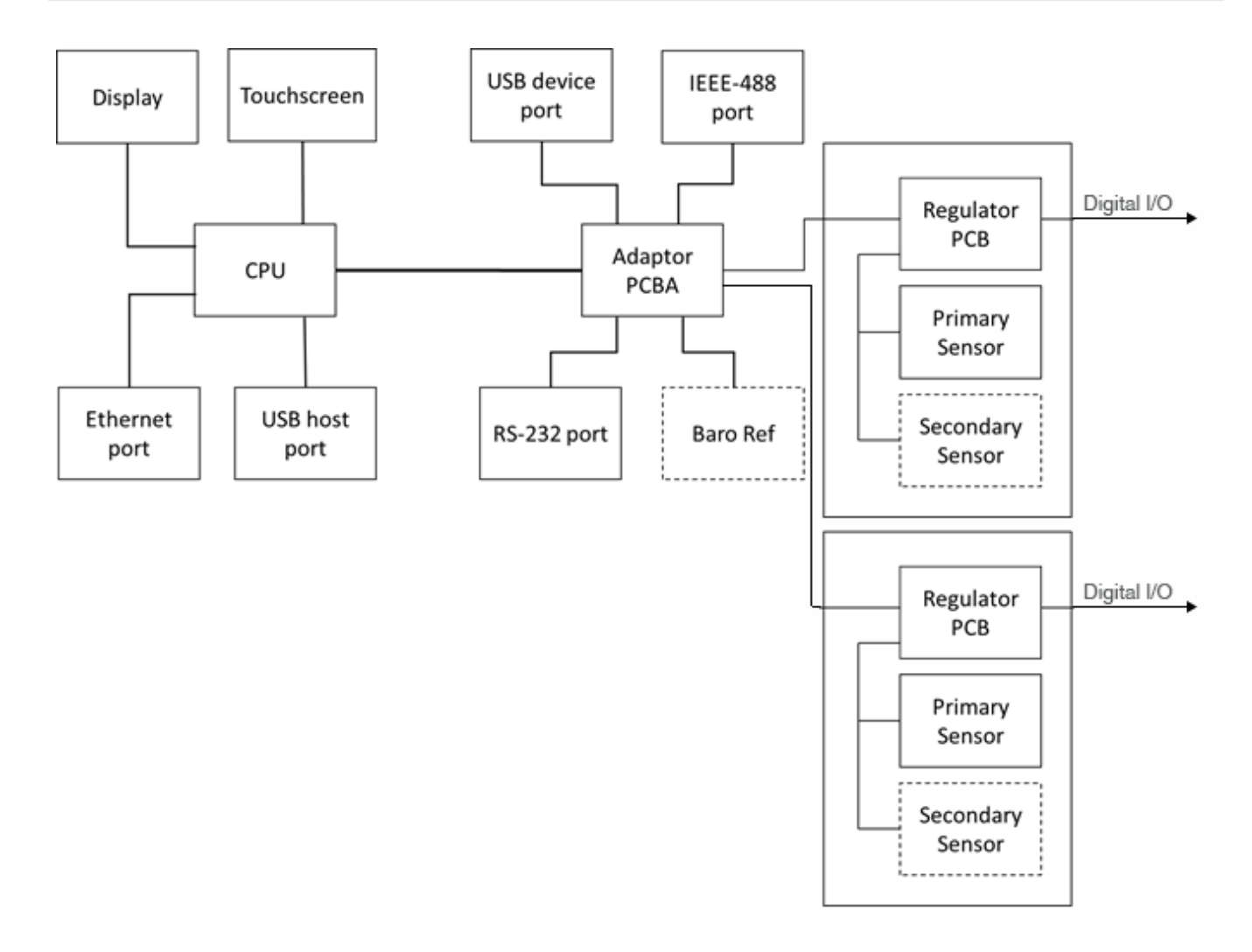

# Figure 3.6 – Electrical Block Diagram

# <span id="page-18-0"></span>**4 Specifications**

Accuracy specifications presented herein are obtained by comparison with primary standards traceable to a national metrology institute or recognized international standard organization. These specifications are obtained in accordance with the ISO Guide to the Expression of Uncertainty in Measurement (GUM). The calibration program at Mensor is accredited by the American Association of Laboratory Accreditation (A2LA) as complying with both the ISO/IEC 17025:2005 and the ANSI/NCSL Z540-1-1994 standards. If there is an exception to the requirements and recommendations of Z540 during a calibration the exception is noted on the individual calibration certificate.

**Reference pressure transducer model CPR6050 Pressure range Standard Optional** Accuracy <sup>1)</sup> 0.01 % FS <sup>2)</sup> 0.01 % IS-50 <sup>3)</sup> 0.01 % IS-50 <sup>3)</sup> Gauge pressure <sup>4)</sup> 0 ... 0.025 to 0 ... 210 bar (0 ... 0.36 to 0 ... 3,045 psi) 4) 0 ... 1 to 0 ... 210 bar  $(0 \dots 14.5 \text{ to } 0 \dots 3.045 \text{ psi})^{4}$ Bi-directional pressure -0.012 ... 0.012 to -1 ... 210 bar (-0.18 ... 0.18 to -15 ... 3,045 psi) 4) -1 ... 10 to -1 ... 210 bar (-15 ... 145 to -15 ... 3,045 psi) 4) Absolute pressure  $^{5}$  0 ... 0.5 to 0 ... 211 bar abs. (0 ... 7.5 to 0 ... 3,060 psi abs.) 0 ... 1 to 0 ... 211 bar abs. (0 ... 14.5 to 0 ... 3,060 psi abs.) Precision  $^{6}$  0.004 % FS 0.004 % FS 0.004 % FS Calibration interval 365 days 365 days 7 **Optional barometric reference** Function The barometric reference can be used to switch pressure types <sup>8)</sup>, absolute <=> gauge. With gauge pressure transducers, the measuring range of the transducers must begin with -1 bar (-15 psi) in order to carry out a complete absolute pressure emulation. Measuring range 552 ... 1,172 mbar abs. (8 ... 17 psi abs.) Accuracy<sup>1)</sup> 0.01 % of reading **Pressure units** 39 and two freely programmable

#### Mensor reserves the right to change specifications without notice.

## **4.1 Measure Specification**

1) It is defined by the total measurement uncertainty, with the coverage factor (k = 2) and includes the intrinsic performance of the instrument, the measurement uncertainty of the reference instrument, long-term stability, influence of ambient conditions, drift and temperature effects over the compensated range with recommended zero point adjustment every 30 days.

2) FS = full span

3) 0.01 % IS-50 accuracy: Between 0 ... 50 % of the full scale, the accuracy is 0.01% of half of the full scale value and between 50 ... 100 % of the full scale, the accuracy is 0.01 % of reading. Ranges from 1500 to 2000 psig will be sealed gauge transducers

5) The minimum calibrated range of absolute transducer(s) is 600mTorr<br>6) It is defined as the combined effects of linearity, repeatability and hys

It is defined as the combined effects of linearity, repeatability and hysteresis throughout the stated compensated temperature range

7) 180 days for pressure ranges below 1 bar (15 psi) gauge or absolute, and -1 ...1 bar (-15 ... 14.5 psi) bidirectional. 365 days for the remainder of the specified ranges.<br>8) For a pressure type emulation, we recommend a

For a pressure type emulation, we recommend a native absolute pressure transducer, since the zero point drift can be eliminated through a zero point adjustment

## <span id="page-19-0"></span>**4.2 Base Instrument**

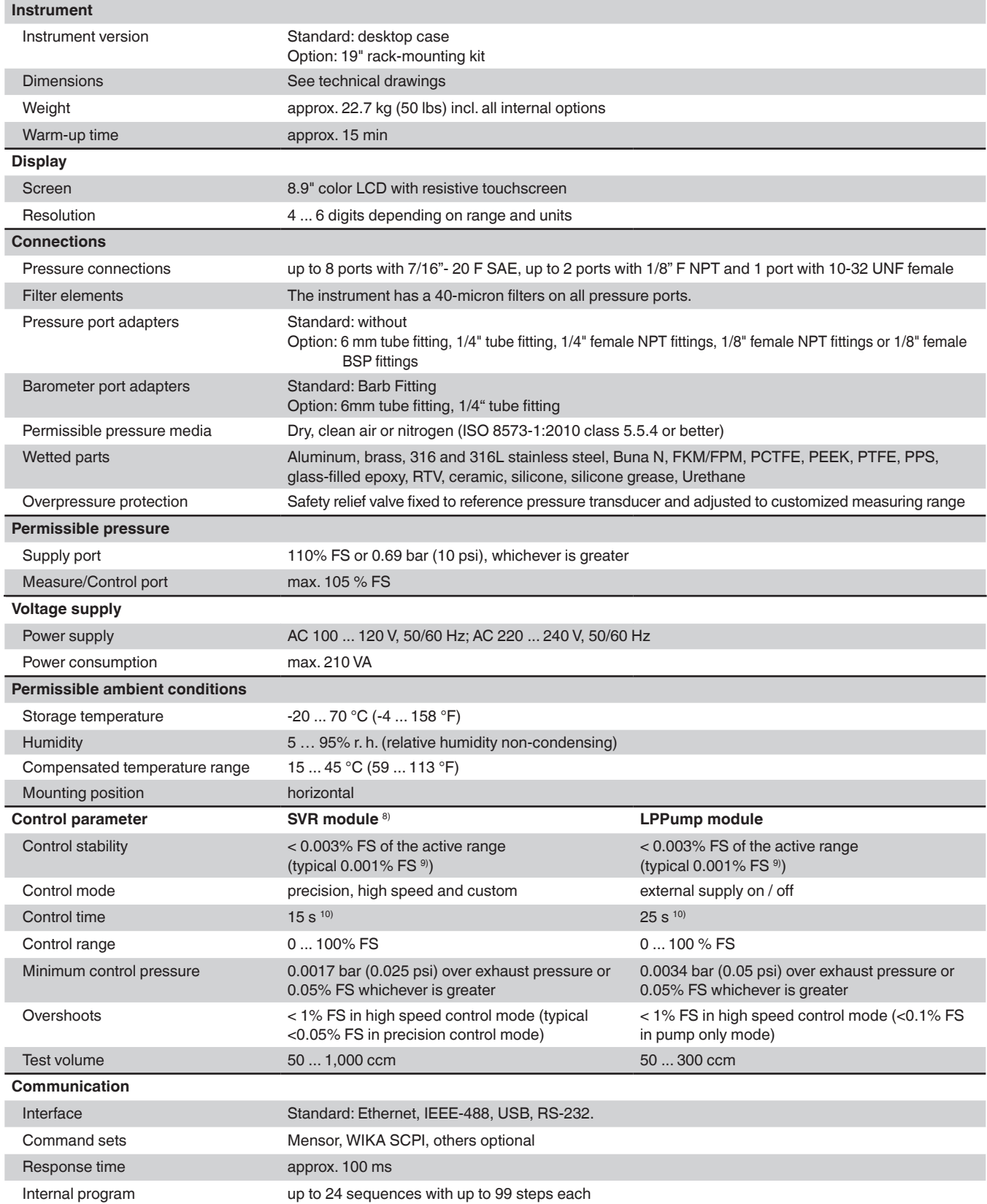

8) Represents LPSVR, MPSVR, HPSVR and EPSVR<br>9) Typical stability achieved 10 seconds after the stable indication, when controlling on pressure above atm<br>10) Regarding a 10 % FS pressure increase above atm. in a 50 ml test

## <span id="page-20-0"></span>**4.3 Approvals and Certificates**

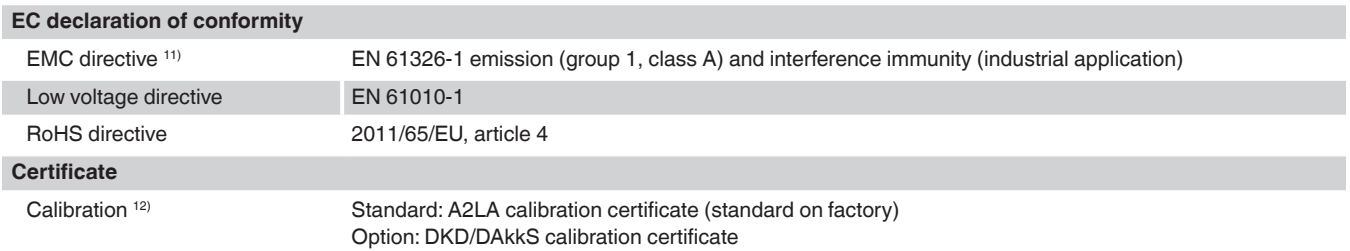

11) Warning! This is class A equipment for emissions and is intended for use in industrial environments. In other environments, e.g. residential or commercial installations, it can intefere with<br>other equipment under certa

12) Calibration in a horizontal position/operating position.

#### **4.4 Working Ranges of the Controller Modules**

#### **Bi-directional or gauge pressure [bar (psi)] 1)**

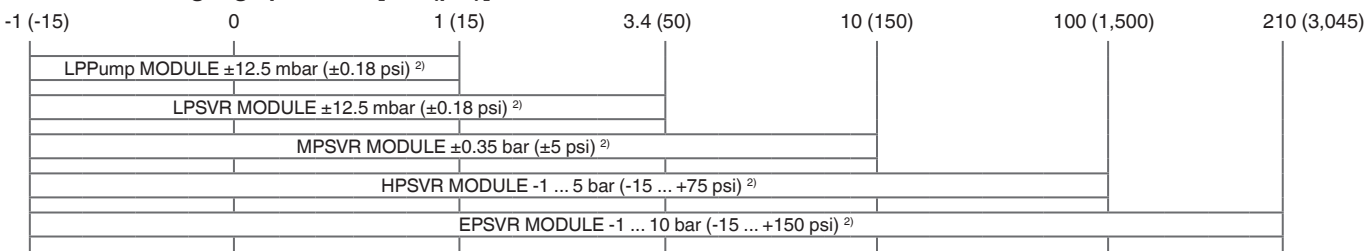

#### **Absolute pressure [bar (psi)] 1)**

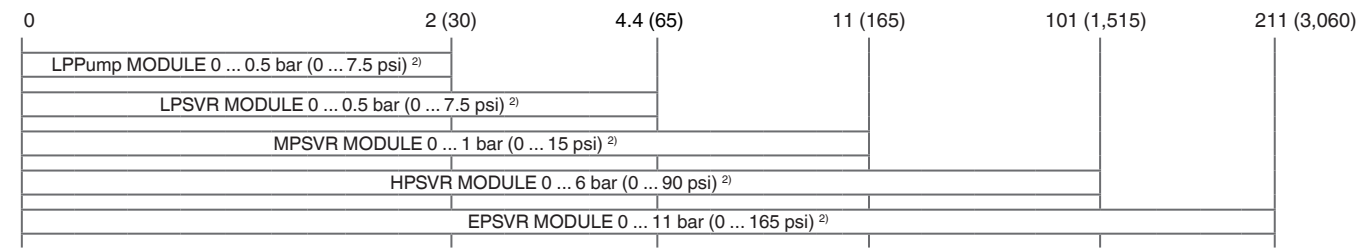

1) Mixing of absolute pressure and gauge pressure transducers in a module is not possible. 2) Smallest acceptable transducer range including turndown ranges.

For controlling absolute pressure a vacuum pump connected at the Exhaust port is required.

# <span id="page-21-0"></span>**5 Installation**

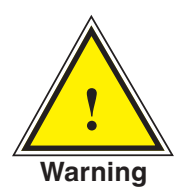

**! WARNING: READ THESE INSTRUCTIONS BEFORE INSTALLATION!**

# **5.1 Unpacking the Instrument**

In addition to functional testing, each unit is inspected for appearance prior to leaving the factory. Upon receipt, please examine the instrument for shipping damage. Report any apparent damage to the carrier immediately.

In addition to this manual you should have:

- CPC6050 Modular Pressure Controller
- Power Cord
- Fitting adapters ordered
- Any accessories ordered
- An envelope containing the calibration certificate(s)
- A Quick Start Guide for all Mensor products
- A USB drive containing all Mensor manuals

# <span id="page-22-0"></span>**5.2 Dimensions (mm)/ inches**

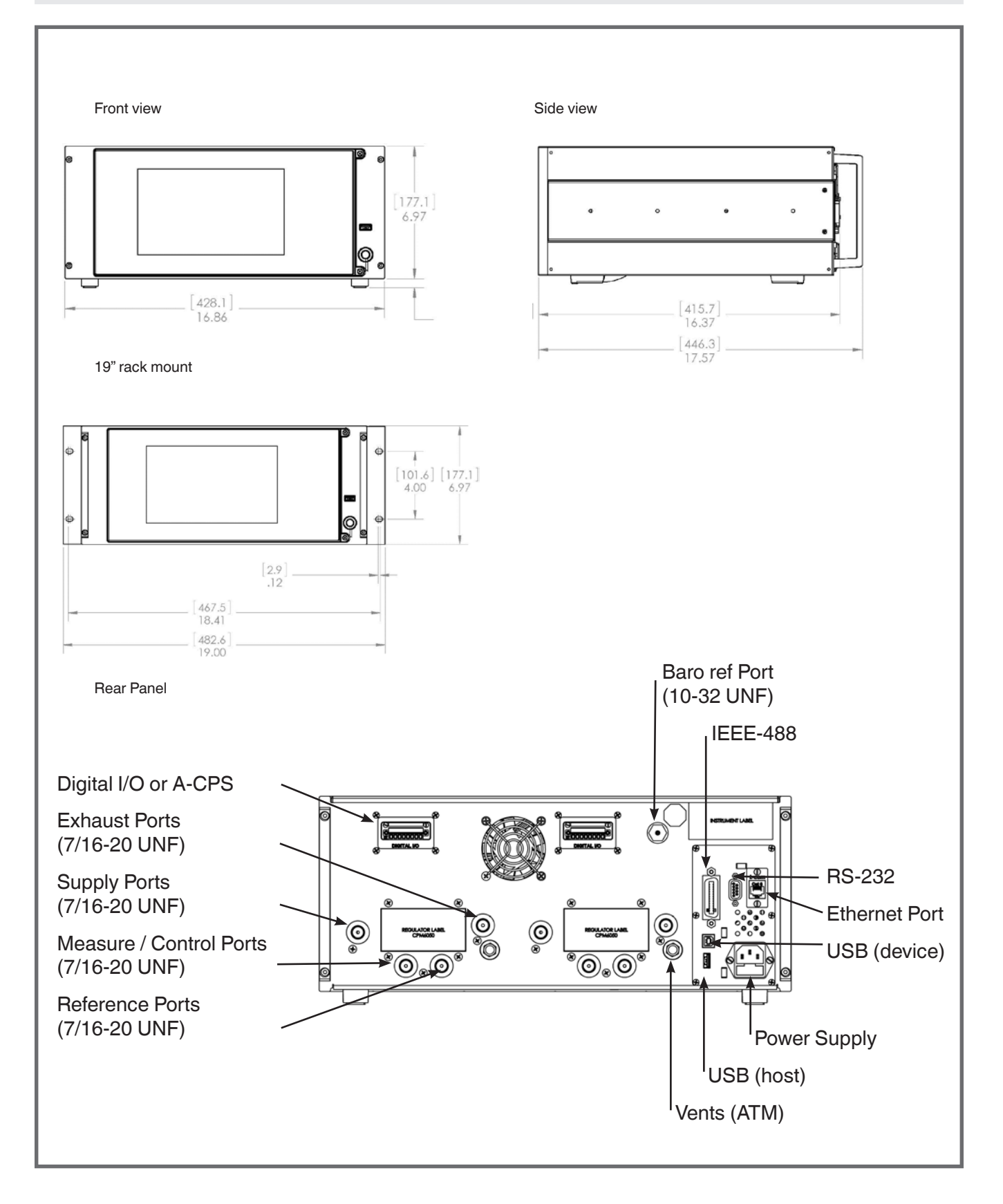

# <span id="page-23-0"></span>**5.3 Mounting**

The instrument can be set up on a desk top or it can be rack-mounted. Rack mount hardware is optional on the CPC6050 (see Section 5.2 Dimensions and Section 8, Options).

The special transducers used in the CPC6050 are relatively insensitive to tilt and vibration. However to further assure stability and accuracy, avoid mounting the instrument on surfaces subject to excessive motor or machinery vibration.

## **5.4 Rear Panel**

Up to eleven pneumatic pressure ports are located across the rear panel. The channel with gauge transducers will have a reference and a pressure port. The channel with absolute transducers will use the pressure port. In the upper right corner next to the instrument label is a 10-32 UNF fitting, which is connected to the barometric reference if installed. The connections for digital I/O for each channel are located on the top on either side of the ventilation fan. Positioned on the right side is the RS-232, Ethernet, IEEE- 488, USB device connections for communication, the USB host connection and the 12 VDC power input.

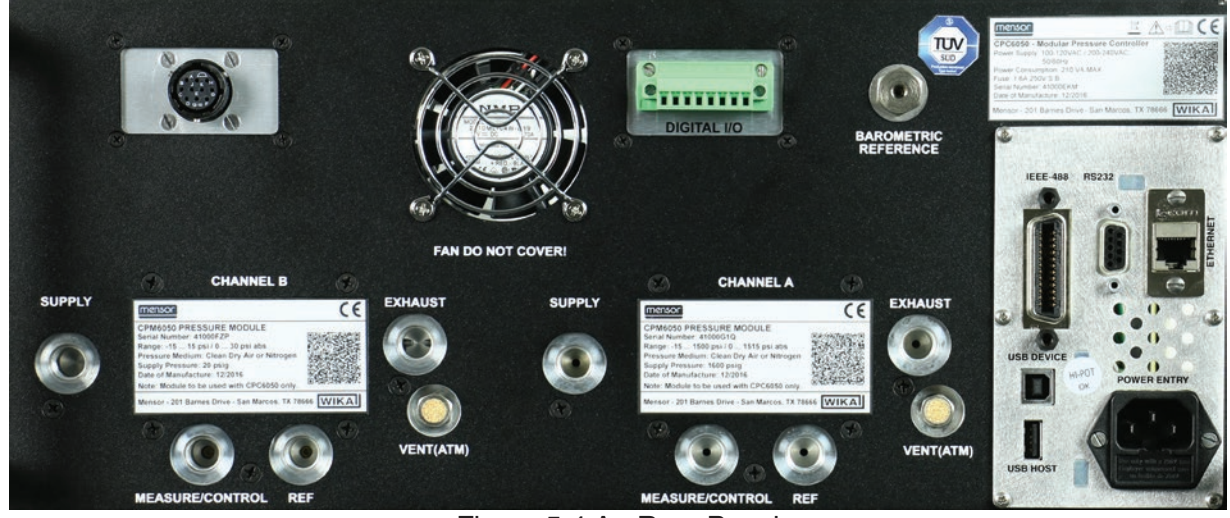

Figure 5.4 A - Rear Panel

# **5.4.1 Pressure Connections**

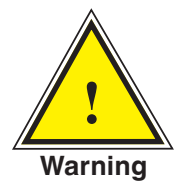

 **Warning! The pressure connections must be installed according to the following instructions, observing the relevant regulations. The installation is to be performed by trained, authorized personnel, knowledgeable in the safety regulations for working on pneumatic/hydraulic systems**

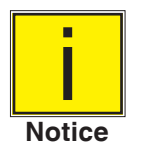

Up to 11 pressure connections are on the rear panel. Pressure connections that are not assigned are plugged.

All pressure ports on the rear apart from the Vent Port are female 7/16 - 20 SAE/MS straight threads per MS16142 and SAE J514 table 14. Connected adaptors require a tube fitting boss seal with an o-ring per MS33656. Mensor can provide a variety of adapter fittings (see Section 8 Options) with the instrument. Do not use sealant on fittings sealed with an o-ring. The integrity of each seal is particularly important since even microscopic leaks can cause errors in pressure measurements.

# <span id="page-24-0"></span>**5.4.2 Supply Port**

The pressure supplied to the pressure connection labeled "Supply" should be approximately 10% higher than the full scale of the highest pressure transducer installed in the controller channel or 10 psi, whichever is greater. Supply pressure to a Pump Module is only necessary if it is called for to increase the control speed. In this mode, a Pump Module will use the supply pressure to quickly control close to the set point before the internal pump takes over and ramps into the set point with precision.

## **5.4.3 Exhaust Port**

The pressure connection labeled "Exhaust" is for the vacuum supply. In a gauge pressure version it can be left open to atmospheric pressure.

## **5.4.4 Vent Port**

The pressure connection labeled "Vent" is the port where the system pressure is vented to the atmosphere under certain conditions. Leave this port as is.

## **5.4.5 Measure / Control Port**

The Measure / Control port (when in the Control mode) supplies pressure that is precisely controlled by the controller. In the Measure mode, a pressure applied to the Measure / Control port is measured by the internal transducers.

## **5.4.6 Reference Port**

The reference port is available on gauge units that have transducers that are not sealed gauge units. For these units this port is available to connect to the reference side of the transducer. This port is normally left open to atmosphere but may be connected to a stable reference pressure. In an absolute pressure transducer this port is not used.

## **5.4.7 Barometric Reference Port**

The Barometric Reference port is connected to the optional internal barometer and should be left open to atmospheric pressure.

## **5.5 Remote Communication Connections**

See Section 7, Remote Operation, for connections and commands for operation over IEEE-488, Ethernet, USB or RS-232 ports.

# **5.6 Power Up**

Apply power to the power connector on the rear of the instrument using the power adaptor included, and switch the power switch on the front of the unit ON. The instrument will go through an initialization process and system check. As soon as the system check is completed the system will default to a screen similar to the one shown in Section 6.1.2 - Display Screen Features. The main measurement screen may be configured in many different ways but initially it will be in a default configuration. Subsequently, the unit will power up in the configuration that it was in when last powered off. Allow at least 15 minutes of warm up before performing critical pressure measurements.

**Do not position the equipment so that it is difficult to remove the power cord. The instrument is not intended for connection of long-distance lines, i.e. lines within a building that are longer than 30 m, or that leave the building (including lines of outdoor installations).**

# <span id="page-25-0"></span>**6 Local Operation and Setup**

# **6.1 General Operation**

This section describes the procedures for operating the CPC6050 from the front panel. Instructions for operating the device remotely from an external computer are covered in Section 7, Remote Operation. By following the procedures provided in these two sections and Section 10, Calibration, you can expect your CPC6050 to deliver maximum accuracy and dependability for many years of useful service.

# **6.1.1 Setup Applications**

Configuration of the CPC6050 is achieved by changing settings accessed through the Application ("App") buttons. Local operation is accomplished by observing the data presented in the display. The appearance and functionality of the display can be changed by pressing the App button for the related function. After an app has been chosen, a set of related parameters will appear on the left. After choosing one of these parameters, a set of selections related to that parameter will appear on the right or a data entry keypad. The desired selection or data can be entered here.

## **6.1.2 Display Screen Features**

The screen shown below provides an overview of the features that may appear on the display after initialization. The left three fourth of the display contains the area where information is displayed (in this case the Home Application) and the right one fourth contains the selection icons for each application. A zero or tare button, bar graph and none or 3 of the 7 available auxiliary displays (Peak, Rate, Rate Setpoint, Uncertainty or Units) will appear in the Home App if activated. All of the CPC6050 screen features are described in more detail throughout this manual. The active App is represented with a light gray background color compared to the other Apps.

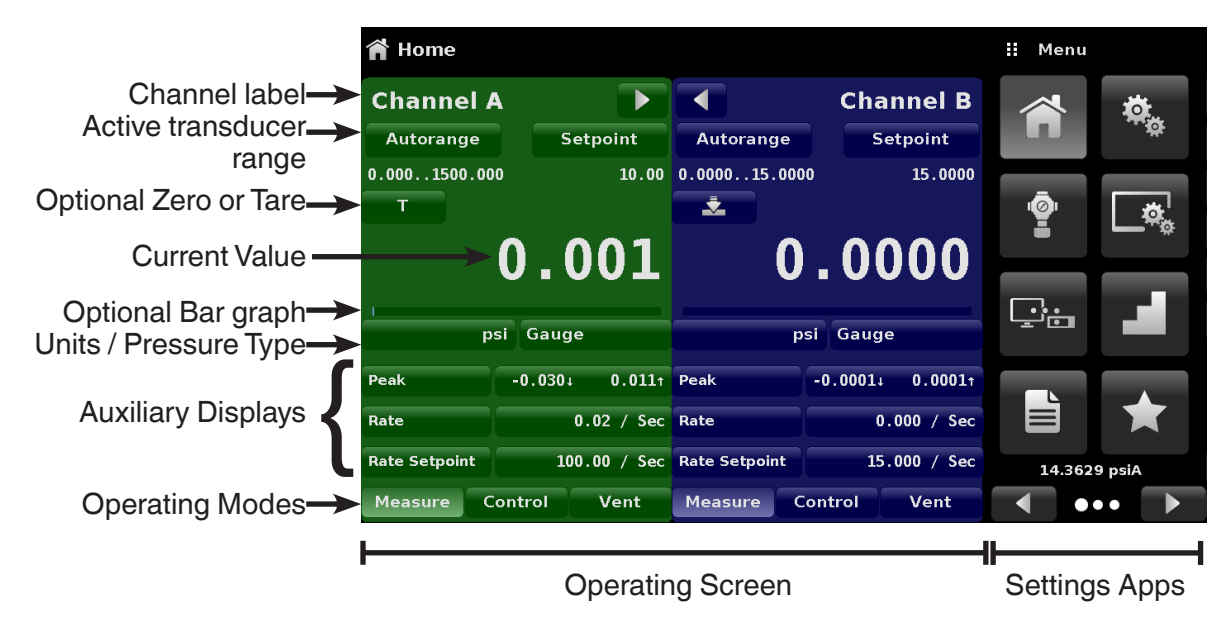

Figure 6.1.2 - Display Screen Features

## <span id="page-26-0"></span>**6.2 Initial Setup**

Section 6.2.1 and 6.2.2 are provided first so that the operator can initially check the information screen to verify the installed components and to change the language if needed.

## **6.2.1 Contact and Version Information Application**

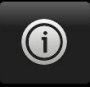

Navigate to additional Apps by pressing the Next Page button  $\begin{bmatrix} 1 & 1 \\ 1 & 1 \end{bmatrix}$  at the right bottom of the App buttons. This gives access to the second page of the App selection area. Press the Information App button  $\begin{bmatrix} \bullet & \end{bmatrix}$  to display Mensor contact, installed transducers, installed regulator along with instrument and software version information

| <b>Information</b>                                                                                  | Ç'n                                                                                                    | ш<br>Menu                         |
|----------------------------------------------------------------------------------------------------|----------------------------------------------------------------------------------------------------|-----------------------------------|
| Mensor LP<br>201 Barnes Dr.<br>San Marcos, Texas 78666<br>techservices@mensor.com<br>www.mensor.com | Model: CPC6050<br>S/N: 4100093P<br>Build Date: 01/02/2019<br>Version: 2.44.0 OS Ver: 1.3<br>GPIB: 1.17<br>Barometer: 41000718 1.07 (817 psiA) |                                   |
| CPM6050F<br>S/N: 410007ZI<br>Version: 2.017<br><b>FPGA: M005</b>                                    | <b>CPM6050M</b><br>S/N: 410009BB<br>Version: 2.017<br>FPGA: M005                                                                              | $\Box$ o                          |
| <b>CPR6050</b><br>S/N: 41000CDM Version: 5.01<br>0.00000200.000 BARG<br>0.010% IS-50                | <b>CPR6050</b><br>S/N: 410007B6 Version: 5.00<br>-15.000150.000 PSIG<br>0.010%IS-50                                                           | ,,,,,,                            |
| <b>CPR6050</b><br>S/N: 4100090E Version: 5.01<br>0.00000100.000 BARG<br>0.010% IS-50                | CPR6050<br>S/N: 410007BB Version: 5.01<br>-15,00075,0000 PSIG<br>0.020% FS                                                                    | <b>HUND!</b><br>0.99135 barA<br>. |

Figure 6.2.1 - Information

## **6.2.2 Language Selection**

奠

Pressing the settings application button will open a screen where the language, display brightness, volume, user base units/multiplier and configuration loading/saving, can be changed. The current language selections available are shown in the table below. Additional language choices will appear on the screen after pushing the Next Page button  $\begin{bmatrix} 1 & 1 \\ 1 & 1 \end{bmatrix}$ :

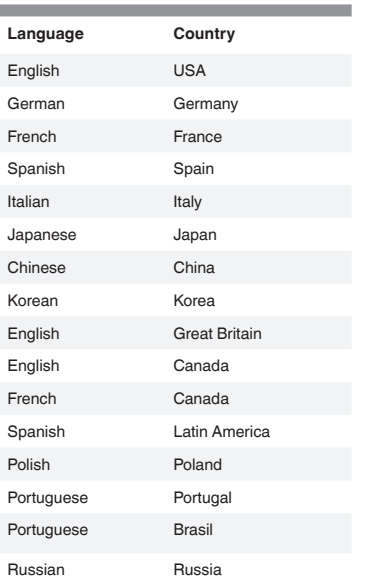

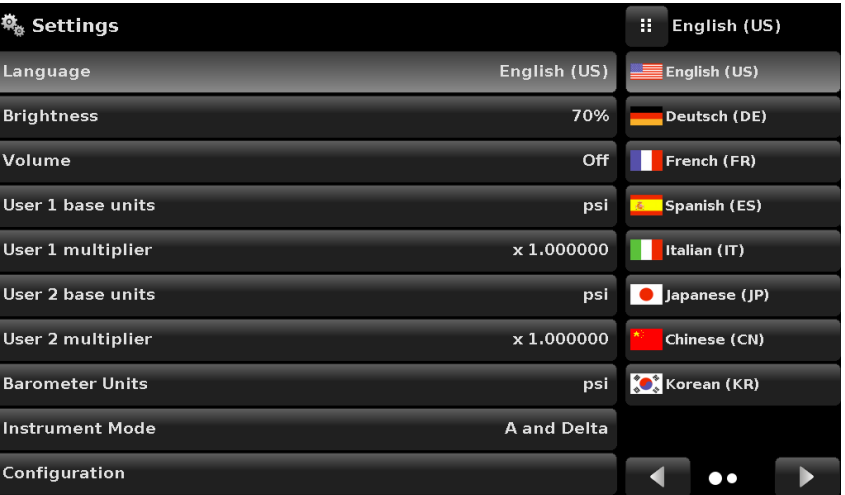

## <span id="page-27-0"></span>**6.3 Application Selection and Parameter Inputs**

The application selection area on the right one fourth of the screen (see Figure 6.1.2 - Display Screen Features) is the area where setup, information, calibration, service and other Apps can be chosen. Multiple pages of application selections can be accessed by pressing the Next Page button  $\begin{bmatrix} \bullet \\ \bullet \end{bmatrix}$  or by pressing the Previous Page button [ $\blacktriangleleft$ ]. A series of horizontally placed circles on the bottom right indicate the active page by a larger circle. As each App is chosen, related application parameters will appear on the left three fourth of the screen along with the name of the application, and a reduced size icon in the top title section. When a parameter is chosen, related selections, sliding scales or a data entry key pad will appear in the input area on the right where the application selection buttons were previously displayed. An example of each type of input is shown below. To return to the App selection menu, simply press the Menu button  $\left[\begin{array}{c} \pm \end{array}\right]$  above the input area. The purpose and use of each selection and menu is intuitively apparent and will become second nature with minimal exposure to the menu structure.

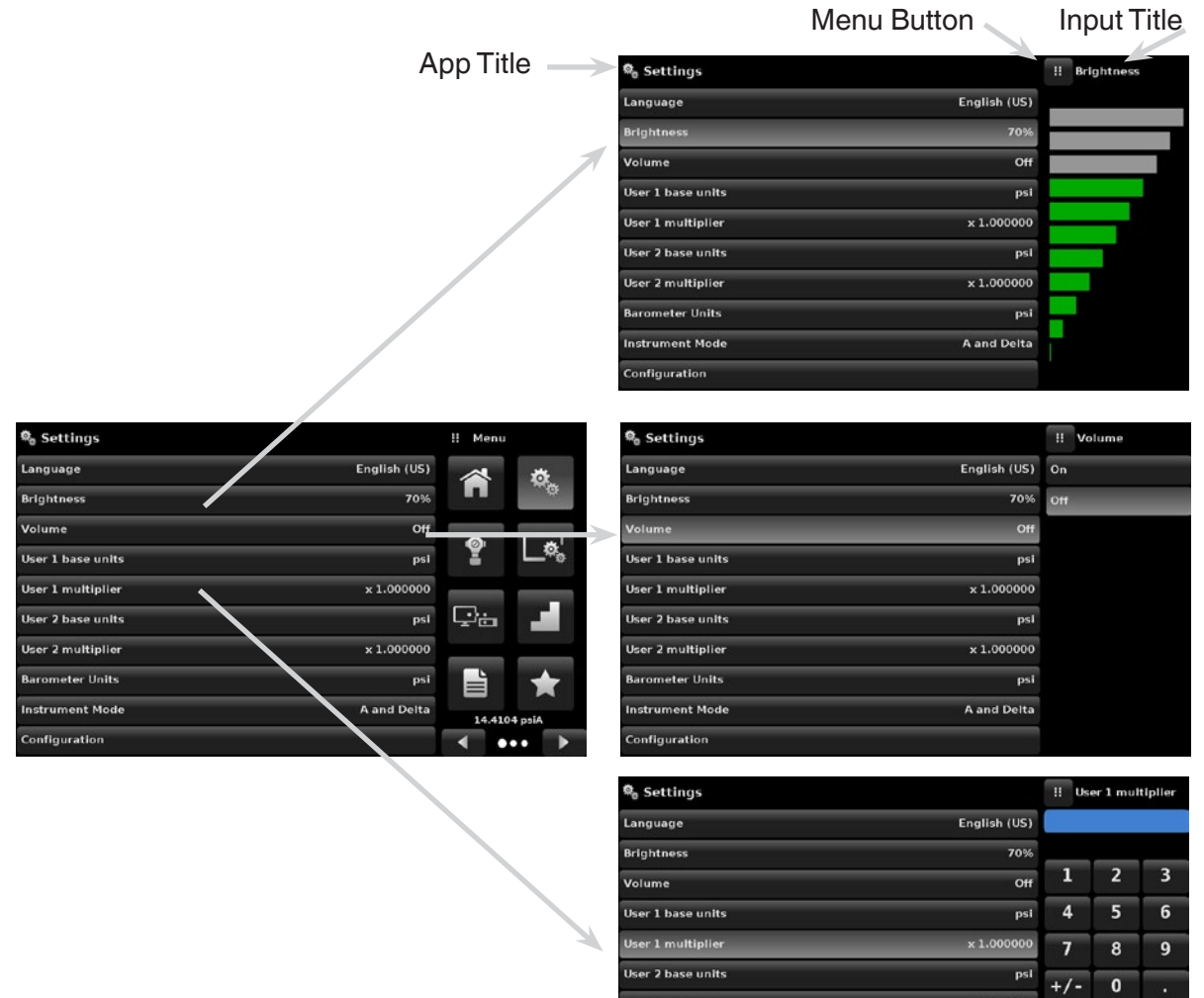

srometer Units

nstrument Mode

.<br>configuration

psi

A and Delta

# <span id="page-28-0"></span>**6.4 Applications**

## **6.4.1 Home Application**

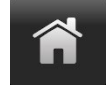

The Home App is the normal operation screen. This application is different from the others in that it is not used to setup the configuration but is used to monitor the pressure applied to the installed transducers

The screen in figure 6.4.1-A shows the basic Home App in an instrument with two control channels. The user can change the display to show a single channel by either expanding Channel A or Channel B by pressing the Channel Expand/Collapse button  $\begin{bmatrix} 1 & 1 \end{bmatrix}$ ,  $\begin{bmatrix} 1 & 1 \end{bmatrix}$  for each channel (figure 6.4.1-B). The dual display can be restored by pressing the Channel Expand/Collapse button. The Units button is always displayed. When the Units button is pressed a selection of imperial and metric units will be displayed on the right (figure 6.4.1-C); notice that the Units button has a lighter background when the selection menu is active. If a barometric reference is installed, the Pressure Type button, described below, will toggle from Gauge to Absolute mode when pressed.

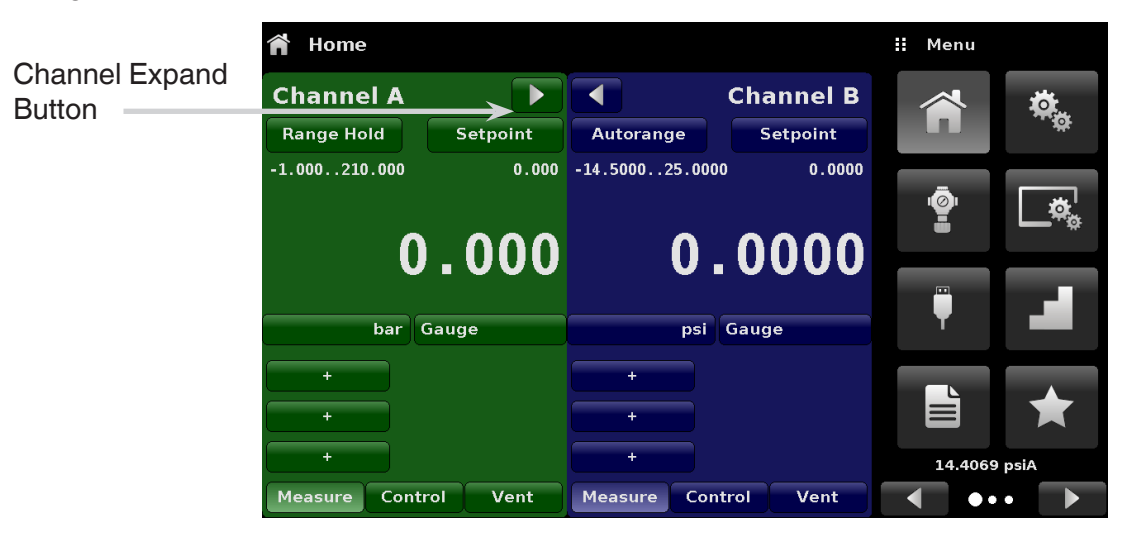

# Figure 6.4.1-A Basic Home App

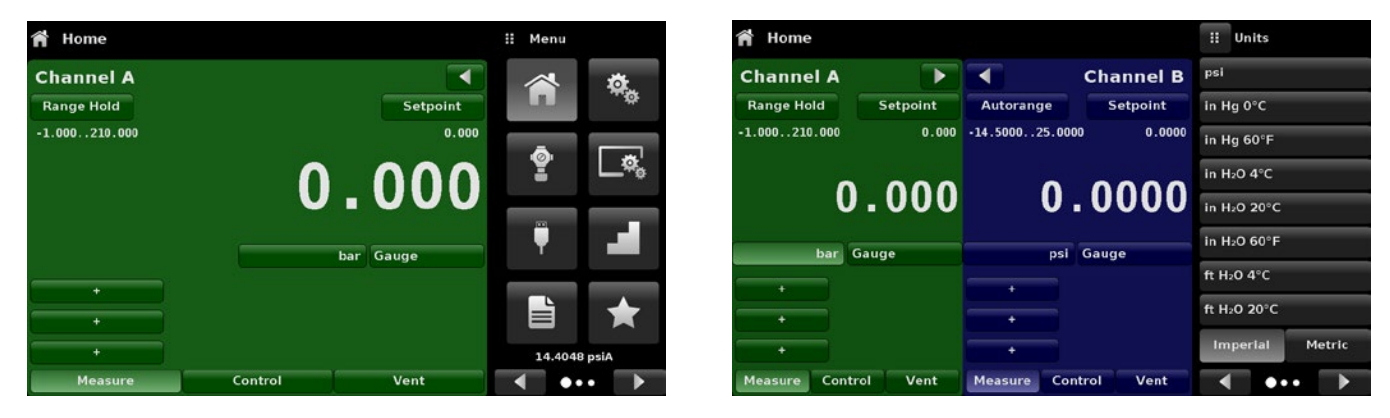

Figure 6.4.1-B – Single Channel Display Figure 6.4.1-C – Pressure Units

# <span id="page-29-0"></span>**6.4.1.1Range Hold / Autorange**

The Range Hold / Autorange button allows the user to select the active range of the transducers in any channel. By clicking the Range Hold button, the user can select the active transducer from the primary and secondary transducers in a channel or utilize the "Autorange" feature to let the instrument automatically select the active range based on the current pressure value.

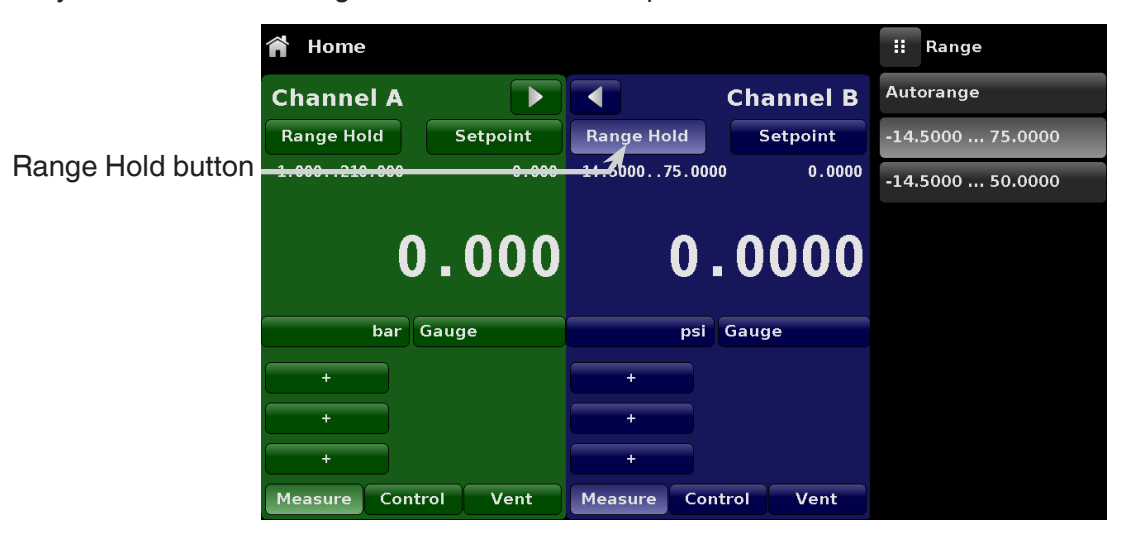

Figure 6.4.1.1 - Range Hold Button

## **6.4.1.2Control Setpoint**

The Setpoint button allows the user to enter the desired pressure value to be controlled by the instrument. There are multiple ways of entering the control setpoint: numeric keypad, step increments, percentage entry, digital step or a program data entry. These methods can be accessed by the user by pressing the "Setpoint" button and the various setpoint entry methods can be navigated with the Next Page [ ] and Previous Page [  $\vert$  1 buttons.

| Home                                  |                 |                           |                              | Ħ          | Setpoint    |                         |                 |
|---------------------------------------|-----------------|---------------------------|------------------------------|------------|-------------|-------------------------|-----------------|
| <b>Channel A</b><br><b>Range Hold</b> | Setpoint        | <b>Range Hold</b>         | <b>Channel B</b><br>Setpoint | $+ -1.000$ |             | 210,0001                |                 |
| $-1.000210.000$                       | 5.000           | $-14.500075.0000$         | 5.0000                       | ц          | z           | з                       | Setpoint button |
|                                       | 0.000           |                           |                              | 4          | 5           | 6                       |                 |
| 0.0000                                |                 | 7                         | 8                            | 9          |             |                         |                 |
| bar                                   | Gauge           | psi                       | Gauge                        | $+/-$      | $\mathbf 0$ | п.                      |                 |
| <b>Control Sensor</b>                 | $-0.011$ bar    | <b>Control Sensor</b>     | 0.2813 psi                   |            | ←           | $\overline{\textbf{x}}$ |                 |
| <b>Rate Setpoint</b>                  | 10.55 / Sec.    | <b>Rate Setpoint</b>      | 4.475 / Sec                  |            |             |                         |                 |
| Rate                                  | $-0.00 / Sec.$  | Rate                      | 0.000 / Sec                  |            |             |                         |                 |
| Measure                               | Control<br>Vent | Control<br><b>Measure</b> | Vent                         |            | .           |                         |                 |

Figure 6.4.1.2 – Setpoint Button

# **6.4.1.2.1Numeric Keypad**

The first entry method provides 10 digits for numeric entry, plus the decimal point and a sign key (figure 6.4.1.2.1). The sign key [+/-] will toggle between positive and negative values. Each stroke on the key pad will echo in the blue input value window above the pad. A change between plus and minus values [+/-] can be entered at any time during the string entry. Pressing the Enter  $\begin{bmatrix} \bullet & \bullet \\ \bullet & \bullet \end{bmatrix}$  button will accept the value and it will become the setpoint.

If the input window holds an illegal value when the Enter button is pressed the system will respond with an error tone and the entry will turn red. When that happens determine the cause of rejection, delete the entry using the Delete  $\begin{bmatrix} \times \end{bmatrix}$  button and then enter a valid number. The setpoint can only be entered within the minimum and maximum control range set in the Control Settings App (section 6.4.3.7). These limits are shown above the numeric entry keypad.

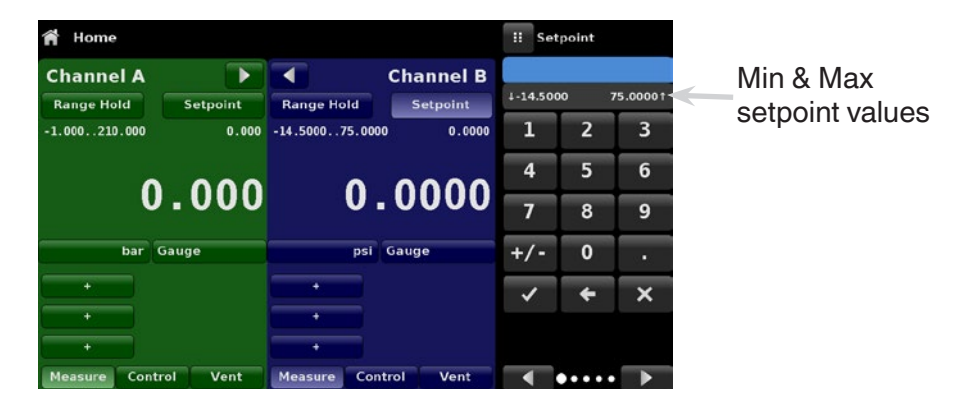

Figure 6.4.1.2.1 - Numeric Keypad Setpoint Entry

# **6.4.1.2.2 Step Increments**

The second entry method allows the user to enter the setpoint in the same way as the Numeric Keypad by keying in the value and then pressing Enter  $\lceil \cdot \cdot \cdot \rceil$  button. The user can then enter the desired value of step increment and press Step Up  $\lceil \cdot \cdot \rceil$  or Step Down  $\lceil \cdot \cdot \rceil$  button, without pressing the Enter button. This number will then be used to decrease or increase the existing setpoint value. Subsequent touches of the Step Up or Step Down button will continue to increase or decrease the setpoint by the step value. If the Enter  $\left[\sqrt{\phantom{a}}\right]$  button is pressed the newly entered value will register as a new setpoint value on the Home Screen rather than a step value.

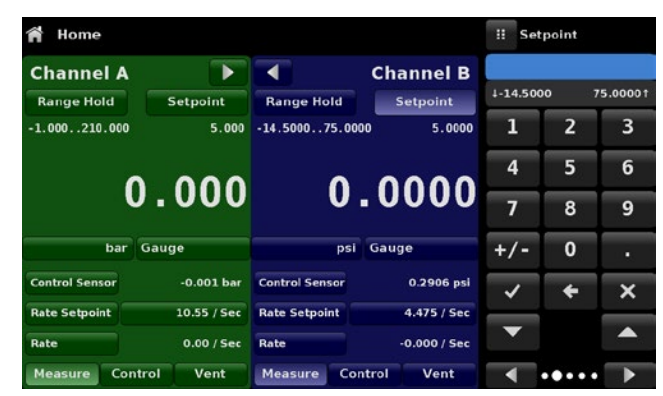

Figure 6.4.1.2.2 - Numeric Keypad with Step Increments

# **6.4.1.2.3 Percentage Entry**

The third entry method is the Percentage Entry method (figure 6.4.1.2.3-A) which allows the user to select a setpoint value as a percentage of the pressure range of device under test (DUT). The user can choose between various percentage values by clicking on the desired button. The setpoint will instantly change to the selected percentage value of the DUT. Alternatively, the setpoint can also be selected as a specific pressure value within the range of the DUT. The plus [+] and minus [-] key at teh bottom of the screen is associated with the digital step entry method (see section 6.4.1.2.4). The setpoint is increased or decreased by one digit. The user can also configure the minimum and maximum pressure values of the DUT by clicking the button displaying pressure range (figure 6.4.1.2.3-B). This would take the user to the Step Settings App (figure 6.4.1.2.3-C) which is explained in Section 6.4.6, Step Settings. The channel selection is automatic in the Step Settings App.

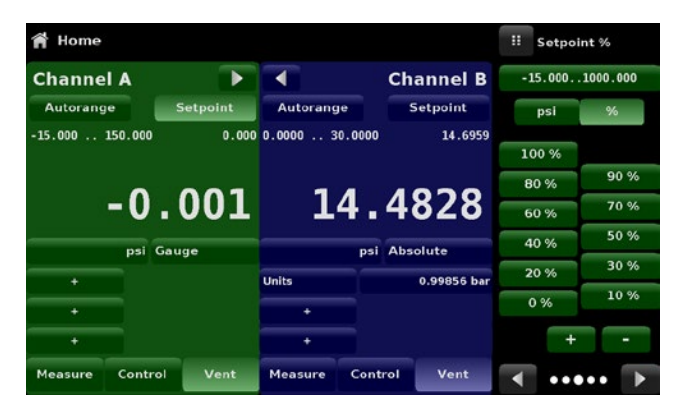

Figure 6.4.1.2.3-A - Percentage Entry Figure 6.4.1.2.3-B - DUT Pressure Value Entry

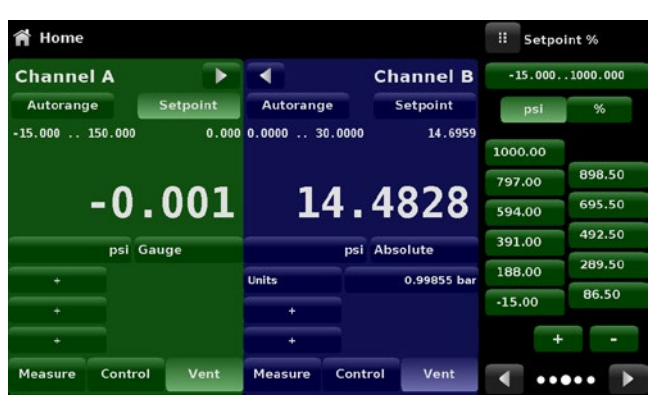

Step Settings **ii** Setpoint % Channel A  $-15.000...300.000$ Device Under Test Maximum Range 300.000 psi psi  $\%$ Device Under Test Minimum Range  $-15.000$  psi 100 % Overrange 0.00% 90%  $80%$ 70%  $60%$ 100 % 50% 40 % 90% 80% bsi 30% 70%  $20%$ 60% 10% 50%  $0%$ 40 % 30% 20% 10% **Preset Steps**  $0%$  $\bullet\bullet\bullet\bullet\bullet$ 

Figure 6.4.1.2.3-C - Step Settings Application

# <span id="page-32-0"></span>**6.4.1.2.4 Digital Step Entry**

The fourth entry method is the Digital Step data entry method. This method allows the user to increase or decrease the setpoint value by one digit at a time. The digit to be changed can be selected from a string of five zeroes (0) and one blue numeral one (1) by sliding a finger across the zeroes and converting the desired digit to a blue 1. The right most digit in the Digital Step corresponds to the lease significant digit of the setpoint. Each digit of the setpoint can then be increased or decreased by pressing the Up  $\begin{bmatrix} \bullet & \bullet \end{bmatrix}$ or Down [ ] button.

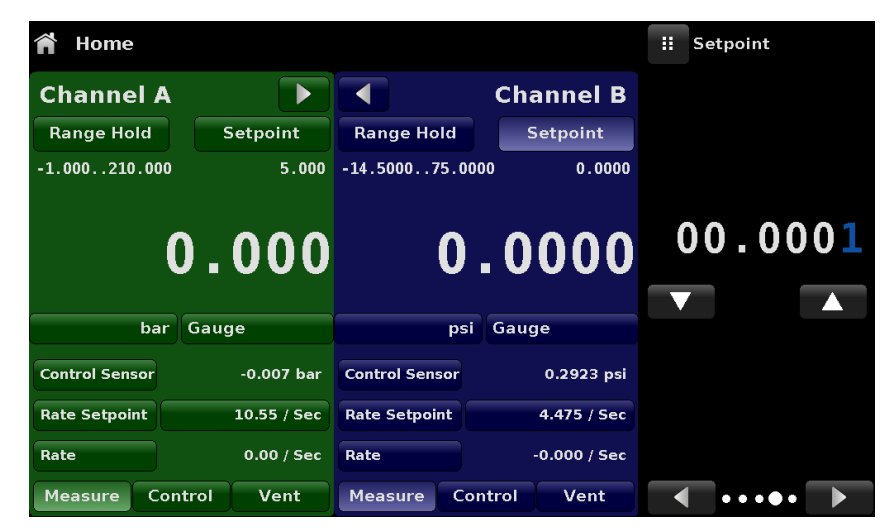

Figure 6.4.1.2.4 - Digital Step Entry

# **6.4.1.3 Program Data Entry**

The fifth entry method is through the automated Programs stored in the CPC6050 memory. The Program Player allows the user to select one of the stored Programs and use it for setpoint entry. A Program can be chosen by using the Up  $\begin{bmatrix} \bullet & \bullet \end{bmatrix}$  or Down  $\begin{bmatrix} \bullet & \bullet \end{bmatrix}$  buttons. After selecting the desired program, press the Play  $\left[\begin{array}{r} \bullet \end{array}\right]$  button to start the program. More information on the Program Player and how to create/ edit programs is available in section 6.4.7, Programs Application.

| Home              |         |                 | Ça                                 |         |          | н                  | Program Player          |  |
|-------------------|---------|-----------------|------------------------------------|---------|----------|--------------------|-------------------------|--|
| <b>Channel A</b>  |         |                 | <b>Channel B</b>                   |         |          | <b>LEAK TEST</b>   |                         |  |
| <b>Range Hold</b> |         | <b>Setpoint</b> | Autorange                          |         | Setpoint |                    | <b>UNITS % of Range</b> |  |
| 0.0000<br>т       | 95.0000 |                 | $14.6959$ 11.6959<br>т             | 17.6959 | 72.7110  |                    | <b>SETPOINT 100</b>     |  |
|                   |         |                 |                                    |         |          |                    | <b>MODE CONTROL</b>     |  |
| 14.4566           |         |                 | 14.5315                            |         |          | <b>WAIT STABLE</b> |                         |  |
| psi Absolute      |         |                 | DELAY 10<br><b>Absolute</b><br>psi |         |          |                    |                         |  |
| $\ddot{}$         |         |                 | $\ddot{}$                          |         |          |                    | <b>MODE MEASURE</b>     |  |
| $\ddot{}$         |         |                 | $\ddot{}$                          |         |          |                    |                         |  |
| $\ddot{}$         |         |                 | ÷                                  |         |          |                    |                         |  |
| <b>Measure</b>    | Control | Vent            | <b>Measure</b>                     | Control | Vent     |                    |                         |  |

Figure 6.4.1.3 - Program Data Entry

# <span id="page-33-0"></span>**6.4.1.4 Units and Pressure Type**

The Units button is always displayed. When the units button is pressed a selection of imperial and metric units will be displayed on the right (figure 6.4.1.4 - A).The Pressure Type button is only active if there is an optional Barometer installed. Otherwise, the Pressure Type button becomes a label (figure 6.4.1.4 – B) indicating the native mode of the channel (absolute or gauge). When an optional barometer is installed, a native gauge transducer can emulate absolute pressure using the barometric reference. Alternatively, a native absolute transducer can emulate gauge pressure. Emulation can be activated simply by pressing the Pressure Type button. The Pressure Type button becomes a label when the selected pressure unit is "% of F.S. value".

Pressure Units button **Pressure Type button** 

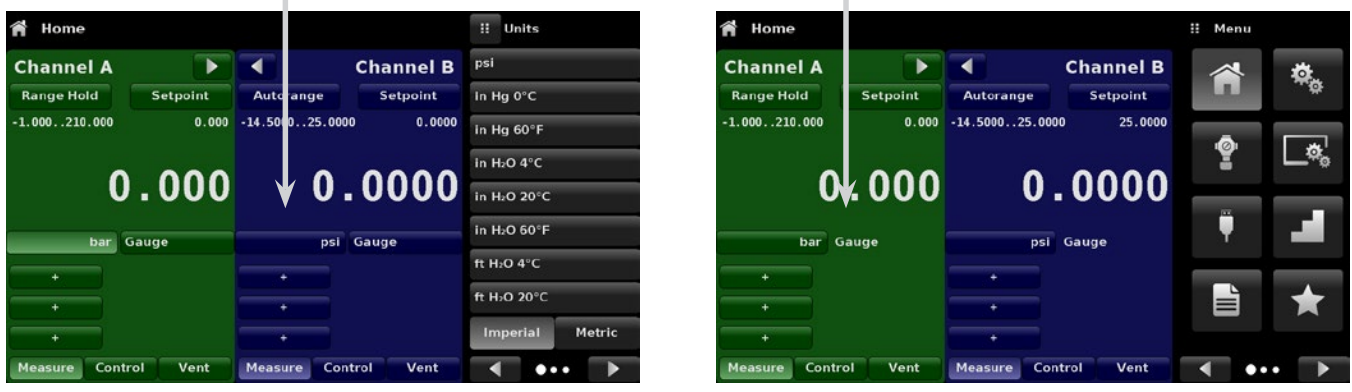

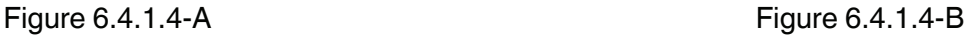

## **6.4.1.5Bar Graph**

An optional bar graph can be displayed below the current pressure value. The bar graph indicates the relative position of the current value with the maximum range of the primary transducer in that channel. This bar graph will appear in the Home App when selected from the Display Settings App (section 6.4.4).

## **6.4.1.6 Auxiliary Displays**

The screen in figure 6.4.1.6 - A shows all of the possible auxiliary display items that can be included in the Home App. Each channel can have up to three auxiliary displays which can be chosen by clicking on each button and then selecting the display item from the menu on the right side of the screen (figure 6.4.1.5-B).

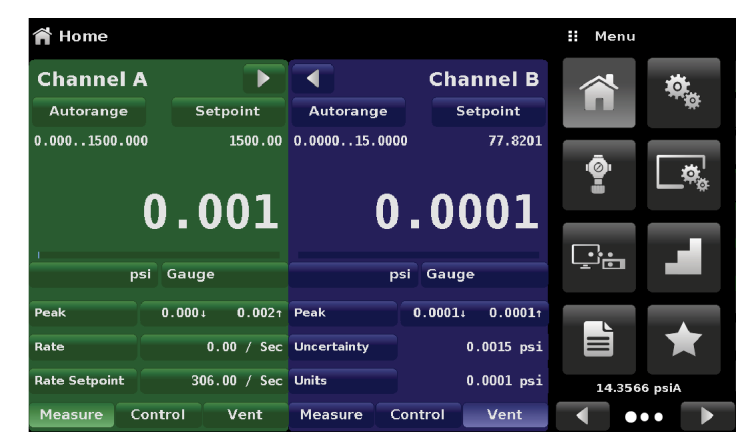

Figure 6.4.1.6-A – Home App with Auxiliary Displays

<span id="page-34-0"></span>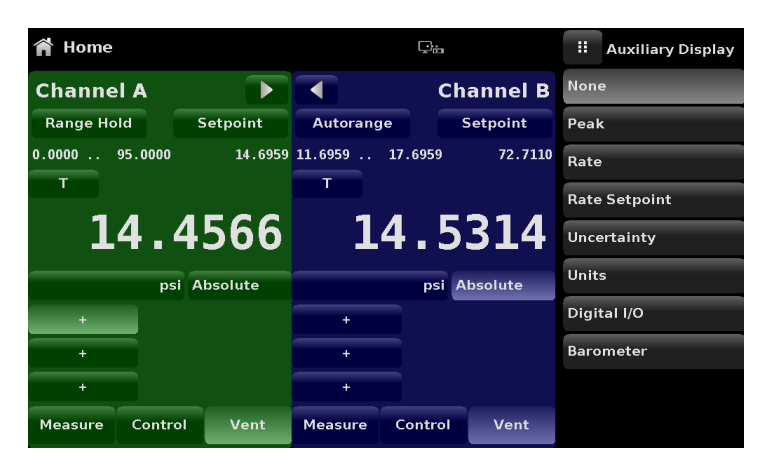

Figure 6.4.1.5-B - Auxiliary Display Selection

Some of the auxiliary display can be modified by pressing the displayed button. Others simply display auxiliary information.

**Peak:** Pressing the Peak button will reset the upper and lower peak value to the current reading, subsequent negative or positive divergence from that reading will be recorded in the button.

**Rate:** Pressing the Rate button will display a choice of time rate units for the rate denominator.

**Rate Setpoint:** Pressing the Rate Setpoint button will let the user enter the new Rate Setpoint via the numeric Keypad ("Variable") or select "Slow" (.1% of the max span in the channel), Medium (1% of the max span in the channel), or "Fast" (10% of the max span in the channel)

**Uncertainty:** Displays the measurement uncertainty in current pressure units for the active sensor of the displayed reading. If the accuracy of the active sensor has a % Reading component, the value will change as the pressure reading changes.

**Units:** Pressing the Auxiliary Units button will display the same set of units available for the primary units. Pressing any of these units will change the auxiliary units to that chosen unit.

**Digital I/O:** Displays the current state of digital inputs and outputs per channel as "1" for high and "0" for low

**Barometer:** Dispays the reading of the optional barometric reference in current pressure units

## **6.4.1.7 Zero Button**

If the Zero Calibration function has been chosen in the Display Settings App (section 6.4.4.5), then the Zero Cal Button [ $\Box$ ] will appear in the Home App. Within the Display Settings App, the user can select whether to use a zero reference standard, barometer or lowest range transducer. If the channel is measuring absolute pressure, and the Zero Cal Button is pressed, it will zero to the barometer or lowest range, or a keyboard will appear to allow a single point calibration. If the channel is measuring gauge pressure, pressing the button will set the current reading to zero. If the channel is in emulation mode (absolute or gauge) then the value will not be saved to the transducer but only as a temporary adjustment while in emulation mode. After exiting the emulation mode or after a power cycle, the temporary adjustment will be cleared. The zero adjustment for a channel not in emulation mode will be saved to the transducer as if single point calibration had been performed.

Figure 6.4.1.6 shows two channels displayed, the zero cal function has been enabled for channel A. The screen on the left shows both channels with zero buttons. The screen on the right shows the same two channels, but the zero button on the absolute channel has been pressed, showing the keypad enabled to accept a new single point calibration value.

<span id="page-35-0"></span>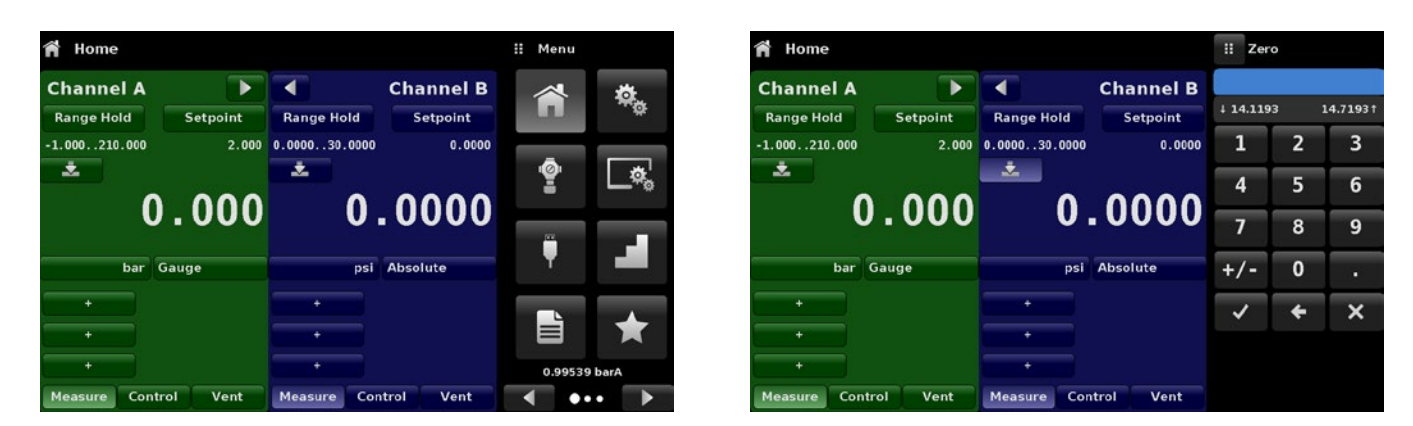

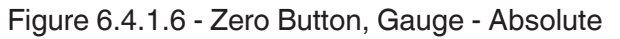

The background color of the zero button will momentarily change to a lighter color as the zero calibration is performed then will revert back to a darker color when complete.

# **6.4.1.8Tare Button**

If the Tare calibration function has been chosen in the Display Settings App (section 6.4.4), then the Tare Button  $\begin{bmatrix} 1 & 1 \end{bmatrix}$  will appear in the channel screen. For safety reasons, the tare button will be highlighted in yellow when active. The Tare button and the Zero Button cannot appear on the screen at the same time, in the same channel. When the Tare button is pressed, the instrument will subtract the current pressure reading (the tare pressure) so that the indicator will display zero. Subsequent deviations in pressure will be relative to the tare pressure.

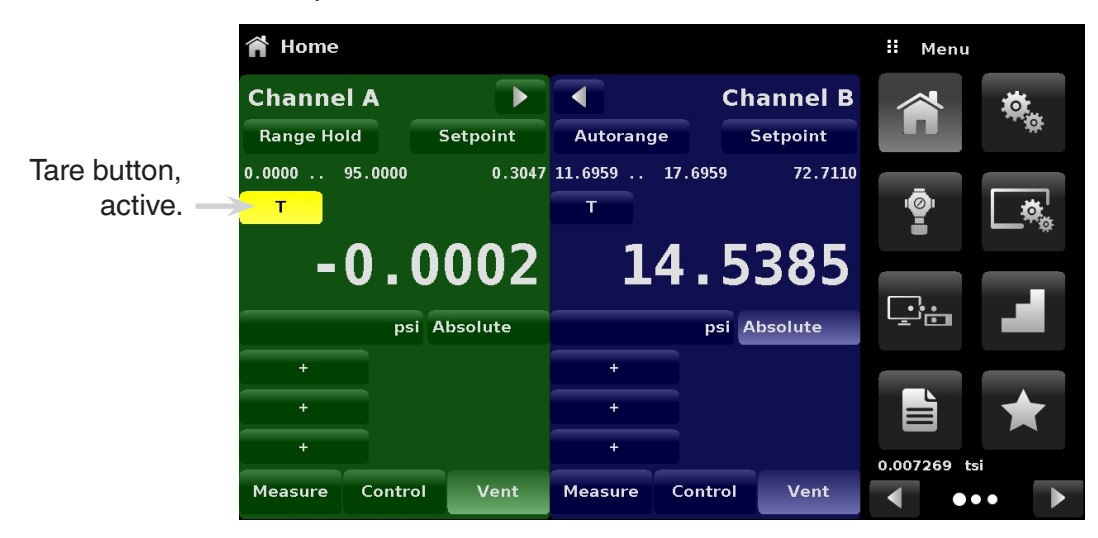

Figure 6.4.1.7 - Tare Button

Pressing the tare button again will deactivate the tare and change the pressure indication back to the reading corresponding to the calibrated output of the transducer. An active tare will revert to a deactivated state after a power cycle.
## **6.4.1.9 Operating Mode Selection**

The operating modes are permanently displayed on bottom of the Home App. The CPC6050 has three operating modes: Measure, Control and Vent. After the system has switched on, the instrument will automatically be placed in Vent mode. The user can switch from one mode to the other by using the mode selection keys

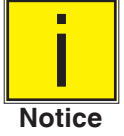

When switching from Control mode to Measure mode, the system will not be vented and the last applied pressure will be locked in the system by means of a solenoid valve.

**Measure Mode:** In Measure mode the CPC6050 acts like a precision pressure measuring instrument and measures the pressure applied at the Measure/Control port. If the Control mode was the last used mode before switching into Measure mode, the last controlled pressure is held in the test assembly.

**Control Mode:** In Control mode the CPC6050 provides a controlled pressure at the Measure/Control port equal to the setpoint value. It is activated by pressing the Control button. In order to ensure smooth operation in the control mode, following measures must be taken and respective parameters must be set.

- In order to control pressures close to or below atmospheric pressure, a vacuum pump should be connected to the Exhaust port
- The control speed can be set in the Control Settings App  $\lceil \cdot \rceil$ . The Control rate can be set between 0.001% of range/sec to 10% of range/sec.
- Control limits can be set in the Control Settings App  $[$   $\bullet$  ].

**Vent Mode:** The Vent function will vent the system to the atmosphere, including the test assembly connected to the Measure/ Control port. The Vent mode can be activated from the Measure or Control mode by pressing the Vent button. The rate at which the pressure is released in vent mode is set in page 2 of the Control Settings App  $[$   $\bullet$   $]$ .

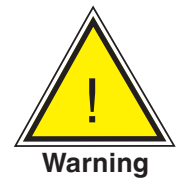

 WARNING! Venting will cause a loss of pressure at the vent rate in the system and the plumbing connected to the Measure/Control port. Care must be taken that the device under test is not damaged during venting.

#### **6.4.2 Settings Application**

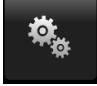

The Settings App is used to set up general settings for the display. Settings parameters include Language, Brightness, Volume, User 1 base units, User 1 multiplier, User 2 base units, User 2 multiplier, Barometer units, and Configuration. Figure 6.4.2 shows these parameters as indicated when the Settings App has been chosen. As each parameter is pressed, an input screen will appear on the right where selections can be made.

The Settings App provides a place to change the language, display brightness, volume, user units, and barometer units. Configuration settings of the unit can also be saved within this application plus the default configuration can be activated.

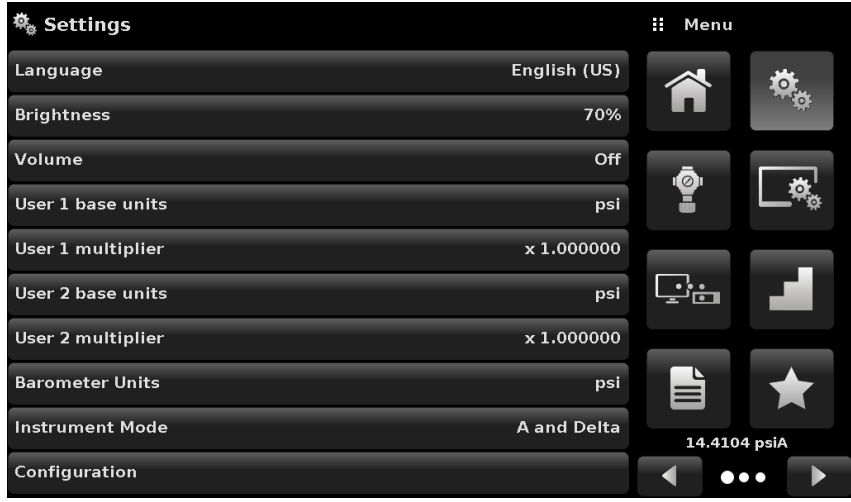

Figure 6.4.2 - Settings application

#### **6.4.2.1Languages**

The Language parameter provides a selection of different languages. Once a language is chosen all words within all menus will appear in the chosen language and the radix character (decimal mark) will change from a dot (.) to a comma (,) depending on the language chosen. More languages can be accessed by navigating to the next page of the language selection menu on the right side of the screen.

| 魯 Settings             |                    | Ħ<br>English (US)    |
|------------------------|--------------------|----------------------|
| Language               | English (US)       | English (US)         |
| <b>Brightness</b>      | 70%                | Deutsch (DE)         |
| Volume                 | Off                | French (FR)          |
| User 1 base units      | psi                | Spanish (ES)         |
| User 1 multiplier      | x 1.000000         | Italian (IT)         |
| User 2 base units      | psi                | Japanese (JP)        |
| User 2 multiplier      | x 1.000000         | Chinese (CN)         |
| <b>Barometer Units</b> | psi                | <b>O</b> Korean (KR) |
| <b>Instrument Mode</b> | <b>A</b> and Delta |                      |
| Configuration          |                    |                      |

Figure 6.4.2.1 - Languages

## **6.4.2.2 Brightness**

The Brightness setting provides a sliding scale to increment the screen brightness in all screens. Sliding your finger along the bar graph or touching anywhere in the bar graph will change the brightness of the screen. After the setting is made and your finger is removed from the screen the menu will show the brightness percent selected and revert back to the main settings menu.

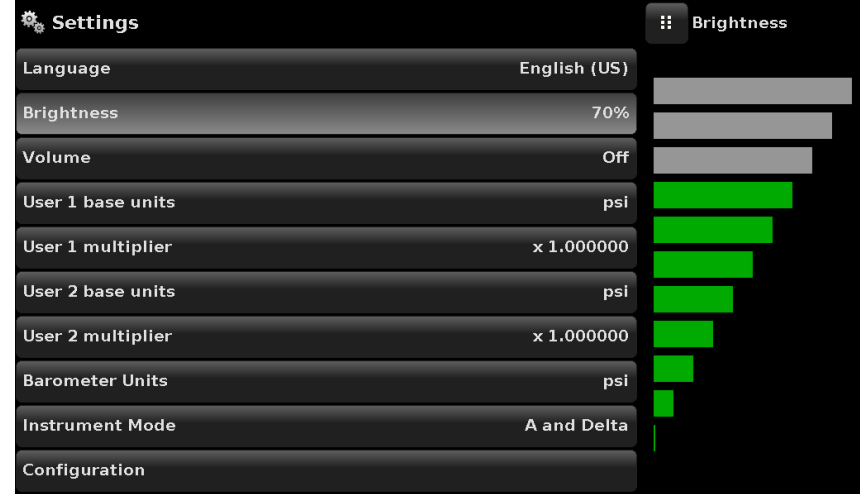

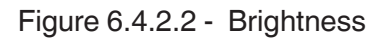

#### **6.4.2.3Volume**

The Volume setting provides a way to turn on or off the touch screen audio feedback.

| 執 Settings             |                    | Ŧ<br>Volume |
|------------------------|--------------------|-------------|
| Language               | English (US)       | On          |
| <b>Brightness</b>      | 70%                | Off         |
| Volume                 | Off                |             |
| User 1 base units      | psi                |             |
| User 1 multiplier      | x 1.000000         |             |
| User 2 base units      | psi                |             |
| User 2 multiplier      | x 1.000000         |             |
| <b>Barometer Units</b> | psi                |             |
| <b>Instrument Mode</b> | <b>A</b> and Delta |             |
| Configuration          |                    |             |

Figure 6.4.2.3 - Volume

## **6.4.2.4User Base Units / Base Units Multiplier**

When choosing a unit of measure from the Home Application (main screen), standard units can be chosen in addition to two user defined units. User units 1 and 2 are defined in the Settings App using "User 1 base units", "User 1 multiplier" and / or "User 2 base units", "User 2 multiplier". If the display of a special unit is needed, then a base unit should be chosen (psi, bar or Pascal) as the "User base unit" and the "User multiplier" can be entered to derive the special unit using the formula: Special unit = Base Unit x Unit multiplier. When set this way, and the user unit has been chosen from the main screen, then the user unit will now display the Special unit as derived.

| 魯 Settings             |                    | Ħ     | User 1 multiplier |   |
|------------------------|--------------------|-------|-------------------|---|
| Language               | English (US)       |       |                   |   |
| <b>Brightness</b>      | 70%                |       |                   |   |
| Volume                 | Off                | 1     | $\overline{2}$    | 3 |
| User 1 base units      | psi                | 4     | 5                 | 6 |
| User 1 multiplier      | x 1.000000         | 7     | 8                 | 9 |
| User 2 base units      | psi                | $+/-$ | 0                 | п |
| User 2 multiplier      | x 1.000000         |       |                   |   |
| <b>Barometer Units</b> | psi                |       |                   |   |
| <b>Instrument Mode</b> | <b>A</b> and Delta |       |                   |   |
| Configuration          |                    |       |                   |   |

Figure 6.4.2.4 - User base units / Base units multiplier

#### **6.4.2.5Barometer Units**

When the Barometer Units button has been chosen, a list of Imperial or Metric units is presented on the right side of the screen. Any of these units can be chosen from this list for the barometric readout. The barometric pressure readout can be seen on the bottom right of the Home App.

| 魯 Settings             |                    | Ħ<br>Units               |  |
|------------------------|--------------------|--------------------------|--|
| Language               | English (US)       | psi                      |  |
| <b>Brightness</b>      | 70%                | in Hg 0°C                |  |
| Volume                 | Off                | in Hg 60°F               |  |
| User 1 base units      | psi                | in H <sub>2</sub> O 4°C  |  |
| User 1 multiplier      | x 1.000000         | in H <sub>2</sub> O 20°C |  |
| User 2 base units      | psi                | in H <sub>2</sub> O 60°F |  |
| User 2 multiplier      | x 1.000000         | ft H <sub>2</sub> O 4°C  |  |
| <b>Barometer Units</b> | psi                | ft H <sub>2</sub> O 20°C |  |
| <b>Instrument Mode</b> | <b>A</b> and Delta | Imperial<br>Metric       |  |
| Configuration          |                    | .                        |  |

Figure 6.4.2.5 - Barometer units

#### **6.4.2.6 Instrument Mode**

The Instrument Mode allows the user to switch the channel display in the Home Application between A&B, A & Delta, or B & Delta. The Configuration of the Delta display is done in the Display Settings App (see Section 6.4.4 Display Settings).

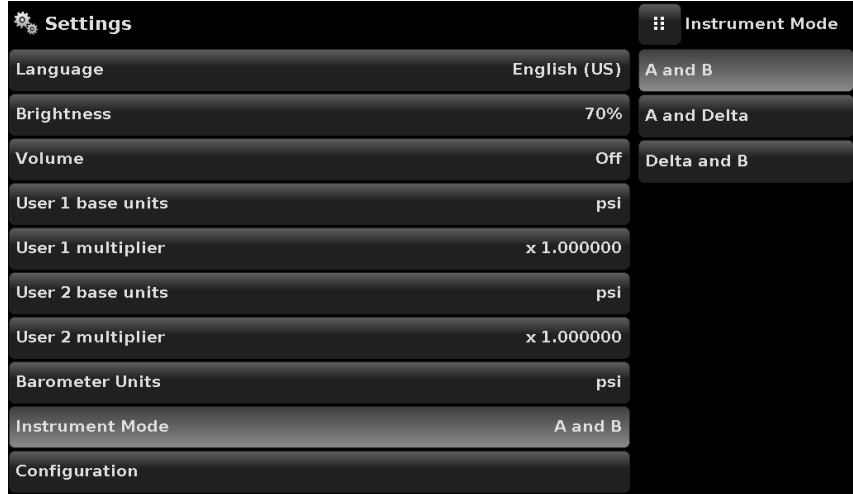

#### Figure 6.4.2.6 Instrument Mode

#### **6.4.2.7Configuration**

Configuration is the last parameter in the Settings App. It allows the operator to save instrument settings and load them as a group, as needed, in the future. Configuration variables that are currently set in all Apps can be saved using the Configuration "Save" button and recalled using the Configuration "Load" button. Simply set all desired variables in each app, then go to Settings-Configuration, press one of the numbered Configuration buttons then press the "Save" button. This will save the current configuration in that button. To reload a saved configuration at a later time, go to Settings-Configuration and press the numbered configuration button corresponding to the saved configuration and then press the "Load" button.

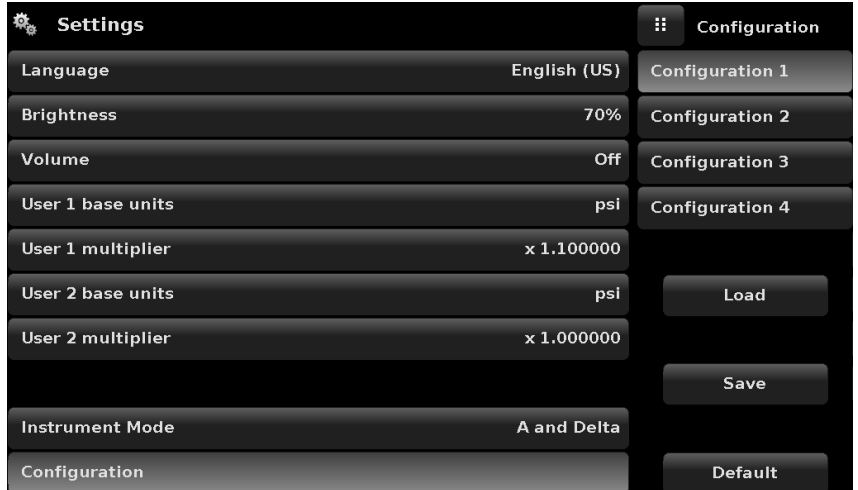

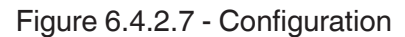

The instrument default configuration can be activated simply by pressing the "Default" Button.

#### **6.4.3 Control Settings Application**

The Control Settings App allows the user to select and configure the control parameters for each channel's pressure regulating module (Pump Module or SVR Module). The display color of the Control Settings App changes based on the selected channel. The display is green for Channel A, and blue for Channel B. Figure 6.4.3-A shows the App display for Channel A. Figure 6.4.3-B shows the selection of channels for changing the control parameters. The Control Settings App provides two preset control modes "Precision" and "High Speed" which affect the "Control Behavior", "Rate Setpoint", "Stable Window" and "Stable Delay". The Precision control mode is set as default and provides a stable control rate at medium overshoots. The High Speed control mode provides faster control rate at a higher overshoot. Each of the control parameters can be changed by the user to best suit their application in the "Custom" control mode. The "Custom" control mode retains the values of the parameters entered by the user until the user changes it again.

| <b>Control Settings</b> |                   |               | H<br>Menu      |                   |
|-------------------------|-------------------|---------------|----------------|-------------------|
| Channel                 |                   | A             |                |                   |
| <b>Control Behavior</b> |                   | 50            | $\sqrt{\circ}$ |                   |
| <b>Rate Setpoint</b>    |                   | 306.0 psi/Sec |                |                   |
| <b>Stable Window</b>    |                   | 0.003%        |                |                   |
| <b>Stable Delay</b>     |                   | 4.0 Seconds   | ∸ं⊡            |                   |
| <b>Control Volume</b>   |                   | Auto          |                |                   |
|                         |                   |               | $\equiv$       |                   |
| Precision               | <b>High Speed</b> | Custom        |                |                   |
|                         | $\bullet\bullet$  |               |                | 14.4614 psiA<br>. |

Figure 6.4.3-A - Control Settings App

| $\bullet$ | <b>Control Settings: SVR</b> |                   |               | H            | Channel          |
|-----------|------------------------------|-------------------|---------------|--------------|------------------|
|           | Channel                      |                   | A             |              | <b>Channel A</b> |
|           |                              |                   |               |              | <b>Channel B</b> |
|           | <b>Control Behavior</b>      |                   | 50            | <b>Delta</b> |                  |
|           | <b>Rate Setpoint</b>         |                   | 7.500 psi/Sec |              |                  |
|           | <b>Stable Window</b>         |                   | 0.003%        |              |                  |
|           | <b>Stable Delay</b>          |                   | 4.0 Seconds   |              |                  |
|           | <b>Control Volume</b>        |                   | Auto          |              |                  |
|           |                              |                   |               |              |                  |
|           | Precision                    | <b>High Speed</b> | Custom        |              |                  |
|           |                              | $\bullet$         |               |              |                  |

Figure 6.4.3-B - Channel Selection

## **Modular Pressure Controller CPC6050**

## **6.4.3.1Control Behavior for SVR Modules**

The Control Behavior button in the Control Settings App for the SVR Modules provides a choice between different levels of control behavior ranging from "0" to "100", where "0" represents lowest overshoot control mode "Precision" and "100" represents "High Speed" control mode. The "Precision" or the "High Speed" modes can be chosen simply by pressing the corresponding button at the bottom of the screen. The Control Behavior is preset to "50" for Precision control mode and to "100" for High Speed control mode. The Control Behavior can be changed using the sliding scale. This will change the control mode to "Custom". Figure 6.4.3.1 shows the sliding bar to adjust control behavior.

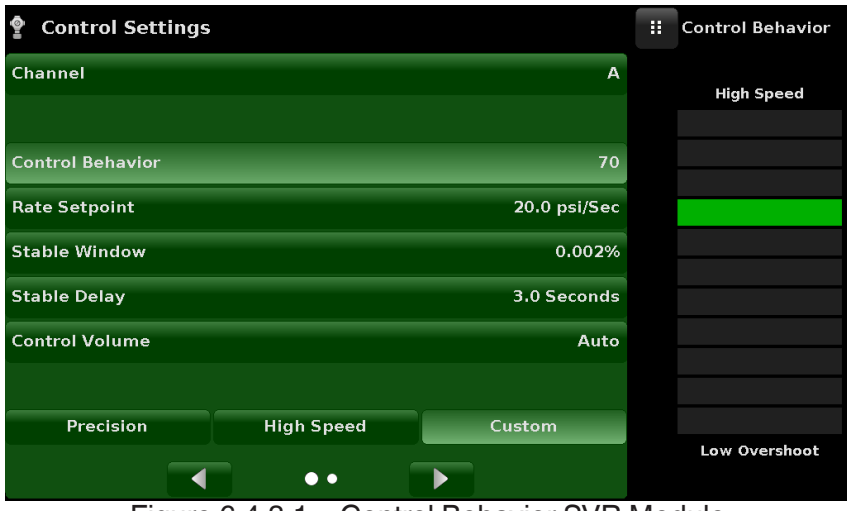

Figure 6.4.3.1 - Control Behavior SVR Module

#### **6.4.3.2External Supply for Pump Module**

The Controller Settings for the Pump Module are slightly different from the SVR Module. The "External Supply" button in the "Control Settings: Pump" screen provides a place for the user to switch between the pump assisted by an external supply (external supply on), to the pump generating pressure without the external supply (external supply off). When the external supply pressure is turned on, the Pump Module pressure output will move between set points more quickly. As the set point is approached, the external supply is shut off and the pump continues to increase or decrease the pressure into the set point with precision. When the external supply pressure is turned off, the pump output pressure will increase or decrease more slowly into the set point.

| ġ<br><b>Control Settings: Pump</b>     | H<br><b>Enable</b> |
|----------------------------------------|--------------------|
| Channel<br>B                           | On                 |
|                                        | Off                |
| <b>External Supply</b><br>On           |                    |
| <b>Control Behavior</b><br>50          |                    |
| <b>Control Volume</b><br>Auto          |                    |
| <b>Stable Window</b><br>0.003%         |                    |
| 4.0 Seconds<br><b>Stable Delay</b>     |                    |
| <b>Maximum Limit</b><br>30.0004 psi    |                    |
| <b>Minimum Limit</b><br>$-15,0005$ psi |                    |
|                                        |                    |

Figure 6.4.3.2 - External Supply for Pump Module

## **6.4.3.3 Control Behavior for Pump Module**

The Control Behavior for the Pump Module only differs from the SVR Module in that it does not have the preset buttons for Precision, High Speed and Custom. Otherwise, its function is identical to that of the SVR Module explained in Section 6.4.3.1 above.

| Ø<br><b>Control Settings: Pump</b>     | н | <b>Control Behavior</b> |
|----------------------------------------|---|-------------------------|
| Channel<br>B                           |   | <b>High Speed</b>       |
|                                        |   |                         |
| <b>External Supply</b><br>On           |   |                         |
| <b>Control Behavior</b><br>50          |   |                         |
| <b>Control Volume</b><br>Auto          |   |                         |
| <b>Stable Window</b><br>0.003%         |   |                         |
| <b>Stable Delay</b><br>4.0 Seconds     |   |                         |
| <b>Maximum Limit</b><br>30.0004 psi    |   |                         |
| <b>Minimum Limit</b><br>$-15,0005$ psi |   |                         |
|                                        |   | Low Overshoot           |

Figure 6.4.3.3 - Control Behavior for Pump Module

#### **6.4.3.4Rate Setpoint**

The Rate Setpoint (SVR Module only) button allows the user to set the rate of pressure change when the CPC6050 is controlling up or down to a setpoint (figure 6.4.3.4). The rate is limited from 0.1% to 20% of span of the primary transducer / second of the active channel.

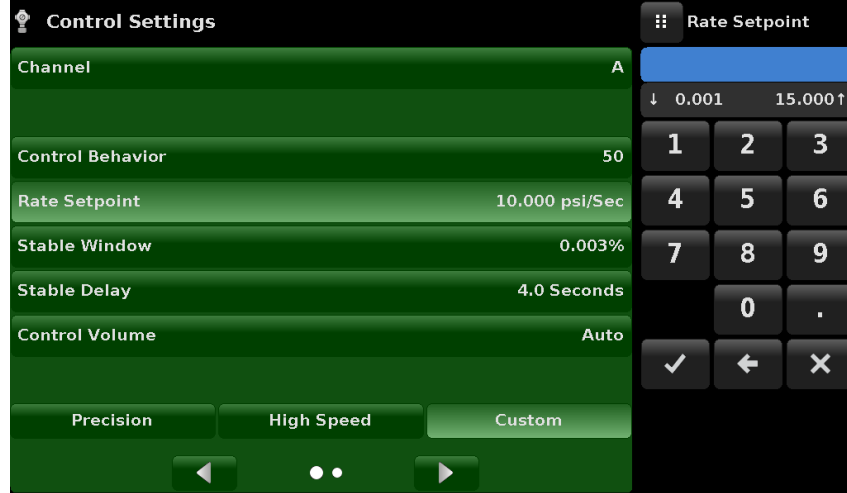

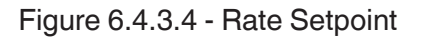

#### **6.4.3.5 Stability Parameters**

Stability parameters for the controlled pressure can be configured using the Stable Window and Stable Delay buttons (SVR Module and Pump Module). When the controller enters a stable condition the pressure indication color on the Home App will change from white to green. The Stable Window button allows the user to enter a value as a percentage of the active range transducer. This value represents the pressure window within which any setpoint value would be considered stable by the user. The Stable Delay button lets the user add a desired delay until the pressure value is considered stable while being in the stable window.

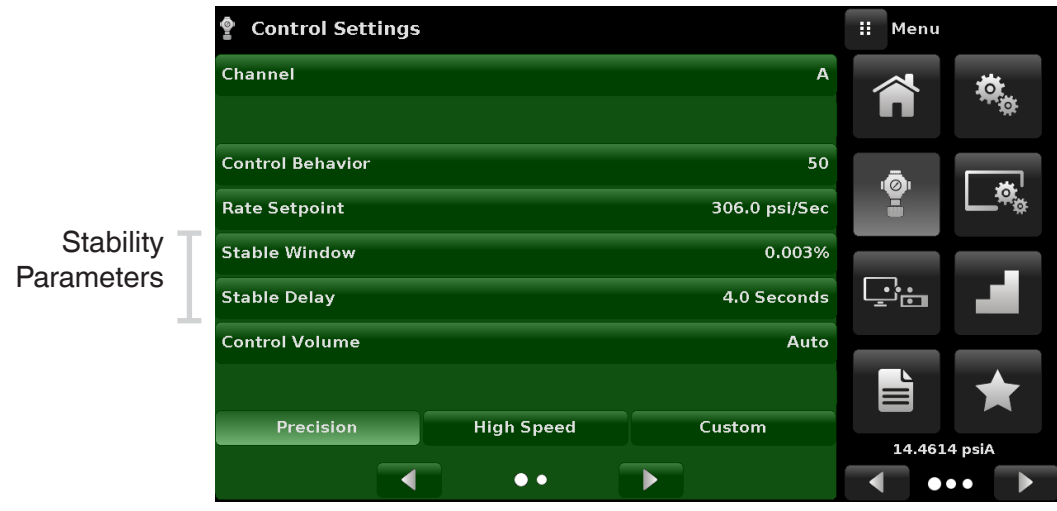

Figure 6.4.3.5 - Stability Parameters

## **6.4.3.6 Control Volume**

The Control Volume button (SVR Module and Pump Module) in the Control Settings App allows the user to set the control pressure volume in cubic centimeters (cc). The CPC6050 is capable of automatically identifying the control pressure volume and adjusting the control parameters based on it. By default this button is set on "Auto". Figure 6.4.3.6 displays the control volume setting for the instrument.

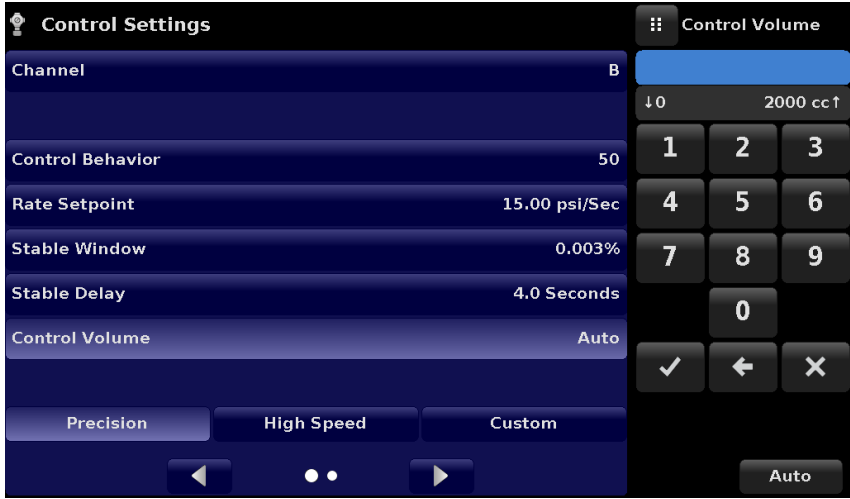

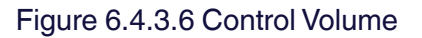

## **6.4.3.7 Control Limits**

The Maximum and Minimum Limit buttons (SVR Module and Pump Module) in the Control Settings App (second page) provide a place to limit the set point value that can be chosen in the Home App. These limits can be set within +/- 0.1% of the range of the primary transducer (1.01% for low pressure ranges less than or equal to 0.35 bar). The primary transducer, by convention, will have the widest range. The minimum limit must be lower than the maximum limit. The user cannot enter set points and thereby not control to pressures outside of these limits. Figure 6.4.3.7 shows the data entry keyboard to enter the limits for channel B. Note that the keyboard displays the maximum value that can be entered.

| <b>Control Settings</b>                                                               | Ŧ                     | <b>Maximum Range</b> |          |
|---------------------------------------------------------------------------------------|-----------------------|----------------------|----------|
| 150,000 psi<br><b>Maximum Limit</b>                                                   |                       |                      |          |
| $0.000$ psi<br><b>Minimum Limit</b>                                                   | 0,000<br>$\downarrow$ |                      | 150,0001 |
| 15.00 psi/Sec<br><b>Vent Rate</b>                                                     | 1                     | $\overline{2}$       | 3        |
| 10.00%<br><b>Rate Stable Window</b>                                                   | 4                     | 5                    | 6        |
| 4.0 Seconds<br><b>Rate Stable Delay</b>                                               | 7                     | 8                    | 9        |
| <b>Supply Detection Enable</b><br>On                                                  | $+/-$                 | $\bf{0}$             | п        |
| <b>Burst Detection Enable</b><br>On<br><b>Off</b><br><b>Measure Regulation Enable</b> |                       |                      |          |
|                                                                                       |                       |                      |          |
|                                                                                       |                       |                      |          |

Figure 6.4.3.7 - Control Limit Setting

### **6.4.3.8 Vent Rate**

The Vent Rate button (SVR Module only) in the Control Settings App lets the user to determine the rate at which pressure will vent in vent mode. By default the rate of the vent is set similar to the control rate. Figure 6.4.3.8 displays the vent rate setting for channel A.

| <b>Control Settings</b>                 | Ħ<br>Rate         |                |        |
|-----------------------------------------|-------------------|----------------|--------|
| 3045.00 psi<br><b>Maximum Limit</b>     |                   |                |        |
| $-15.00$ psi<br><b>Minimum Limit</b>    | 0.0<br>$\uparrow$ |                | 612.01 |
| 100.0 psi/Sec<br><b>Vent Rate</b>       | 1                 | $\overline{2}$ | 3      |
| 10.00%<br><b>Rate Stable Window</b>     | 4                 | 5              | 6      |
| 3.0 Seconds<br><b>Rate Stable Delay</b> | 7                 | 8              | 9      |
| <b>Supply Detection Enable</b><br>On    |                   | $\bf{0}$       | п      |
| <b>Burst Detection Enable</b><br>On     |                   |                |        |
| Off<br><b>Measure Regulation Enable</b> |                   |                |        |
|                                         |                   |                |        |
|                                         |                   |                |        |

Figure 6.4.3.8 – Vent Rate Setting

### **6.4.3.9 Rate Stability Parameters**

**Stability Parameters** 

Rate parameters for the control rate (SVR Module only) can be found in the Control Settings App and can be configured using the Rate Stable Window and Rate Stable Delay buttons. The Rate Stable Window button allows the user to enter a value as a percentage of the active range of transducer. This value represents the pressure window within which the control rate value would be considered stable by the user. The Rate Stable Delay button lets the user add a desired delay until the control rate is considered stable while being in the rate stable window.

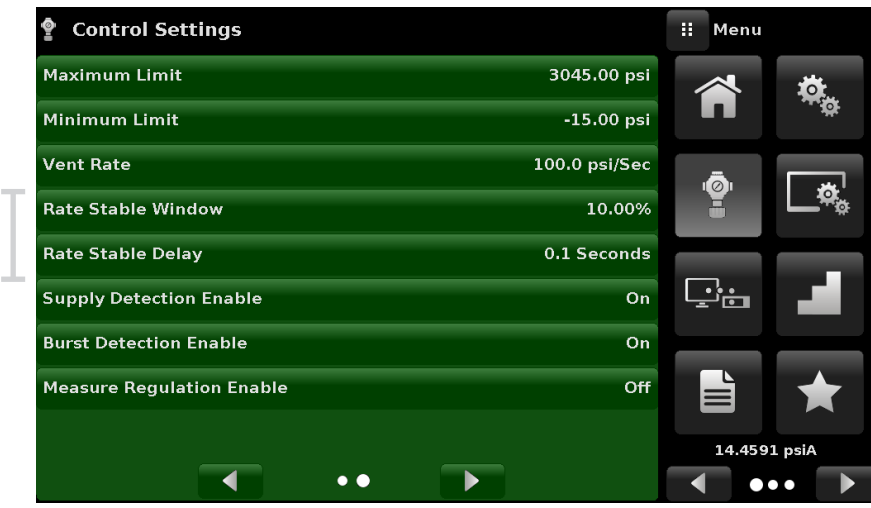

Figure - 6.4.3.9 Rate Stability Parameters

## **6.4.3.10 Detection Flags**

The CPC6050 is equipped with three detection flags (SVR Module only) that can be enabled or disabled by the user as needed. These detection flags appear in the Control Settings App. The primary purpose of these detection flags is to protect the instrument and to ensure desired operation. Each of these flags can be turned "On" or "Off" as per user's need. Figure 6.4.3.10 shows the detection flag settings.

- Supply Detection Enable: If turned "On", this flag allows the user to check for sufficient supply pressure at the Supply Port of the instrument. In case the supply pressure is less than 10% of the control setpoint, an error is reported which can be seen in the Troubleshoot App by clicking the error symbol  $\left[\right]$  | This flag is turned "Off" by default.
- Burst Detection Enable: If turned "On", this flag allows the user to protect the instrument against sudden bursts in the pressure at the Measure/ Control Port. In case a burst is detected, an error is reported which can be seen in the Troubleshoot App. This flag is turned "On" by default.
- Measure Regulation Enable: If turned "On", this flag allows pressure to be controlled while the instrument is in "Measure" mode to prevent pressure leaks in the system over time. This will turn on the internal pressure regulator periodically to control pressure in a certain range of the measured pressure value. This flag is turned "Off" by default.

|                     | <b>Control Settings</b>          |               | H<br>Menu         |  |
|---------------------|----------------------------------|---------------|-------------------|--|
|                     | <b>Maximum Limit</b>             | 3045.00 psi   |                   |  |
|                     | <b>Minimum Limit</b>             | $-15.00$ psi  |                   |  |
|                     | <b>Vent Rate</b>                 | 100.0 psi/Sec |                   |  |
|                     | <b>Rate Stable Window</b>        | 10.00%        | Ō,                |  |
|                     | <b>Rate Stable Delay</b>         | 0.1 Seconds   |                   |  |
| $\sim$<br>Detection | <b>Supply Detection Enable</b>   | On            | ட்'்⊐             |  |
| Flags               | <b>Burst Detection Enable</b>    | On            |                   |  |
|                     | <b>Measure Regulation Enable</b> | Off           |                   |  |
|                     |                                  |               | 14.4591 psiA<br>. |  |

Figure 6.4.3.10 - Detection Flags

## **Modular Pressure Controller CPC6050**

## **6.4.4 Display Settings Application**

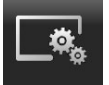

The Display Settings Application allows the user to configure channel specific display properties like the filter for the reading to reduce fluctuations due to electrical noise, and to set the resolution of the reading. In addition, the bar graph display and calibration function can be specified here.

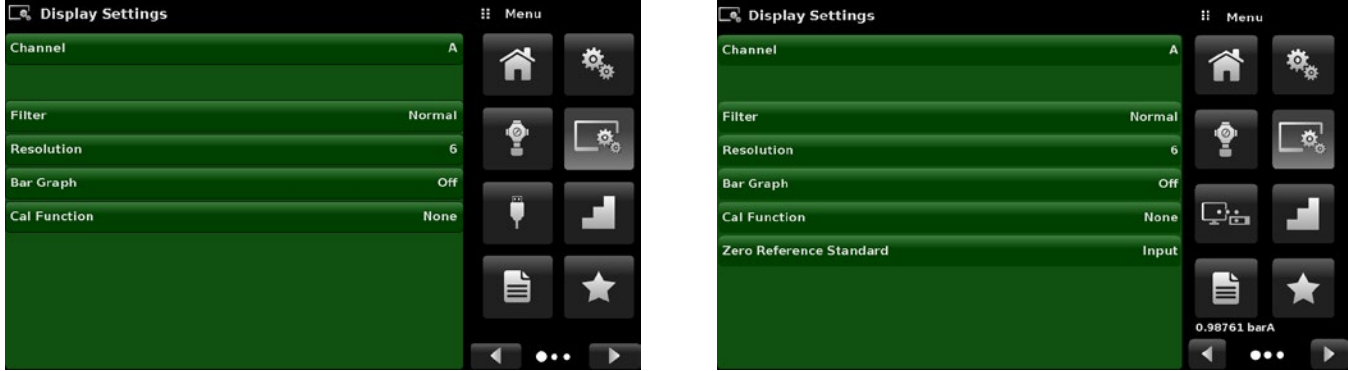

Figure 6.4.4 – Display Settings Application

# **6.4.4.1Channel Selection**

To set the channel's display parameters, the control channel must be selected. Display parameters are identical for all channels but can be set differently in each channel. Figure 6.4.4.1 shows three displays where channel "A" "B" and Delta have been selected.

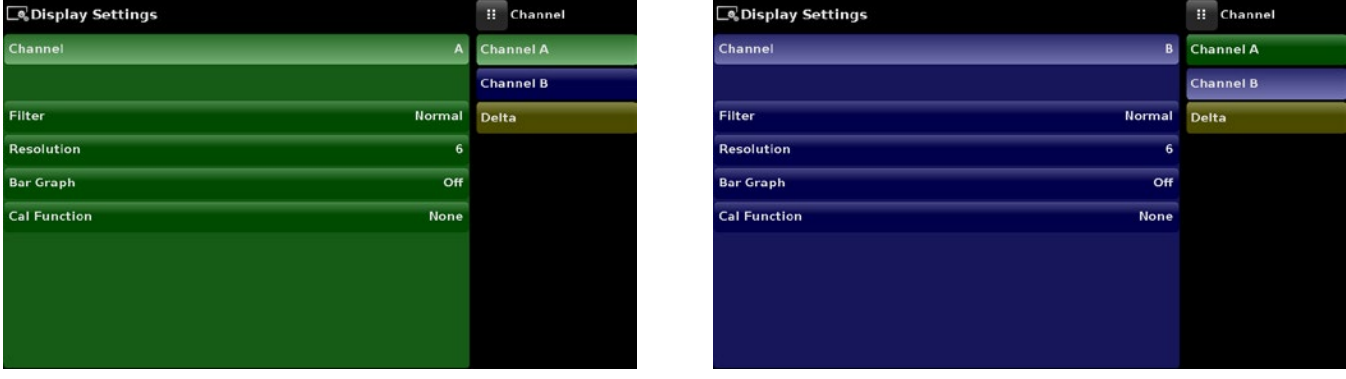

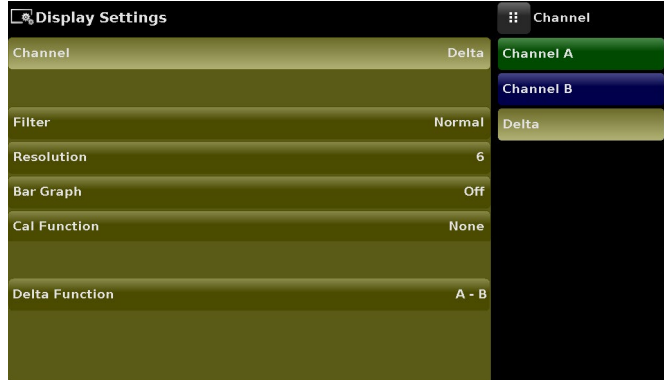

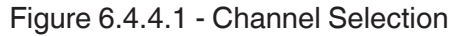

### **6.4.4.2 Reading Filter**

The Filter is an electronic filter to smooth out the pressure readings. Because of differences in resolution, greater filtering may display a more stable reading for some pressure units. Turn off the Filter by selecting "Off", select varying degrees of filtering for the current units by selecting "Low", "Normal" or "High".

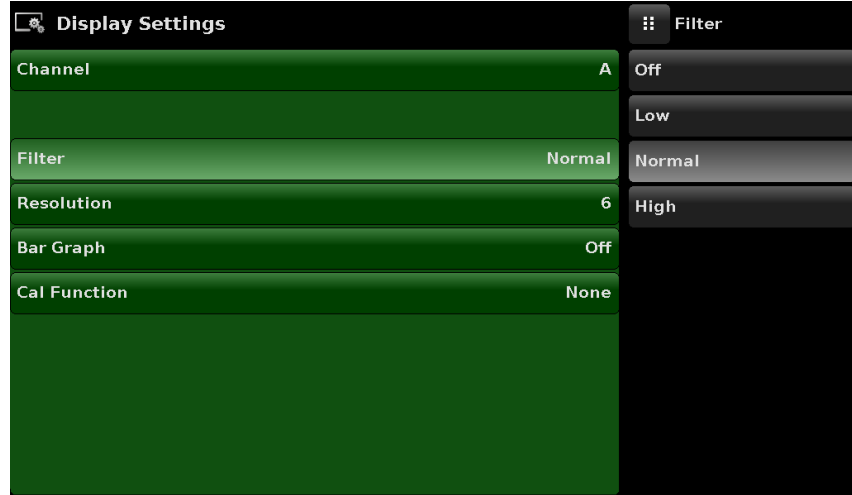

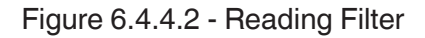

#### **6.4.4.3 Reading Resolution**

The Resolution of the displayed pressure value for each Channel can be set in the Display Settings Application using the resolution Parameter. The resolution can be set to 4, 5 or 6 digits.

| <b>E</b> Display Settings |               | H              | Resolution |
|---------------------------|---------------|----------------|------------|
| Channel                   | A             | $\overline{4}$ |            |
|                           |               | 5              |            |
| <b>Filter</b>             | <b>Normal</b> | 6              |            |
| Resolution                | 6             |                |            |
| <b>Bar Graph</b>          | Off           |                |            |
| <b>Cal Function</b>       | None          |                |            |
|                           |               |                |            |
|                           |               |                |            |
|                           |               |                |            |
|                           |               |                |            |

Figure 6.4.4.3 - Reading Resolution

### **6.4.4.4 Cal Functions**

The Channel Cal Function presents a choice of None, Tare or Zero. Choosing Zero will enable the Zero Cal Button  $[\begin{array}{c} \bullet \\ \bullet \end{array}]$  in the Home App. Choosing Tare will enable the Tare Button  $[\begin{array}{c} \bullet \\ \bullet \end{array}]$  in the Home App. The Tare button and the Zero Button cannot appear on the screen at the same time, in the same channel. See section 6.4.1.6 and 6.4.1.7 for operation of the Zero and Tare buttons in the Home App (main screen).

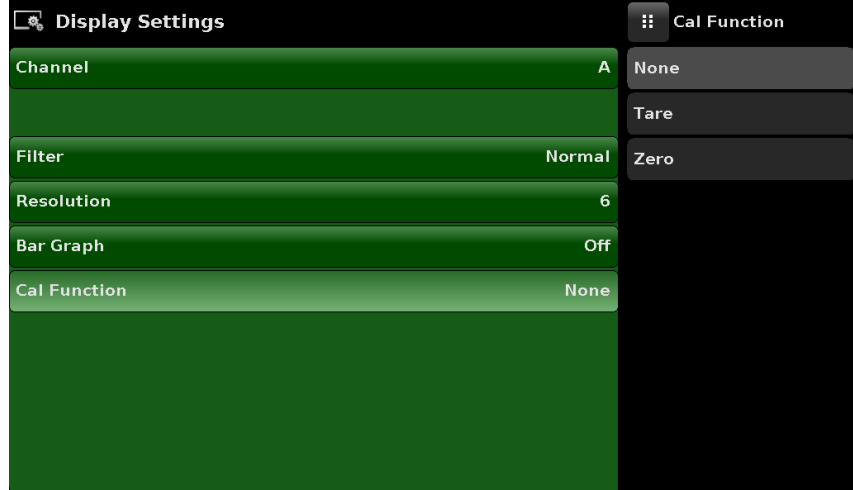

Figure 6.4.4.4 - Cal Function

### **6.4.4.5 Zero Reference Standard**

The Zero Reference Standard selection appears on the Display Settings App when a channel with absolute transducers is selected. It presents a choice of Input, Barometer and Lowest Range of the transducer as a reference for zeroing the absolute transducers. By default, keypad entry (Input) is selected as the reference which allows the user to enter a value from an external zero reference.

| ि% Display Settings            |               | Ŧ     | <b>Standard</b>     |
|--------------------------------|---------------|-------|---------------------|
| <b>Channel</b>                 | A             | Input |                     |
|                                |               |       | <b>Barometer</b>    |
| <b>Filter</b>                  | <b>Normal</b> |       | <b>Lowest Range</b> |
| Resolution                     | 6             |       |                     |
| <b>Bar Graph</b>               | Off           |       |                     |
| <b>Cal Function</b>            | None          |       |                     |
| <b>Zero Reference Standard</b> | Input         |       |                     |
|                                |               |       |                     |
|                                |               |       |                     |
|                                |               |       |                     |

Figure 6.4.4.5 - Zero Reference Standard

## **6.4.4.6Delta Function**

The Delta channel selection screen has all of the functions of channels A & B, plus an additional function where delta is defined as either Channel A - Channel B (A-B), or Channel B - Channel A (B-A). The Delta Screen in the Home App will display a reading resulting from the mathematical equation chosen in this screen. Actual pressure is shown on the Delta channel, which indicates the pressure of the physical channel.

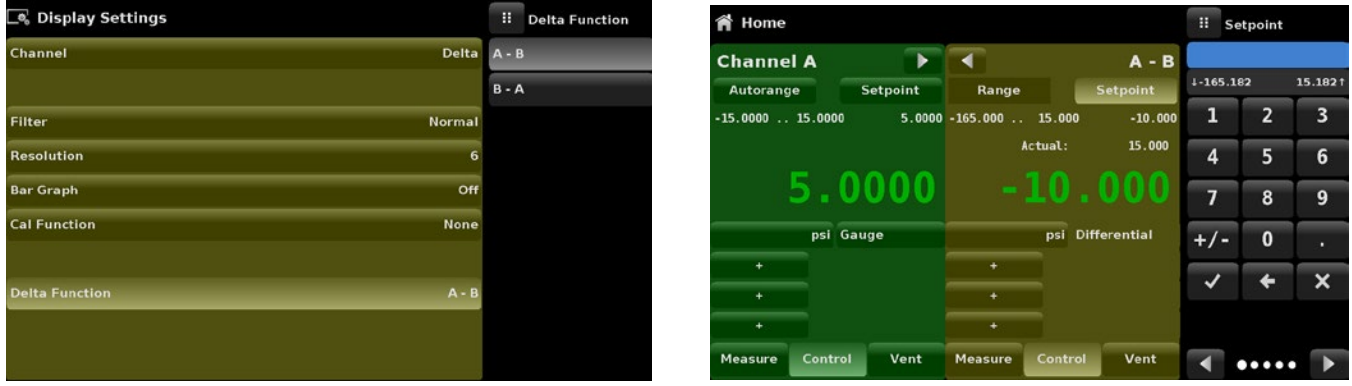

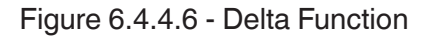

#### **6.4.5 Remote Application**

With the Remote Settings application users can select the remote command set for all interfaces. The GPIB address, Ethernet network parameters and Serial parameters can also be set —ुं∴∟ here. Details about the Remote Operation (command sets, cable requirements, etc.) can be found in Section 7, Remote Operation.

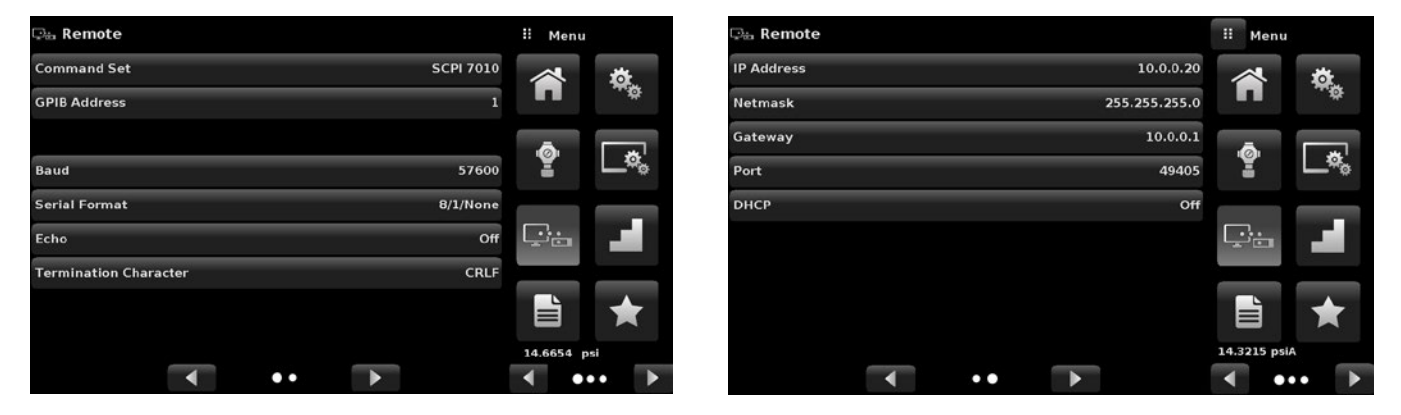

Figure 6.4.5 - Remote Application

#### **6.4.5.1Remote Command Set**

The remote command set parameter provides a choice of the Mensor command set, the WIKA SCPI or DPI5xx command set (Figure 6.4.5.1 - A). All sets of commands are listed in Section 7, Remote Operation.

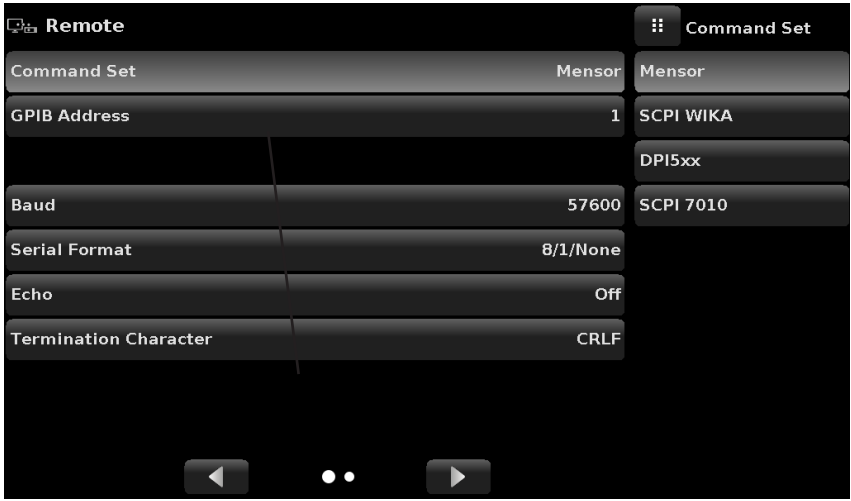

Figure 6.4.5.1 - A - Remote Command Set

The DPI5xx command also provides an option to set the Checksum (Figure 6.4.5.1 - B) which when set to ON or AUTO appends a mod base 100 checksum to end of any remote communication response. A proper mod base 100 checksum must be sent to the instrument when the checksum is ON. Sending the checksum is optional when set to AUTO. The flow control is set to NONE as default internally. The termination character sets the output termination character for all remote communication command sets (Figure 6.4.5.1 - C).

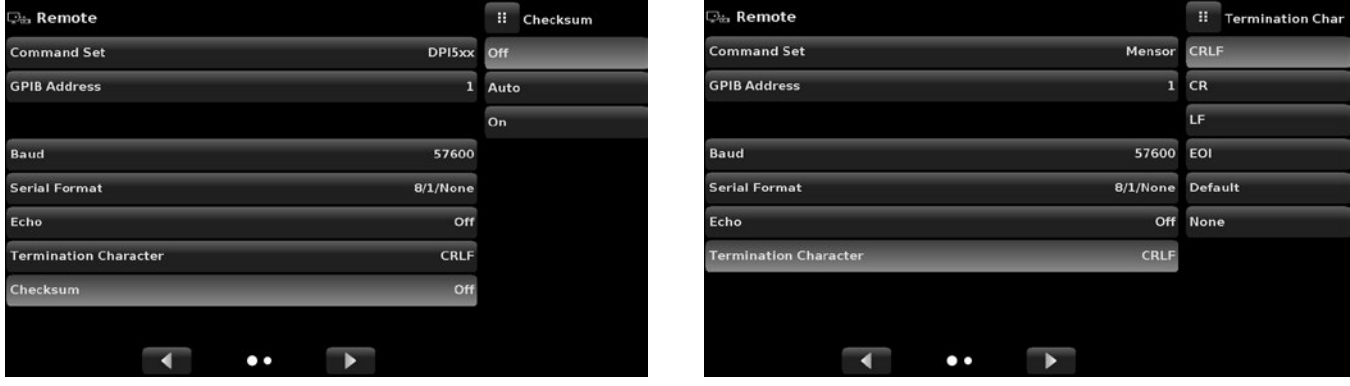

Figure 6.4.5.1 - B - Checksum Figure 6.4.5.1 - C - Termination character

### **6.4.5.2Remote Communication Settings**

The remainder of the Parameters in the Remote Application present the choice of a numeric entry, a numeric address entry, or a radio button selection. The parameters that require a numeric entry will present a numeric keypad with min and max limits for the variable. The parameters that require a numeric address (for example an IP address) will also present a keypad. Address entries should conform to the format of the parameter selected. The three screens below show examples of each type.

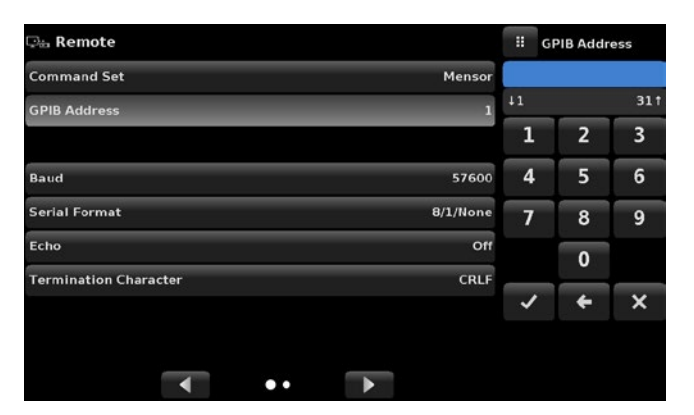

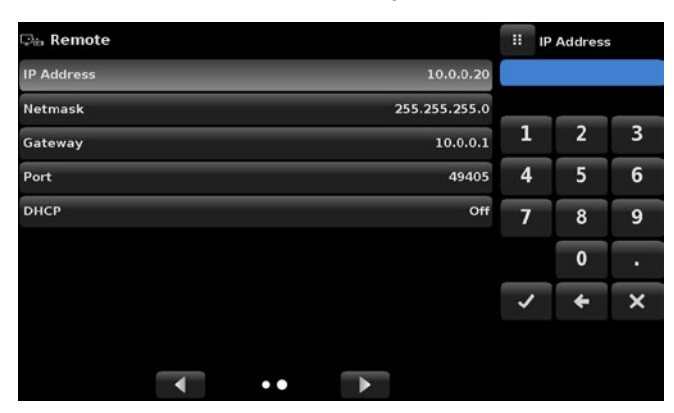

Numeric address entry

**i** Setting the Ethernet DHCP to<br>yes will have a short delay whit<br>the DHCP server is contacted.<br>If a DHCP server is not found

an error will be indicated. If DHCP is enabled, the IP address, Netmask and Gateway are greyed out and locked, these

are controlled by the DHCP server.

yes will have a short delay while the DHCP server is contacted. If a DHCP server is not found,

Numeric entry

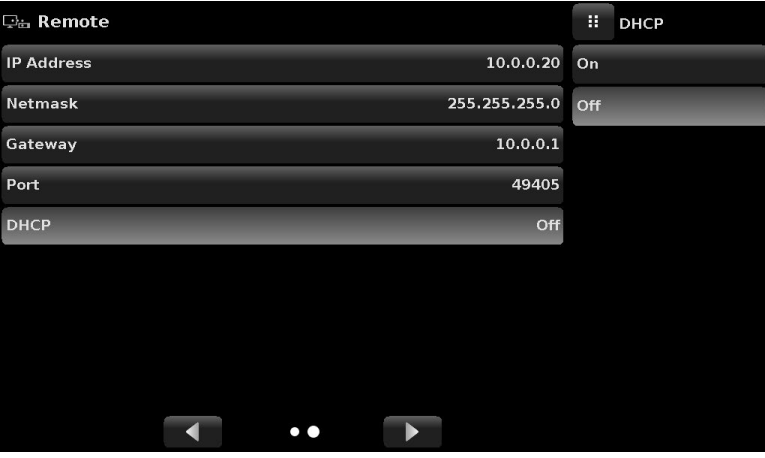

Radio button selection

Figure 6.4.5.2 - Remote Communication Settings

**Operating Instructions - CPC6050** 54

## **6.4.6 Step Settings Application**

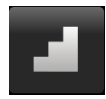

The Step Settings Application allows the user to enter the minimum and maximum pressure values of the device under test (DUT) and the number of preset steps required across the span. From this information the Step Settings App will automatically calculate setpoint values in pressure units and values as a percentage of the full span of the DUT (figure 6.4.6). To enter the minimum and maximum range of the DUT select the DUT Maximum Range and DUT Minimum Range buttons (figure 6.4.6-A) and enter the values. These ranges should be within the maximum range of the primary transducer in the selected channel. CPC6050 automatically switch between Pressure units and Percent of DUT Range values by pressing the units button or the percent button (Figure 6.4.6 - B). The user can be directed to this application from the setpoint entry method in the Home App (section 6.4.1.2). The Overrange button allows an entry above 100% in order test for hysteresis on a dial gauge.

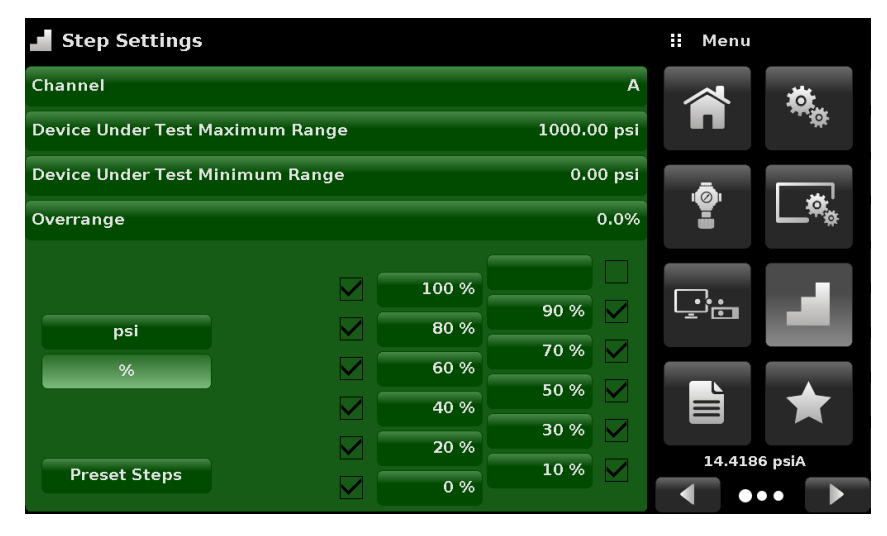

#### Figure 6.4.6 – Step Settings Application

| <b>Step Settings</b>                                  |   |       |                |  | Ħ<br>Setpoint % |                  |  |  |
|-------------------------------------------------------|---|-------|----------------|--|-----------------|------------------|--|--|
| Channel<br>A                                          |   |       |                |  |                 | $-15.000300.000$ |  |  |
| 300.000 psi<br><b>Device Under Test Maximum Range</b> |   |       |                |  |                 | %                |  |  |
| <b>Device Under Test Minimum Range</b>                |   |       | -15.000 psi    |  | 100 %           |                  |  |  |
| Overrange                                             |   |       | 0.00%          |  | 80%             | 90 %             |  |  |
|                                                       |   | 100 % |                |  | 60%             | 70%              |  |  |
|                                                       |   | 80 %  | 90 %<br>w      |  | 40%             | 50 %             |  |  |
| psi<br>%                                              |   | 60 %  | 70 %<br>s d    |  | 20%             | 30 %             |  |  |
|                                                       | v | 40 %  | 50 %<br>u      |  | 0%              | 10%              |  |  |
|                                                       |   | 20 %  | 30 %           |  |                 | ٠                |  |  |
| <b>Preset Steps</b>                                   |   | 0%    | 10 %<br>$\sim$ |  |                 |                  |  |  |

| <b>Step Settings</b>                   |         |             |            | Ħ<br>Menu    |  |
|----------------------------------------|---------|-------------|------------|--------------|--|
| Channel                                |         |             | A          |              |  |
| <b>Device Under Test Maximum Range</b> |         | 1000.00 psi |            |              |  |
| Device Under Test Minimum Range        |         |             | $0.00$ psi | ıØ.          |  |
| Overrange                              |         |             | 0.0%       |              |  |
|                                        | 1000.00 |             |            |              |  |
| psi                                    | 800.00  | 900.00      |            | ∸∺⊤          |  |
| $\frac{9}{6}$                          | 600.00  | 700.00      |            |              |  |
|                                        | 400.00  | 500.00      |            |              |  |
|                                        | 200.00  | 300.00      |            | 14.4180 psiA |  |
| <b>Preset Steps</b>                    | 0.00    | 100.00      |            |              |  |

Figure 6.4.6-A – DUT Range Selection Figure 6.4.6-B - Units or Percent Selection

#### **6.4.6.1 Preset Steps**

The user can have up to 12 different points along the range of the device under test (DUT). The Preset Steps button allows the user to enter the number of points and then automatically divides the range in equivalent percentages. For example if the user needs 5 distinct points along the DUT range then enter 5 in the numeric keypad and press Enter [ ] button. CPC6050 will create setpoints at 0%, 25%, 50%, 75% and 100% of the DUT range (Figure 6.4.6.1 - A). The user also has the option of changing these percentage values or adding aditional values as needed by clicking on the individual Percentage button on the Step Settings app. The user can enter any percentage between 0 and 100. The desired value can then be chosen by checking the box  $\sqrt{2}$  beside the Percentage button.

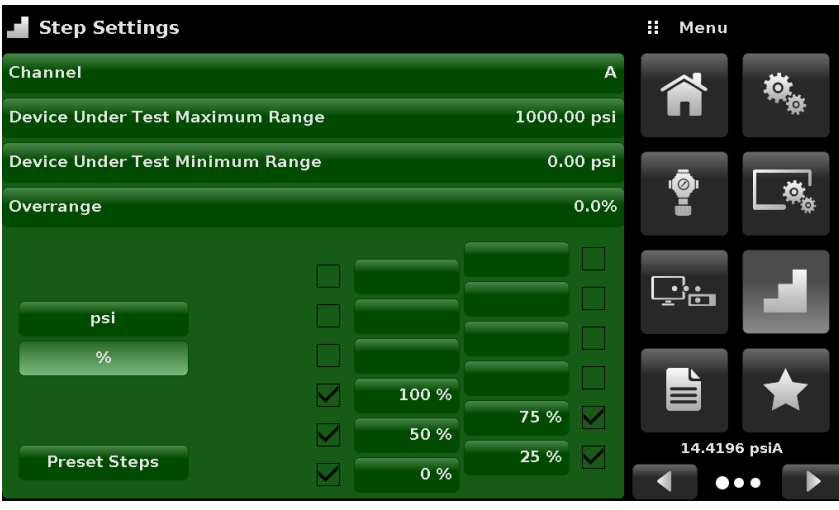

Figure 6.4.6.1-A – 5 Preset Steps

| <b>Step Settings</b>            |               |             | Ŧ<br>Menu    |   |
|---------------------------------|---------------|-------------|--------------|---|
| <b>Channel</b>                  |               | A           |              |   |
| Device Under Test Maximum Range |               | 1000.00 psi |              |   |
| Device Under Test Minimum Range |               | $0.00$ psi  | $\circ$      |   |
| Overrange                       |               | 0.0%        |              |   |
| psi                             |               | 90%         | ≟'ं⊏         |   |
| %                               | 100 %<br>50 % | 75 %        | ≣            |   |
| <b>Preset Steps</b>             | 0%            | 25 %        | 14.4200 psiA | . |

Figure 6.4.6.1-B – Percentage Value Added - 90%

## **6.4.7 Programs Application**

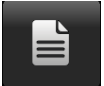

The Programs Application is used to create, view and edit programs that are used to automatically run a sequence of commands within the CPC6050. The Programs App screen displays the contents of the first written program in read only mode by default (figure 6.4.7-A). User can load, edit and delete other saved and predefined programs by clicking on the title of the current program and then selecting the desired program sequence from the sidebar (figure 6.4.7-B).

| Ш,          | Programs           | : Menu |            |
|-------------|--------------------|--------|------------|
| <b>TEST</b> |                    |        | $^{\circ}$ |
| 01          | UNITS PSI          | n      |            |
| 02          | SETPOINT 1         |        |            |
| 03          | UNITS MBAR         | ବୁ     | Ö.         |
| 04          | SETPOINT 1         |        |            |
| 05          | UNITS BAR          | E      |            |
| 06          | <b>SETPOINT .5</b> |        |            |
| 07          |                    | è      |            |
| 08          |                    |        |            |
|             | $\times$<br>Æ      | ◀      |            |

Figure 6.4.7-A – Programs Application Figure 6.4.7-B – Programs Selection

| Ш,          | Programs        |              | Ħ<br>Programs            |  |  |
|-------------|-----------------|--------------|--------------------------|--|--|
| <b>TEST</b> |                 |              | <b>TEST</b>              |  |  |
| 01          | <b>UNITS</b>    | PSI          | <b>LEAK TEST</b>         |  |  |
| 02          | <b>SETPOINT</b> | $\mathbf{1}$ | <b>0 TO FULL SCALE</b>   |  |  |
| 03          | <b>UNITS</b>    | <b>MBAR</b>  | <b>50% POINTS</b>        |  |  |
| 04          | <b>SETPOINT</b> | $\mathbf{1}$ | <b>QUARTER POINTS</b>    |  |  |
| 05          | <b>UNITS</b>    | <b>BAR</b>   | <b>20 PERCENT POINTS</b> |  |  |
| 06          | <b>SETPOINT</b> | .5           | <b>10 PERCENT POINTS</b> |  |  |
| 07          |                 |              | <b>TEST</b>              |  |  |
| 08          |                 |              |                          |  |  |
|             | 45<br>×         |              |                          |  |  |

## **6.4.7.1Edit Programs**

By default the programs are available in read only mode to prevent accidental changes to existing programs. The users can edit existing programs or create steps in new ones by clicking on Edit Program  $\left[\right]$   $\equiv$  button (figure 6.4.7.1-A). This makes the program editable and also activates the Insert  $\left[\right]$   $\equiv$  and Delete  $\left[\right] \times$  I buttons which are otherwise just labels and can't be clicked by the user. A series of predefined commands can be chosen to write the steps of a program. Selection of commands and data in each sequential line will create a draft of resulting command sequence in the selected program (figure 6.4.7.1-B). Upon exiting the edit mode by pressing the Edit Program  $\sqrt{2}$  button, the system will ask "Save changed programs?" Pressing the  $\lceil \cdot \cdot \rceil$  button will accept the changes, pressing the  $\lceil \cdot \cdot \rceil$  will revert back to the old program. A list of available commands, data values and their functions are listed in table 6.4.7.1.

| Programs<br>Ξ                 | Ħ<br>Command |                  |  |  |
|-------------------------------|--------------|------------------|--|--|
| <b>TEST</b>                   |              | <b>CHAN</b>      |  |  |
| <b>UNITS</b><br>01            | <b>PSI</b>   | <b>RANGE</b>     |  |  |
| 02<br>SETPOINT 1              |              | <b>WAIT</b>      |  |  |
| 03                            | UNITS MBAR   | <b>DELAY</b>     |  |  |
| 04<br>SETPOINT 1              |              | <b>MODE</b>      |  |  |
| 05                            | UNITS BAR    | <b>UNITS</b>     |  |  |
| 06<br><b>SETPOINT</b>         | .5           | PTYPE            |  |  |
| 07                            |              | <b>SETPOINT%</b> |  |  |
| 08                            |              | <b>SETPOINT</b>  |  |  |
| $\overline{\mathsf{x}}$<br>P. |              |                  |  |  |

Figure 6.4.7.1-A – Editable Programs App Figure 6.4.7.1-B – New Line Creation

| Ш,<br>Programs                                      |             | Ħ<br>Command     |  |  |
|-----------------------------------------------------|-------------|------------------|--|--|
| <b>TEST</b>                                         |             | CHAN             |  |  |
| 01                                                  |             | <b>RANGE</b>     |  |  |
| 02<br><b>UNITS</b>                                  | PSI         | <b>WAIT</b>      |  |  |
| 03<br>SETPOINT 1                                    |             | <b>DELAY</b>     |  |  |
| 04<br><b>UNITS</b>                                  | <b>MBAR</b> | <b>MODE</b>      |  |  |
| 05<br><b>SETPOINT</b>                               | n           | <b>UNITS</b>     |  |  |
| 06<br><b>UNITS</b>                                  | <b>BAR</b>  | <b>PTYPE</b>     |  |  |
| 07<br><b>SETPOINT .5</b>                            |             | <b>SETPOINT%</b> |  |  |
| 08                                                  |             | <b>SETPOINT</b>  |  |  |
| $\leftarrow$<br>$\overline{\mathsf{x}}$<br>$\equiv$ | ×           | d                |  |  |

## Table 6.4.7.1 - Sequence Commands

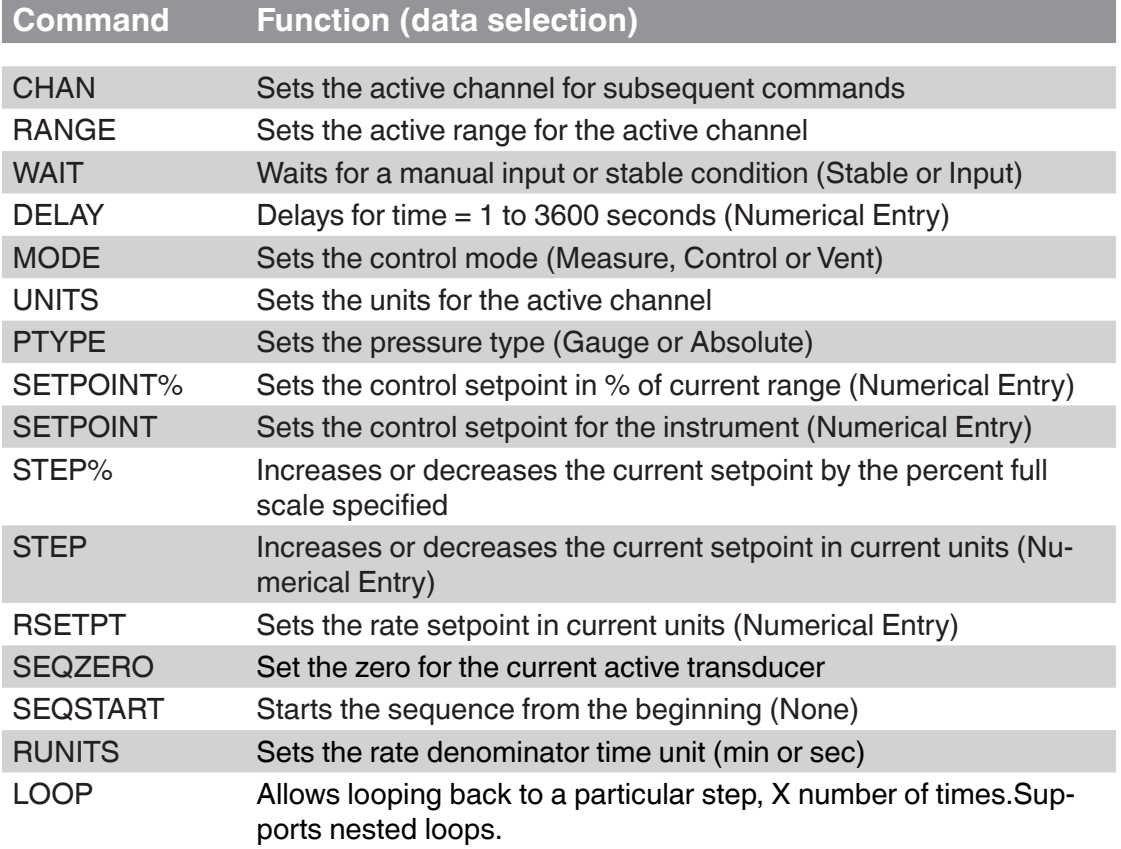

## **6.4.8 Favorites Application**

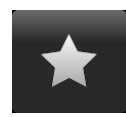

The Favorites Application is used to select programs that will appear in the Home App when the Favorites  $\begin{bmatrix} \star \end{bmatrix}$  is pressed. The purpose of the Favorites App is to provide quick access to frequently used programs. The current list of favorites is shown in figure 6.4.8 and the desired program can be run by clicking on its name which takes the user to the Programs App. The list

of favorites can be edited by clicking on the Play [ ] button. The list of programs in the Favorites App can be chosen by clicking a program from the list on the left and replaced by clicking a predefined or saved programs shown on the right side of the screen. A maximum of eight programs can be stored as favorites.

| Favorites                                  | : Menu |   | $\overline{\phantom{a}}$<br><b>Favorites</b> | <b>II</b> Programs                         |
|--------------------------------------------|--------|---|----------------------------------------------|--------------------------------------------|
| <b>TEST</b><br>1                           | ñ      | 楼 | <b>TEST</b>                                  | <b>TEST</b>                                |
| <b>LEAK TEST</b><br>$\overline{2}$         |        |   |                                              | <b>LEAK TEST LEAK TEST</b>                 |
| 0 TO FULL SCALE<br>$\overline{\mathbf{3}}$ |        |   |                                              | 0 TO FULL SCALE 0 TO FULL SCALE            |
| <b>50% POINTS</b><br>$\overline{4}$        | ġ      | 壺 |                                              | 50% POINTS 50% POINTS                      |
| <b>QUARTER POINTS</b><br>5                 |        |   | <b>QUARTER POINTS</b>                        | <b>QUARTER POINTS</b>                      |
| <b>20 PERCENT POINTS</b><br>6              | Ë      |   |                                              | <b>20 PERCENT POINTS 20 PERCENT POINTS</b> |
| <b>10 PERCENT POINTS</b><br>7              |        |   |                                              | <b>10 PERCENT POINTS 10 PERCENT POINTS</b> |
| <b>TEST</b><br>$\mathbf{B}$                | È      | L | <b>TEST</b>                                  | <b>TEST</b>                                |
|                                            |        |   |                                              |                                            |
|                                            |        |   | $=$                                          |                                            |

Figure 6.4.8 - Favorites Application

### **6.4.9 Information Application**

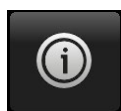

The Information Application displays information about the instrument, including:

- Mensor address, and email
- Model number, serial number and operating software version.
- Regulator model number, serial number and software version.
- Transducer model numbers, serial number, range and software version

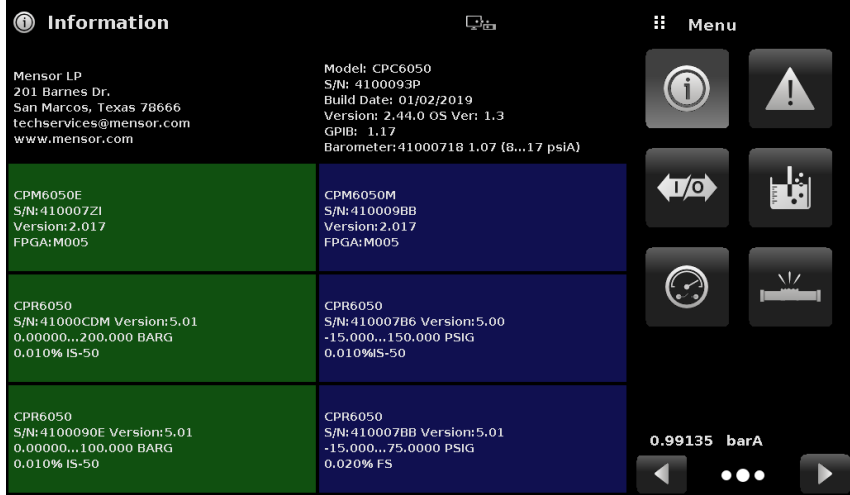

Figure 6.4.9 -Information Application

#### **6.4.10 Troubleshooting Application**

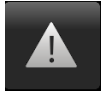

The Troubleshoot Application can be found by navigating to the second page in Apps section by clicking on the Next Page  $\begin{bmatrix} \bullet \\ \bullet \end{bmatrix}$  button. The Troubleshoot App will display information about error conditions and remote communications. Within the troubleshoot screen (Figure 6.4.10-B), push the Error button to display any errors that have occurred in the instrument due to a communication or network error. Push the Remote button to show commands and responses that have been sent over the remote communication connection.

If there are any errors in the error queue an error symbol [  $\blacksquare$  ] will appear in all screens (Figure 6.4.10-A) of the instrument. Pressing this error button from any screen will open the Troubleshoot application where the error can be viewed.

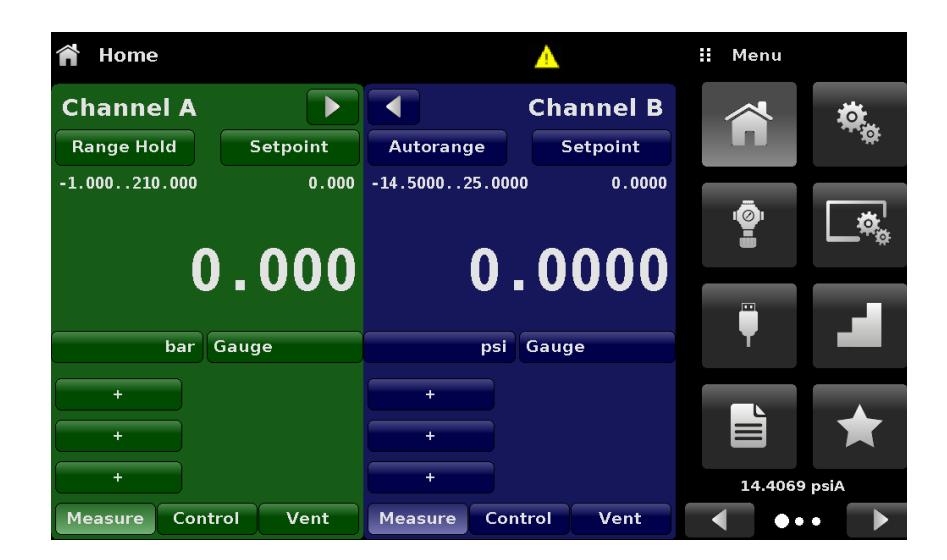

Figure 6.4.10-A - Error indication

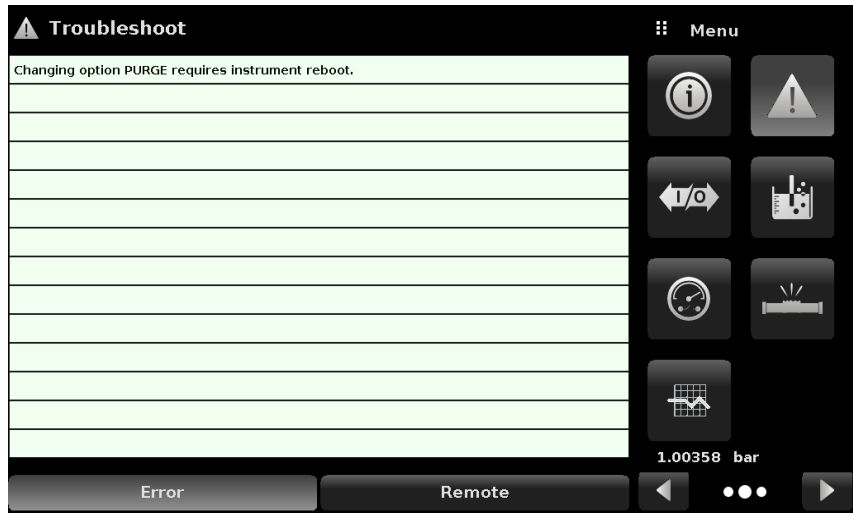

Figure 6.4.10-B - Troubleshoot screen

## **6.4.11 Digital I/O Application**

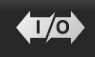

The Digital I/O Application only appears if the Digital I/O backplate is installed at either one or both channels in the instrument, see section 8.9 Backplate Options. The application provides the user a place to assign conditions or actions to the digital inputs and the digital outputs, the default screen will show all inputs and outputs turned "off". Each channel has three inputs and

three outputs. Each input can be assigned by clicking on the name of the input and then selecting one of the options listed on the right. The logic of the switch can be reversed by pressing the Invert Logic (Yes/ No) button. When a digital signal (switch closure) is sent to either of the input terminal on the back panel of the CPC6050, the instrument will perform actions based on the options assigned to the input.

- Measure Option: Will put the respective channel in "Measure" mode
- Control Option: Will put the respective channel in "Control" mode
- Vent Option: Will put the respective channel in "Vent" mode
- Keylock Option: Will lock out the touch screen interface preventing local operation
- Start Option: Will start the most recent program selected in Favorites App
- Reading: Toggle digital input (high to low or low to high) to trigger a new reading to be sent by the RS232 serial communication port.

| <b>##</b> Digital I/O | Ħ<br>Menu                                      |
|-----------------------|------------------------------------------------|
| Channel               | A<br>$\left( i\right)$<br>4                    |
| Input 1               | Off                                            |
| Input 2               | J.<br>$\left\langle \mathbf{U} \right $<br>Off |
| Input 3               | Off                                            |
|                       | $\sqrt{2}$<br>(. )                             |
| Output 1              | Off                                            |
| Output 2              | <b>BBB</b><br>Off<br>Hñ                        |
| Output 3              | Off<br>14.3211 psiA                            |
|                       | $\bullet\bullet\bullet$                        |

| <b>469 Digital I/O</b>  | Ħ<br>Input              |  |  |  |
|-------------------------|-------------------------|--|--|--|
| A<br>Channel            | Off                     |  |  |  |
|                         | Keylock                 |  |  |  |
| Input 1<br>Off          | Start                   |  |  |  |
| Input 2<br>Off          | Reading                 |  |  |  |
| Off<br>Input 3          | Measure<br>Control      |  |  |  |
|                         |                         |  |  |  |
| Output 1<br>Off         | Vent                    |  |  |  |
| Output 2<br>Off         |                         |  |  |  |
| Output 3<br>Off         |                         |  |  |  |
| .<br>.<br>$\sim$<br>. . | <b>Normal</b><br>Invert |  |  |  |

Figure 6.4.11-A - Digital I/O Application Figure 6.4.11-B - Digital Input Assignment

Each output can be assigned by clicking on the name of the output and then selecting one of the options listed on the right. The output switch is energized when the assigned instrument mode is active. The assigned output switch would be de-energized when the assignment is inactive.

Stable option: Output energized when respective channel reading is stable

• Pump only: Active while in control mode and the regulator requires a vacuum pump to be on in order to control sub-atmospheric pressures.

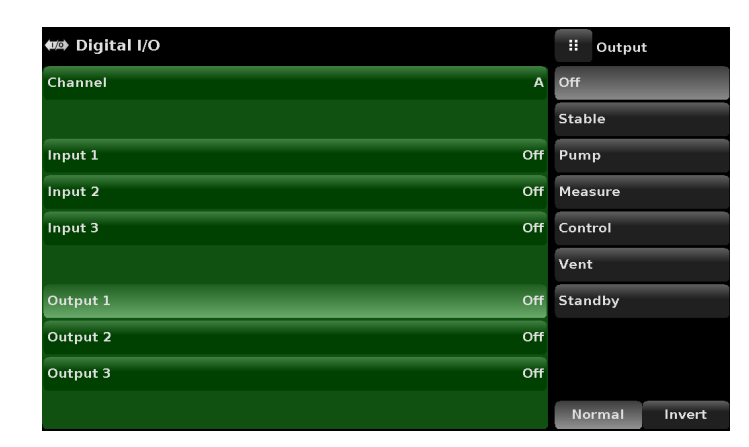

• Figure 6.4.11-C - Digital Output Assignment

### **6.4.12 Leak Test Application**

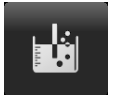

Leak test is a channel specific feature and can be performed on each channel separately. The user selects the channel first and then defines a leak by setting the Dwell Delay and the Dwell Time, Delta and Setpoint parameters. The leak test is initiated by pressing the Start button.

- Dwell Delay: The amount of time that the controller remains at the Setpoint before the test begins.
- Dwell Time: The amount of time that the controller is monitoring the pressure change.
- Delta: The change in pressure during the test that determines a pass or fail result.
- Setpoint: The controlled pressure at which the test begins.

If the change in pressure exceeds the Delta parameter before the allotted time in the Dwell Time parameter, then the Leak Test App will return a red status indication showing initial, final and the actual difference (Delta) in pressure recorded, and indicate a "failed" test. Otherwise it will return a green status indication showing that the delta was not exceeded for the Dwell Time, indicating a "passed" test. See Figure 6.4.12-A for examples of a failed and a passed test on channel A.

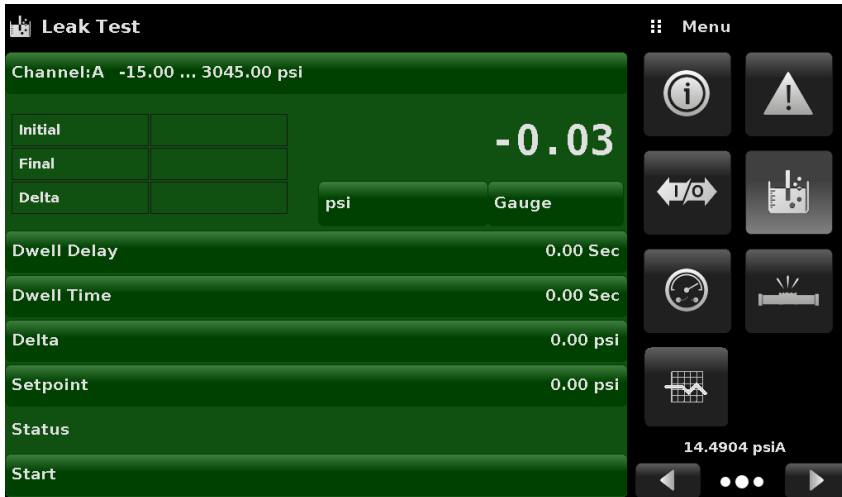

Figure 6.4.12 - Leak Test

# **Modular Pressure Controller CPC6050**

| <b>Leak Test</b>              |         |     |                                     | : Menu                                   |                         | <b>Willeak Test</b> |                               |     |                          | : Menu                                   |                         |
|-------------------------------|---------|-----|-------------------------------------|------------------------------------------|-------------------------|---------------------|-------------------------------|-----|--------------------------|------------------------------------------|-------------------------|
| Channel:A -15.00  3045.00 psi |         |     |                                     | $\bf \odot$                              | ◭                       |                     | Channel:A -15.00  3045.00 psi |     |                          | $\bf{O}$                                 | Ω                       |
| Initial                       | 20.06   |     | 18.98                               |                                          |                         | Initial             | 20.03                         |     | 19.25                    |                                          |                         |
| Final                         | 20.07   |     |                                     | $\left\langle \frac{1}{2} \right\rangle$ | ekil                    | Final               | 20.01                         |     |                          | $\left\langle \nabla \phi \right\rangle$ | r.                      |
| Delta                         | $-0.01$ | psi | Gauge                               |                                          |                         | <b>Delta</b>        | $-0.02$                       | psi | Gauge                    |                                          |                         |
| <b>Dwell Delay</b>            |         |     | 5.00 Sec                            |                                          |                         | <b>Dwell Delay</b>  |                               |     | 5.00 Sec                 |                                          |                         |
| <b>Dwell Time</b>             |         |     | 20.00 Sec                           | O                                        | N                       | <b>Dwell Time</b>   |                               |     | 20.00 Sec                | $\odot$                                  | $\sqrt{2}$              |
| <b>Delta</b>                  |         |     | $0.01$ psi                          |                                          |                         | <b>Delta</b>        |                               |     | 0.10 psi                 |                                          |                         |
| <b>Setpoint</b>               |         |     | 20.00 psi                           | $\blacksquare$                           |                         | Setpoint            |                               |     | 20.00 psi                | $\blacksquare$                           |                         |
| <b>Status</b>                 |         |     | <b>Time: 0 Delta:</b><br>$0.01$ psi |                                          | 14.4905 psiA            | <b>Status</b>       |                               |     | Time: 0 Delta: - 0.02psi |                                          | 14.4904 psiA            |
| Start                         |         |     |                                     |                                          | $\bullet\bullet\bullet$ | <b>Start</b>        |                               |     |                          |                                          | $\bullet\bullet\bullet$ |

Figure 6.4.12-A - Leak test fail (left) & Leak test pass (right)

### **6.4.13 Switch Test Application**

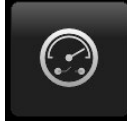

The Switch Application provides a place to test pressure switch actuation / deactuation points. Up to three switches of the same range can be tested at once on both channels A and B. The Switch electrical power should be within the parameters given in Section 7.1.1 - Digital I/O Specifications. The Switch electrical connection should be in accordance with the Figure 6.4.13-B.

The Switch Test App has parameters that are used to setup the test:

- High Point: The highest pressure that the controller will control to during the test and should be set at a value above the point where the switch is expected to actuate
- Low Point: The pressure point below the value where the pressure switch is expected to actuate. It is also the point where the Controller switches from Fast Rate to Slow Rate.
- Fast Rate: the rate at which the controller will control pressure to the Low Point.
- Slow Rate: The rate at which the controller will control between the Low Point and the High point.

The Switch Test is initiated by pressing the start button.

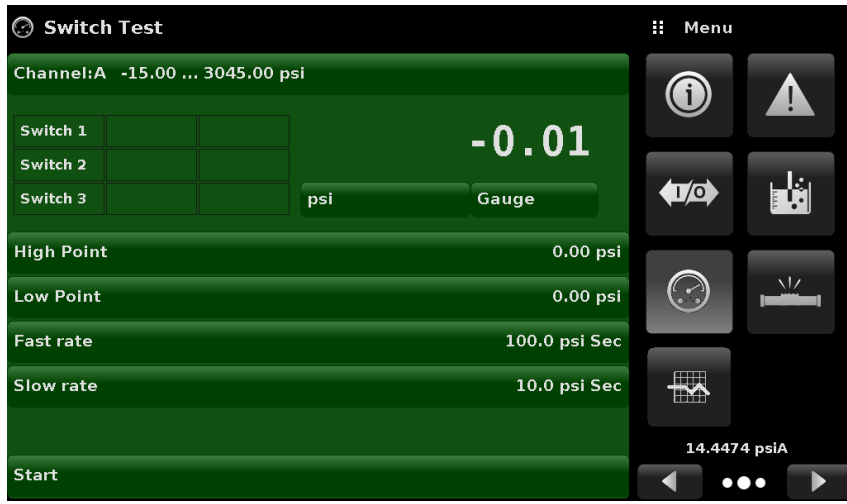

Figure 6.4.13-A

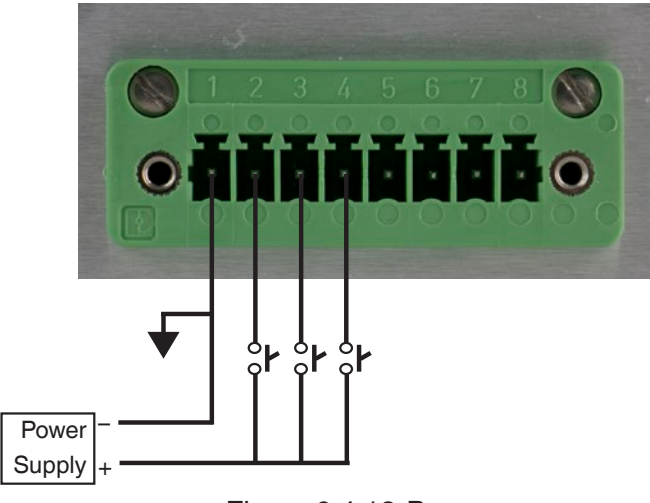

Figure 6.4.13-B

### **Modular Pressure Controller CPC6050**

### **6.4.14 Burst Test Application**

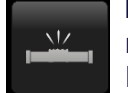

The Burst Test Application tests the burst pressure of an external device. A device such as a<br>The connected to the runture disk or any device that must be tested for burst pressure can be connected to the rupture disk or any device that must be tested for burst pressure can be connected to the Measure / Control port. Enter the Parameters below then press start to initiate the test.

- Burst Detection Rate: The threshold rate used by the controller to identify a burst.
- High Point: The highest pressure that the controller will control to during the test and should be set at a value above the point where the burst pressure is expected to be.
- Low Point: The pressure point below the value where the burst pressure is expected to be. It is also the point where the controller switches from Fast Rate to Slow Rate.
- Fast Rate: the rate at which the controller will control pressure to the Low Point.
- Slow Rate: The rate at which the controller will control between the Low Point and the High point.

If the Device under test must experience a burst condition between the Low Point and the High Point the instrument will indicate the burst point at the end of the test. If the device under test does not experience a burst condition the burst test screen will indicate a complete status. The burst test is initiated by pressing the Start button. Figure 6.4.14-A and 6.4.14-B show the different status messages during a burst test.

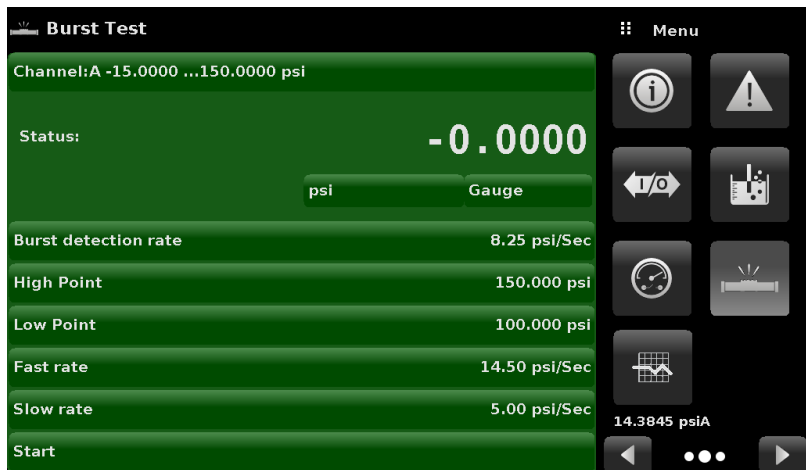

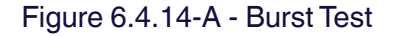

| Burst Test                       |     |               | Ħ              | <b>Burst rate</b> |                         |                                  |             |               | a.<br>Menu                   |                                                  |
|----------------------------------|-----|---------------|----------------|-------------------|-------------------------|----------------------------------|-------------|---------------|------------------------------|--------------------------------------------------|
| Channel:A -15.0000  150.0000 psi |     |               |                |                   |                         | Channel: A-15.0000  150.0000 psi |             |               | $\bf \bm \Theta$             | $\blacktriangle$                                 |
| Status:                          |     | 0.0001        | 0.00<br>п      | 2                 | 33.00<br>3              | <b>Status: Pass</b>              |             | 0.0002        |                              |                                                  |
|                                  | psi | Gauge         | $\overline{4}$ | 5                 | 6                       |                                  | psi         | Gauge         | $\left( \frac{1}{2} \right)$ | 國                                                |
| <b>Burst detection rate</b>      |     | 8.25 psi/Sec  | 5              | 8                 | 9                       | <b>Burst detection rate</b>      |             | 8.25 psi/Sec  |                              |                                                  |
| <b>High Point</b><br>150.000 psi |     |               | $\overline{0}$ |                   | <b>High Point</b>       |                                  | 150.000 psi | ☺             | $\sqrt{2}$                   |                                                  |
| <b>Low Point</b><br>100.000 psi  |     |               |                |                   | <b>Low Point</b>        |                                  | 100,000 psi |               |                              |                                                  |
| <b>Fast rate</b>                 |     | 14.50 psi/Sec | ✔              | ٠                 | $\overline{\mathsf{x}}$ | <b>Fast rate</b>                 |             | 14.50 psi/Sec | $\blacksquare$               |                                                  |
| <b>Slow rate</b>                 |     | 5.00 psi/Sec  |                |                   |                         | <b>Slow rate</b>                 |             | 5.00 psi/Sec  | 14.3839 psiA                 |                                                  |
| Start                            |     |               |                |                   | Auto                    | <b>Start</b>                     |             |               |                              | $\blacktriangleright$<br>$\bullet\bullet\bullet$ |

Figure 6.4.14-B - Burst Detection Rate Figure 6.4.14-C - Burst Test Complete (No Burst)

## **6.4.15 Logging**

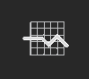

The Logging Application enables real-time storage of current instrument output and state in a USB device plugged to the front panel of the CPC6050. The application also provides a means to log any remote communication (commands and responses) to the instrument. The primary objective of this application is to provide test data for troubleshooting purposes.

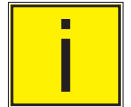

I NOTE: The Logging Application is only usable when a compatible USB device is plugged to<br>the front panel of the CPC6050. The Application functional Figure 6.4.15-A shows the Loggir<br>App with and without a USB. the front panel of the CPC6050. The Application functional Figure 6.4.15-A shows the Logging App with and without a USB.

| <b>Ex</b> Logging        |                  | : Menu                  |                                                  | <b>M</b> Logging          | ÷ | Menu                                   |                       |
|--------------------------|------------------|-------------------------|--------------------------------------------------|---------------------------|---|----------------------------------------|-----------------------|
| Remote                   |                  | $\bigcirc$              | $\blacktriangle$                                 | Please insert a USB stick |   | $\bf \bm \Theta$                       | 0                     |
| Start                    |                  |                         |                                                  |                           |   |                                        |                       |
| <b>Graph Data</b>        |                  | $\left\langle \right.$  | e,                                               |                           |   | $\left\langle \mathbf{r}\right\rangle$ | <u>rki</u>            |
| Channel                  | A                |                         |                                                  |                           |   |                                        |                       |
| <b>Time Interval</b>     | $100 \text{ ms}$ | ۞                       | N                                                |                           |   | $\odot$                                | $\sqrt{2}$            |
| <b>File Format</b>       | <b>CSV</b>       |                         |                                                  |                           |   |                                        |                       |
| Start                    |                  | $\overline{\mathbb{R}}$ |                                                  |                           |   | $\blacktriangleright$                  |                       |
|                          |                  | 1.00358 bar             |                                                  |                           |   | 1.00358 bar                            |                       |
| <b>Remove USB Device</b> |                  | ◀                       | $\blacktriangleright$<br>$\bullet\bullet\bullet$ |                           | ◀ | $\bullet\bullet\bullet$                | $\blacktriangleright$ |

Figure 6.4.15-A Logging App with USB (left) and without USB (right)

## **6.4.16 Remote Logging**

The queries and responses sent over the remote communication can be logged on to the USB device using the remote logging feature. This feature allows monitoring communication to and from the instrument. The logging can be started by pressing the "Start" line, this would bring a keypad on the screen (Figure 11.2.1) for entering the file name to store the logging data. The file is saved as a plain text file and will have the .txt extension. Click  $[\ \checkmark]$  o exit the keypad. This will automatically generate the file on the USB device and start logging the remote commands. The log function continues to run in the background while the instrument is operated locally or remotely. To stop logging, press the "Stop" line.

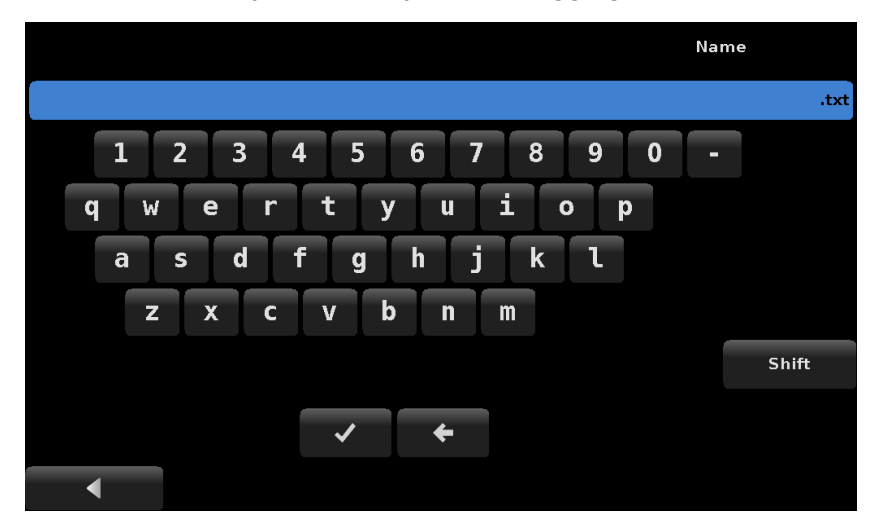

Figure 6.4.16 File Name Keypad

## **Modular Pressure Controller CPC6050**

## **6.4.17 Pressure Logging**

The Logging App allows the storage of the time interval, active pressure reading on the selected channel, stable window and stable flag status to a file. The "Channel" button under Graph Data section gives the option of selecting the active channel, the "Time Interval" button allows for frequency of data collection, the "File format" provides selection of ".DAT" or ".CSV" file type (Figure 6.4.17). The logging is started by pressing the "Start" line, entering a file name on the alpha numeric keypad and clicking  $\lceil \sqrt{2} \rceil$ . The by pressing the "Start" line, entering a file name on the alpha numeric keypad and clicking  $\begin{bmatrix} 1 & 1 \end{bmatrix}$ values are continuously written to the file until "Stop" line is pressed.

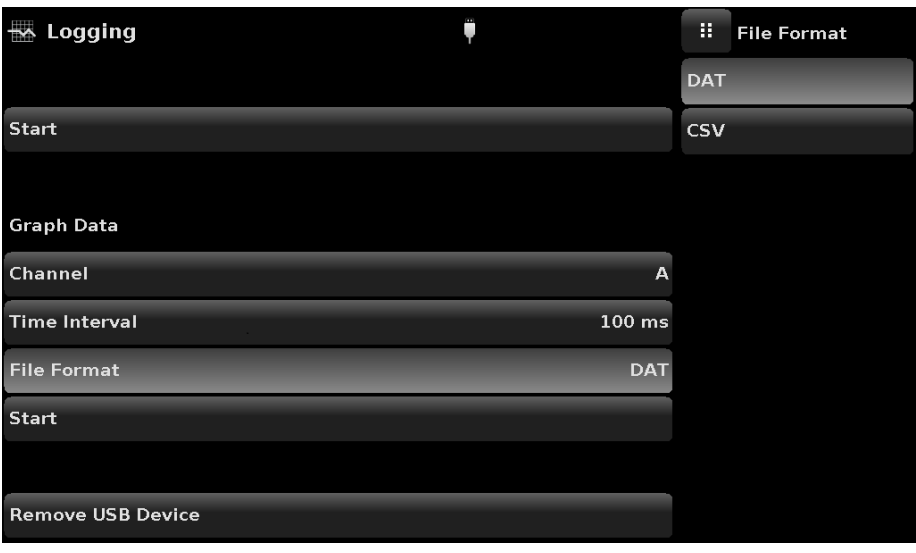

Figure 6.4.17 Data Log File Format

## **6.4.18 Service Application**

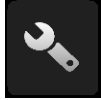

The service application is a password protected area where calibration of all connected transducers can be accomplished along with access to technical assistance menu. In addition, this is where the password for entering this area can be changed.

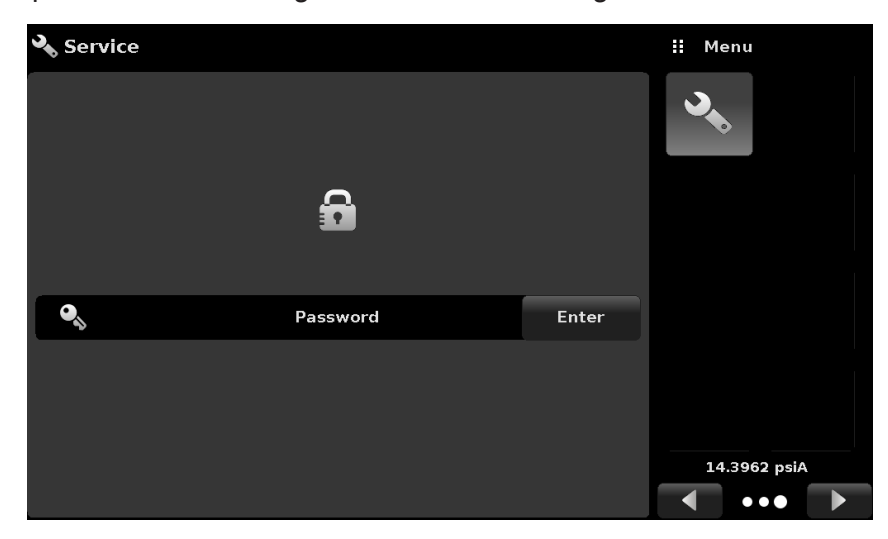

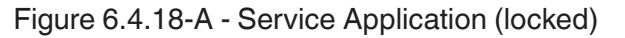

Press the Enter button to show the numeric keypad to enter a password. This will unlock other applications.

- Default password for calibration menu is 123456
- Default password for technical assistance menu is 111111

Enter password and press the check mark  $\begin{bmatrix} \vee \end{bmatrix}$  to unlock the Service Application.

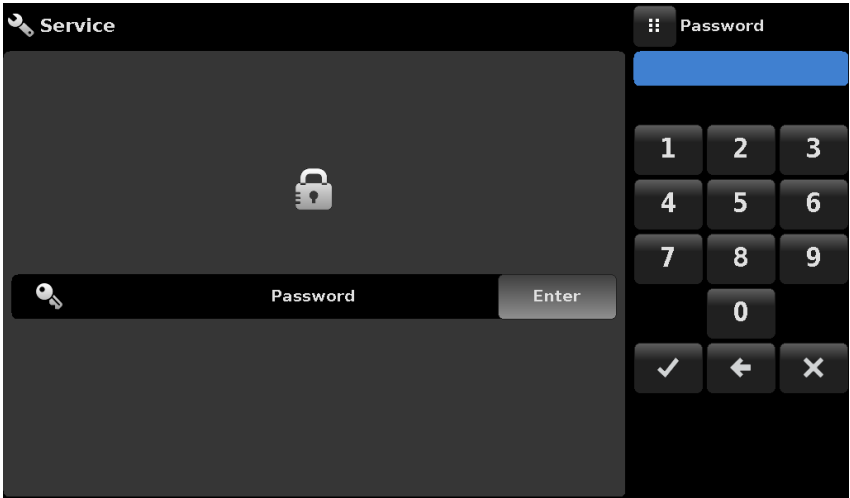

Figure 6.4.18-B - Service Application (Enter Password)

Note: After entering the default password for the first time, the password can be changed.

#### **6.4.19 Unlocked Service Application**

After the Password has been entered, the unlocked Service Application will appear (Figure 6.4.19-A & B). To re-lock this screen, press the lock button.

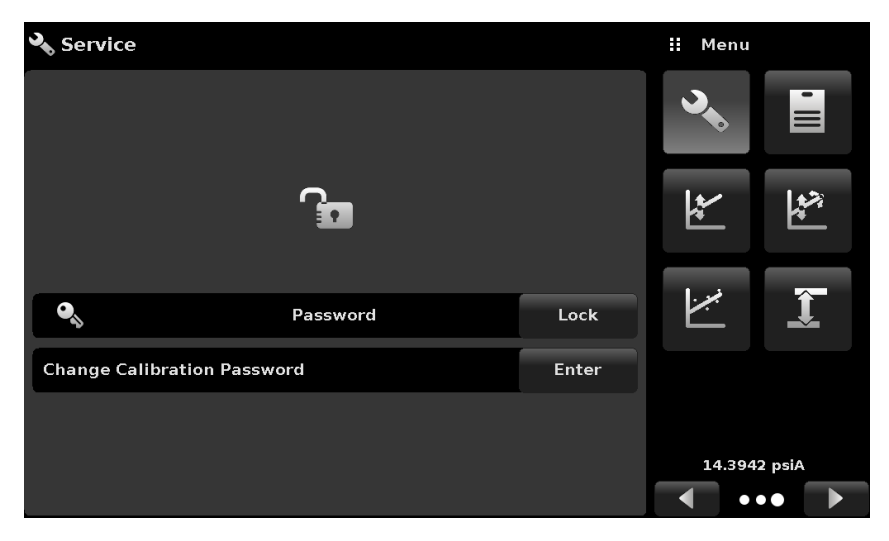

Figure 6.4.19-A - Unlocked Service Application - Calibration Menu

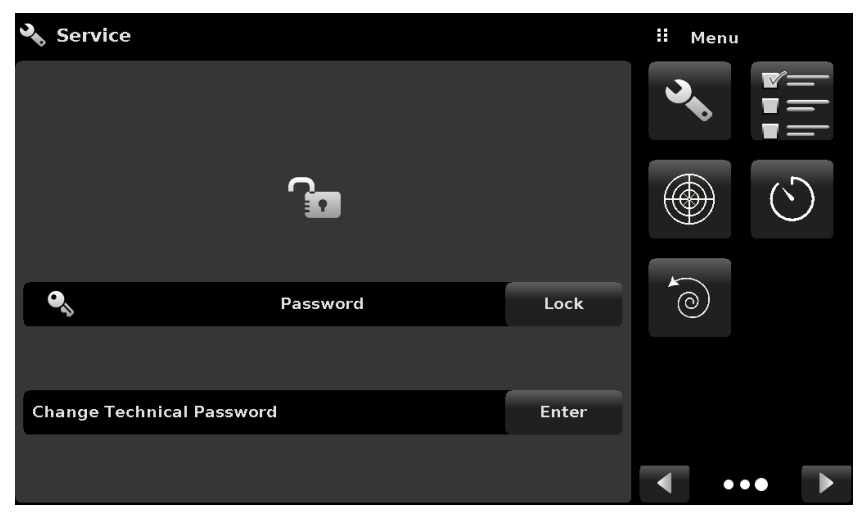

Figure 6.4.19-B - Unlocked Service Application - Technical Assistance Menu

From the Unlocked Service Application, the Password can be changed by pressing the Enter button next to the Change Password label. This will open a keypad where a new password can be entered and accepted by pressing the Check Mark  $\lceil \cdot \cdot \cdot \rceil$ .

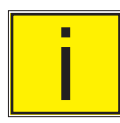

## Note: Please make note of a password change and save the new password in a secure **location.**

The Unlocked Service Application is the access point to all calibration screens described in Section 10 of this manual or all the technical screens described in Section 11 of this manual.

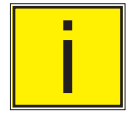

Note: Recommended calibration setup and explanation of calibration screen applica**tions is covered in Section 10 of this manual.**

# **7 Remote Operation**

## **7.1 Digital I/O**

Use Screens in Section 6.4.11 Digital I/O Application to assign conditions or actions to the digital inputs and the digital outputs. The I/O connector is on upper middle right side of the rear panel.

### **7.1.1 Digital I/O Specifications**

Connector type on Instrument – Phoenix Contact #1827596 Mating Connector – Phoenix Contact #1827761

### **7.1.1.1Digital Input**

Maximum voltage allowable on digital input pin (referenced to ground pin): 30 VDC

Minimum voltage allowable on digital input pin (referenced to ground pin): 0 VDC

Maximum current allowable into digital input pin: 15 mA

Minimum voltage required to trigger input (referenced to ground pin): 2.5 VDC

Minimum current required to trigger input: 0.5 mA

The digital inputs are connected through a series resistor and then through an optocoupler before being used internally in the instrument. They require a minimum amount of current before they will trigger. The schematic for each digital input can be seen in Figure 7.1.1.1-A

The output of a logic device such as PLC or a control system can be connected directly to a digital input pin as long as the voltage output of the device falls within the range specified above (Figure 7.1.1.1-B).

A pressure switch can be connected directly to a digital input pin as long as the voltage output of the switch falls within the range specified above (Figure 7.1.1.1-C)

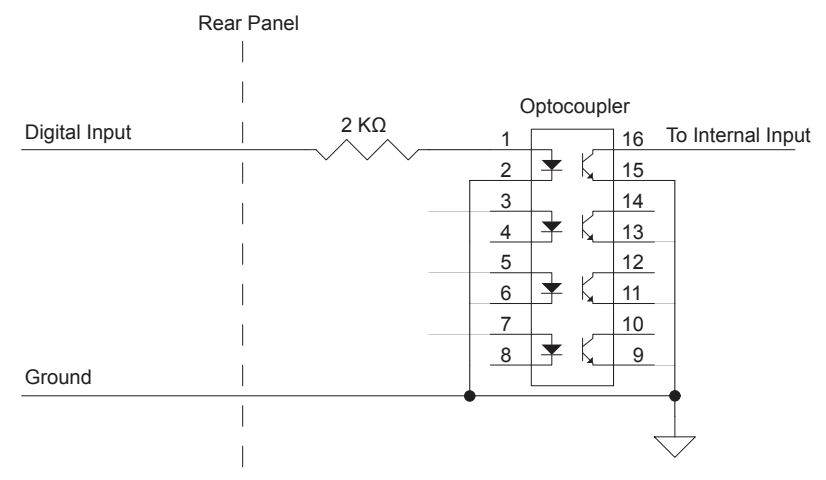

Figure 7.1.1.1-A Digital Input Schematic

## **Modular Pressure Controller CPC6050**

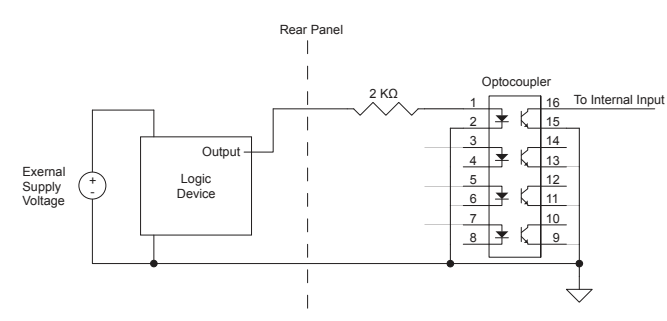

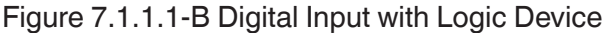

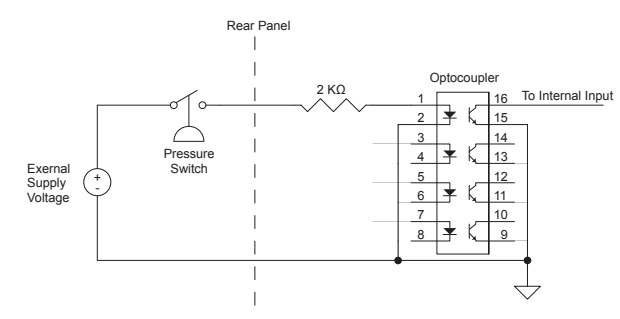

Figure 7.1.1.1-C Digital Input with Pressure Switch

## **7.1.1.2Digital Output**

Maximum voltage allowable on digital output pin (referenced to ground pin): 30 VDC

Minimum voltage allowable on digital output pin (referenced to ground pin): 0 VDC

Maximum current allowable into digital output pin: 0.5 A

The digital outputs are open drain type outputs, meaning they are directly connected to the drain of an N-channel MOSFET. When the output is activated the output pin is pulled down to ground through the MOSFET. When the output is not activated it is left floating. An external voltage supply is needed for most applications of the digital outputs.

The schematic for each digital output connection can be seen in figure 1A.

To connect an LED to one of the digital outputs, connect an external voltage supply (referenced to the ground pin of the digital outputs) to the anode of the LED. Then connect a current limiting resistor to the cathode of the LED. Connect the other end of this resistor to the digital output pin (Figure 7.1.1.2-B)

To connect one of the digital outputs to a logic device first connect the digital output pin to a high value (10 K $\Omega$  or more) pull up resistor. Connect the other end of this resistor to the logic supply voltage being used, taking care not to exceed the maximum voltage specified above. Then connect the digital output pin to your logic device input (Figure 7.1.1.2-C).

To drive a high current or high voltage load using a relay and a digital output pin first connect one side of the relay coil to a digital output pin. Connect the other side of the relay coil to an appropriate external voltage supply (referenced to the ground pin of the digital outputs). A flyback diode should be connected in parallel with the relay coil to prevent the voltage on the digital output pin exceeding its maximum rating when turning the relay off. The anode of this diode should be connected to the digital output pin and the cathode should be connected to the external voltage supply. Finally connect the load and load supply voltage to the switch terminals of the relay (Figure 7.1.1.2-D).

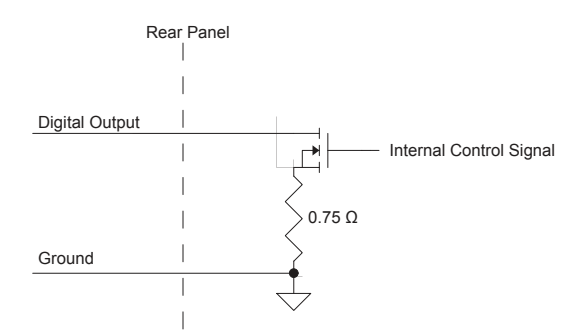

Figure 7.1.1.2-A - Digital Output Schematic

# **Modular Pressure Controller CPC6050**

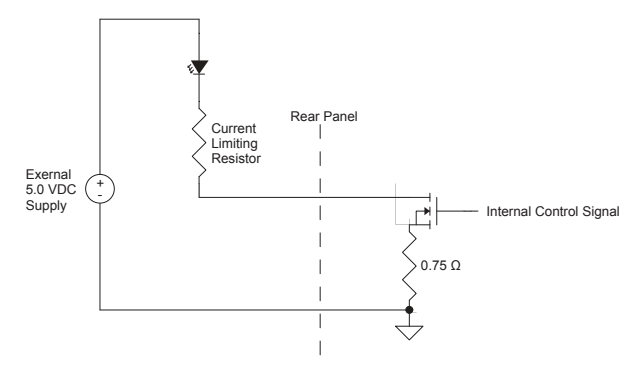

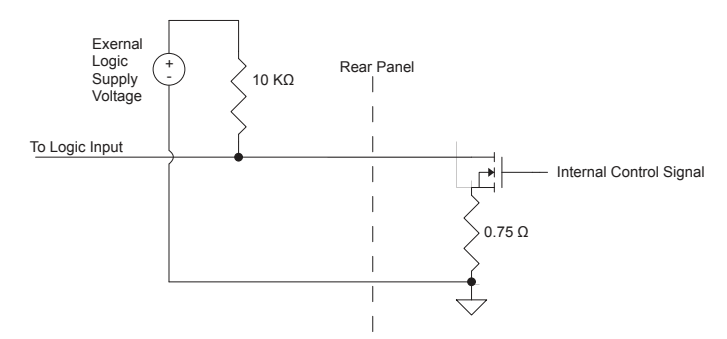

Figure 7.1.1.2-B Digital Output with LED

Figure 7.1.1.2-C Digital Output with Logic Device

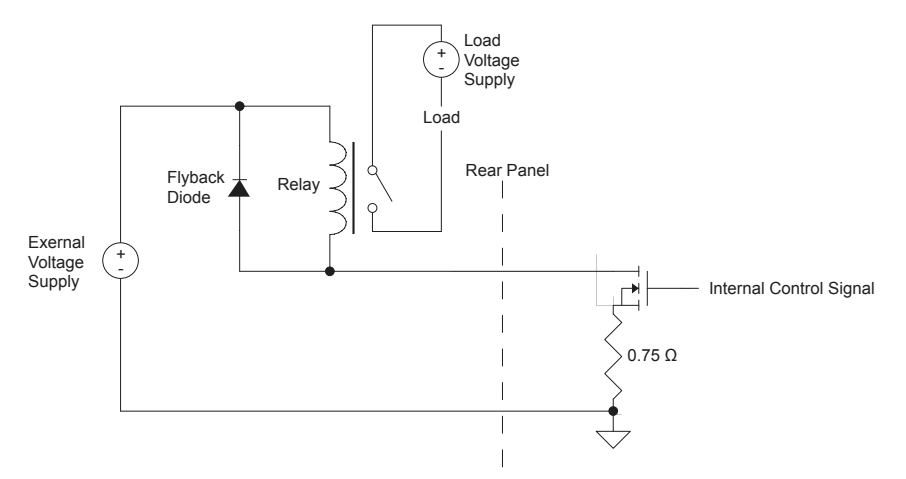

Figure 7.1.1.2-D Digital Output with Relay

Connector Pin Out designation corresponds to numbers on the connector:

- 1 Ground
- 2 Input #1
- 3 Input #2
- 4 Input #3
- 5 Ground
- 6 Output #1
- 7 Output #2
- 8 Output #3

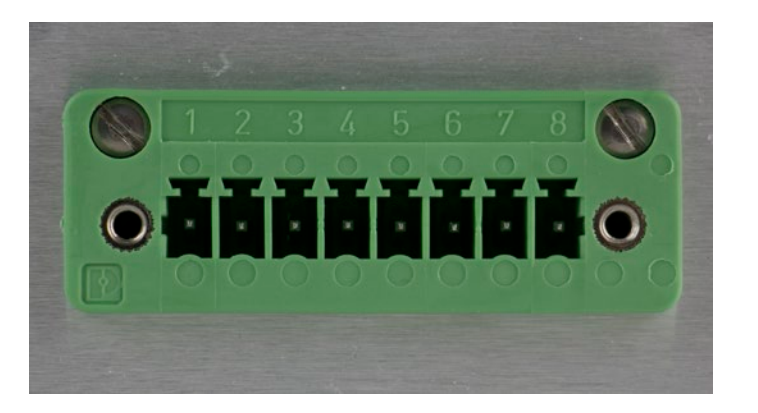
#### **7.2 Remote Operating Parameters**

Use the screens in Section 6.4.5 Remote Application to set the remote operating parameters for the instrument command set, Ethernet, Serial (RS-232) and IEEE-488 (GPIB) communications.

#### **7.3 Command Set**

Command Set button – Users' can select which model remote protocol they would like to emulate for simulation and testing purposes. Selections may include the standard command sets or the optional command sets selected in the Technical Assistance menu (Section 11):

Standard:

- 
- Mensor (default)<br>SCPI WIKA (The SCPI WIKA mode emulates the WIKA command set in SCPI format.)<br>DPI 5XX
- 

Optional:

• SCPI GE (The SCPI GE mode emulates the GE PACE command set in SCPI format.)

#### **7.4 IEEE-488**

IEEE-488 address button – Allows the user to set the GPIB address by inputting a numeric value utilizing the touch screen.

#### **7.4.1 IEEE-488.2 Commands**

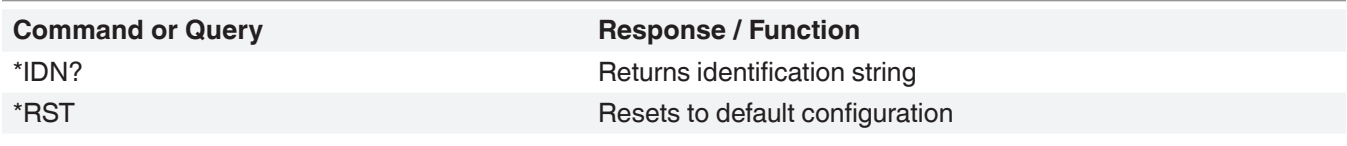

## **7.5 Ethernet**

The Ethernet function allows the user to set the following by inputting a numeric value in each separate field:

- IP
- Netmask
- **Gateway**
- Port
- DHCP settings

Set the Ethernet communication parameters as described in Section 6.4.5.

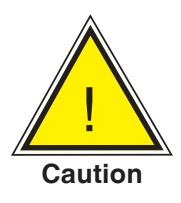

**CAUTION: Please contact your network administrator for proper settings.**

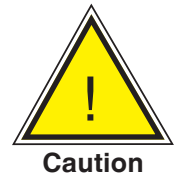

**CAUTION: Please consult your computer resources department prior to connecting this instrument to your network to verify there are no conflicts with existing IP addresses.**

The Ethernet communication port allows the CPC6050 to communicate with computers using 10/100Based-T specifications.

Before using Ethernet communication, four parameters must be set up: IP, Netmask, Gateway, and Port.

### **7.6 Serial**

Set the Serial communication parameters as shown in Section 6.4.5 Remote Application. The serial communication port allows the CPC6050 to communicate in RS-232 format with computers, terminals, PDAs, or similar hosts.

These parameters should be set to match your host computer. Default settings are: 9600 baud, 8 data bits, 1 stop bit, no parity, and no echo.

If echo is ON, the CPC6050 will immediately echo back characters sent over the serial port. The Serial function allows the user to set the RS-232 serial port settings by selecting from the choices provided:

• Baud

- Data Bits
	- 7
	- 8
- **Stop Bits** 
	- 1
	- $\overline{2}$
- Parity
	- Even Odd None
- Echo settings
	- On
	- **Off**

### **7.6.1 Serial Cable Requirements**

RS-232 communications are transmitted over a three conductor, shielded cable terminated in a standard DB9 connector on the instrument end, and a different gender connector on the host end. The proper pinouts are shown in the following illustration.

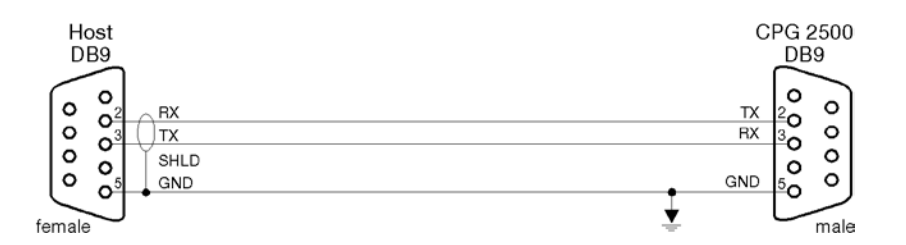

### **7.7 Mensor Command Set**

This Mensor command set is the default on the CPC6050. For queries (ending with a ?), the Data column represents the response of the CPC6050. All response strings begin with a space character or an "E" representing that there is an error in the error queue. All response strings are terminated with a <CR> and a <LF>. The error queue holds the last 10 errors identified.

For all commands (no ?), the data column represents the required parameters to be sent to the CPC6050 following the string in the command column. For any command that requires multiple parameters to be sent, the parameters must be separated by commas.

#### **7.7.1 Command and Query Format**

Commands must be sent in ASCII format and terminated with either a carriage return (<cr>), linefeed (<lf>), or both. Commands are not case sensitive. Each query returns a response. If an error is detected the response will include an error flag.

**Command or Query field:** Unless otherwise specified, commands are typically converted to queries by appending a question mark to the command. Table 7.7.4 lists all of the CPC6050 command or query keywords.

**Data field:** The data field is either in ASCII {string} or numeric {value} form. In the case of multiple data fields, commas are required to separate the fields. Queries do not have a data field. String (text) or value (numeric) data are acceptable in any of the following formats:

Examples of {string} data: ON, OFF, mBar, inHg Examples of {value} data: 1, 1.0, -5.678, 25.68324e-5

#### **7.7.2 Command Set Definitions**

In this manual a data entry made up of alpha characters is defined as a string, as opposed to data containing only numbers, such as "Enter 1 for ON or 0 for OFF" where 1 and 0 are defined as values.

**Command:** Any command or query listed in Table 7.7.4. For commands that take boolean data the following strings are acceptable:

0 1 False True No Yes Off On

**Separator:** Space (SP).

**Data:** ASCII representations of numbers, {value}, or alpha characters, {string}, data as defined above. When sending code a literal variable replaces the brackets and the enclosed character(s) shown in the following examples.

**Termination:** Linefeed (LF) or carriage return (CR) is used to signal the end of a command statement. For IEEE-488.2 operation "EOI" is an acceptable alternative.

Always send commands in one of the following formats:

- 1. [Command] [Termination];
- 2. [Command] [Separator] [Data] [Termination];
- 3. Queries are special instructions in the form: [Command?] [Termination] where the question mark, "?", immediately precedes the terminator.

When a valid query is received, the CPC6050 will return {data} terminated by CR and LF. Floating point data is returned in the current engineering units in exponential format.

## **7.7.3 Output Formats**

Pressure readings are returned in exponential notation in a format according to the OUTFORM command as follows. Outform applies to both pressure channels.

Output formats

- 1. <sp> pressure value <cr><lf>
- 2. <sp> pressure, units, mode <cr><lf>
- 3. <sp> pressure, pressure rate <cr><lf>
- 4. <sp> pressure, minimum peak, maximum peak<cr><lf>
- 5. <sp> pressure, active sensor (P or S) active turndown (1-2)<cr><lf>
- 6. <sp> pressure, control point, "stable" or "slewing"<cr><lf>
- 7. <sp> pressure, "no barometer" or baro reading<cr><lf

### **7.7.4 CPC6050 Commands and Queries**

Table 7.7.4 lists all of the current CPC6050 commands and queries.

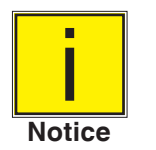

### **Channel specific commands are sent to only the active channel. See 'CHAN' command.**

Optional emulation modes are available in which a CPC6050 can emulate remote functions of different brands of pressure gauges. Please contact Mensor for more details.

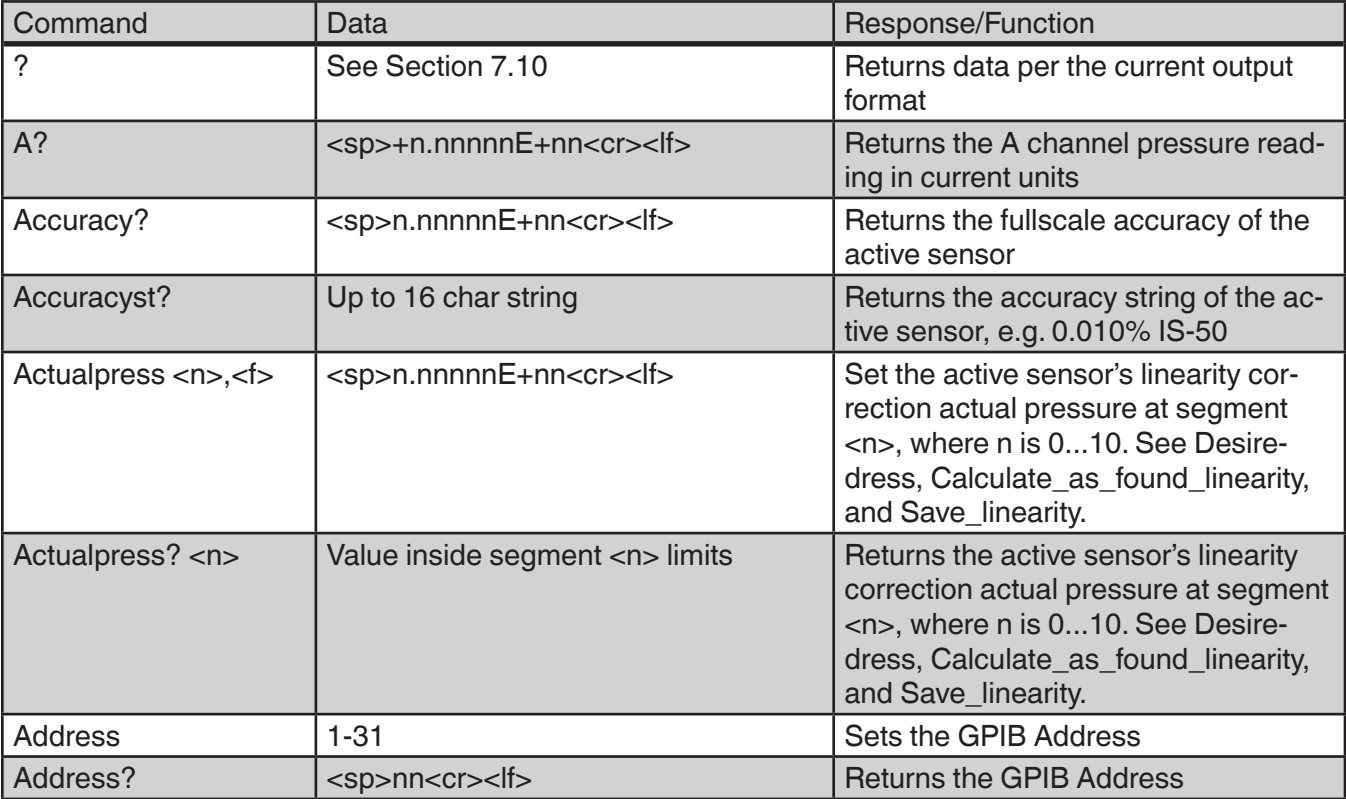

### Table 7.7.4 - CPC6050 Commands and Queries

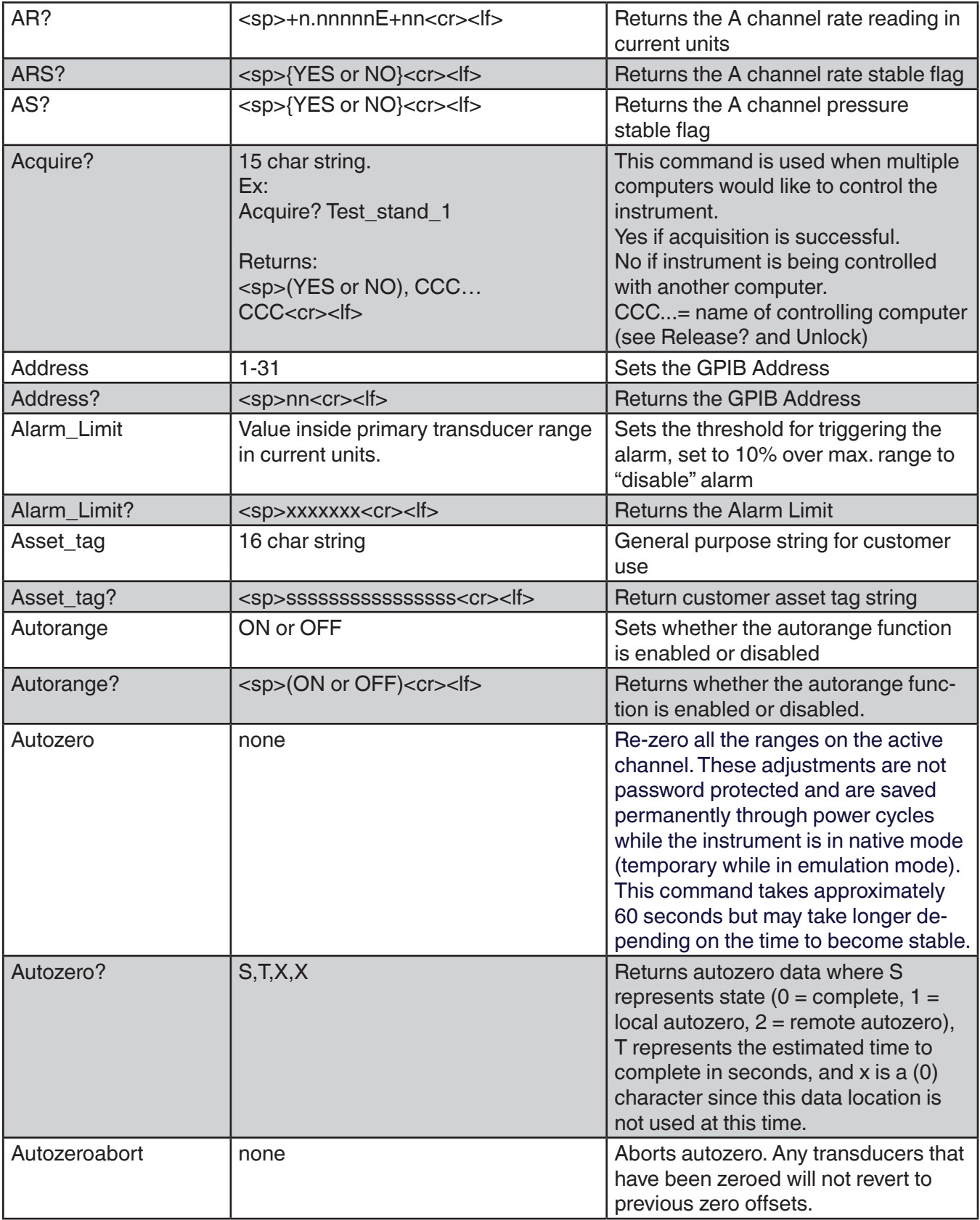

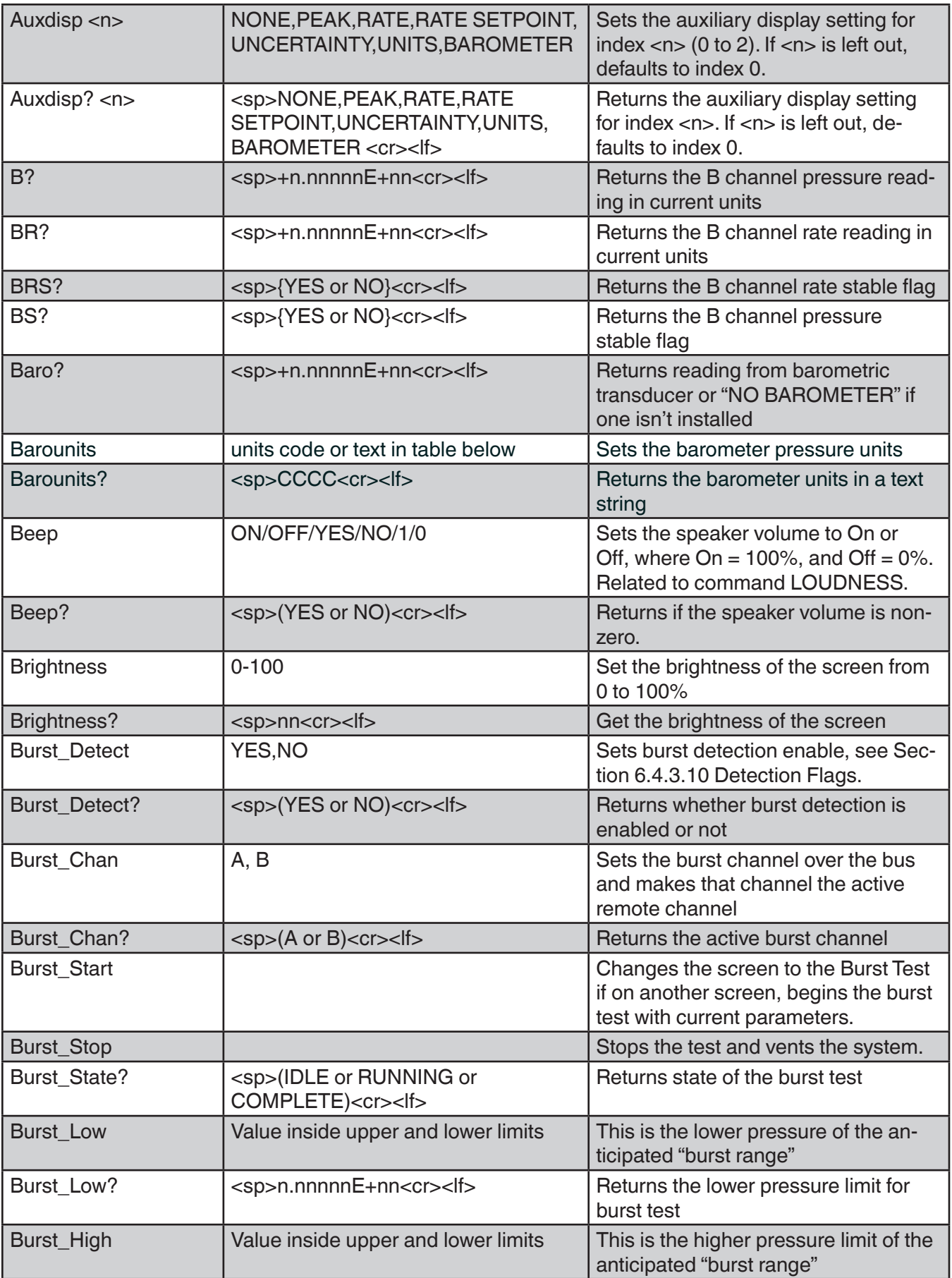

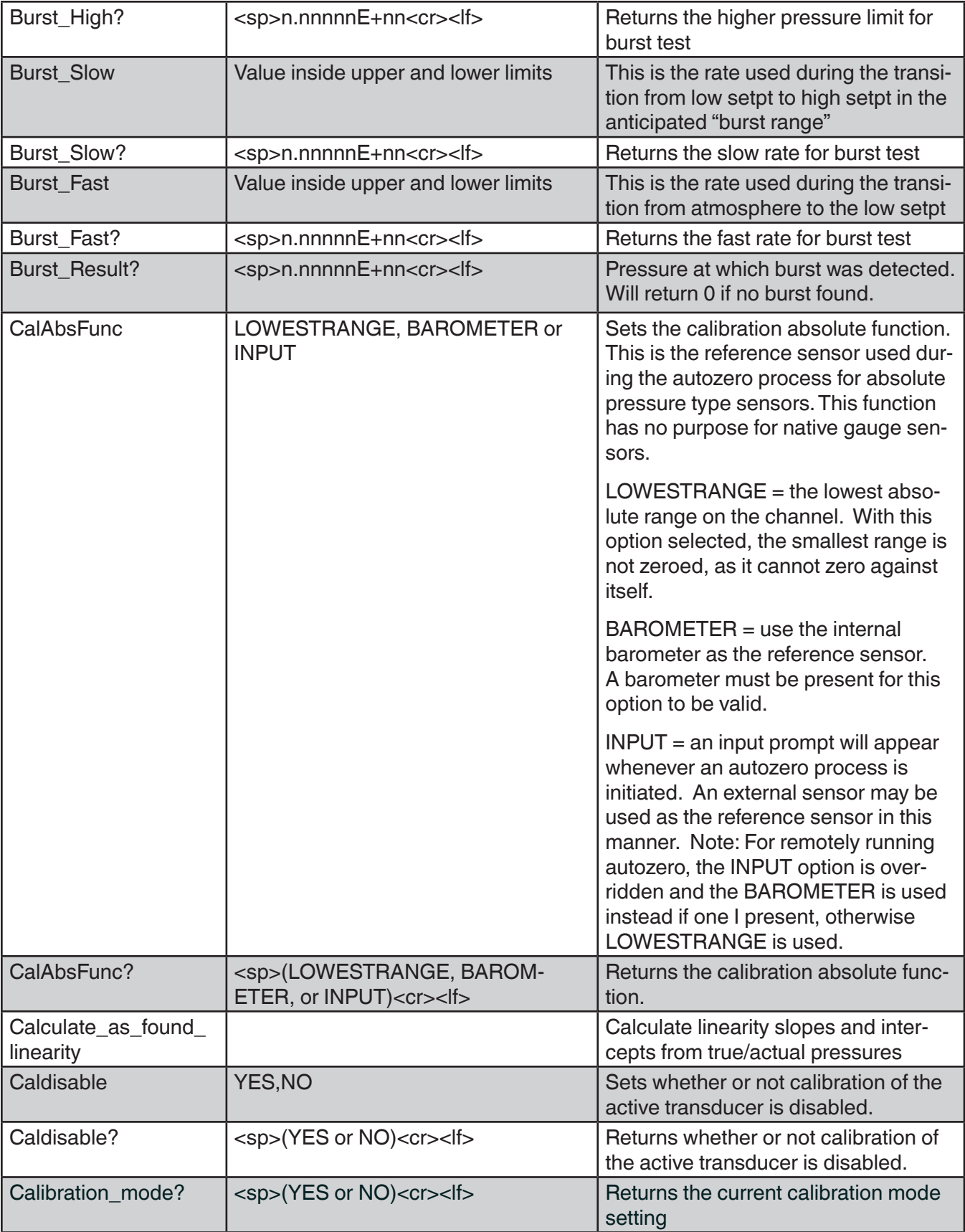

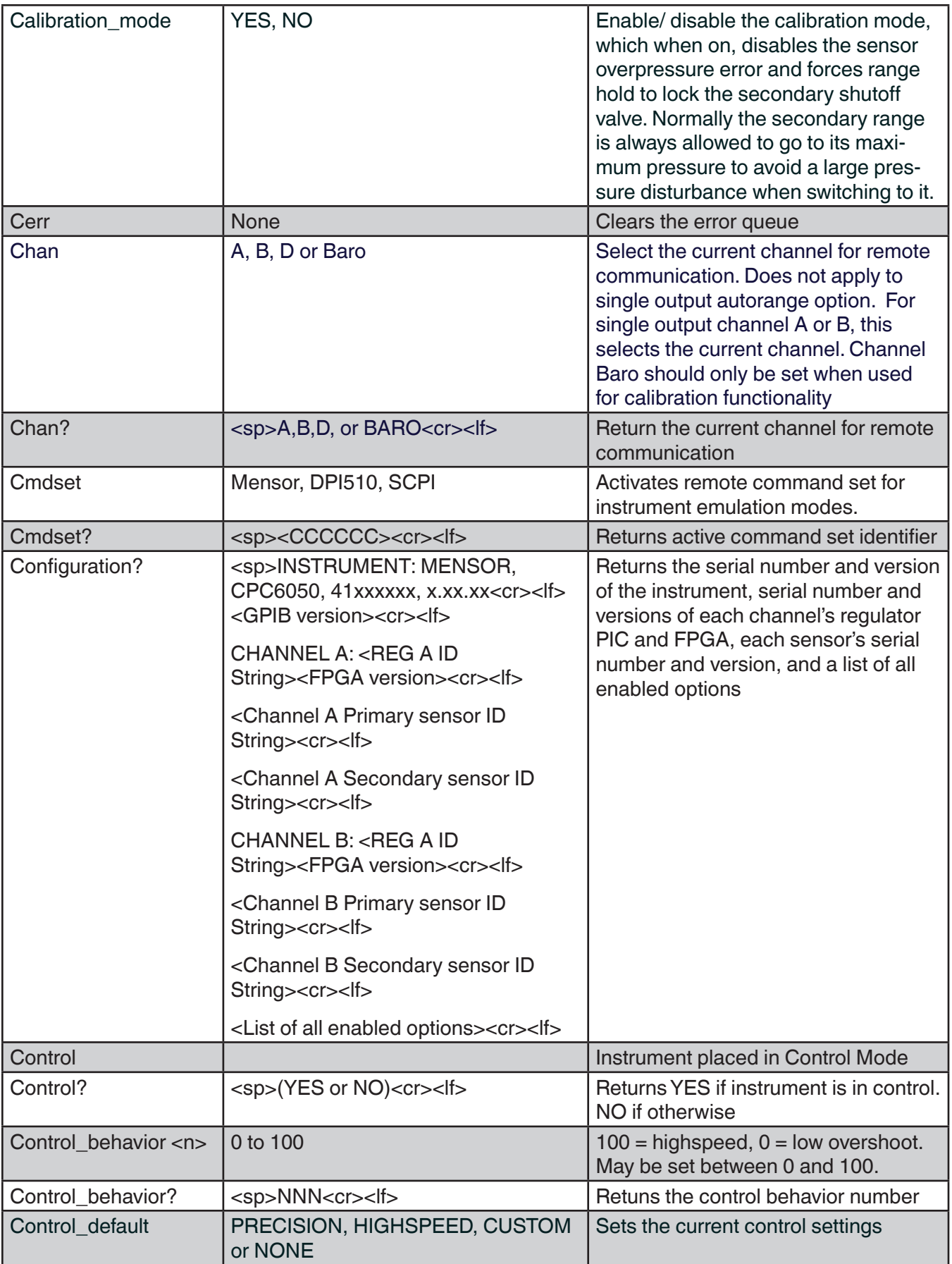

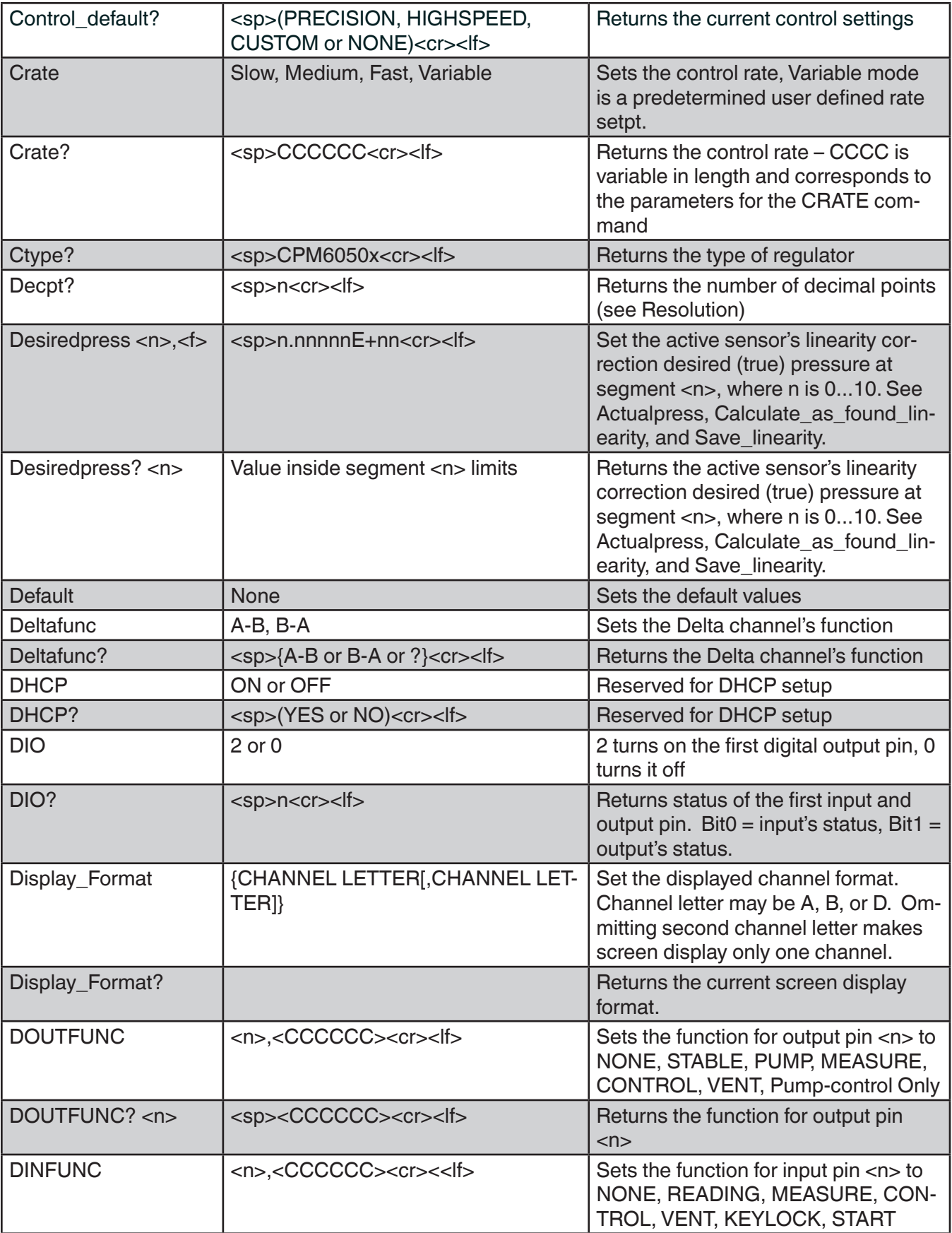

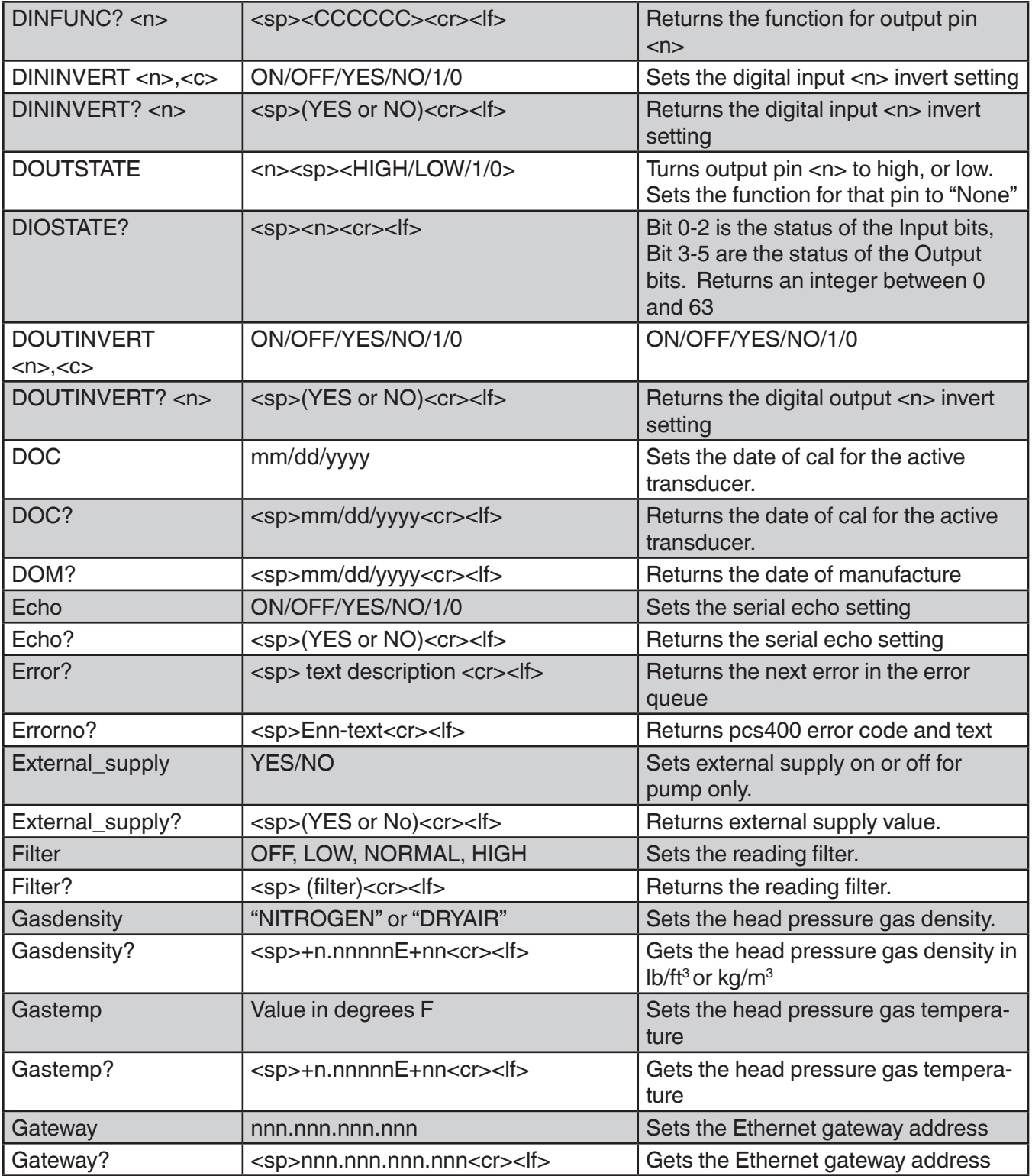

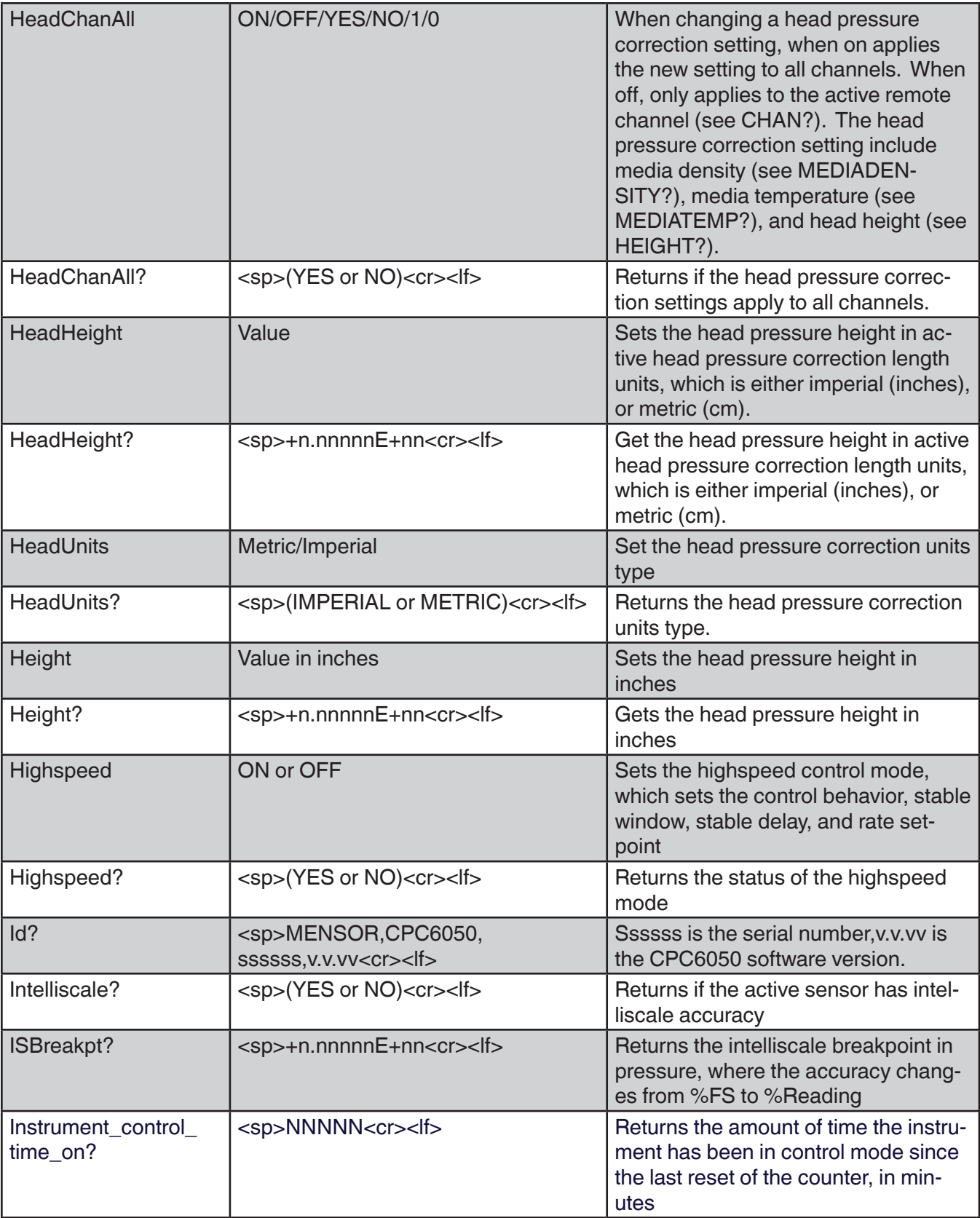

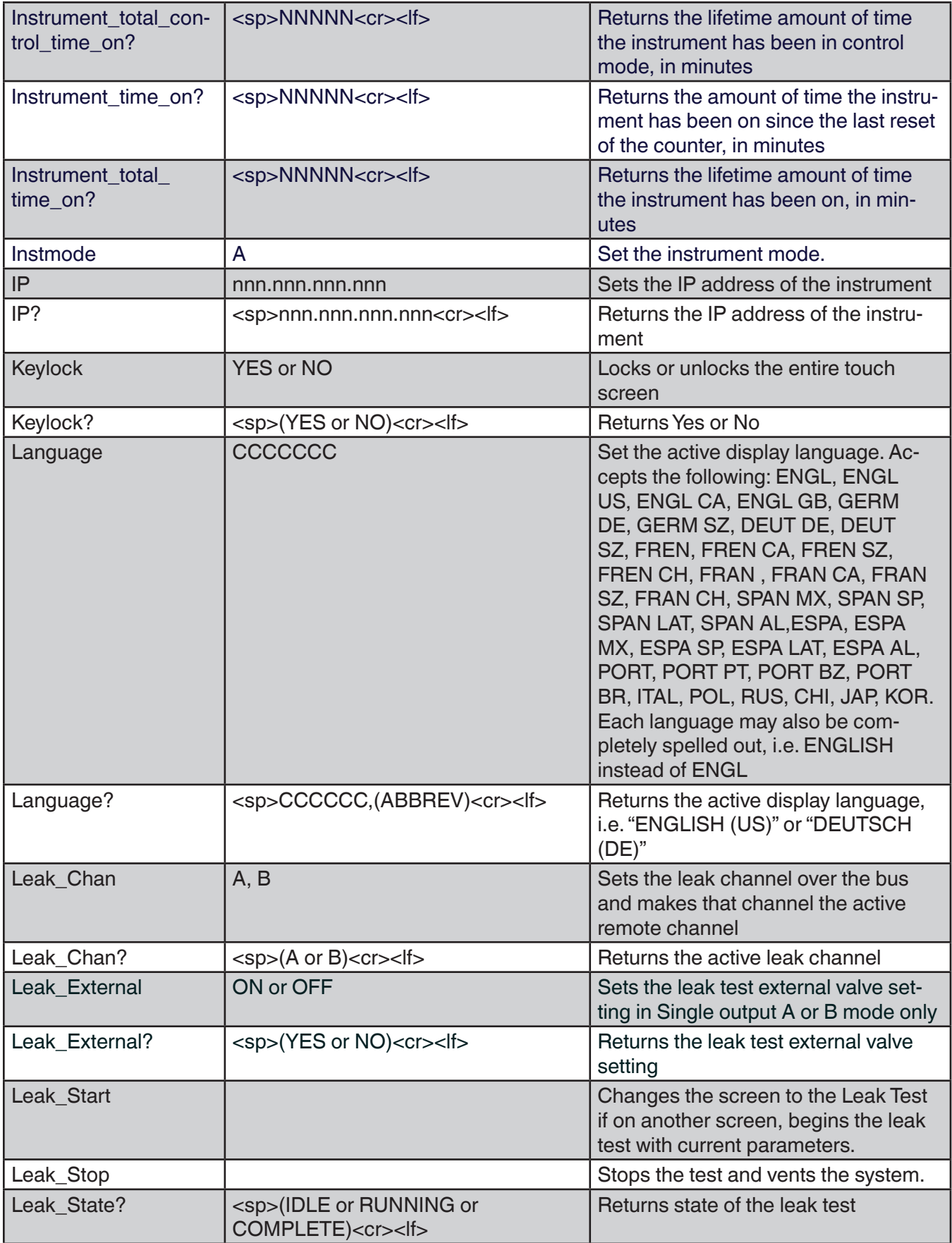

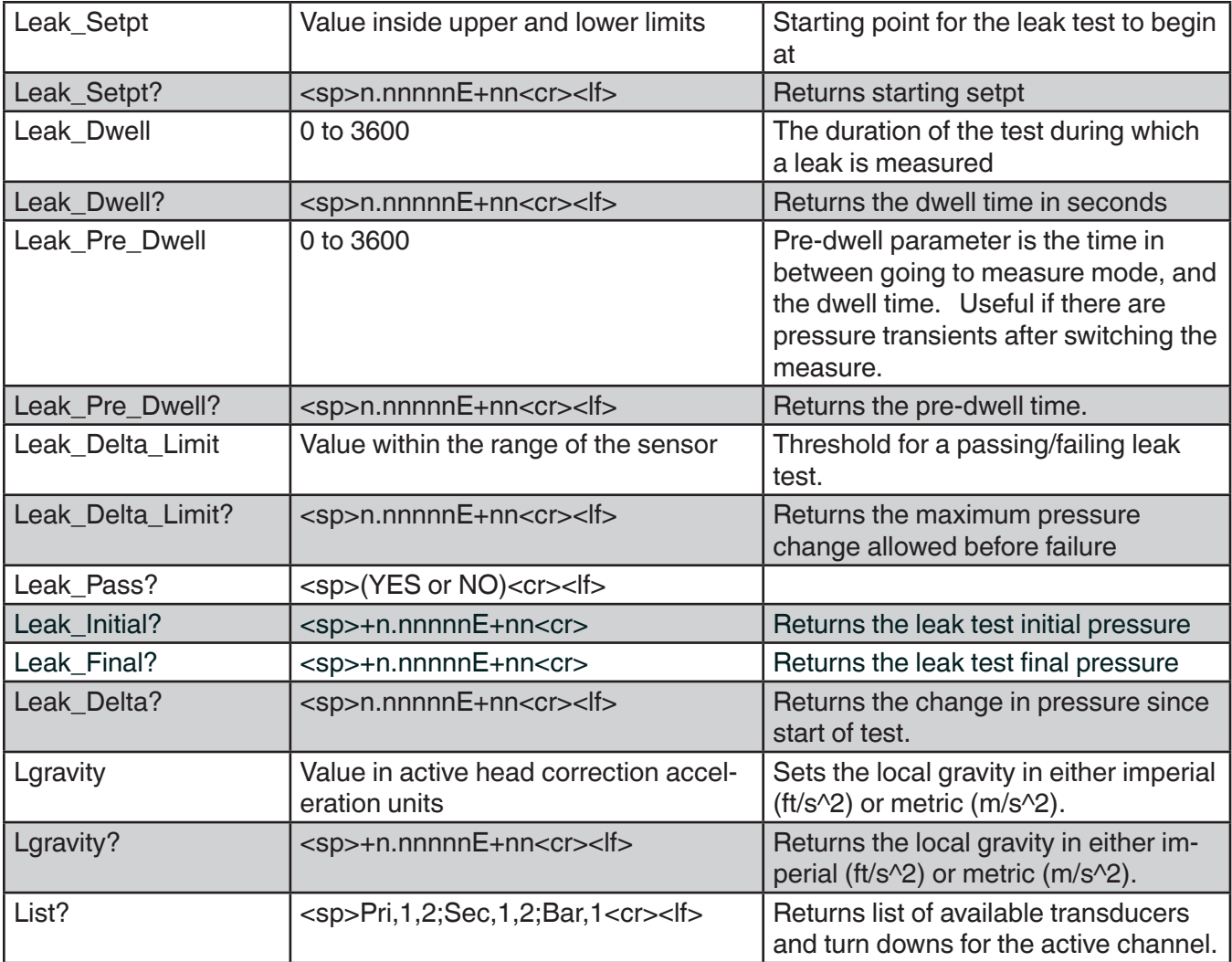

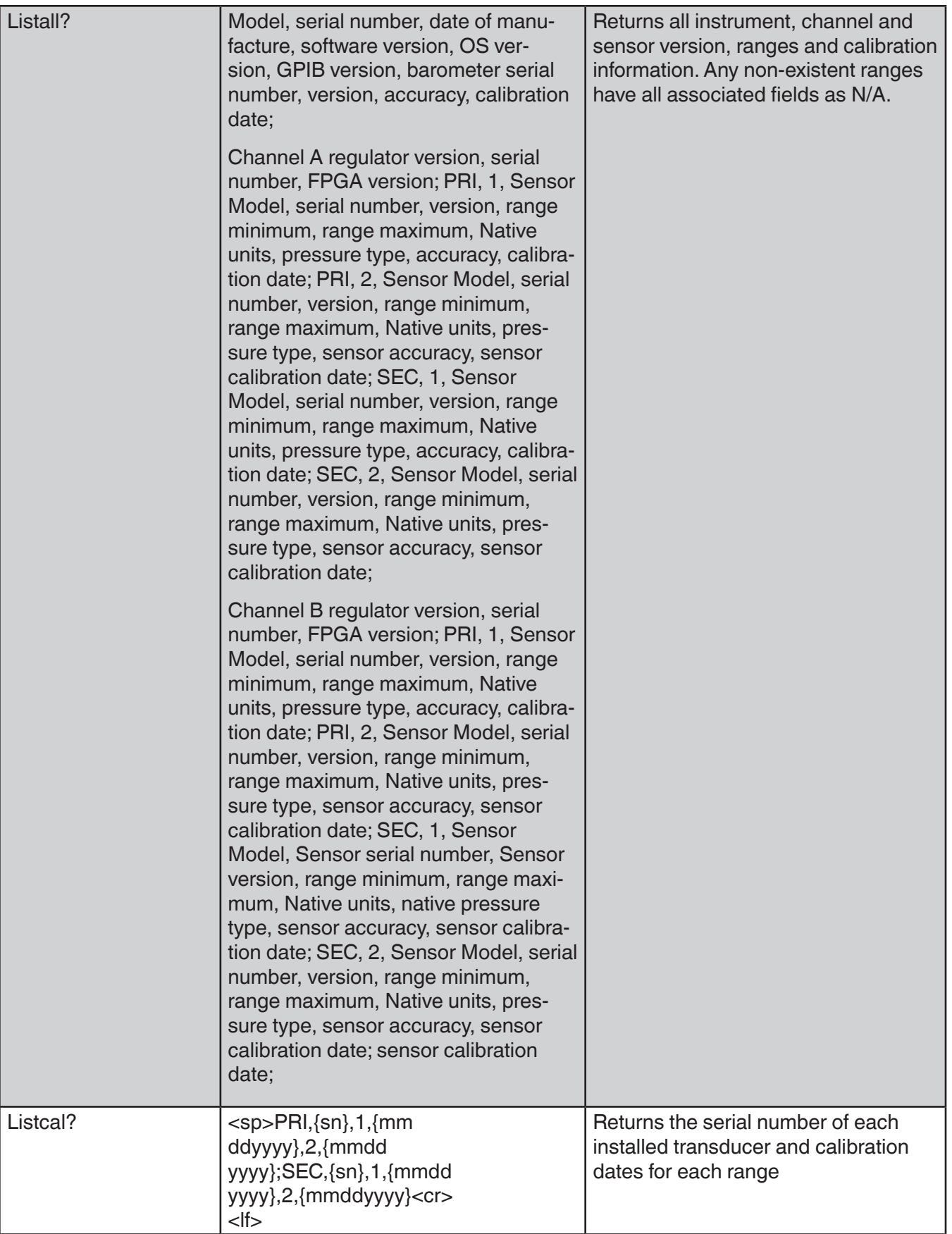

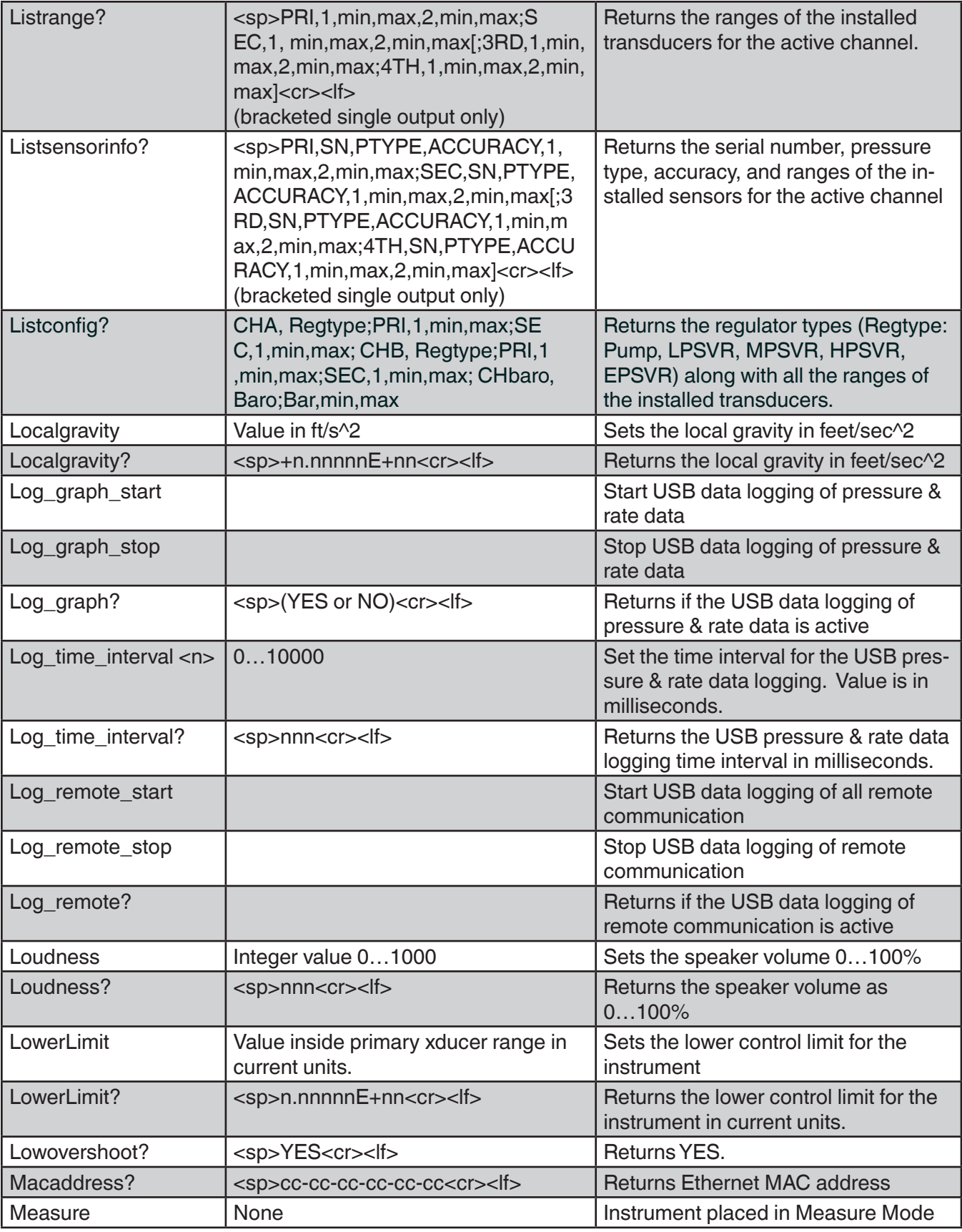

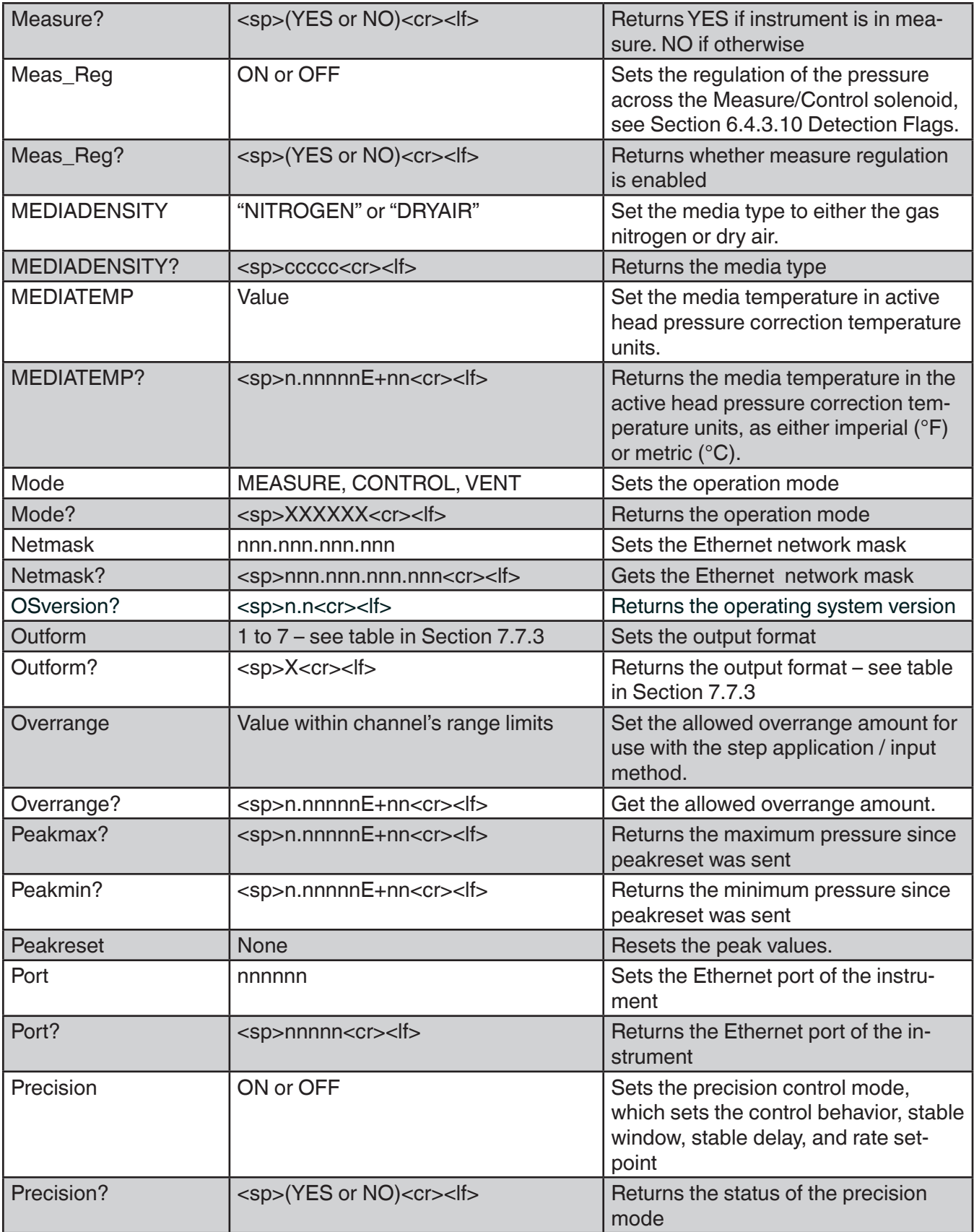

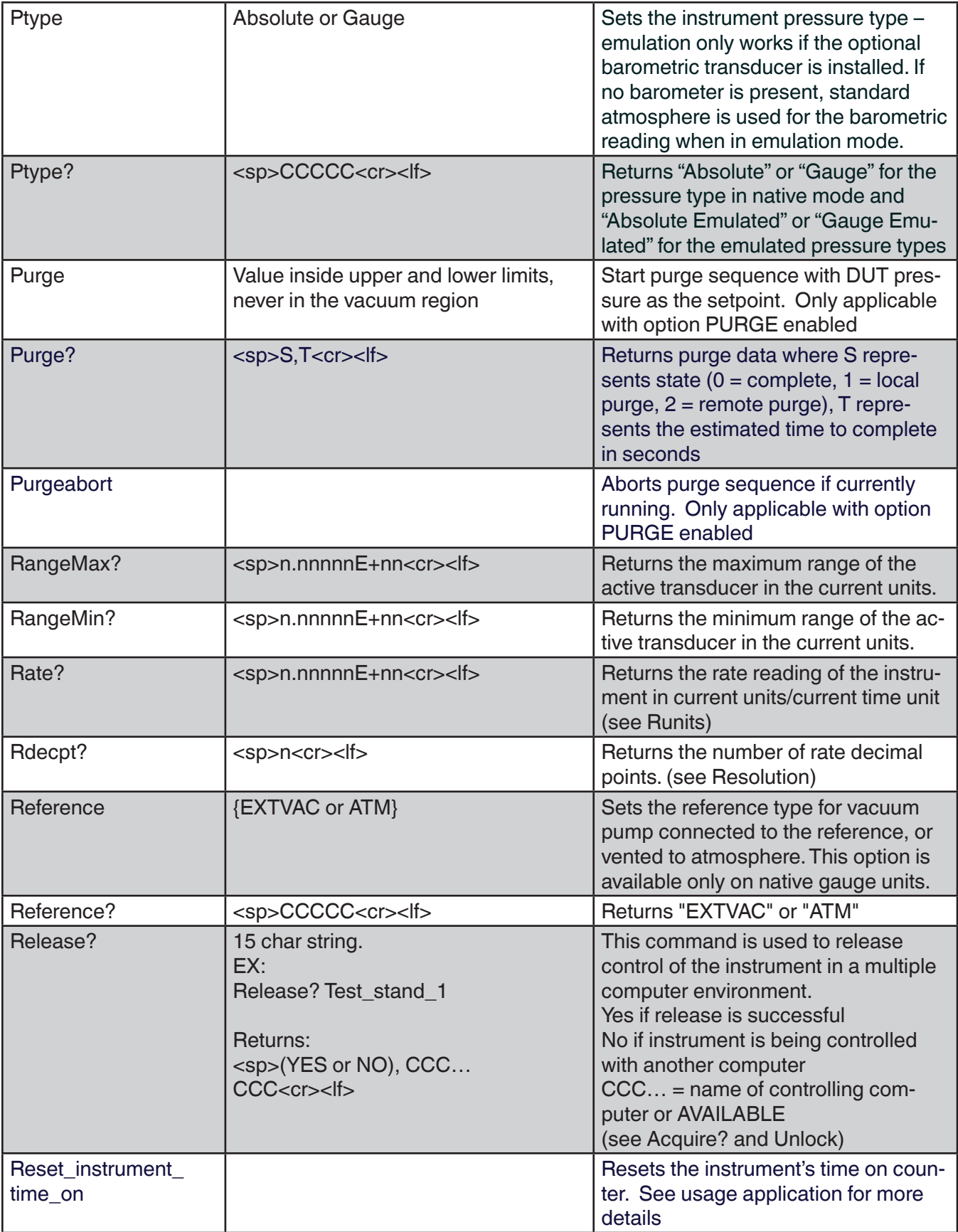

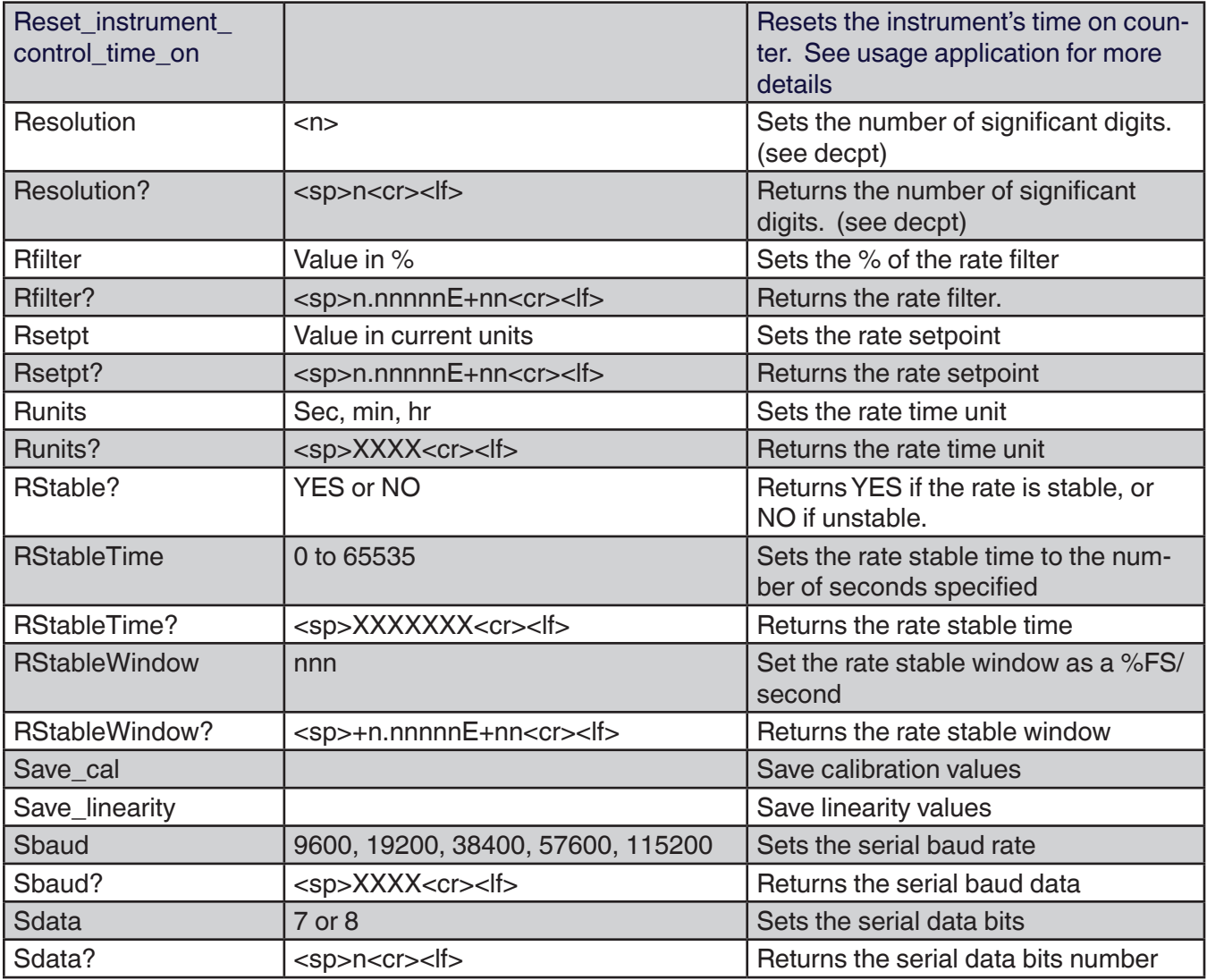

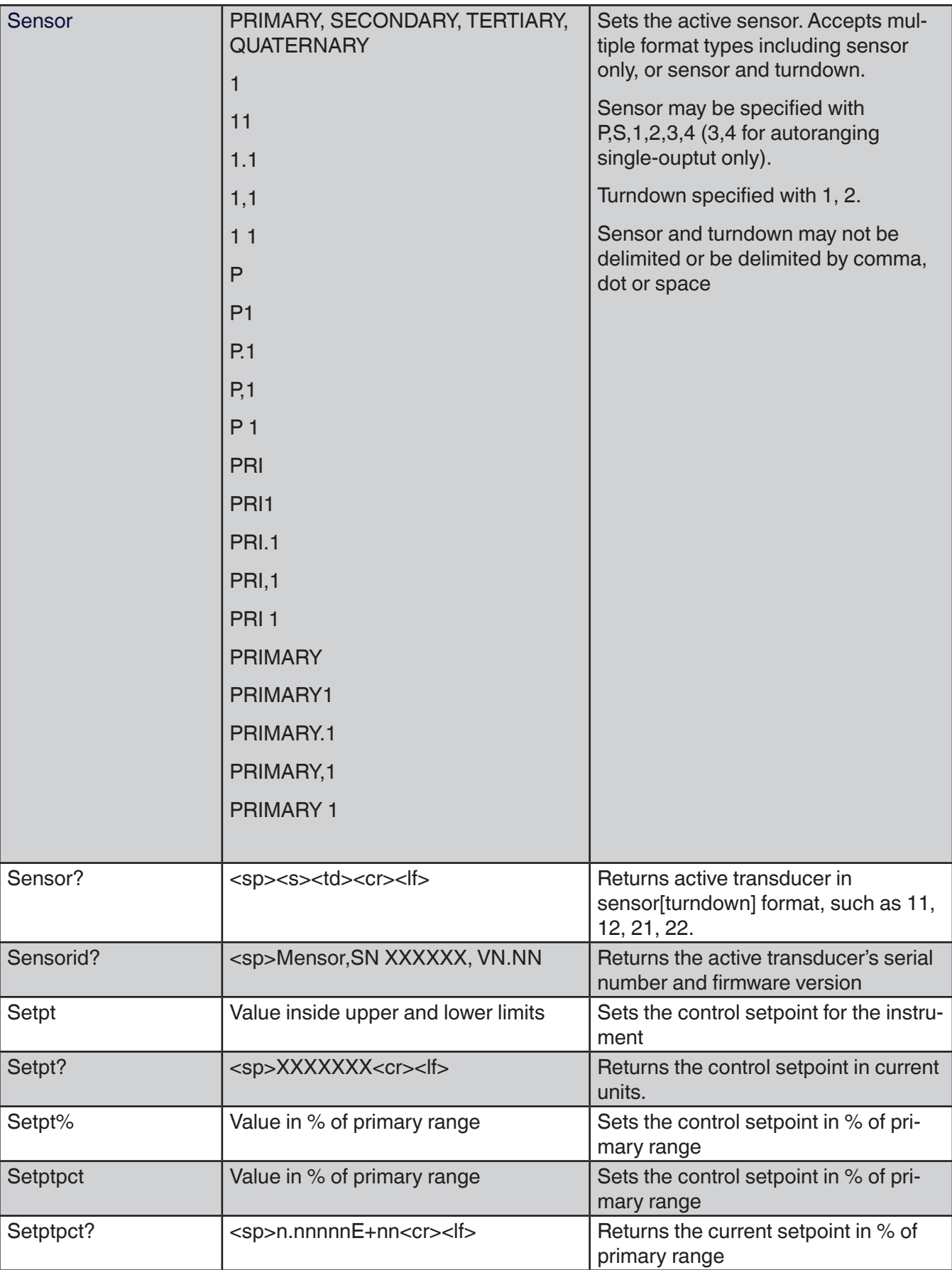

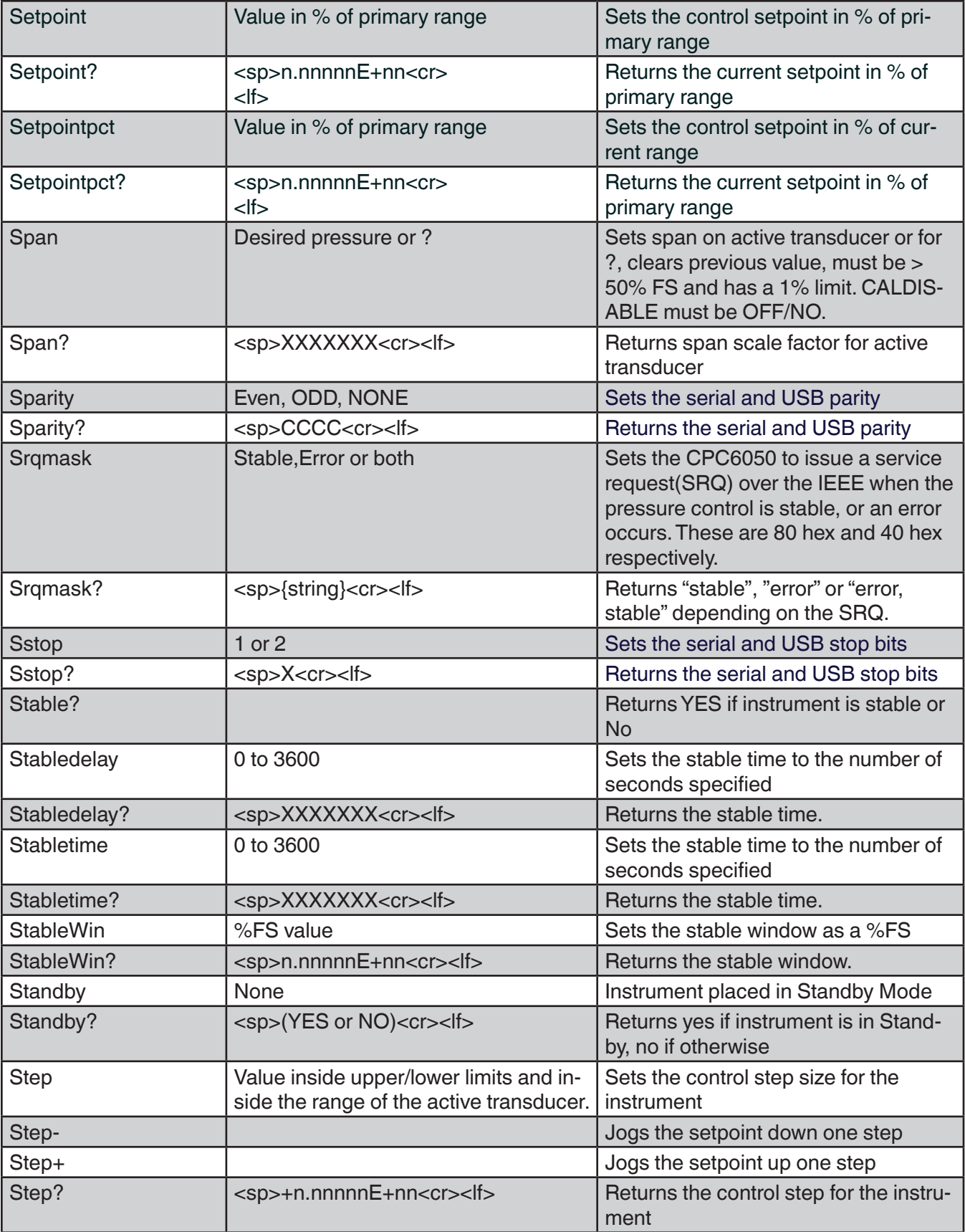

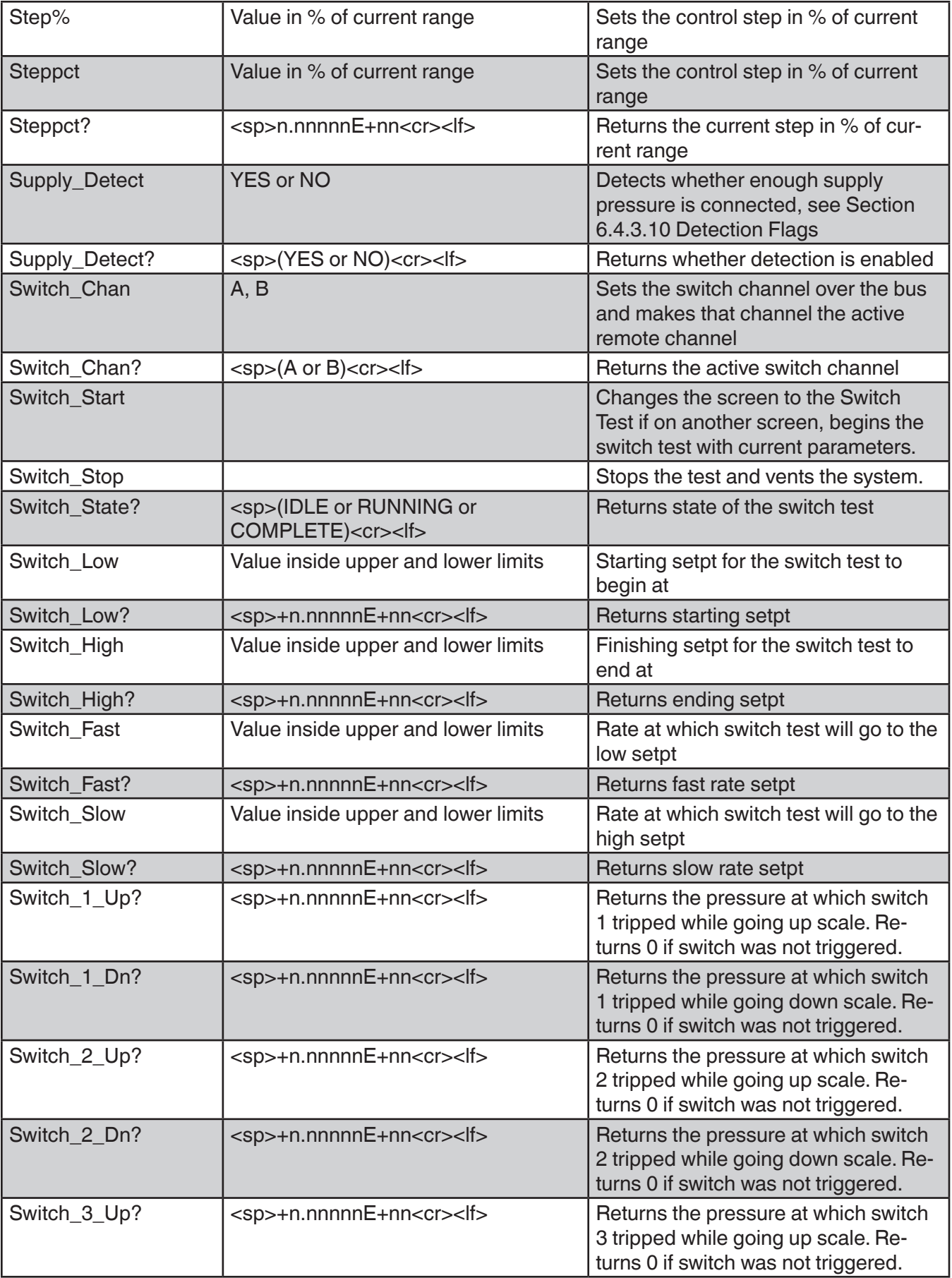

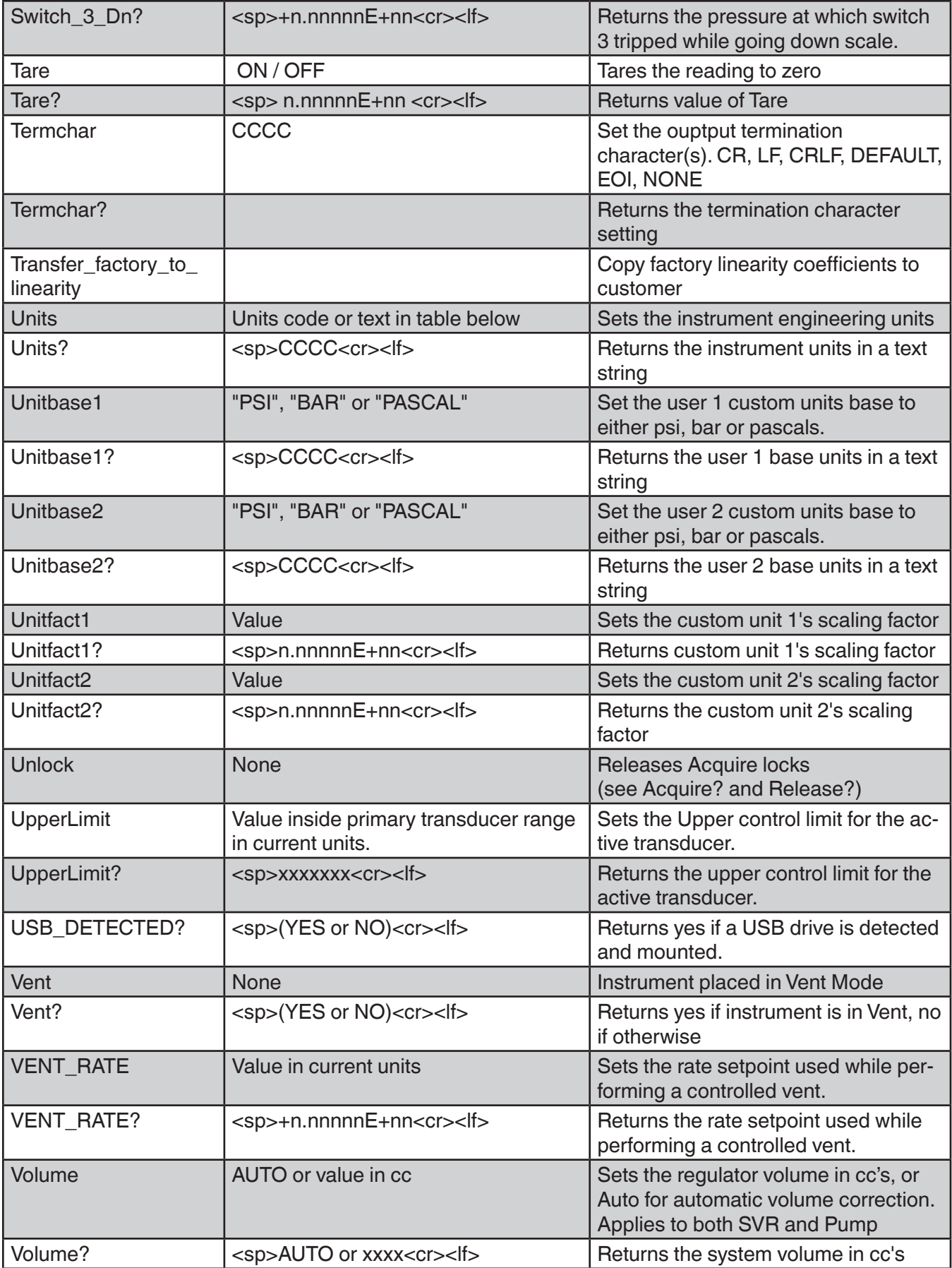

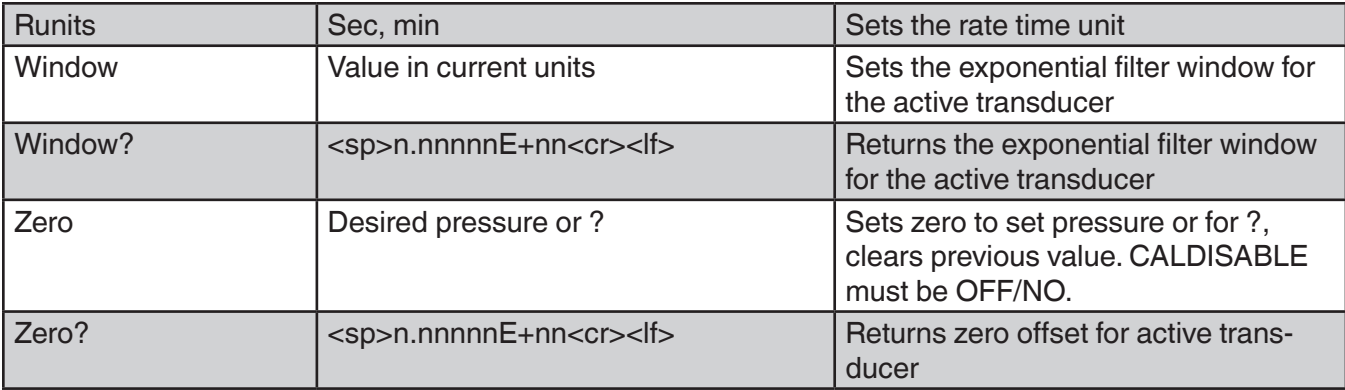

# **7.7.5 Units Command Syntax for Measurement Units**

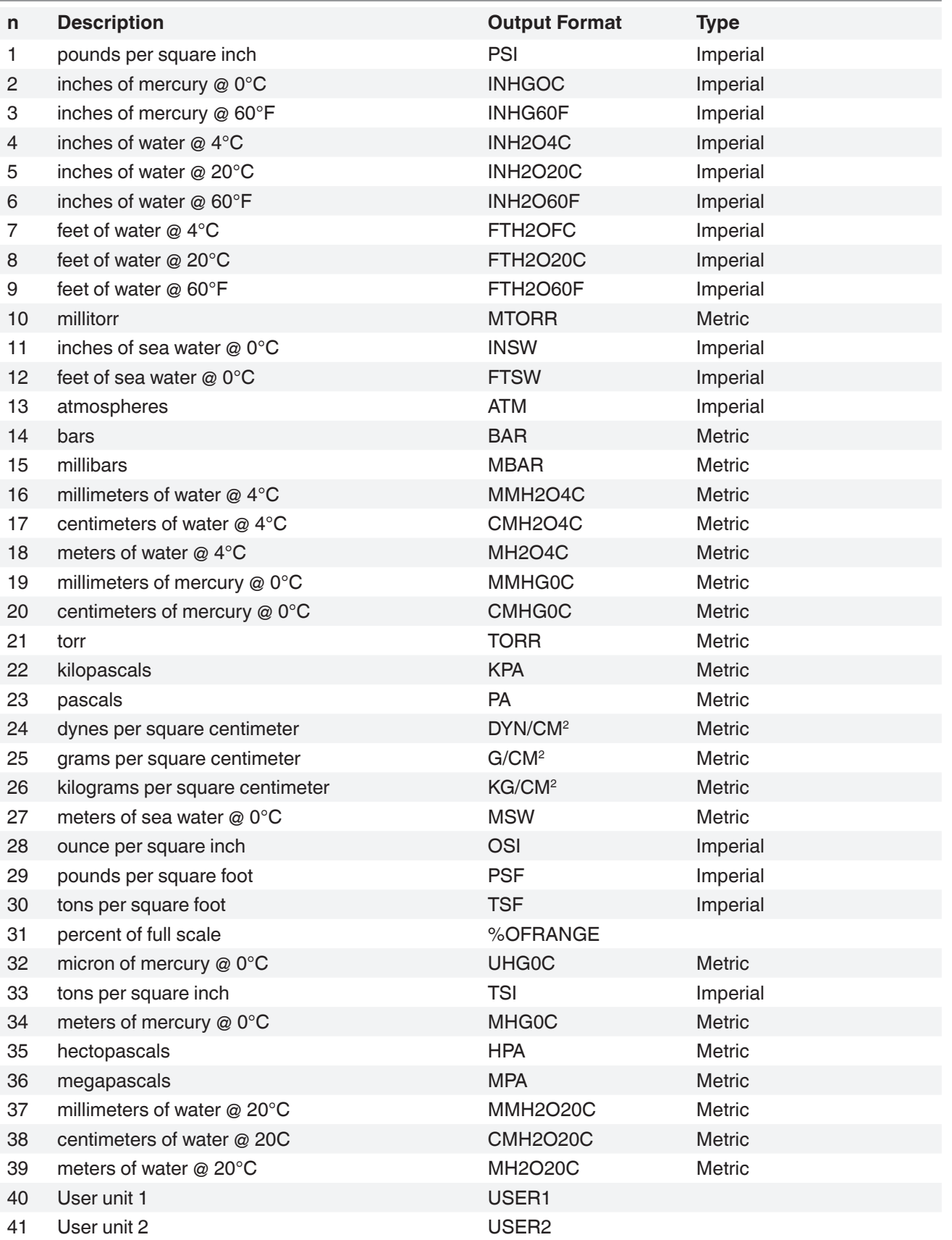

### **7.7.6 Error Messages**

All remote commands sent to the CPC6050 are shown in the Trouble Shooting App, under the "Remote" button. If there is a syntax error, an error message will appear below the errant command. Local errors and remote command errors will appear under the "Error" button. Maximum of 100 errors are stored and can be retrieved.

The error messages can also be seen remotely by sending "Error?" to the instrument.

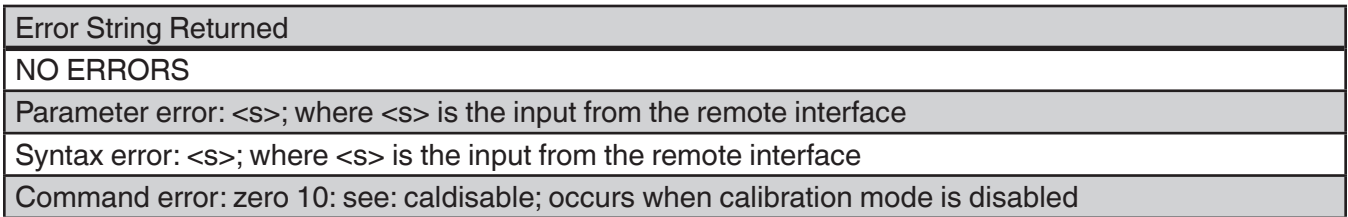

### **7.8 Lo Command Set**

#### **7.8.1 SCPI Commands and Queries**

The WIKA SCPI command is compatible with older WIKA instruments such as the original CPC8000

Notes:

- 1. Note that WIKA and Ruska 7010/7250 Emulation return slightly different responses to some queries.
- 2. Except for the engineering units selection, the numeric suffix selects the applicable transducer [R]:
	- 1= Sensor 1 (default Turndown 1)
	- 11 = Sensor 1, Turndown 1
	- 12 = Sensor 1, Turndown 2
	- 2= Sensor 2 (default Turndown 1)
	- 21 = Sensor 2, Turndown 1
	- 22 = Sensor 2, Turndown 2

This numeric suffix [R] always defaults to the active transducer if not specified.<br>3. Ruska 7010/7250 SCPI command set is identital to SCPI WIKA command set except

- Numeric responses have 1 additional digit of resolution
	- Responses YES/NO return as 1/0
	- All responses are capitalized
	- String responses are enclosed in double quotes e.g. OUTPut: MODE responds wth "VENT", "MEASURE" or "CONTROL"
	- Multiple commands may be sent at once seprated by a semicolon ;
		- Example: SOUR:PRES:LEV:IMM:AMPL 1.0;OUTP:MODE CONTROL;MEAS:PRES?
			- This will process 3 commands:
			- 1. SOUR:PRES:LEV:IMM:AMPL 1.0 => change setpoint to 1
			- 2. OUTP:MODE CONTROL => change mode to control
			- 3. MEAS:PRES? => read the current pressure

## Table 7.8.1 - CPC6050 SCPI Command Set

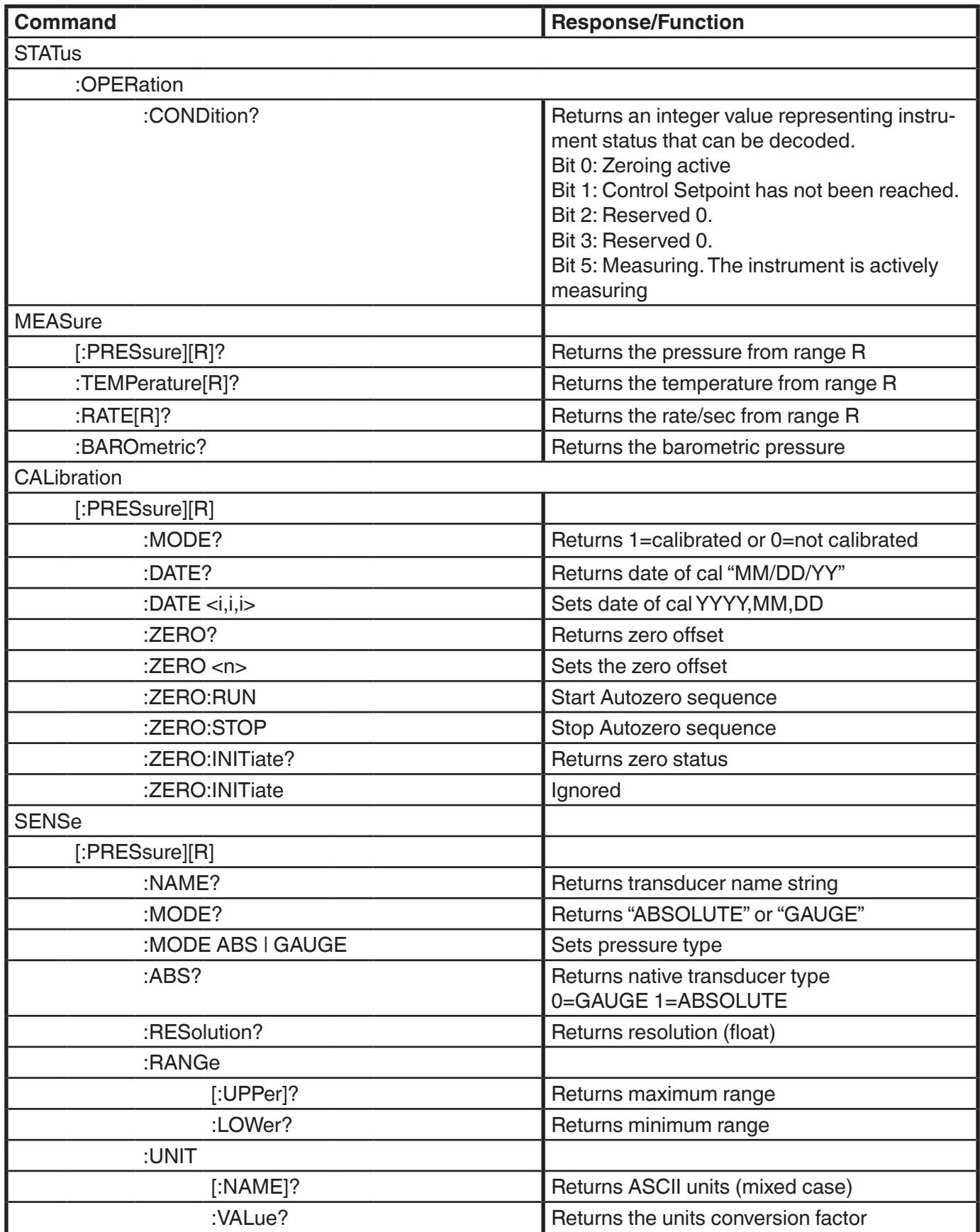

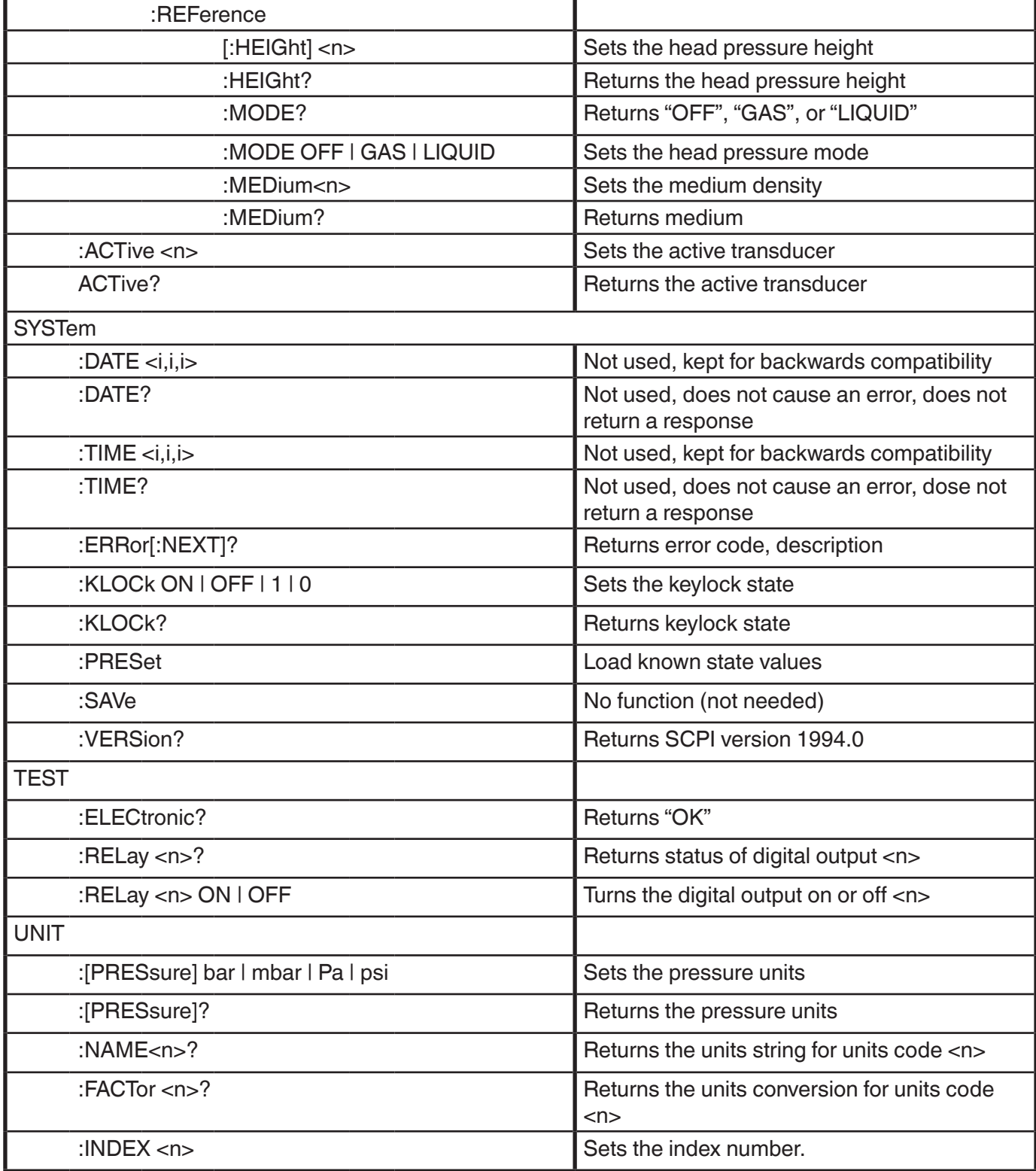

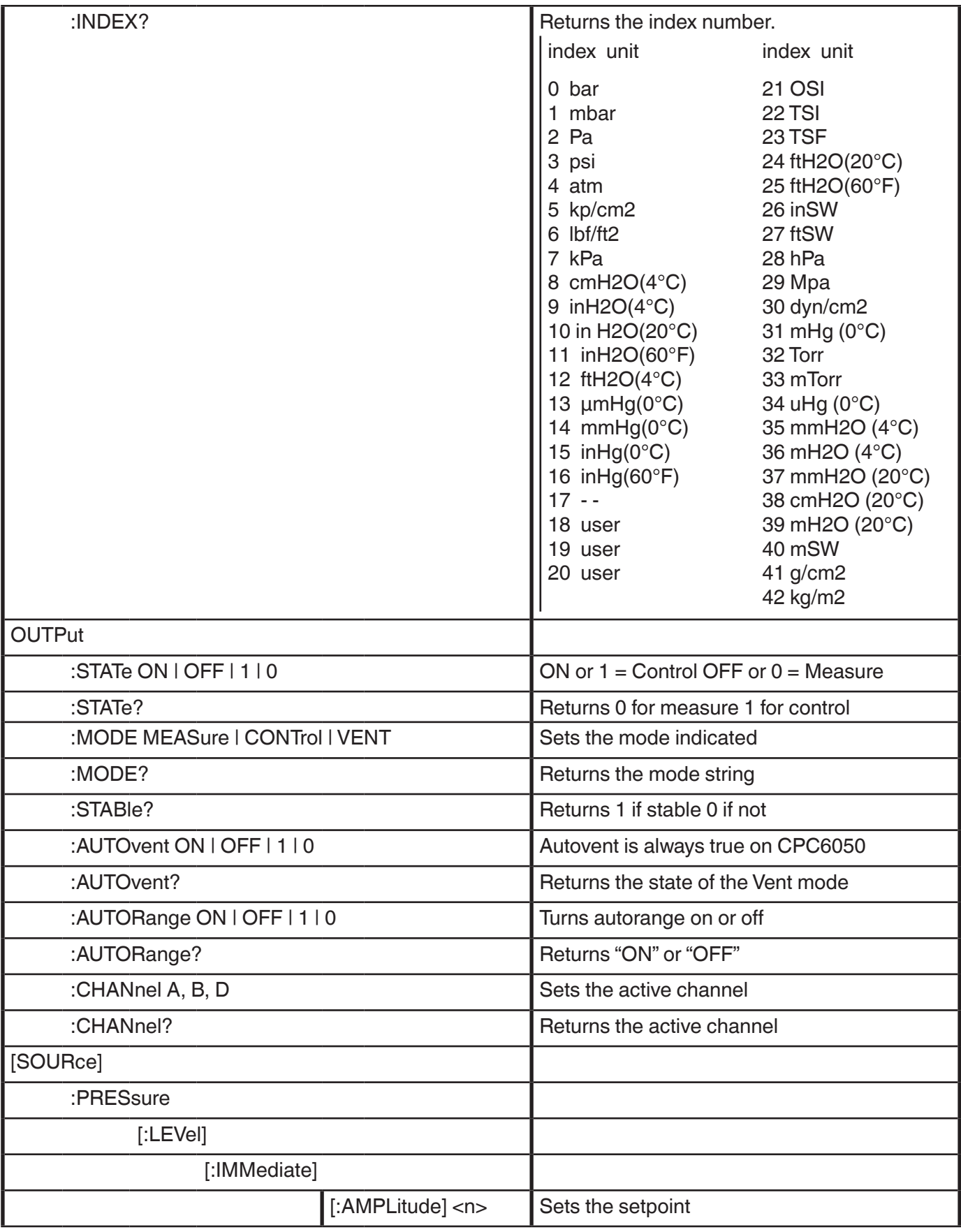

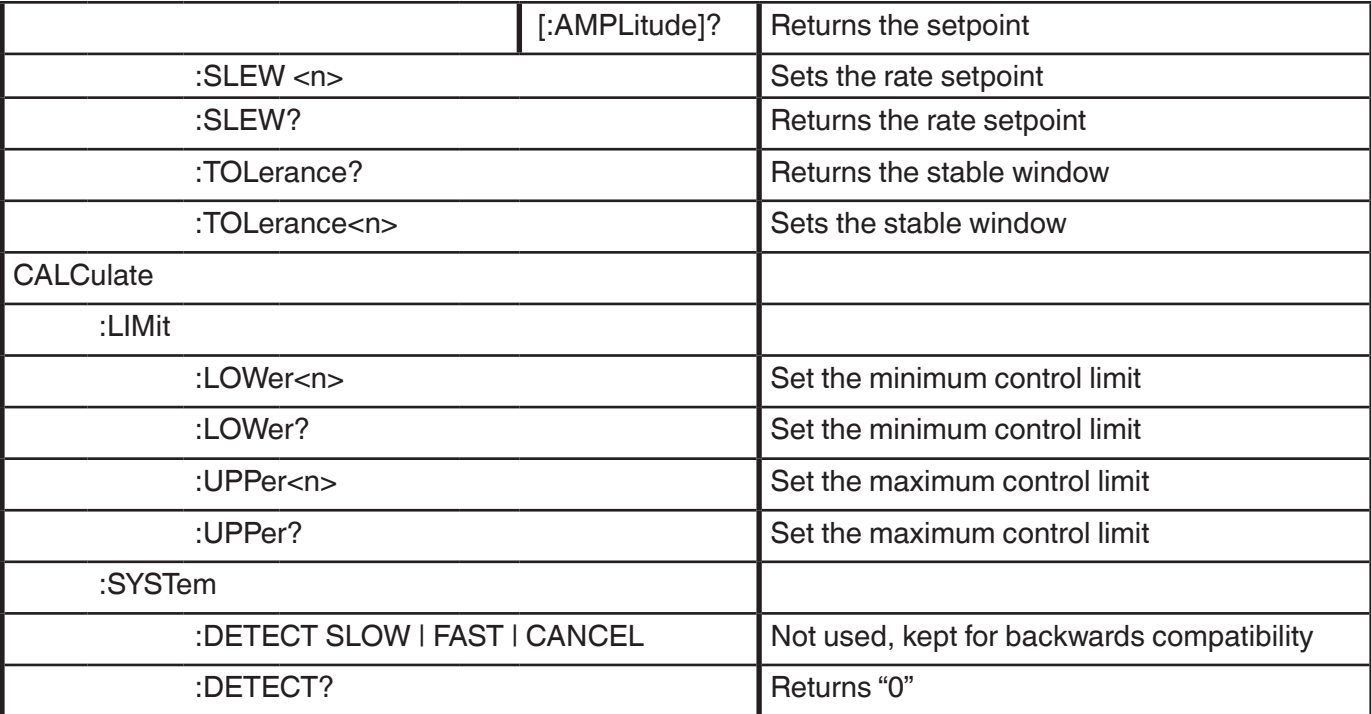

### **7.8.2 Error Messages**

All remote commands sent to the CPC6050 are shown in the Trouble Shooting App, under the "Remote" button. If there is a syntax error, an error message will appear below the errant command. Local errors and remote command errors will appear under the "Error" button. Maximum of 100 errors are stored and can be retrieved.

The error messages can also be seen remotely when "SYST:ERR?" is sent any error in the error queue is returned, otherwise the following is returned: 0,"No Error".

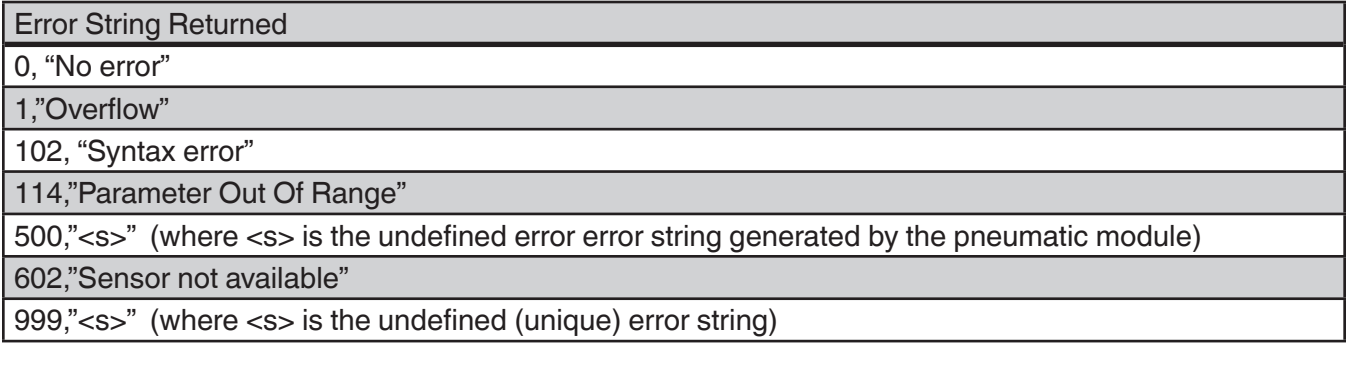

### **7.9 DPI 510 Emulation Command Set**

The CPC6050 will accept and respond to Druck Model DPI 510 remote commands over a GPIB as listed below. These commands can be sent individually, or ganged together. Delimiters (separators) between commands are not required.

#### **7.9.1 DPI 510 Supported Commands and Queries**

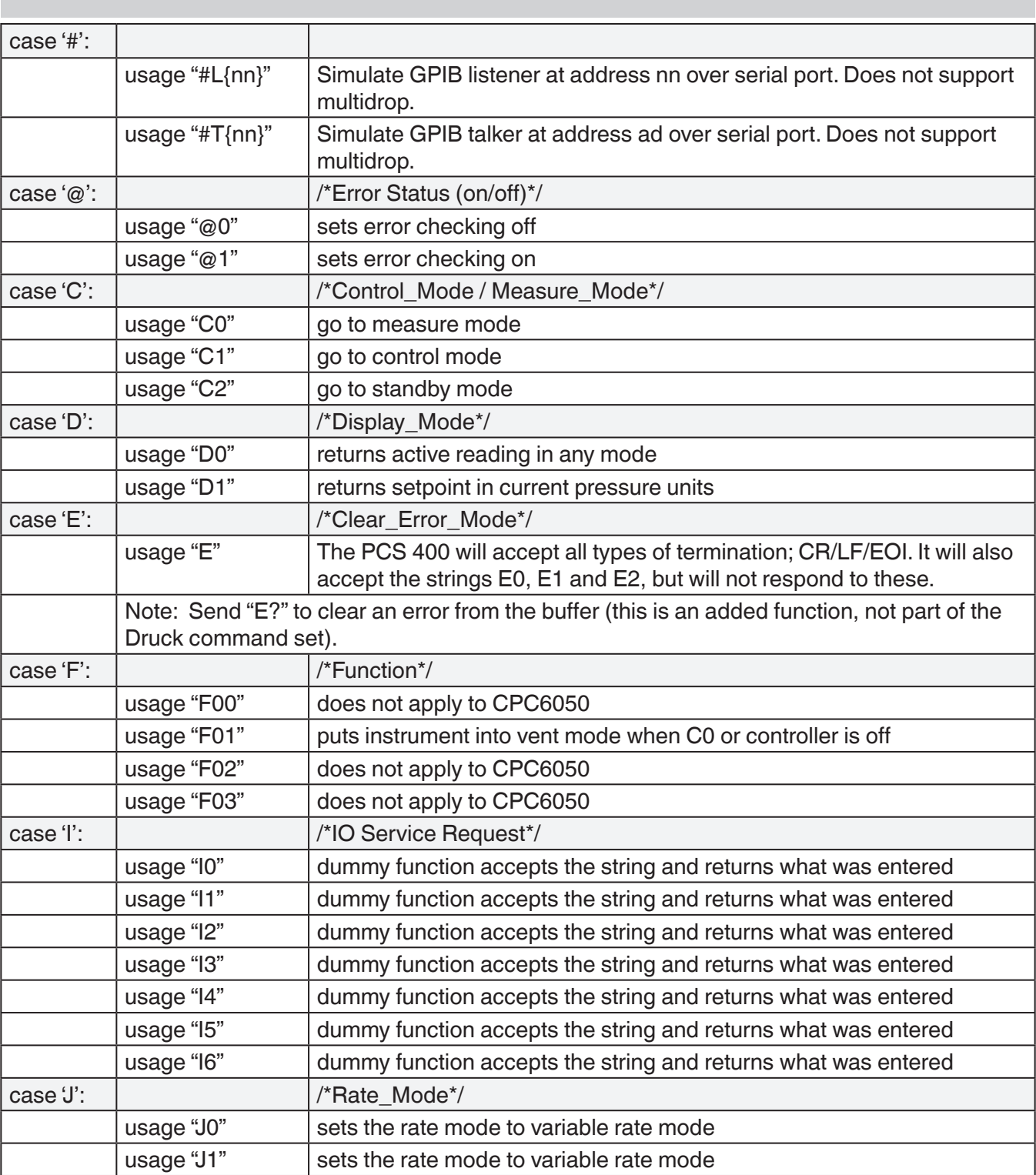

Table 7.9.1 - DPI 510 Supported Commands and Queries

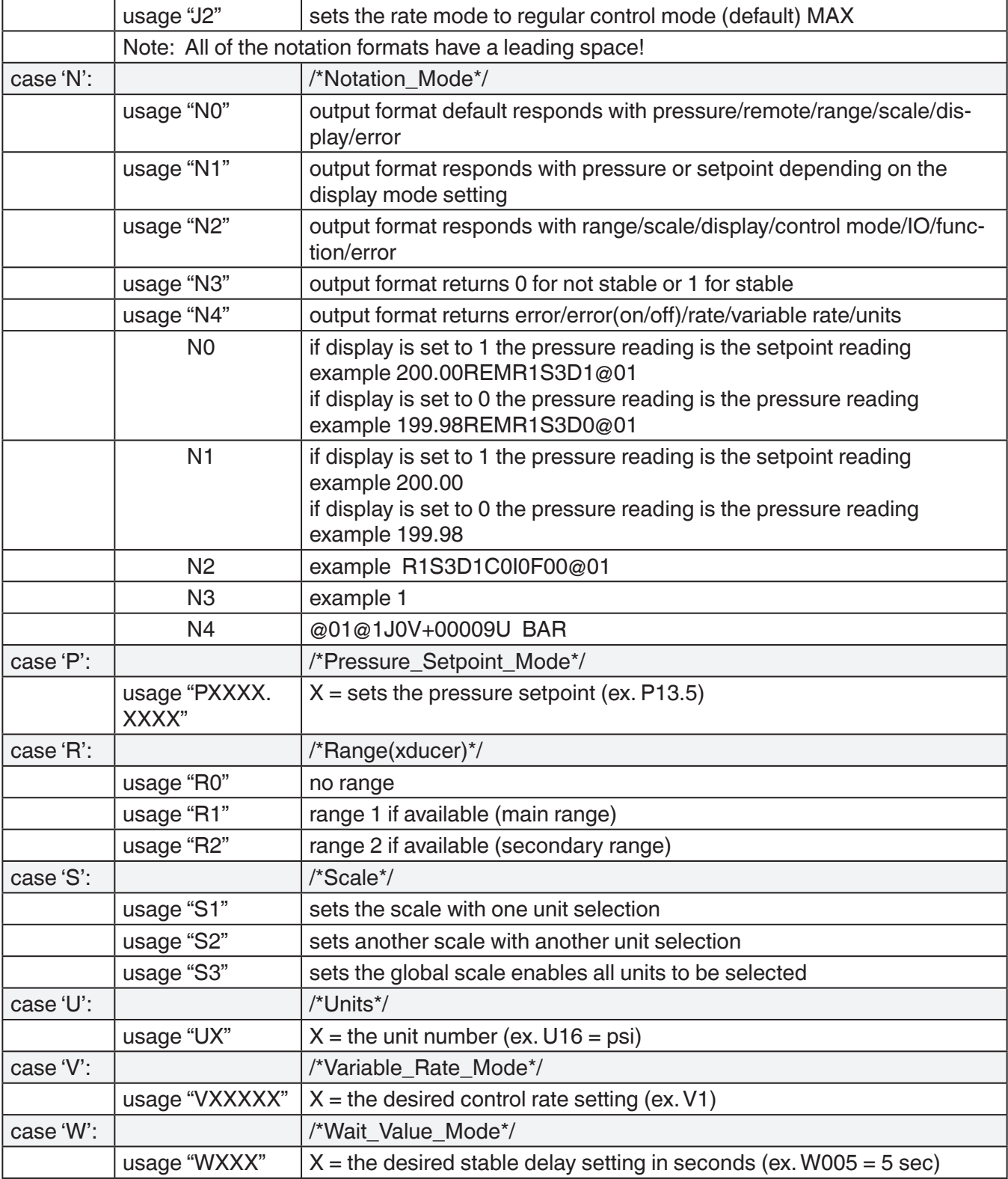

# **7.9.2 DPI 510 Unsupported Commands and Queries**

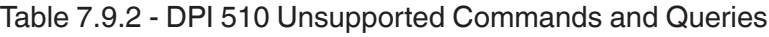

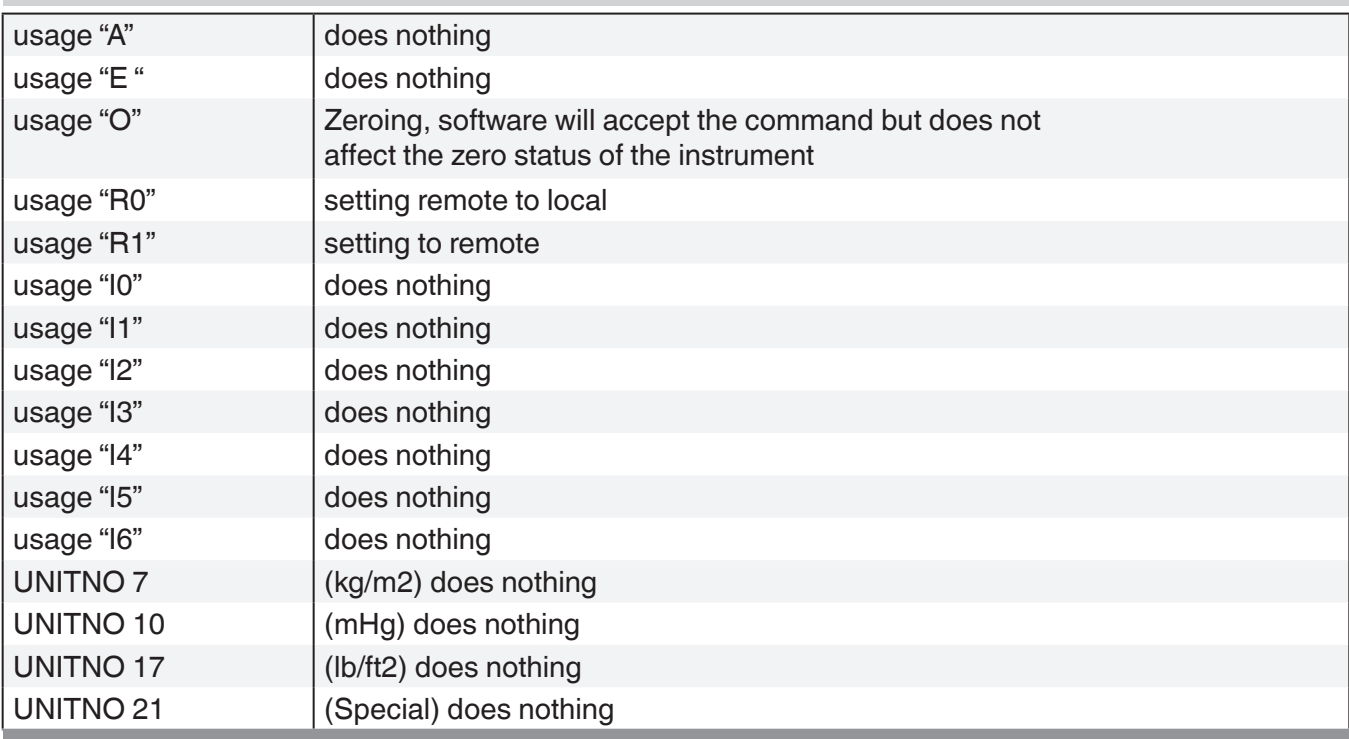

## **7.9.3 DPI 510 Measurement Units**

The Measurement units below use conversion factors as listed in this manual's Appendix:

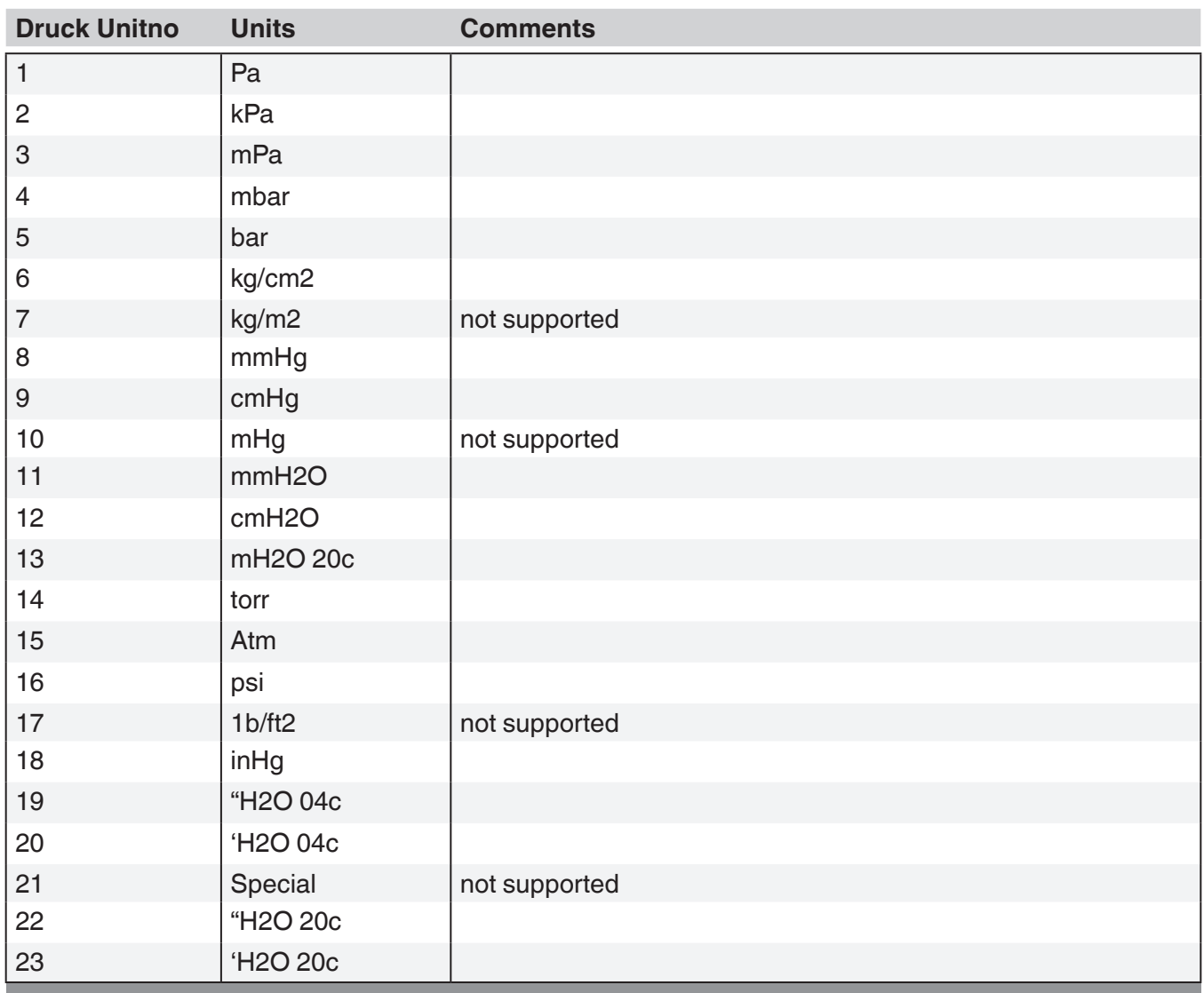

### Table 7.9.3 - DPI 510 Measurement units

# **7.10 GE PACE (SCPI) Emulation Command Set**

The CPC6050 will accept and respond to the SCPI remote commands of GE PACE 5000/6000 remote commands using the option SCPI\_GE. Section 11, Technical Assistance explains the process of enabling the SCPI GE command set. Table 7.10.1 shows a complete list of supported commands.

#### **7.10.1 SCPI GE Supported Commands and Queries**

Table 7.10.1 SCPI GE Supported Commands and Queries

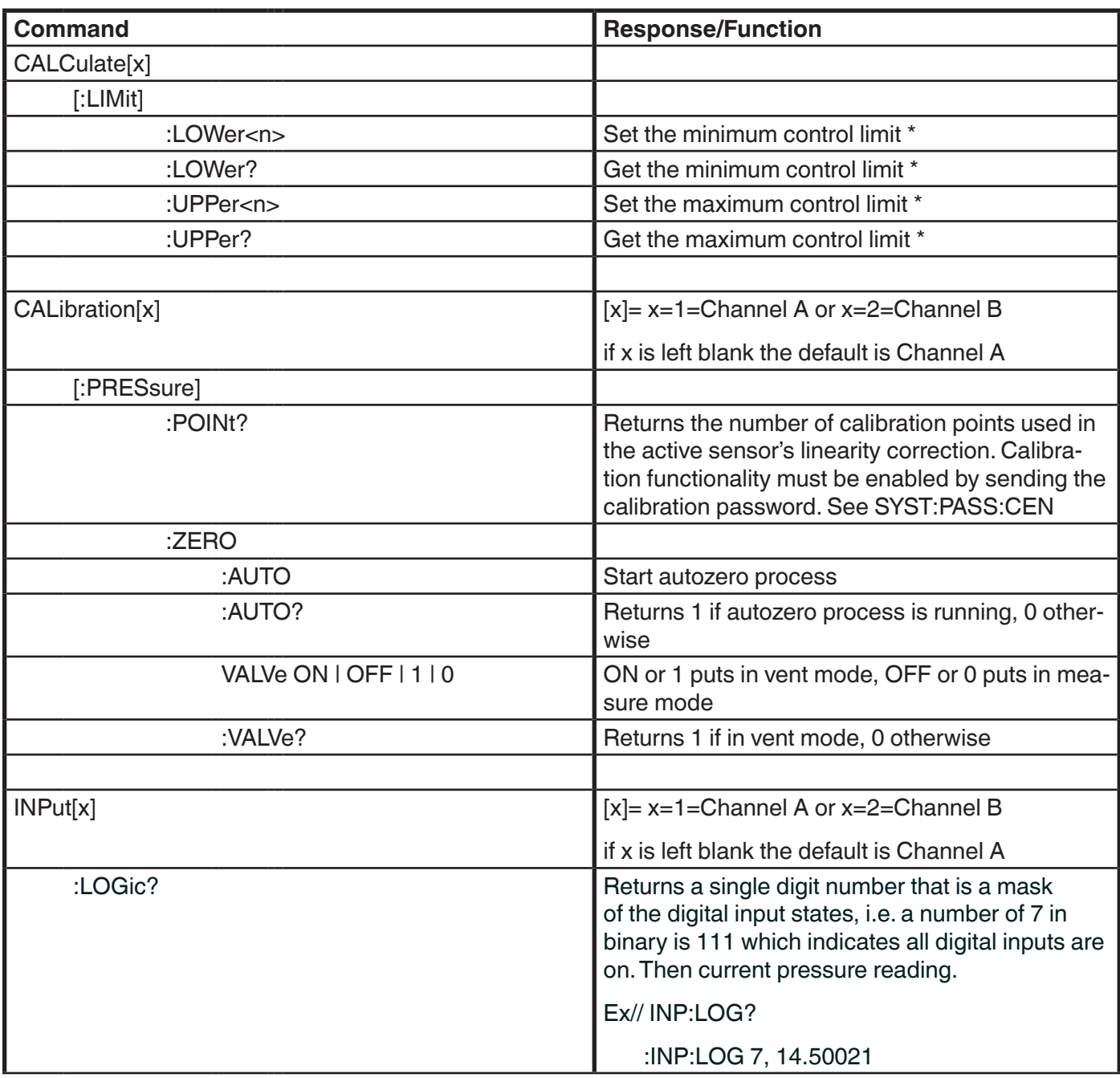

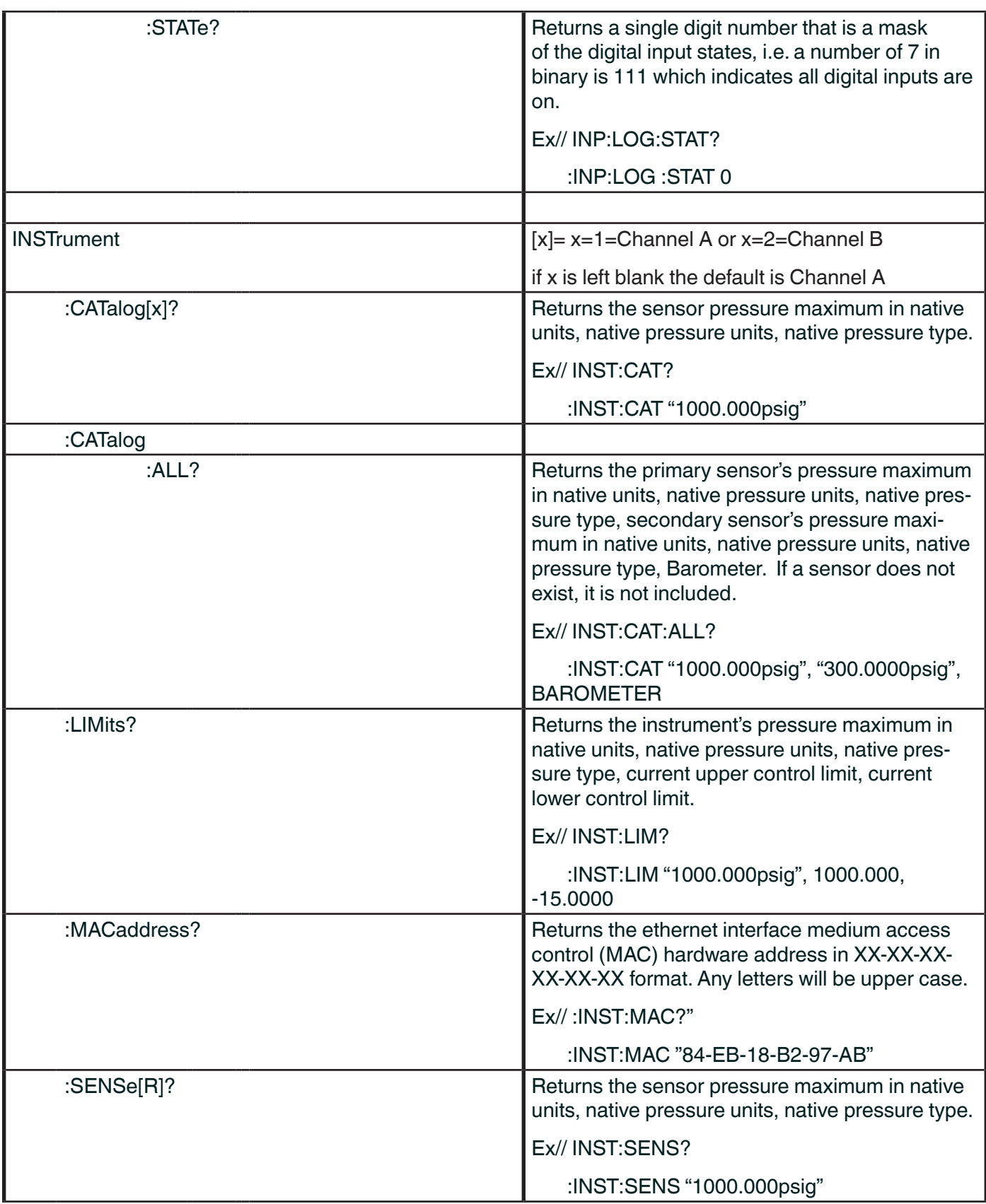
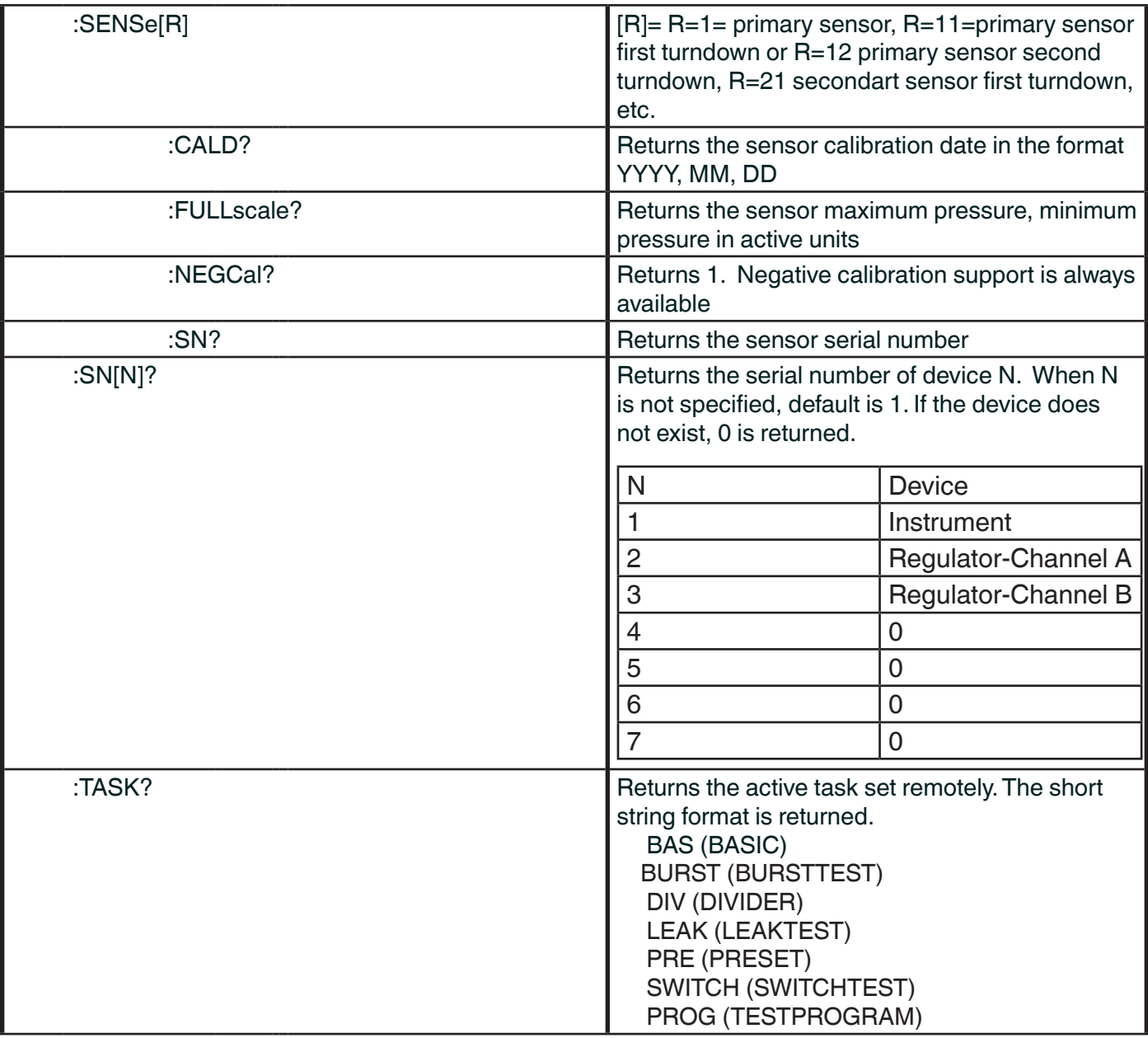

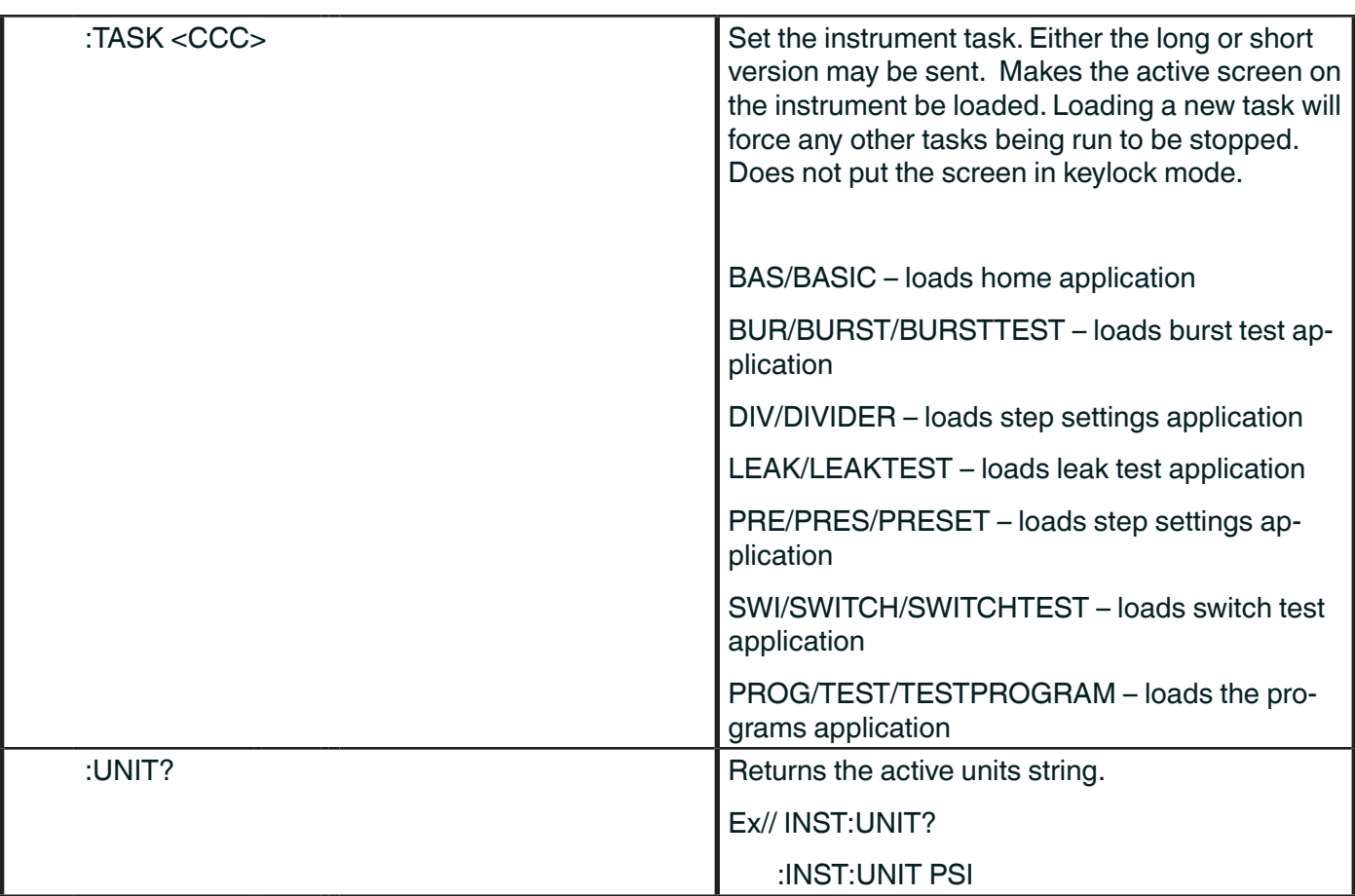

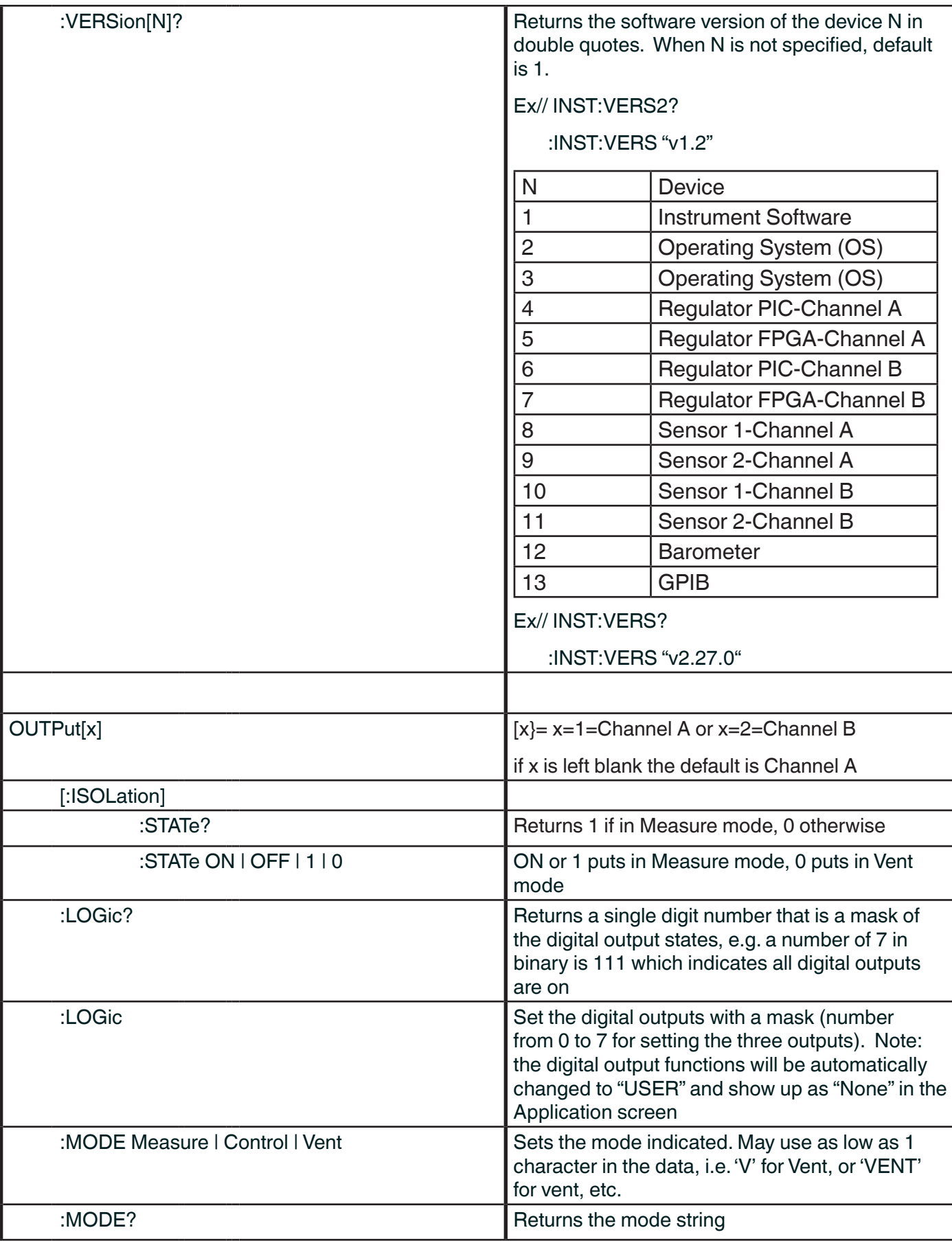

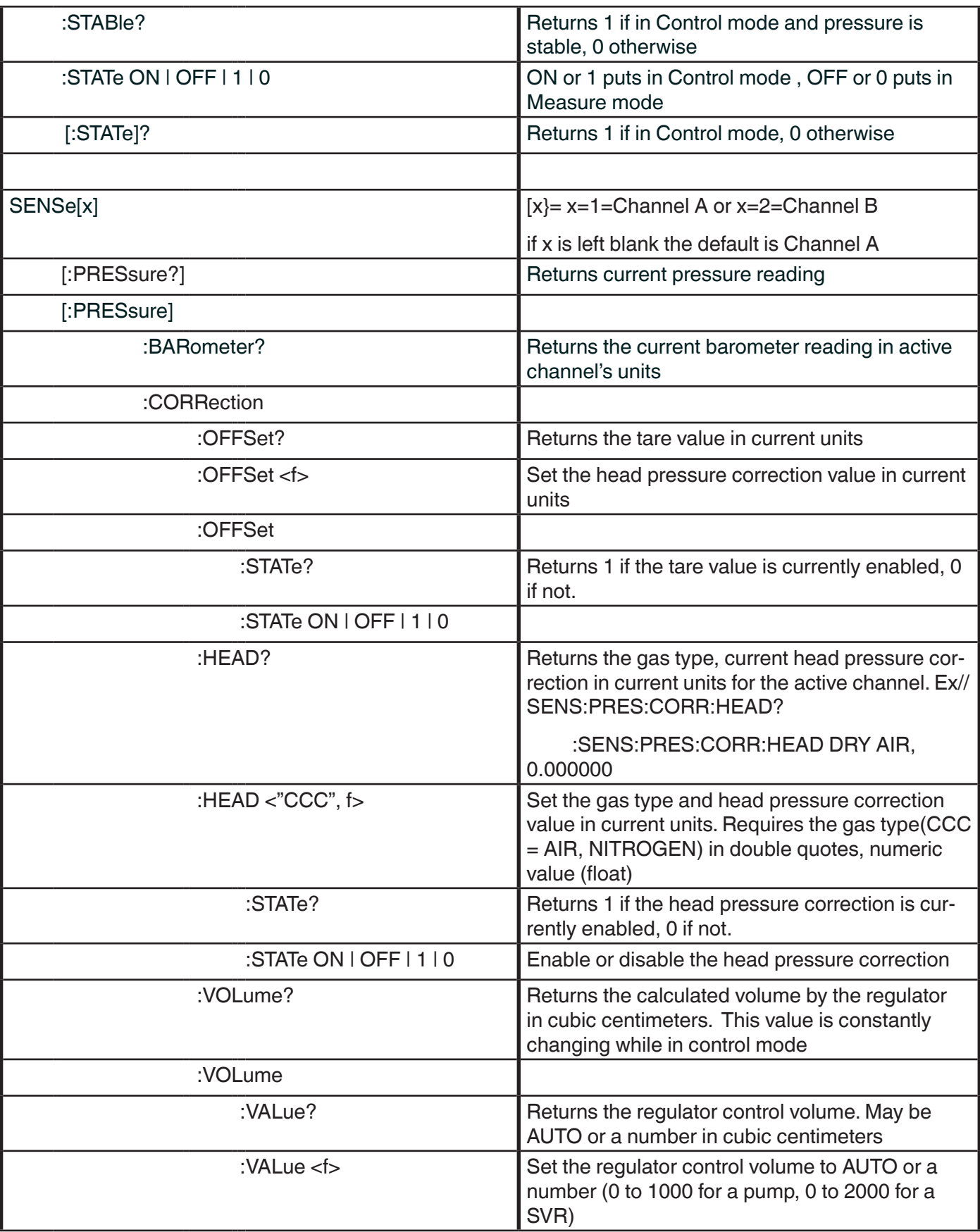

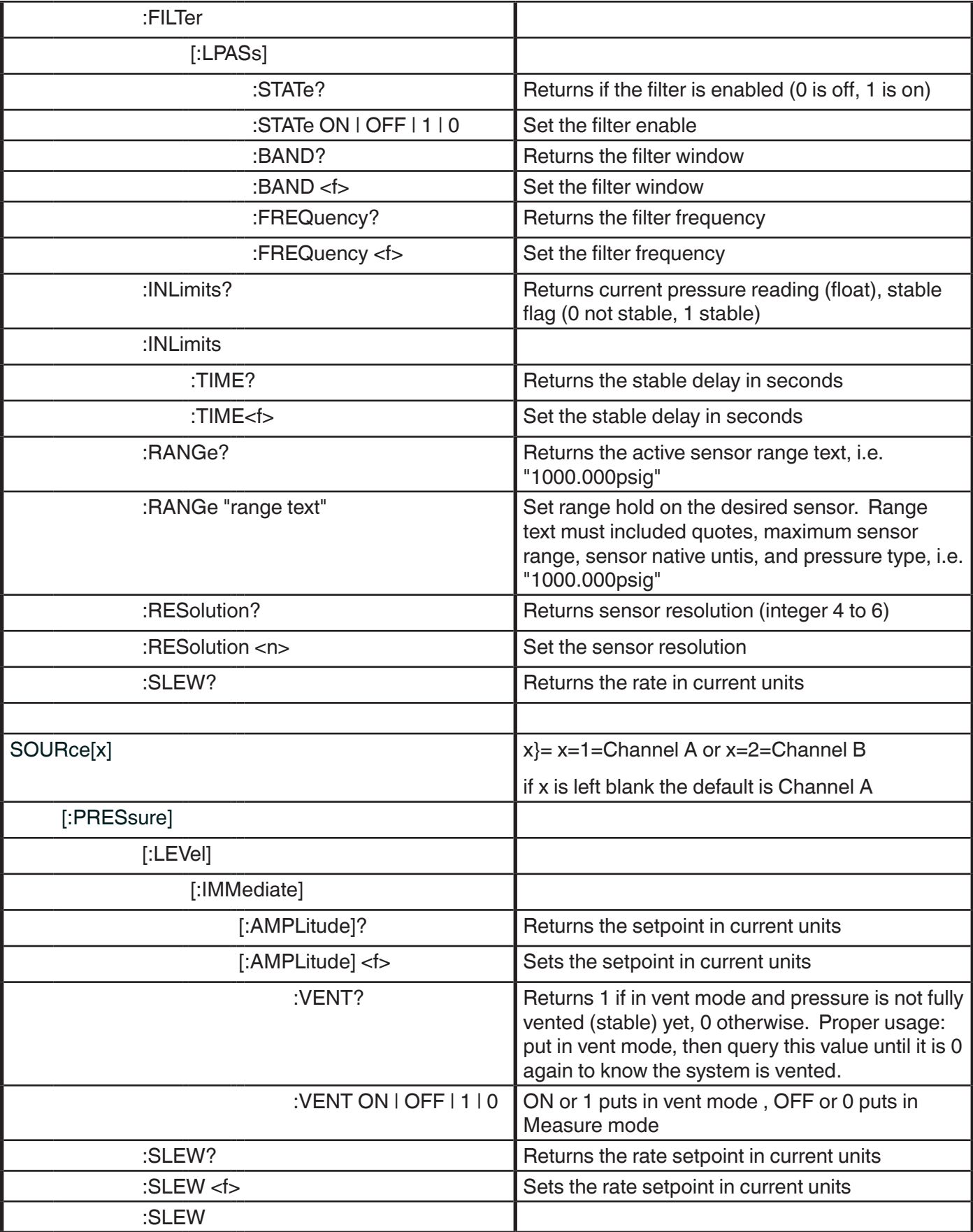

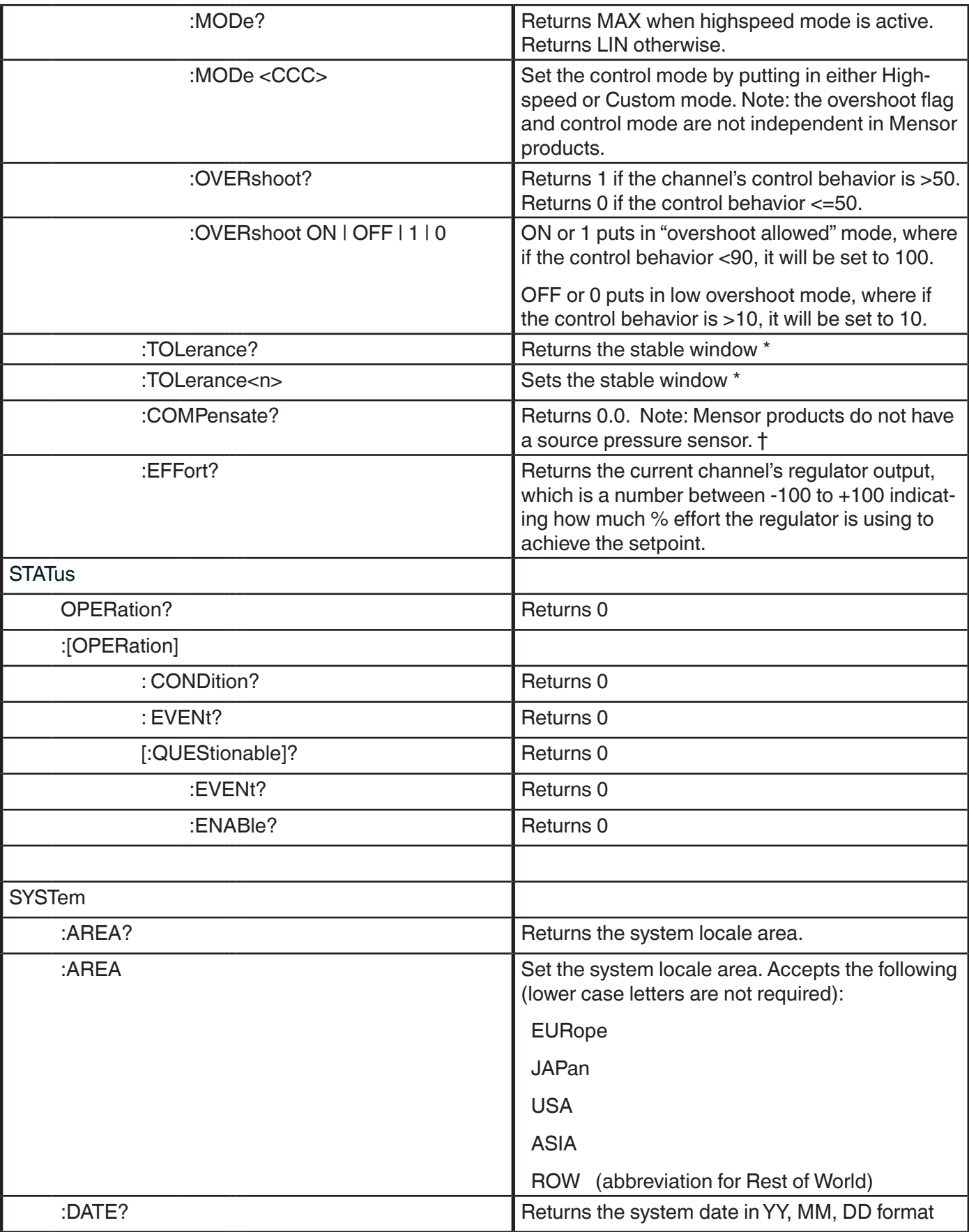

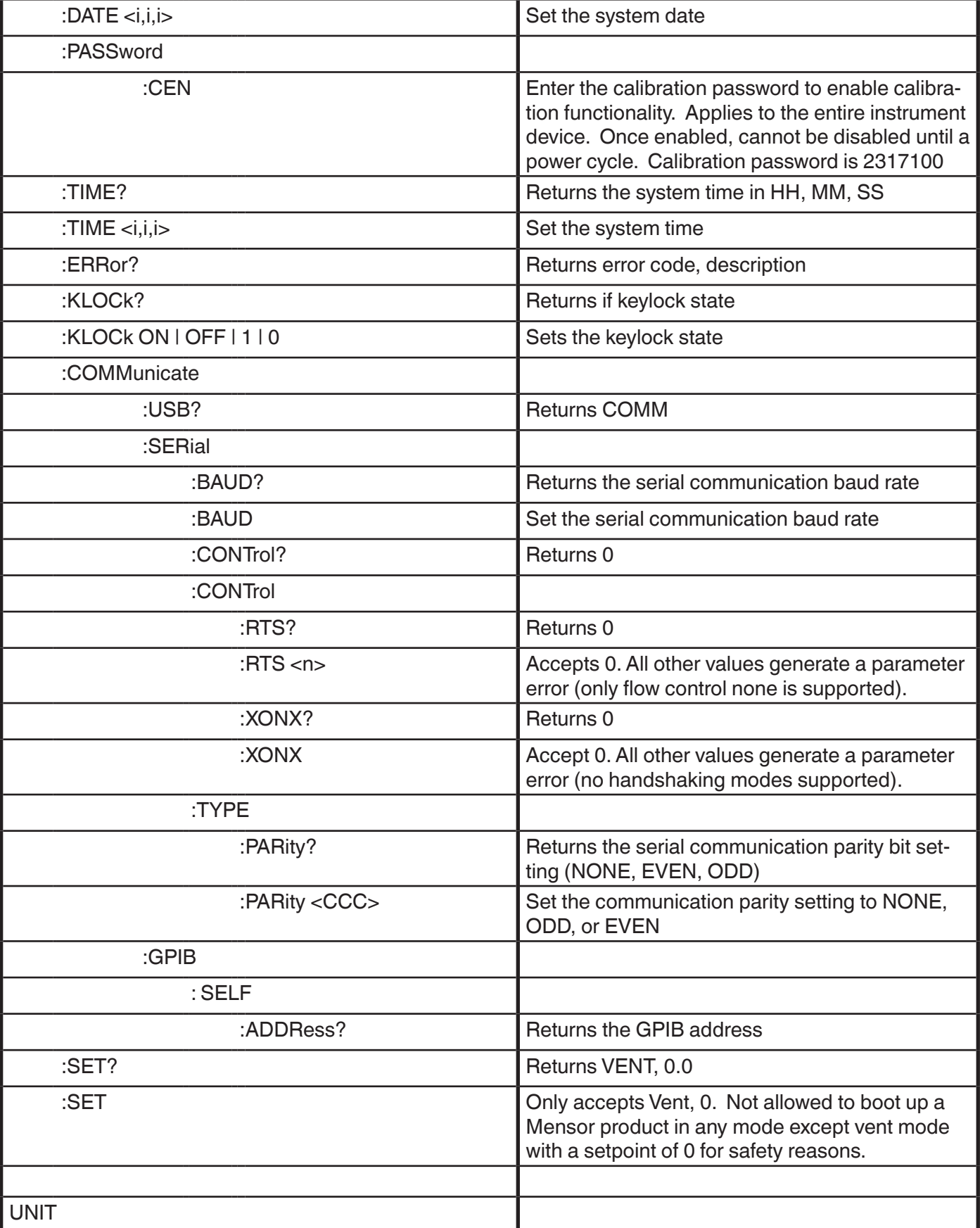

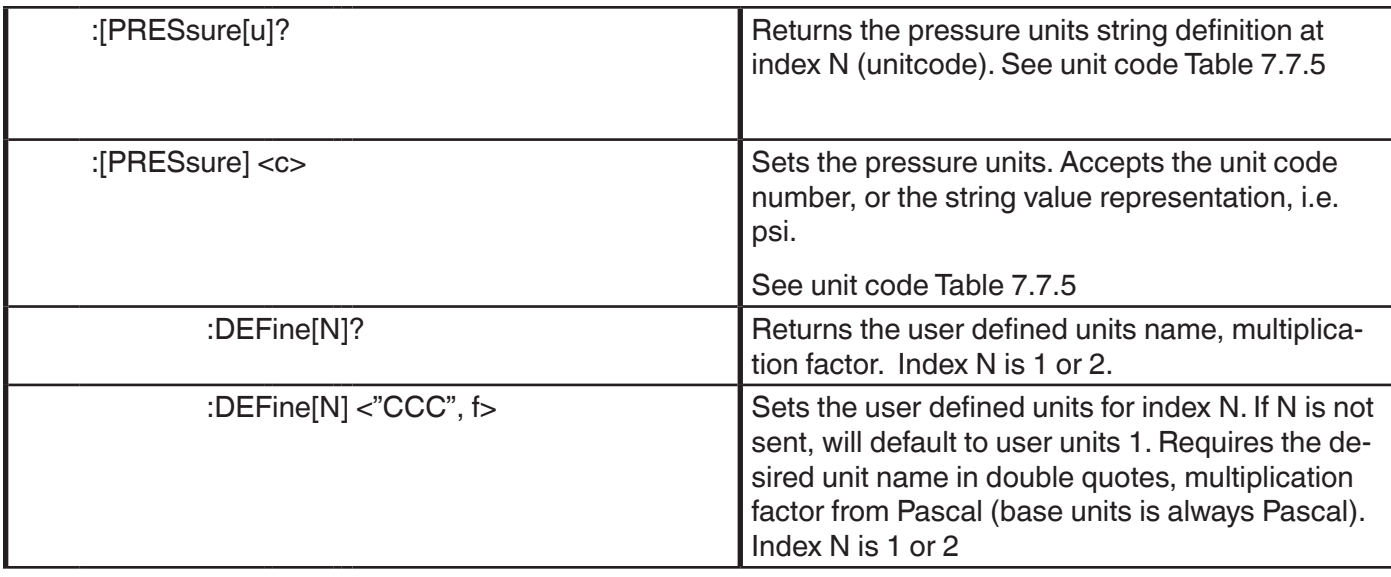

#### **7.10.2 Error Messages**

All remote commands sent to the CPC6050 are shown in the Trouble Shooting App, under the "Remote" button. If there is a syntax error, an error message will appear below the errant command. Local errors and remote command errors will appear under the "Error" button. Maximum of 100 errors are stored and can be retrieved.

The error messages can also be seen remotely when "SYST:ERR?" is sent any error in the error queue is returned, otherwise the following is returned: 0,"No Error".

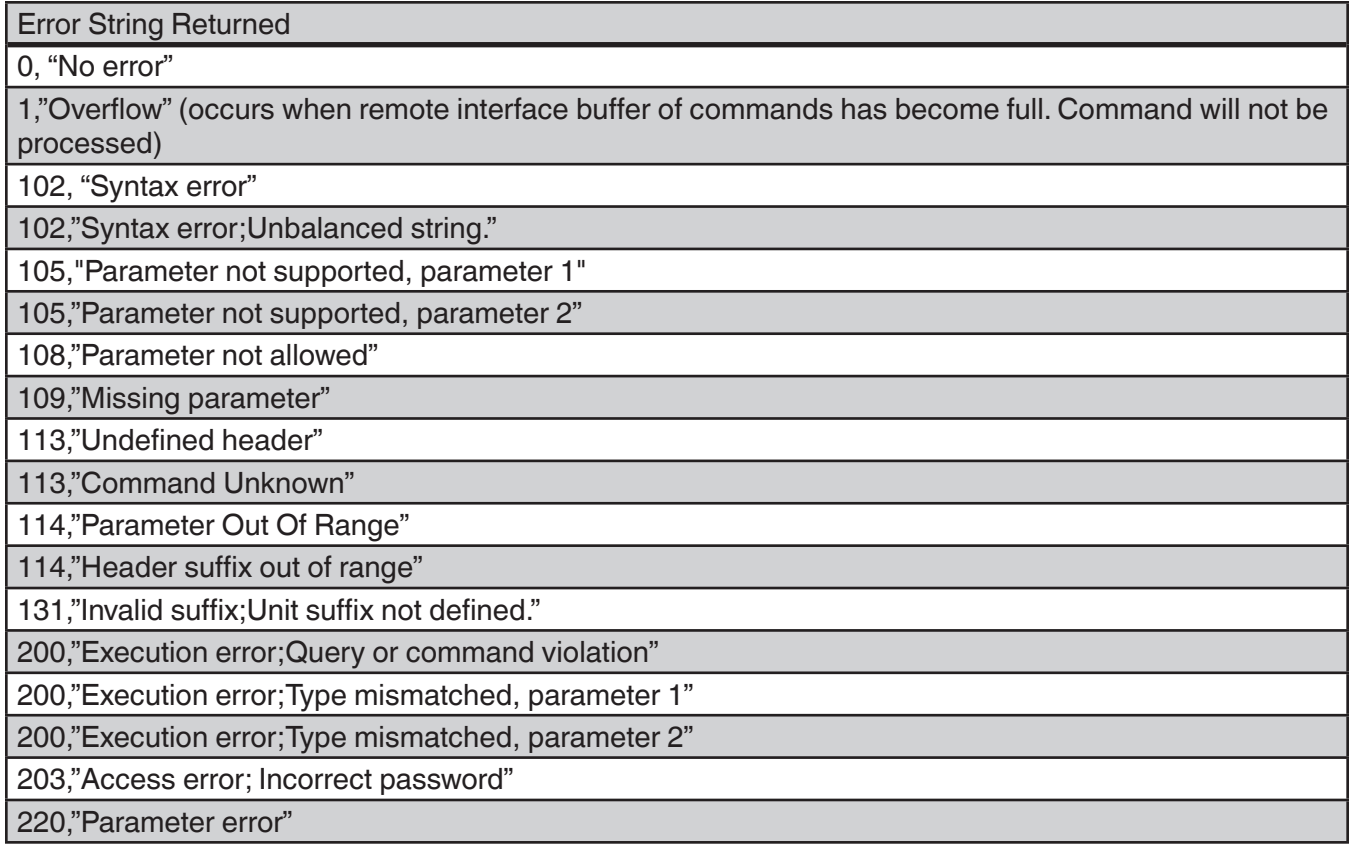

240,"Hardware error

500,"<s>" (where <s> is the undefined error error string generated by the pneumatic module)

201,"Query only"

207,"Enumeric value not in union"

601, "Module not available"

602,"Sensor not available"

999,"<s>" (where <s> is the undefined (unique) error string)

## **7.11 USB Software Upgrade**

The instrument software can be upgraded to the most recent release by copying the instrument software from the Mensor website onto a USB device. The instrument software is device specific and the software for any other instrument apart from the CPC6050 is not accepted by the instrument. The user can then plug the USB device to the USB port on the front panel of the instrument for an easy upgrade. The instrument recognizes this device by displaying a USB icon on the top bar of the screen (figure 7.12). The user can navigate to the Software upgrade menu by clicking on the USB icon. The software upgrade menu gives the user information on the current instrument software and the version of instrument software on the USB device (figure 7.11-A).

The user can load the instrument software from the USB to the instrument by clicking on the desired version and then clicking  $\lceil \sqrt{\ } \rceil$  button. The status of the installation can be seen on right one fourth of the screen.

The user also has the option to copy and load program test sequences (figure 7.11-B) from the USB drive which can later be accessed through the Programs App menu. Figure 7.11-C shows how to safely remove the USB drive.

**Q** 

Software

**Channel** 

美国 Menu

 $\Box$ i

 $\overline{\mathcal{A}}$ 

 $\bullet \bullet \bullet$ 

0.0011 psi

Vent

 $\blacktriangleright$ 

Setpoint

 $0.0000$ 

psi Gauge

Control

 $\blacktriangleleft$ 

Autorange

 $0.0000$   $0.000$   $0.515.000$ 

Ũ

**Channel B** 

Setpoint

14.381

psi Absolute

Measure Control Vent

14.696

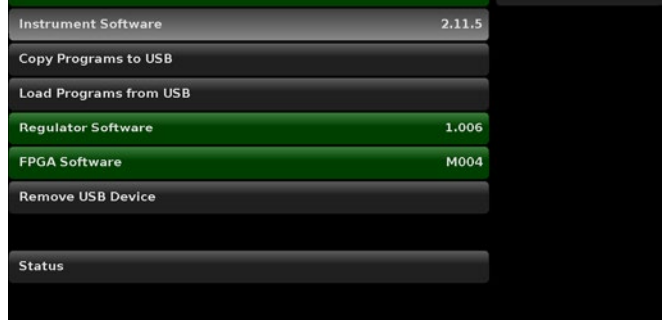

Ü

 $\overline{\mathbf{H}}$  Files cpc6050-020300.gz

 $\overline{A}$ 

Figure 7.11 – Home App with USB Icon Figure 7.11-A – Software Upgrade Menu

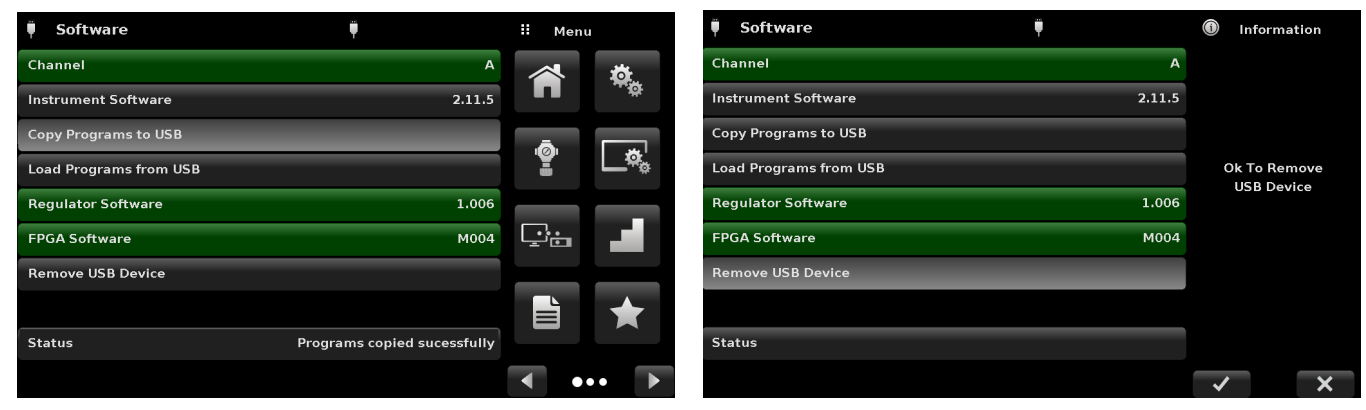

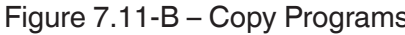

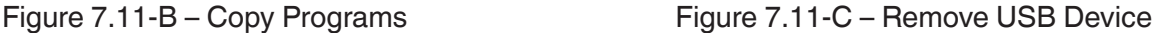

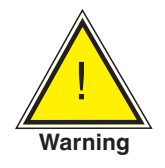

ል<br>ዘome

**Channel A** 

 $-15.0000...15.0000$ 

Autorange

Units

Measure

**WARNING! Instructions in section 10.8, Two point calibration may not be accurate for instruments with software versions 2.39.0 & 2.40.0. It is recommended to upgrade the instrument software to the version on Mensor website.**

## **8 Options**

- Single Output / Auto Range Version
- Single Output / Dual Channel Version
- Single Supply
- Barometric Reference Transducer (for gauge and absolute emulation)
- Additional Transducers (spare or alternate range)
- Rack Mount Kit
- **Fittings**
- Remote calibrations sleds (for transducers and/or barometric reference)
- Backplate options
- Manual Contamination Prevention Accessories
- Vacuum Regulator
- Pressure Booster

#### **8.1 Single Output Auto Range Version**

The Single Output Auto Range Version has a single output connection on the rear of the instrument that connects the controlled pressure output for both internal regulator modules of the CPC6050. This version is capable of controlling pressure over a wide range with a 400:1 turndown. It accomplishes this by automatically switching between the transducers on the internal control modules and also switching between the two control modules. When configured with four transducers that have contiguous ranges, this Single Output Auto Range Version of the CPC6050 can calibrate a sensor over a wide range with the highest possible accuracy and test uncertainty ratio.

#### **8.1.1 Single Output Auto Range Home App**

The main operating screen (Home App) of the CPC6050 Single Output Auto Range Version shows a single auto range or range hold channel. Additionally, all of the setup screens only require global parameters so the channel selection buttons of A & B are absent.

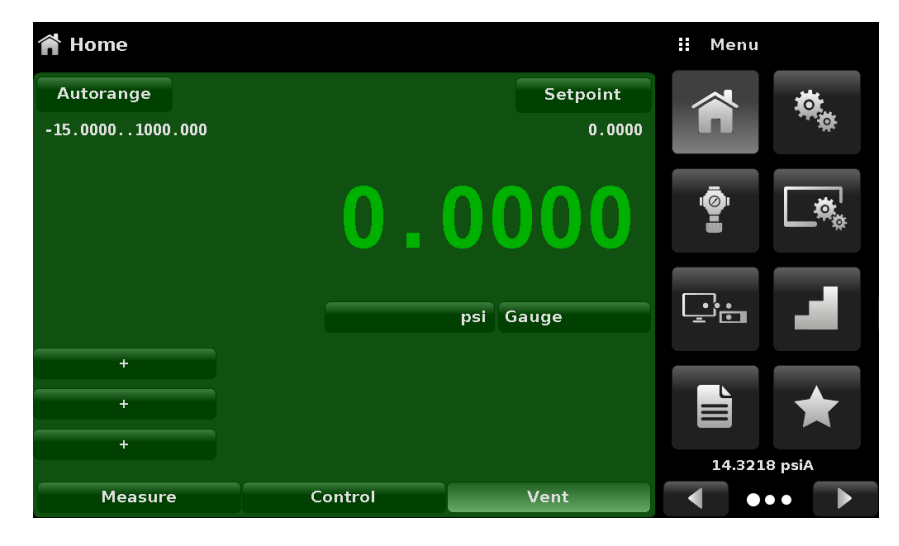

Figure 8.1.1 - Single Output Auto Range Home App

## **8.1.2 Single Output Auto Range Rear Panel**

The rear panel has a single output and plug fittings marked with a red dot that should not be removed.

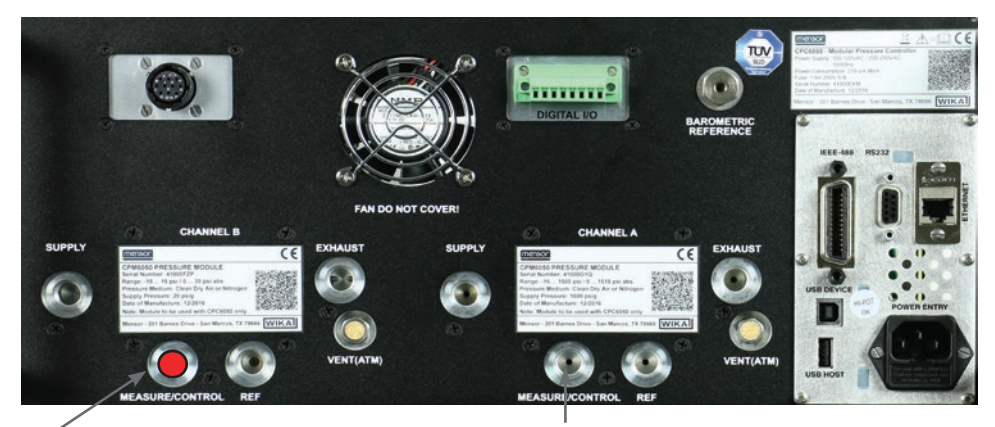

Plugged port, do not remove Single Measure / Control Output

i **Note: Single Output Auto Range Version only allows SVR type internal regulator modules. The use of LPpump regulator is not allowed.**

## **8.2 Single Output / Dual Channel Version**

The Single Output / Dual Channel Version controls through a single output but the operator can select Channel "A" or Channel "B." This option is useful if test procedures require a quick change from Absolute mode to Gauge mode, or if there is a need to control at very low pressures in some situations and very high pressures in others.

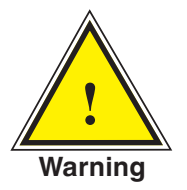

**! Warning! in the case of a power failure, pressure will be trapped in the Measure port and the DUT**

#### **8.2.1 Single Output / Dual Channel Home App**

The Home App for the CPC6050 Single Output / Dual Channel version provides a place for the operator to switch between Channel A and Channel B. When switching from one channel to another, the instrument will vent the active channel before making the new channel active. All the setup screens in this version are identical to the standard unit, except there is not a virtual Delta Channel.

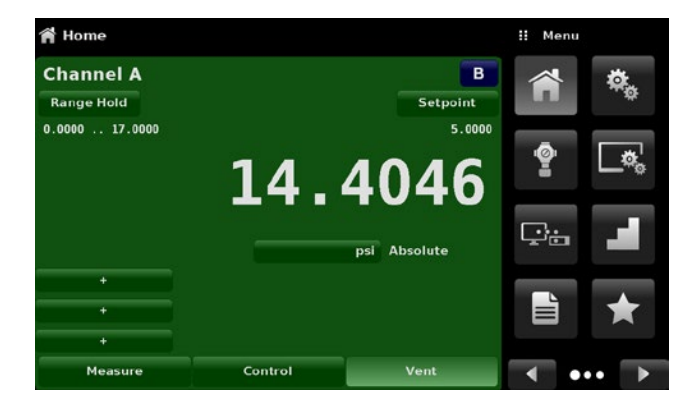

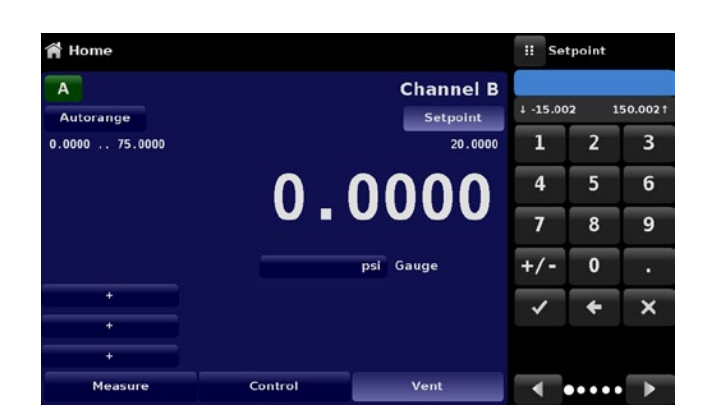

Figure 8.2.1 - Channel A Active Channel B Active

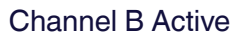

## **8.2.2 Single Output / Dual Channel Rear Panel**

The rear Panel has a single output and plug fittings marked with a red dot that should not be removed.

Single Measure / Control Output

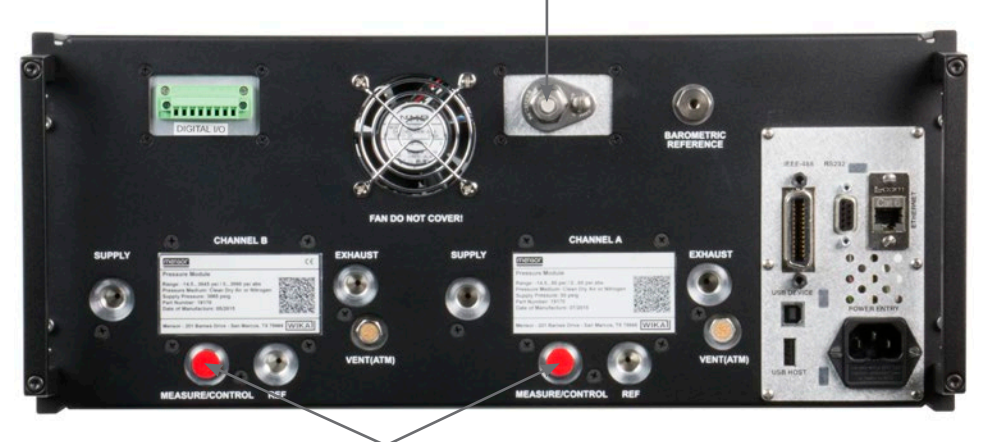

Plugged ports, do not remove

## **8.3 Single Supply**

The Single Supply option has one source for pressure supply for both internal regulator modules of the CPC6050. The single pressure supply is connected to the supply port of channel A and should be adequate to support the pressure supply requirements of the highest transducer installed. The instrument internally reduces this pressure supply to sustain the pressure on channel B using an additional turn down regulator. The single supply option can be configured with a standard two channel instrument or an auto ranging single output instrument.

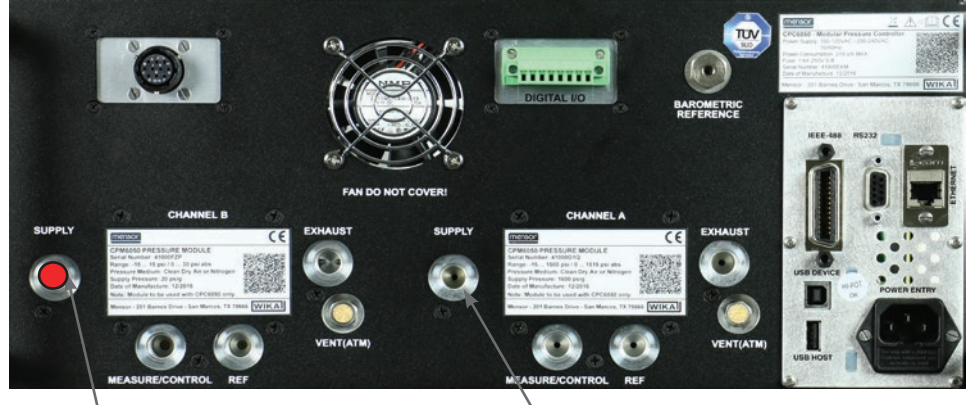

Plugged port, do not remove Single Pressure Supply

## **8.4 Barometric Reference (CPX-A-C5-3)**

The CPC6050 can be ordered with a barometric reference transducer. It is a very stable, absolute pressure transducer, used to accurately measure local atmospheric pressure. It is used to display the barometric pressure (reading appears on the bottom right side of the display) or as a barometric reference for gauge or absolute emulation.

## **8.4.1 Gauge Pressure Emulation**

In the Home Application (main screen) an absolute transducer channel will indicate "Absolute" in the Pressure Type button (this is the default mode). When the Pressure Type button is pressed the button label will toggle to "Gauge" and have a lighter background color. The lighter background color is an indication that the channel is in emulation mode.

In the gauge emulation mode the atmospheric pressure reading from the barometric reference transducer is subtracted from the absolute pressure reading of the channel to emulate a gauge pressure.

The barometric reference transducer has six significant digits. If a very low pressure gauge transducer is active and is used in absolute emulation, the combined output may appear quite noisy because of the resolution of the barometric reference.

## **8.4.2 Absolute Pressure Emulation**

In the Home Application (main screen) a gauge transducer channel will indicate "Gauge" in the Pressure Type button (this is the default mode). When the Pressure Type button is pressed the button label will toggle to "Absolute" and have a lighter button background color. The lighter background color is an indication that the channel is in emulation mode.

In the absolute emulation mode the atmospheric pressure reading from the barometric reference transducer is added to the gauge pressure reading of the active channel to emulate an absolute pressure.

#### **8.4.3 Emulation Mode Accuracy**

The accuracy in emulation mode is different for gauge and absolute emulation mode.

The barometric reference has six significant digits and has a guaranteed drift of 0.0000041 psi over a 24 hour period which has no significant effect on the emulated gauge pressure uncertainty.

The absolute uncertainty of the barometric reference must be considered in the emulated absolute pressure uncertainty.

#### **8.4.4 Barometric Reference Calibration**

The Barometric Reference Transducer can be calibrated in exactly the same manner as the other installed transducers as described in Section 10, Calibration.

#### **8.4.5 Barometric Reference Specifications**

Accuracy: 0.01% of reading. Uncertainties include all pressure effects and temperature effects over the calibrated range and calibration stability for 365 days after re-zeroing.

Pressure Range: The standard Barometric Reference Transducer is calibrated from 8 to 17 psia.

Resolution: 6 digits

#### **8.5 Additional Transducers (CPR6050)**

A secondary transducer of any standard range, can be purchased as an option. In all other regards, the add-on transducer will meet all of the specifications and operating parameters outlines throughout this manual.

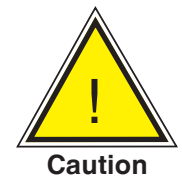

**CAUTION: Typically, the pressure regulator in each instrument has limits of 50, 150, 1500 or 3,045 psig. If a transducer is placed into an instrument where the transducer has a higher upper pressure range than the instrument's regulator, the maximum control limit will be limited to the maximum range of the instrument's regulator.**

While any transducer will function in any instrument, the results may not always be optimum. For example, if a 1 psi transducer is placed in an instrument that has a 1500 psi upper limit, the controlled pressure stability may not be acceptable. Or if a 1500 psi transducer is placed in an instrument that has a 30 psi upper limit, it will control very well, but be limited in resolution.

#### **8.5.1 Secondary Transducer Installation**

If the add-on transducer is of a higher full scale range than the existing primary transducer, then this newer transducer becomes the Primary, and the existing transducer must be moved to the Secondary Transducer slot. For complete installation instructions see Section 9.3 ,Transducer Removal.

## **8.6 Rack Mount Kit (CPX-A-C5-U or CPX-A-C5-T)**

A rack mount kit allows the customer to install a CPC6050 into a standard 19" instrument rack. It includes mounting tabs, rack rail sides and a selectable adapter kit.

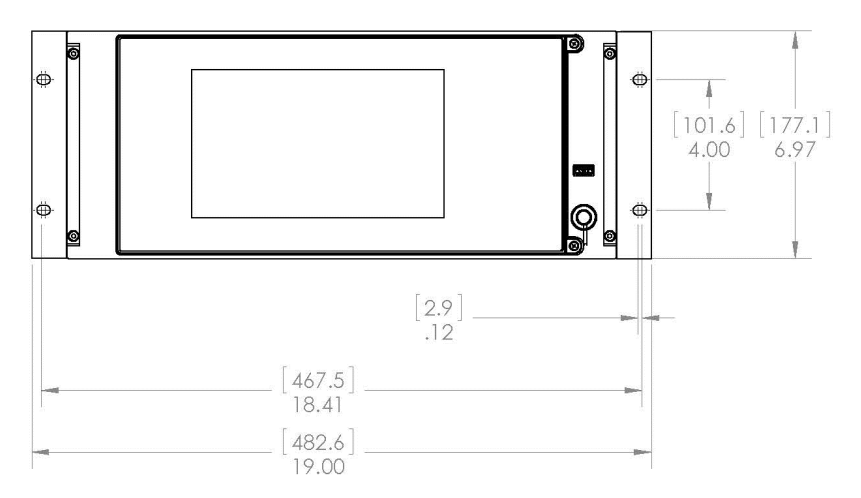

Figure 8.5 - Rack Mount Kit

#### **8.7 Fittings**

A variety of fittings are available at the time of order on transducers with a max range of ≤ 3,060 psi (211 bar), or the CPC6050 can be ordered without adaptor fittings. Available fittings are shown in Section 9.2 - Spare Parts. The barometric reference comes with a standard barb fitting.

#### **8.8 Remote Calibration**

A remote calibration sled, power supply, cable and software are available to calibrate the optional barometric reference and internal transducers outside of the CPC6050. In both cases a PC with an RS-232 connection is required. Both kits are supplied with an instruction manual. For instructions to remove the internal transducers and the barometric reference, see section 9.3 Transducer Removal.

#### **8.8.1 Remote Calibration Kit for Internal Transducers (CPX-A-C5-4)**

The cable / power supply used to calibrate the internal transducers remotely can be ordered as an option (pn # 0017245002). Calibration of each internal transducer can be performed remotely using the cable, a PC, and software provided.

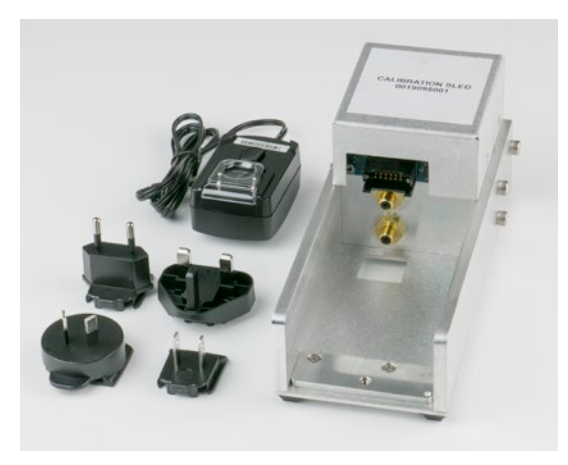

Figure 8.7.1 - Remote Calibration Kit for Internal Transducer

## **8.8.2 Barometric Reference Calibration Sled (CPX-A-C5-5)**

The CPC6050 Calibration Sled Kit is available to provide a way to calibrate the barometric reference remotely. Calibration of the Barometric Reference can be performed remotely using the Cal sled, a PC and the software provided.

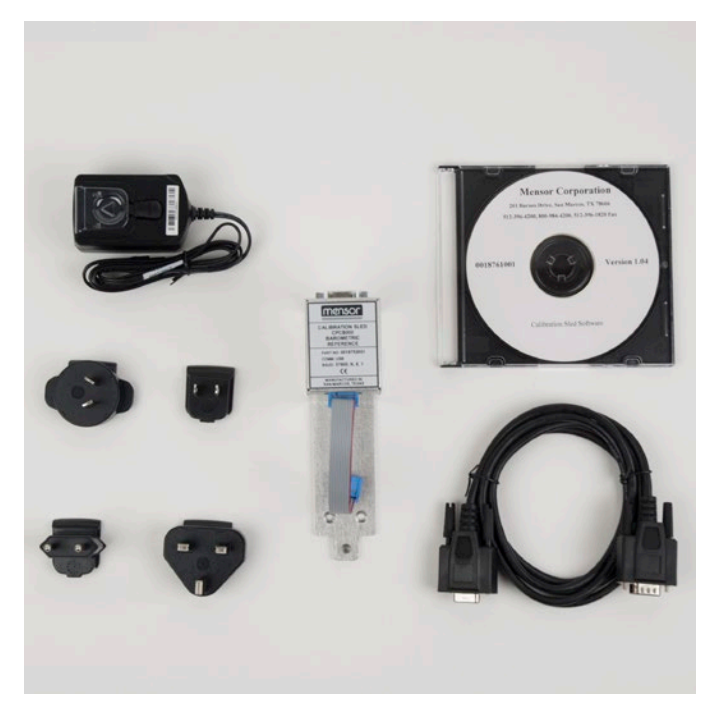

Figure 8.7.2 - CPC6050 Barometric Reference Cal Sled Kit

#### **8.8.3 External Calibration Procedures**

To calibrate the internal transducers or the barometric reference remotely, use the same setup described in section 10 of this manual. The only difference is that the interface with the transducer is through the software provided and a PC, not directly through the instrument.

#### **8.9 Backplate Options**

The backplate on the CPC6050 provides channel specific choice between a Digital I/O or an Automatic Contamination Prevention System (Automatic CPS). The backplate is located on the upper middle right side of the rear panel for Channel A and upper middle left side of the rear panel on channel B. A dual channel and a Single Output Autoranging CPC6050 has two backplates while a Single Output A or B instrument has only one backplate. Figure 8.8 shows a dual channel instrument with Digital I/O on channel A backplate and Automatic CPS on channel B backplate.

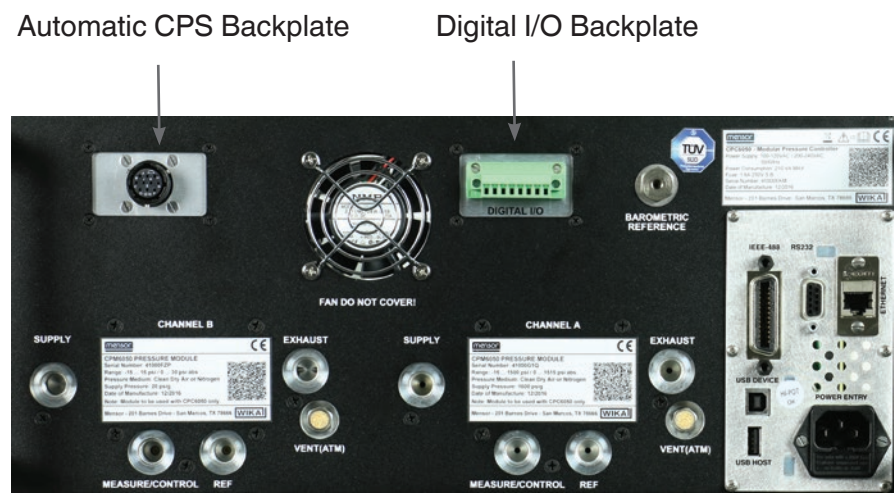

Figure 8.9 - Rear Panel with Automatic CPS and Digital I/O Backplates

#### **8.9.1 Digital I/O**

The Digital I/O capability is available to test various devices like a pressure switch or to connect external devices like a pump. Use Screens in Section 6.4.11 Digital I/O Application to assign conditions or actions to the digital inputs and the digital outputs for each channel. Refer to Section 7.1.1 for Digital I/O Specifications.

## **8.9.2 Automatic Contamination Prevention System (CPX-A-C5-A)**

The Automatic Contamination Prevention System (Automatic CPS) is connected between the device under test and the Measure/ Control port of the instrument by the respective channel's backplate. The primary function of the Automatic CPS is to prevent liquid and particulate contaminants from entering into the instrument. The Automatic CPS is designed to interface with the CPC6050 and is energized to purge the device under test of any contaminants by an automated purge sequence within the CPC6050 user interface.

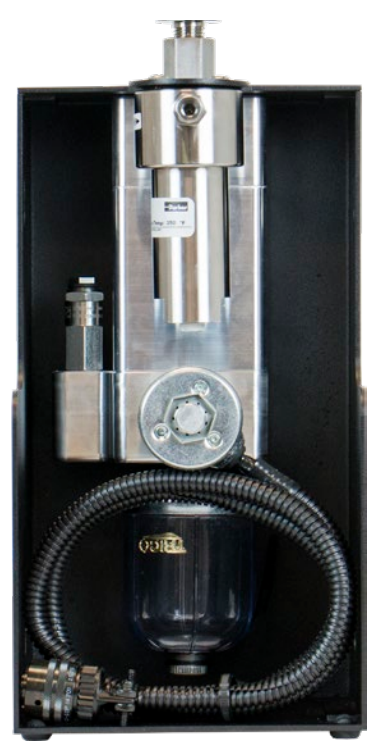

Figure 8.9.2 - Automatic Contamination Prevention System

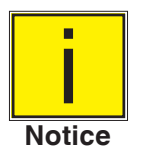

**The system should only be operated by trained personnel who are familiar with this manual and the operation of the instrument.**

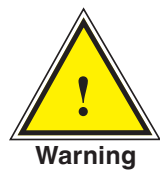

 **Warning! The pressure connections must be installed according to the following instructions, observing the relevant regulations. The installation is to be performed by trained, authorized personnel, knowledgeable in the safety regulations for working on pneumatic/hydraulic systems**

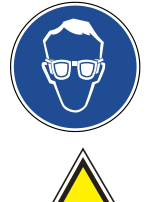

**Wear safety goggles when using and/ or servicing the Automatic CPS to protect eyes from flying particles and liquid splashes**

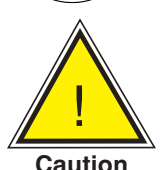

**CAUTION: Please ensure the backplate of the instrument is compatible with the Automatic CPS**

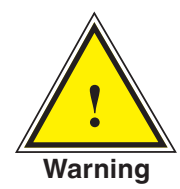

**! Warning! The Automatic CPS should only be used to decontaminate the system for liquid or particulate contaminents that are non reactive, non corrosive and non explosive.**

#### **8.9.2.1Automatic CPS Installation**

The Automatic CPS can be mounted either in a wall/ rack mount configuration by the keyholes (Figure 8.9.2.1-A) on either or both side of the accessory or placed on a steady surface as a desktop accessory.

The DUT can be mounted either on top of the accessory for convinient test stand setup or on the back of the accessory for connection with a pressure hose (Figure 8.9.2.1-B). The not connected port should be sealed by the plug provided to ensure no leakage.

The pressure connection to the Measure/ Control port of the CPC6050 is established by a pressure tube cable which connects to the Automatic CPS Backplate on the desired channel of the instrument.

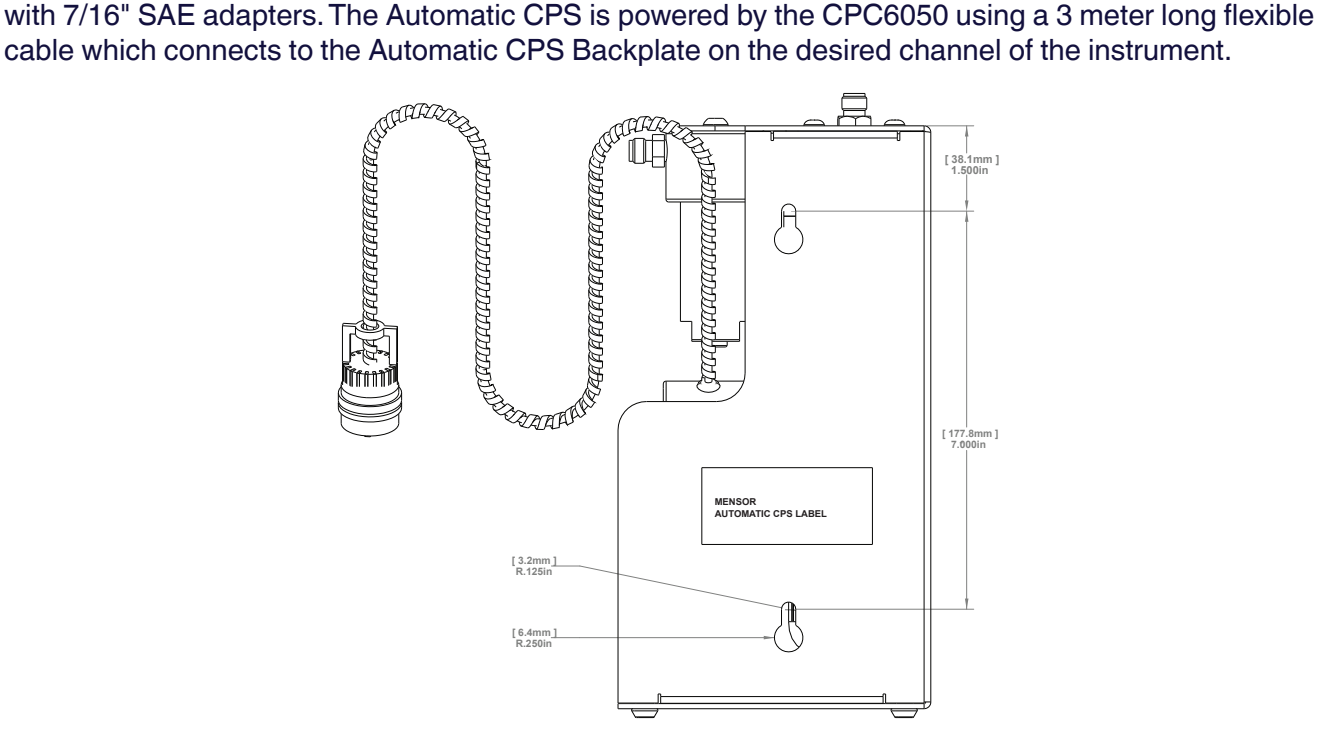

Figure 8.9.2.1-A - Side view of Automatic CPS with mounting keyholes

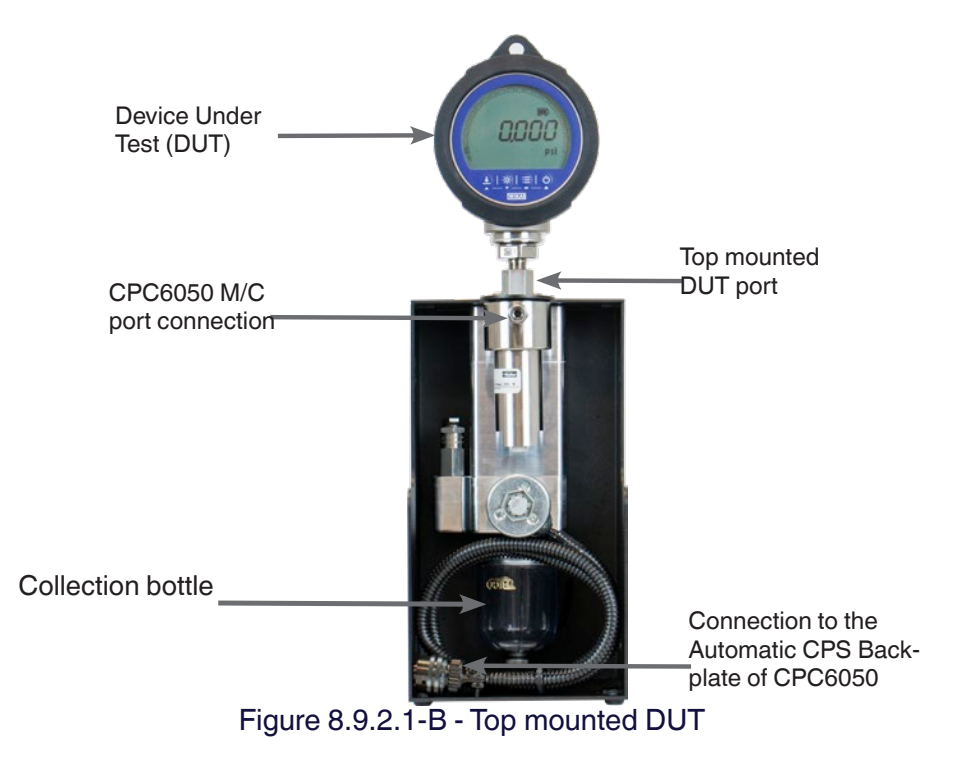

## **8.9.2.2Automatic CPS Specification**

#### **8.9.2.2.1Technical Specification**

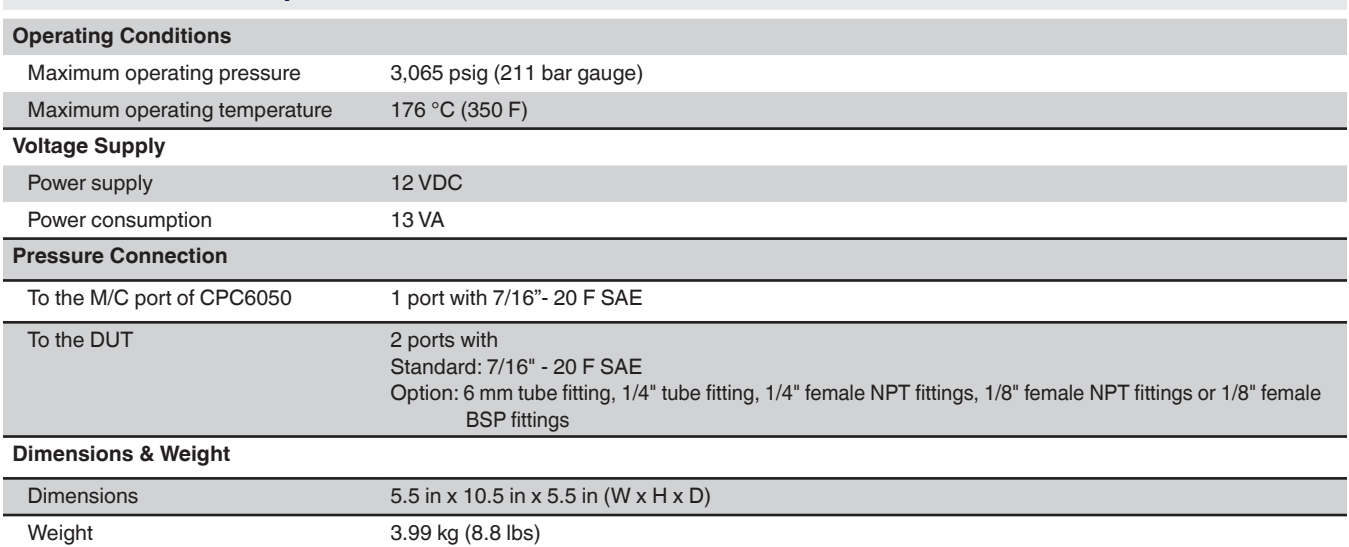

## **8.9.2.2.2Dimensions [mm]/in**

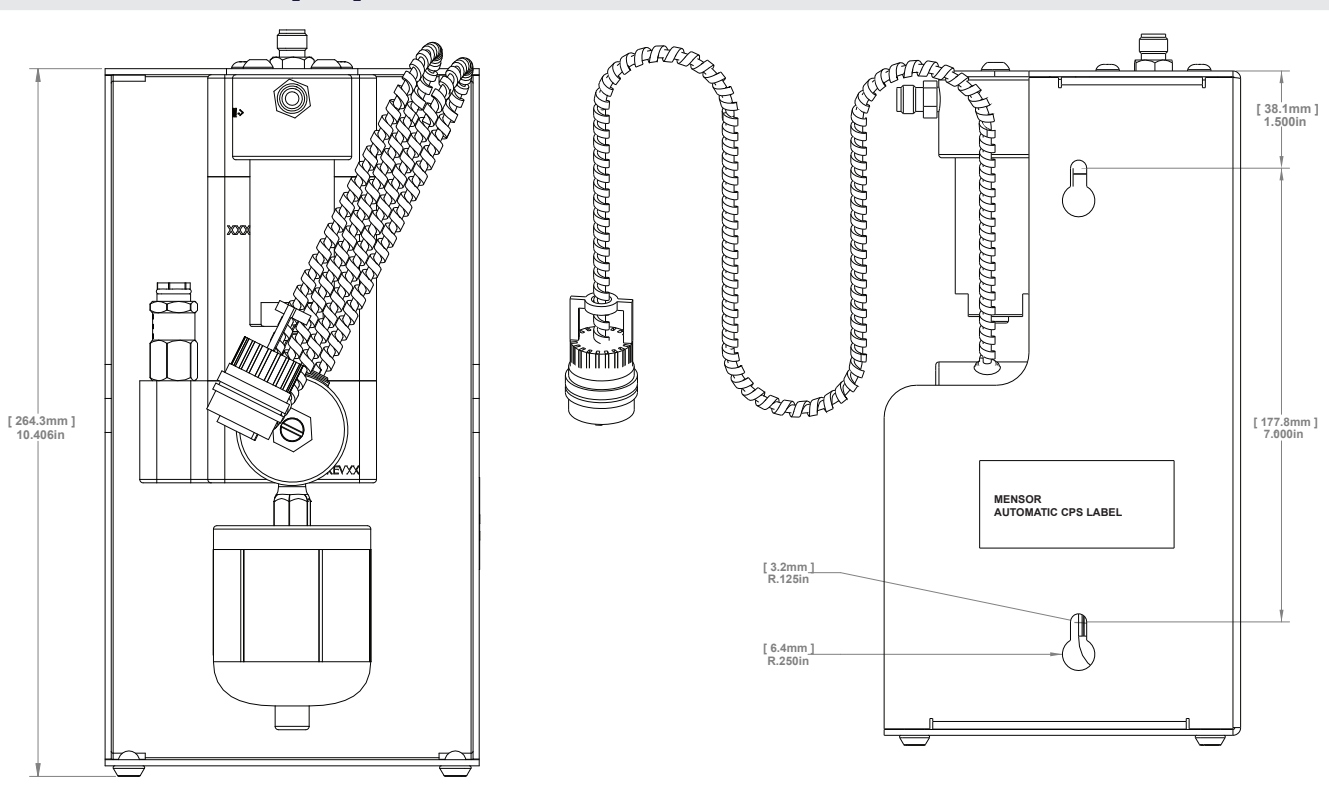

#### FFigure 8.9.2.2.2-A - Front & side view

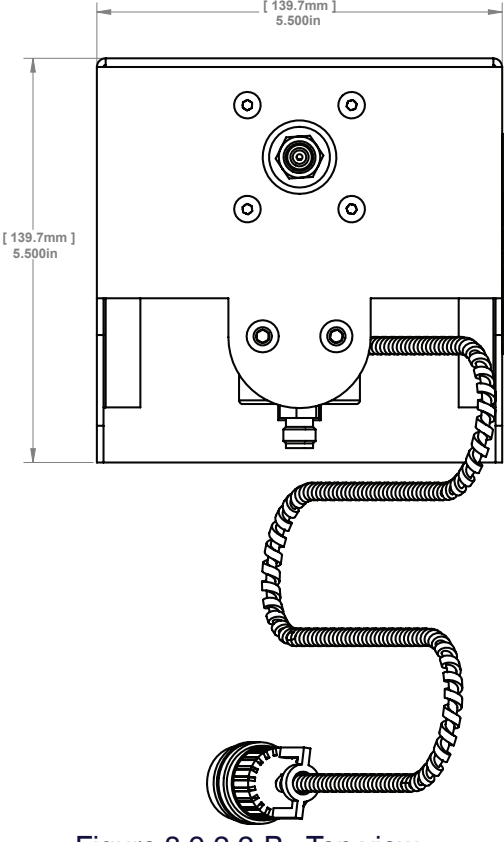

Figure 8.9.2.2-B - Top view

#### **8.9.2.3Automatic CPS Operation**

The Automatic CPS is operated by the CPC6050 by a software purge sequence. The purge button for each channel is visible on the home screen (Figure 8.8.2.3-A) after the installation of the Automatic CPS.

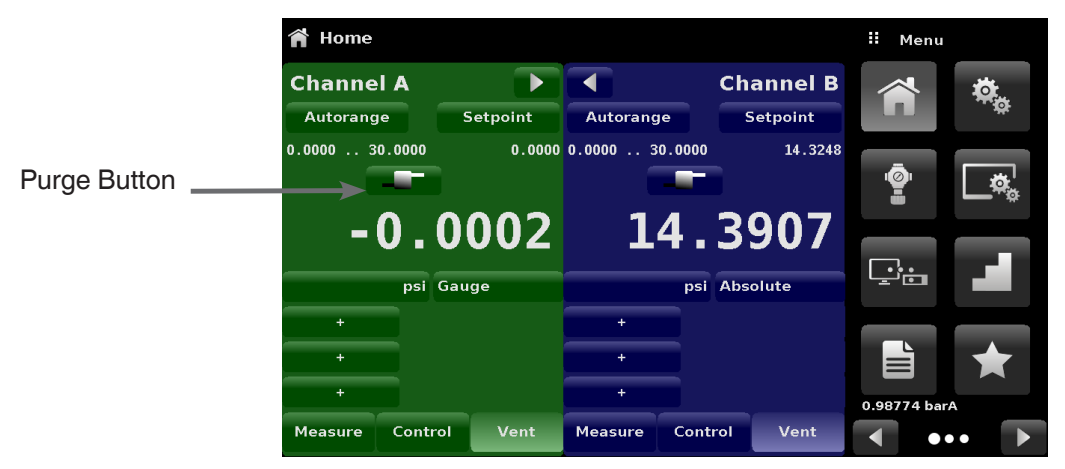

Figure 8.9.2.3-A - Home screen with Purge button

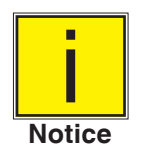

**If both the channels have the Automatic CPS connected to the backplate, the Digital I/O app would disappear from page two of app menu.**

The Automatic CPS can be set to OFF, MANUAL or AUTO by navigating to the Control Settings app and selecting the desired option for Contamination Prevention System (Figure 8.9.2.3 - B).

| <b>Control Settings</b>                |               | H<br><b>Purge Function</b> |
|----------------------------------------|---------------|----------------------------|
| <b>Maximum Limit</b>                   | 30.0003 psi   | Off                        |
| <b>Minimum Limit</b>                   | $-0.0003$ psi | <b>Manual</b>              |
| <b>Vent Rate</b>                       | 3.000 psi/Sec | Auto                       |
| <b>Rate Stable Window</b>              | 10.00%        |                            |
| <b>Rate Stable Delay</b>               | 4.0 Seconds   |                            |
| <b>Supply Detection Enable</b>         | On            |                            |
| <b>Burst Detection Enable</b>          | On            |                            |
| <b>Measure Regulation Enable</b>       | Off           |                            |
| <b>Contamination Prevention System</b> | Off           |                            |
|                                        |               |                            |

Figure 8.9.2.3-B - Contamination Prevention System

When in manual or auto mode, the purge valve will be opened whenever switching to vent mode while at a positive pressure (above atmosphere). In manual mode, the internal purge sequence can be run by the Purge button on the Home screen. When in auto mode, the purge sequence will be required to be run when switching to control mode after a vent has occurred.

The purge sequence will require a DUT pressure to be entered by clicking the Purge button  $\lceil \cdot \rceil$  and entering a value using the digital keyboard (Figure 8.9.2.3-C). This will initiate the process of controlling close to that pressure then isolating the instrument by closing the measure/control valve, then opening the purge valve. This process will occur 4 times to ensure all contaminants are cleared from the system.

To enable purge function, see Section 11, Technical Assistance.

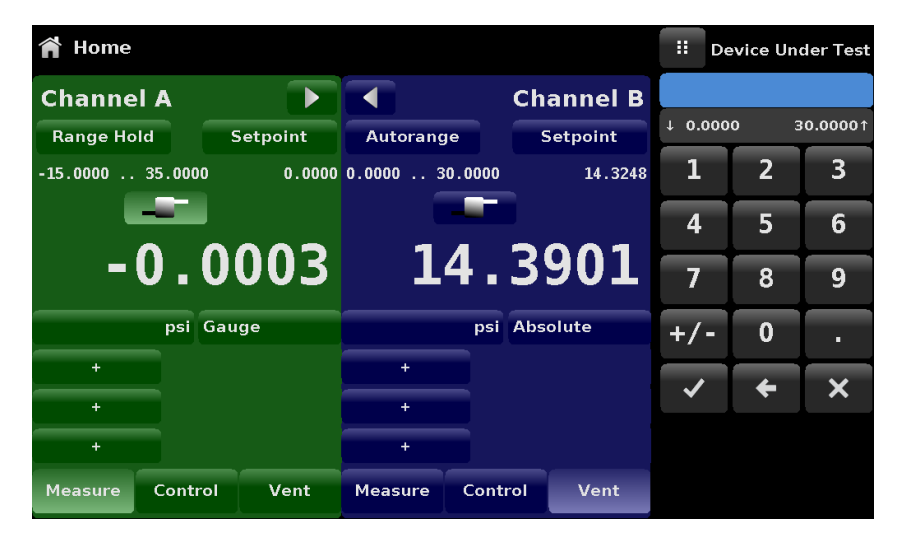

Figure 8.9.2.3-C - DUT pressure for purge sequence

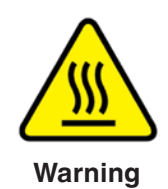

**Caution! If the Automatic Contamination Prevention System is operated in Manual mode, there is a risk of the solenoid valves to heat if the system is kept on for more than a few seconds**

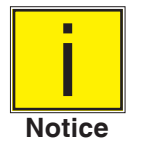

**The collection bottle should be periodically inspected for liquid contaminents and purged through the plug at the bottom**

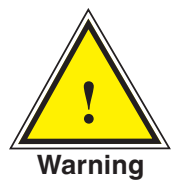

**! Warning! The Automatic CPS should be turned off and allowed to cool down for 15 minutes before any cleaning or maintenance procedure is performed**

## **8.10 Manual Contamination Prevention Accessories**

The contamination prevention accessories allow the user to operate the CPC6050 in contamination prone areas. These accessories prevent contaminants like oil or dirt from entering into the instrument. These filters, when connected to the Measure/Control Port at the rear of the instrument, prevent any liquids to enter the controller when the direction of pressure flow is from device under test (DUT) to the controller or when the device under test is vented.

#### **8.10.1 Coalescing Filter (CPX-A-C5-9)**

The coalescing filter is connected between the device under test and the Measure/ Control port. It has a 99.7% coelescing grade efficiency and clears contaminants up to 0.01 microns.

## **8.10.2 Block and Bleed Valve (CPX-A-C5-8)**

The block and bleed valve is used to purge the liquid from the device under test. It is a three-way valve which blocks the instrument from being contaminated while bleeding the liquid out of the device under test. An initial bleeding of the contaminants in the system can be done by the following procedure

- Before connecting the DUT to the system, remove as much liquid as possible from the DUT.
- With the controller power off and both the block and bleed valve closed, connect the system as shown below.
- Use the controller to apply a pressure close to the full scale pressure of the DUT.
- Open the block valve slowly to pressurize the DUT. (note: the gas will flow in the direction of the controller to the DUT: high pressure to low pressure).
- After the system is pressurized close the block valve.
- Open the bleed valve and purge the system to atmospheric pressure. Observe the sump to see if any liquid is purged.
- Close the bleed valve.
- Repeat steps 3 to 7 until no more liquid is observed coming out of the system.
- With the block and the bleed valves securely closed, vent the controller.

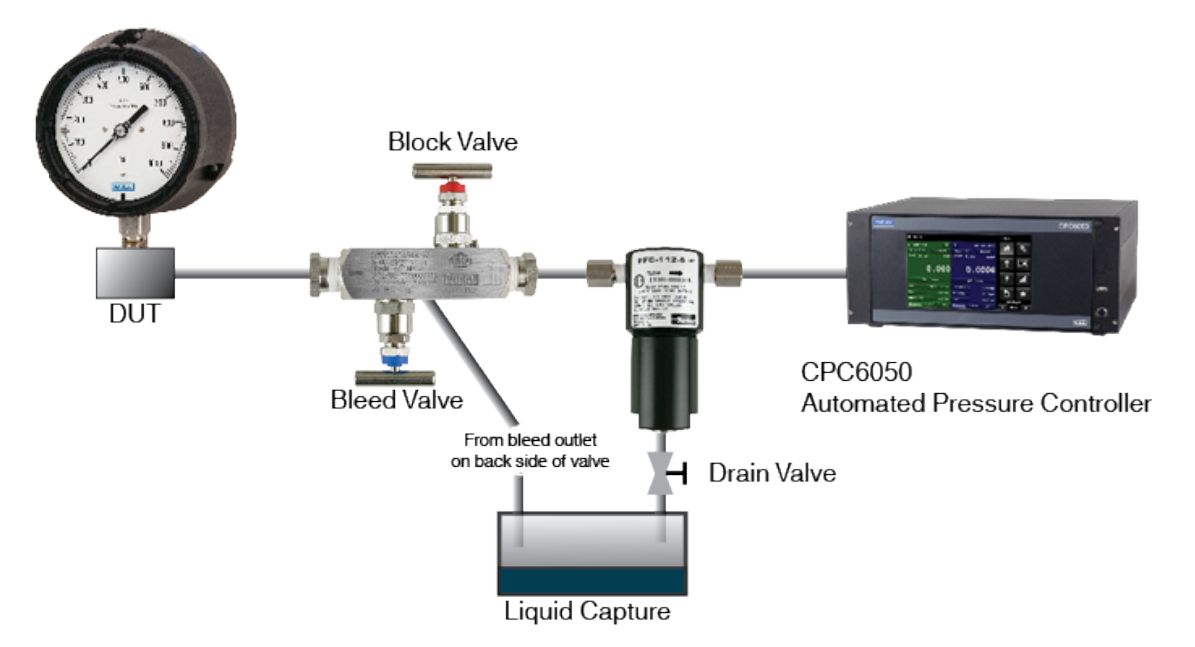

Figure 8.10.2 – Contamination prevention accessories

#### **8.11 Vacuum Regulator**

Vacuum Regulator accessory reduces the vacuum pressure flowing through the exhaust port. The reduction in vacuum prevents the pressure swings caused when switching modes. These pressure swings occur on bidirectional pressures lower than 10 psig full span. The vacuum regulator accessory is recommended to have a smooth transition between Measure and Control modes in this pressure range.

The Vacuum regulator is installed at the Exhaust port of a pressure channel on the CPC6050 (Figure 8.11-A). The installation should only allow the direction of pressure flow away from the controller. This is indicated on the vacuum regulator (Figure 8.11-B). The pressure connection to an external vacuum pump is 1/8" NPT connection.

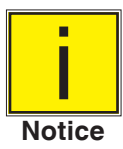

**The vacuum regulator needs to be removed if the transducers in the corresponding channel are changed or removed to bidirectional transducers with greater than 10 psig full span or any gauge or absolute transducers.**

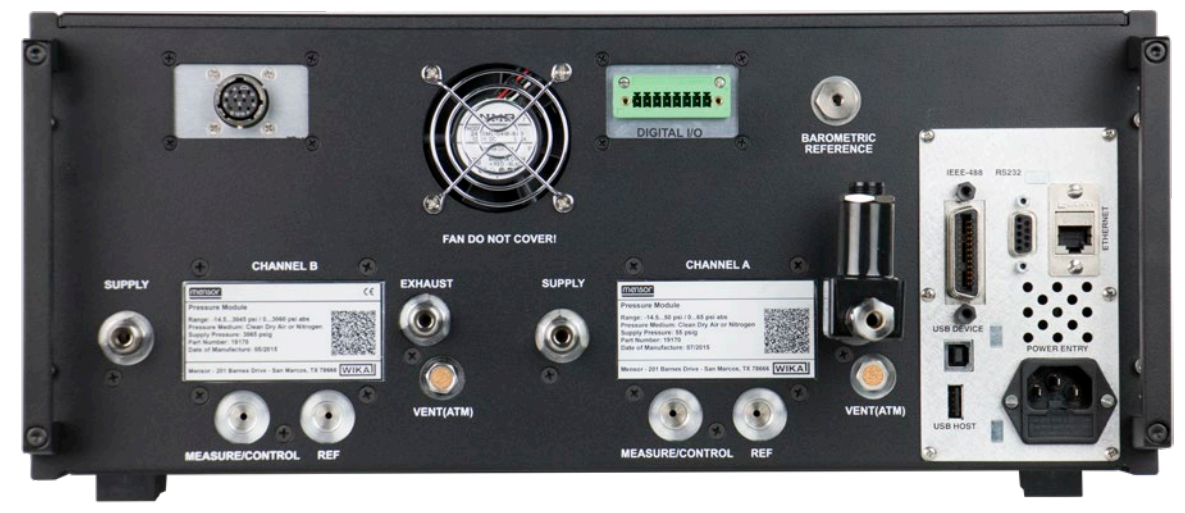

Figure 8.11-A - Vacuum Regulator installed on Exhaust Port

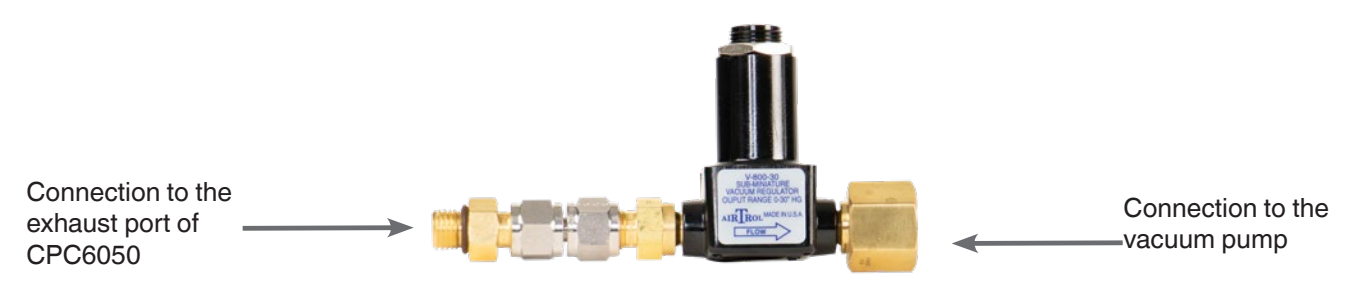

Figure 8.11-B - Vacuum Regulator

## **8.12 Pressure Booster**

To control pressure, the CPC6050 requires a pressure supply of 10% above the full scale of the instrument. The Model 75 Pressure Booster System provides the ability to boost bottle pressure up to the supply pressure requirements of all possible CPC6050 range configurations while maximizing gas bottle/ cylinder usage.

The Model 75 is a single piston air driven gas booster mounted in a heavy duty roll bar frame. The unit includes an operator control panel with gauges for supply pressure, output reference pressure and an output vent valve. The system requires shop air to drive the booster and a minimum of 300 psi to 3000 maximum inlet pressure (clean dry air or Nitrogen).

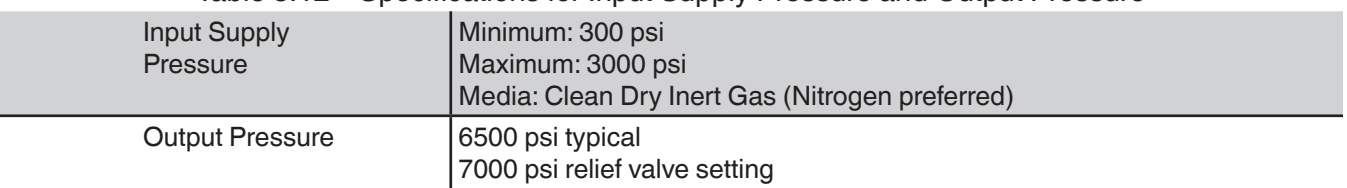

#### Table 8.12 – Specifications for Input Supply Pressure and Output Pressure

Please refer to the Model 75 data sheet (CDS075) for additional information and specifications, available on our website at www.mensor.com.

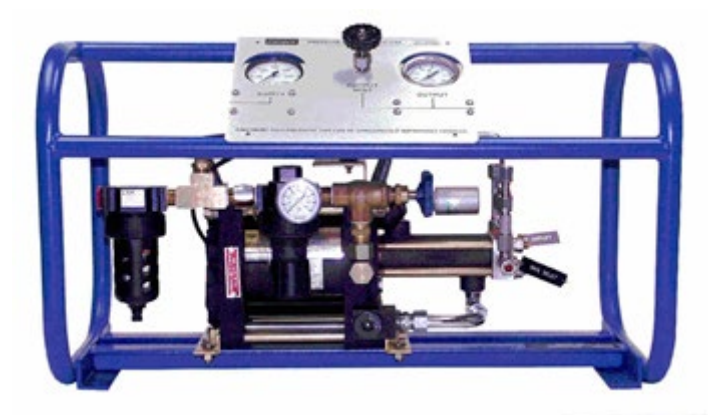

Figure 8.12 – Model 75 Pressure booster

## **9 Maintenance**

The CPC6050 was designed for maintenance-free operation. User maintenance is not recommended, beyond replacement of parts listed in Table 9.2. If you have questions not covered by this manual, call 1-800-984-4200 (USA only), or 1-512-396-4200 for assistance, or send an email to tech.support@mensor.com.

#### **9.1 Beyond the Warranty**

Take advantage of Mensor's expert product care. Mensor provides complete maintenance and calibration services, available for a nominal fee. Our service staff is knowledgeable in the innermost details of all of our instruments. We maintain units that are in operation in many different industries and in a variety of applications, and by users with a wide range of requirements. Many of these instruments have been in service for over twenty years, and continue to produce excellent results. Returning your instrument to Mensor for service benefits you in several ways:

- Our extensive knowledge of the instrument assures you that it will receive expert care.
- In many cases we can economically upgrade an older instrument to the latest improvements.
- Servicing our own instruments which are used in "real world" applications keeps us informed as to the most frequent services required. We use this knowledge in our continuing effort to design better and more robust instruments.
- Repair or replacement of the CPC6050 chassis, modules and measurement transducers will be available up to 7 years after the production life cycle of the product, pending external vender parts or equivalent parts availability. The production life cycle is defined as the time from the product series launch to the announcement of discontinuation (typically 8 to 10 years).
- All repairs associated with the chassis or internal modules should be performed by Mensor due to the complexity of performing these repairs. Replacement of measurement transducers can be done at the customer's site.

#### **9.2 Spare Parts**

Table 9.2 lists the spare parts for the CPC6050 that can be ordered from Mensor.

Table 9.2 - Spare Parts List

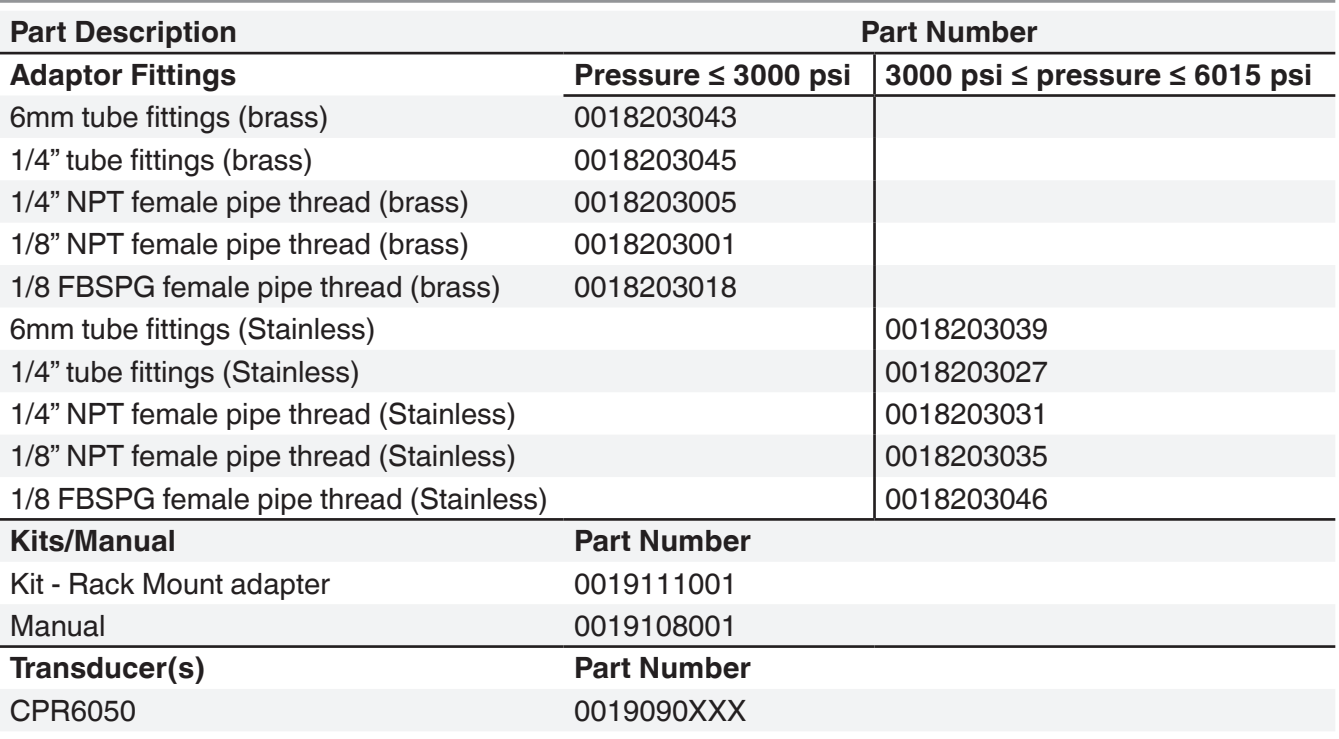

#### **9.3 Transducer Removal**

Follow the following instructions for transducer removal or replacement:

- VENT THE SYSTEM by placing the controller in vent mode. Then turn off the power.
- Loosen the Philips screws that secure the door.
- Open the front door, then loosen the thumb screw on the selected transducer.

• Firmly push in and lift the front of the transducer up to clear the retaining ledge, then pull the transducer out.

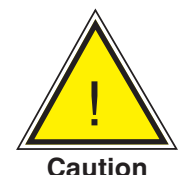

**CAUTION: There must be a transducer installed in the "Primary Transducer" slot for the regulator module to function properly. If the system is operated with the primary slot empty the system will display an error.**

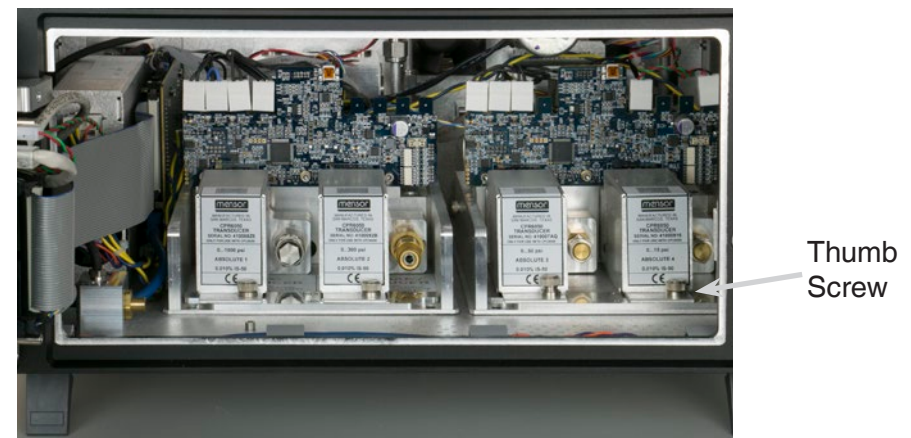

Figure 9.3 - Transducer Removal

To return the transducer module, or a replacement module to the system, slide it firmly back into position to engage the pneumatic passages with those in the manifold and tighten the thumb screw on the transducer module. Then tighten the Philips screws to secure the door.

In replacing the transducer modules, the order of position must be maintained according to the pressure limit of each module, starting with the highest transducer on the left (Primary transducer) and the lower pressure transducer (Secondary transducer) on the right. If an optional Barometric Reference is present it is positioned in front of the first Primary transducer.

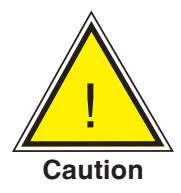

**CAUTION: Further access to the interior of the instrument is NOT recommended. There are no user-serviceable plumbing or parts inside. In addition to the dangerous voltages present (line voltage), there are circuits sensitive to electrostatic discharge damage.**

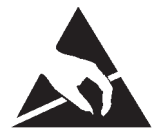

**ESD PROTECTION REQUIRED! The proper use of grounded work surfaces and personal wrist straps are required when coming into contact with exposed circuits (printed circuit boards) to prevent static discharge damage to sensitive electronic components.**

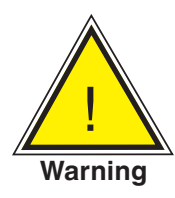

**WARNING! If faults cannot be corrected locally, immediately take the system off line and protect it from unintentional restarts. Contact Mensor Customer Service for further instructions. Apparent problems are frequently resolved over the telephone by our staff.**

Do not risk voiding the warranty. Higher level repairs must be carried out exclusively by Mensor authorized personnel, or under Mensor supervision.

Servicing of electrical, electronic or pneumatic equipment must be performed by qualified and authorized technical staff, observing all relevant safety regulations.

#### **9.3.2.1Barometric Reference Removal**

To remove the optional Barometric reference, first turn off the CPC6050 and loosen the Phillips head screws that secure the door. The barometric reference can be removed by removing the attached ribon cable, loosening the thumb screw, and lifting the barometric reference out of the chassis.

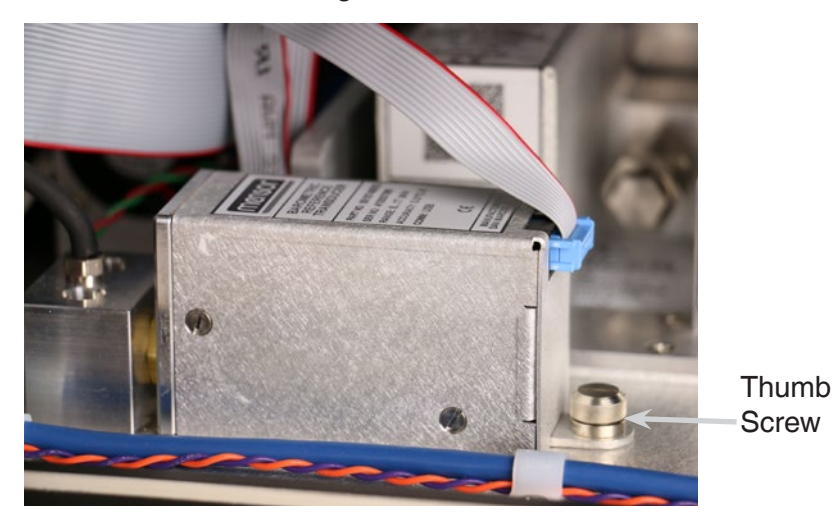

Figure 9.3.2.1 - Internal Barometric Reference

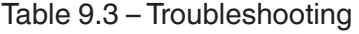

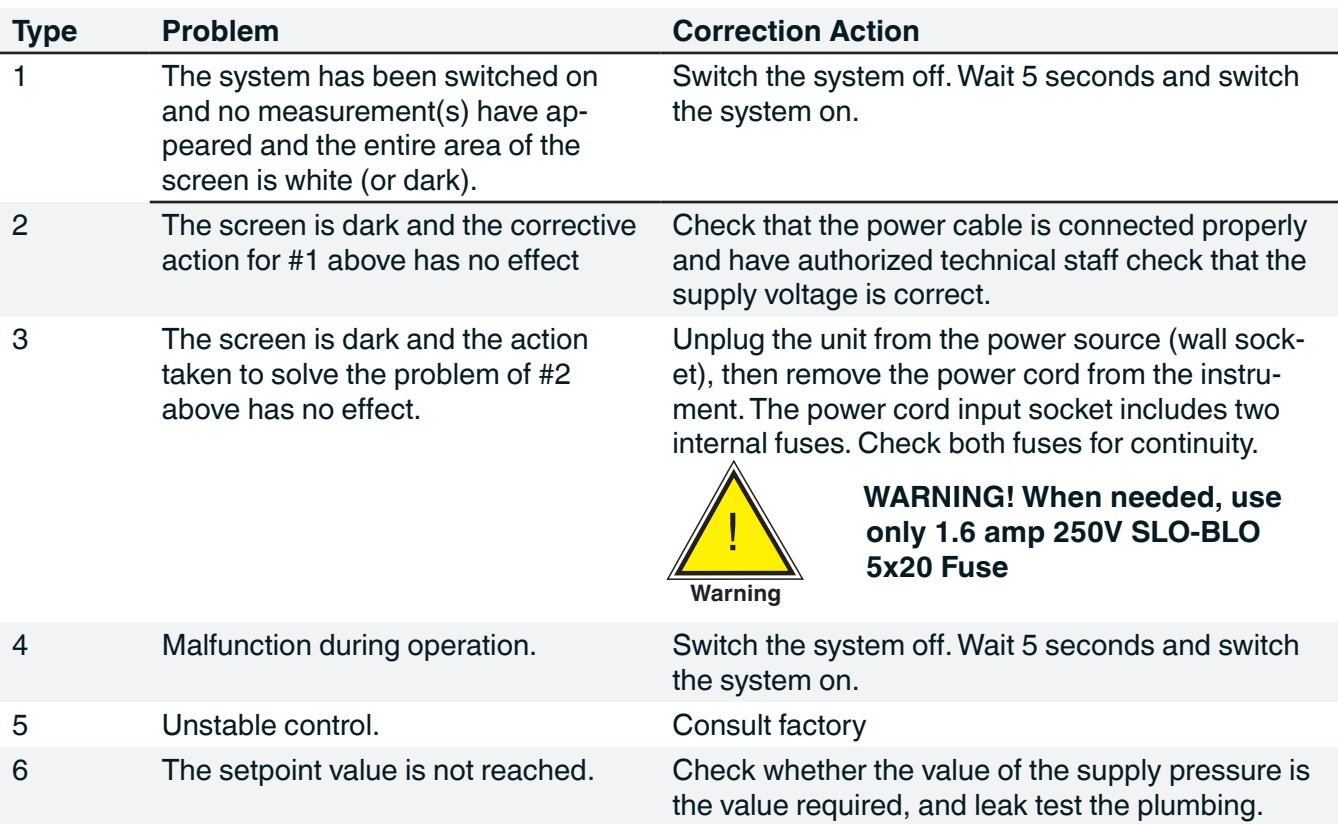

If you need help or assistance, contact Mensor at

Phone: 1-512-396-4200 or 1-800-984-4200 (USA only)

Fax: 512-396-1820

Website: www.mensor.com

Email: sales@mensor.com

tech.support@mensor.com

# **10 Calibration CPC6050**

The CPC6050 automatically adjusts the pressure reading for the effects of temperature and non-linearity within the calibrated temperature range of 15-45°C. The process is referred to as dynamic compensation because each reading is so adjusted before it is output to the display or to a communication bus. Thus, a calibrated CPC6050 operated within its temperature band, and with proper zero and span adjustments, will provide accurate pressure measurements.

The CPC6050 should have the calibration verified periodically to ensure stability. The recommended calibration interval for this instrument is given in the Specifications section under "Calibration Interval" in Section 4.1.

#### **10.1 Calibration Services by Mensor or WIKA worldwide**

Mensor and WIKA worldwide have extensive experience and knowledge of Mensor products. Calibration of the transducers in these products can be performed at the addresses below or by competent internal or external labs using the procedures in this section.

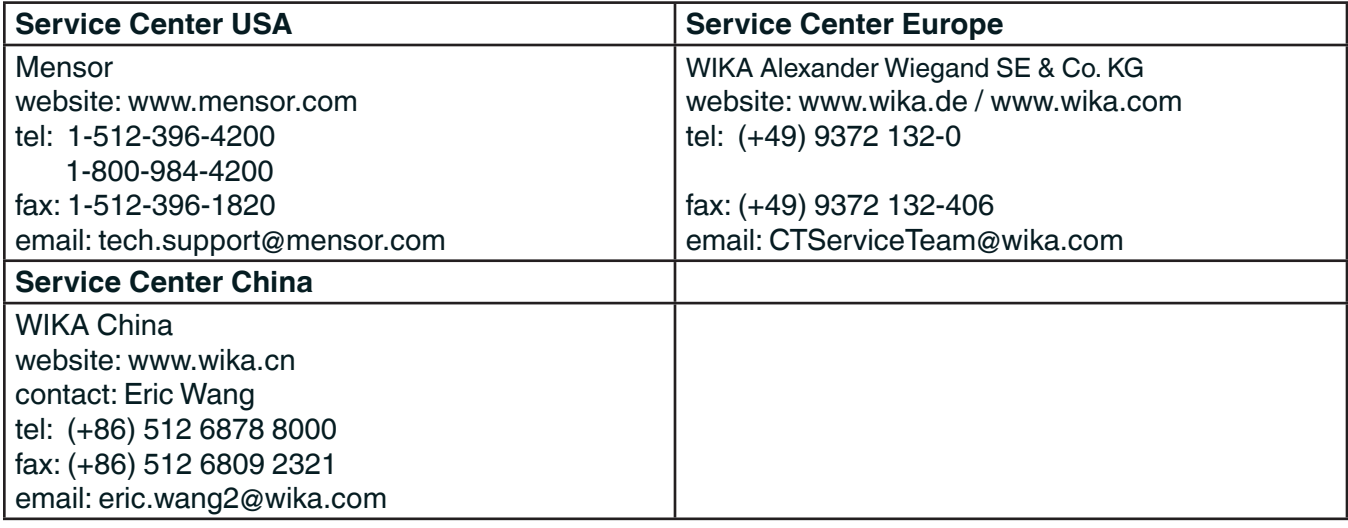

#### **10.2 Environment**

For maximum accuracy, allow the CPC6050 to warm up a minimum of 15 minutes in ambient temperature within the compensated range prior to a calibration. In addition, the instrument should be at rest on a stable platform that is free of excessive vibration and shock.

#### **10.3 Pressure Standards**

Mensor recommends the use of appropriately accurate primary pressure standards when calibrating this instrument. Such standards should be sufficient so that when the techniques of the ISO Guide to the Expression of Uncertainty in Measurement (GUM) are applied, the instrument meets its accuracy statements as required by ISO/IEC 17025:2005, or other applicable standards.

#### **10.4 Media**

The recommended calibration medium is dry nitrogen or clean dry instrument air. A height variation between the standard and the CPC6050 can cause errors. A calculation should be made to compensate for this difference. This compensation can be done in Section 10.10 - Head Pressure.

## **10.5 Setup**

The following illustration shows a typical setup for either local or remote calibration for an absolute or gauge pressure instrument. The PC is required only for performing a remote calibration.

The "Pressure Standard" is normally a deadweight test instrument, and the "Volume Controller" refers to a hand operated variable-volume pressure vernier device. A diaphragm type vacuum gauge is recommended over the gauge tube type of vacuum sensor for calibrating sub-atmospheric pressures. A vacuum pump with the capacity to generate 600 mTorr absolute is recommended.

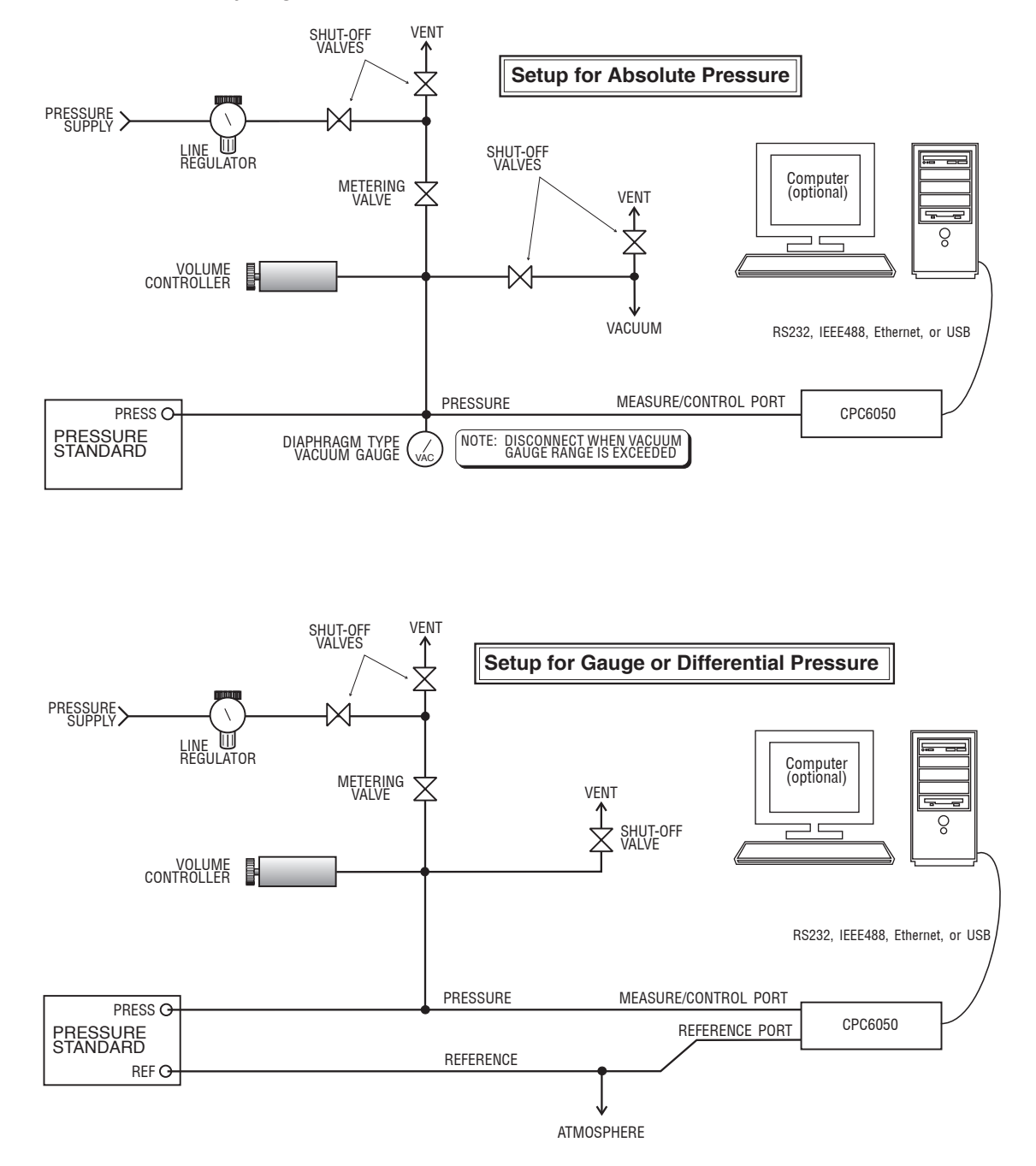

Figure 10.5 - Calibration Setup

#### **10.6 Calibration Data**

The Calibration Data Application is where the calibration data for each transducer is stored and amended. The serial number (S/N), Accuracy, zero offset (Zero) and span offset (Span) can be seen in this screen. The date of calibration, the calibration interval and the certificate number can be entered by pressing the corresponding button, then saved by pressing the Check  $\begin{bmatrix} \checkmark & \checkmark \end{bmatrix}$  button. To revert back to the factory calibration, press the "Restore Factory Cal" button. To view the calibration data for each transducer press the "Channel" button at the top and choose a transducer from the resulting channel selection menu.

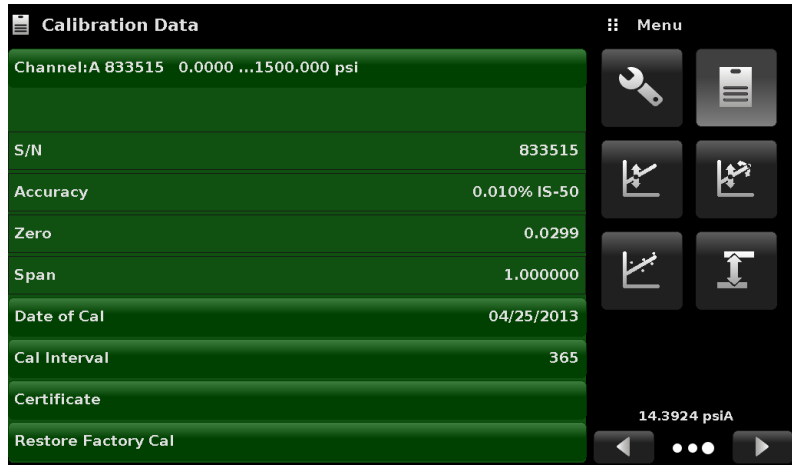

Figure 10.6 - Calibration Data

#### **10.7 One Point Cal Application**

A single point calibration (usually a zero point calibration) of each transducer installed can be accomplished in "One Point Cal" Application. The transducer channel is chosen by pressing the "Channel" button at the top of this screen, and then selecting from the list of installed transducers. For gauge pressure simply expose the reference and the Measure/Control port of the CPC6050 to atmospheric pressure and then press the "New Value" button and enter zero (0) using the keypad. For an absolute transducer, apply a known reference pressure between 600 mTorr absolute and 20% of the active transducer's span to the Measure/Control port of the CPC6050, press the "New Value" button and then enter the reference pressure (known true pressure) using the keypad. If you want to save the value in the transducer, press Save.

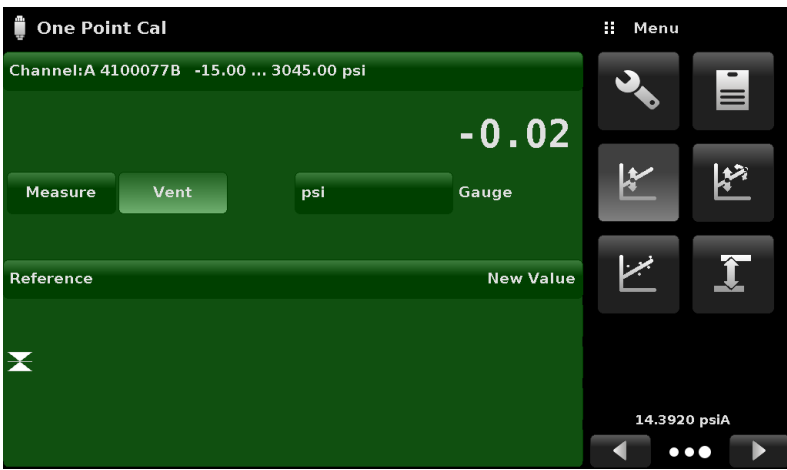

Figure 10.7 - One Point Cal Application

Notice the reference symbol  $\lceil \blacktriangleright \blacktriangleleft \rceil$ , this is the pressure reference level of the instrument.

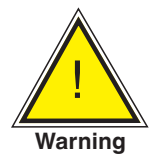

**WARNING! Following instructions may not be accurate for instruments with software versions 2.39.0 & 2.40.0 . The software version of the instrument can be determined by following the instructions in section 6.4.9, Information application. Software upgrades can be performed by following the instructions in section 7.11, USB software upgrade.** 

#### **10.8 Two Point Cal Application**

تتعلم

The Two Point Cal Application provides a place to adjust the Transducer Zero and Span (sometimes referred to as the offset and slope).

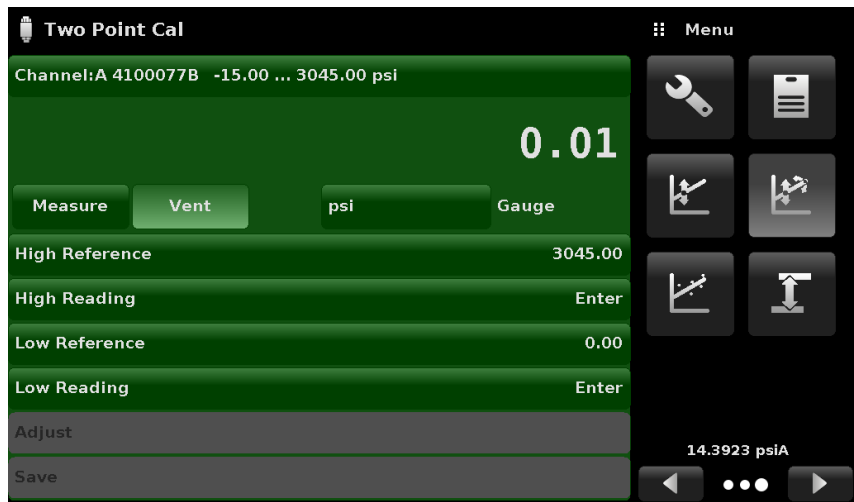

Figure 10.8-A - Two Point Cal Application

Follow the steps below for a complete Two Point Calibration:

Select a Transducer to calibrate by pressing the Channel button at the top of the screen.

## **To calibrate the "Low Point":**

- 1. The Measure/Control port of the CPC6050 being calibrated should be supplied with a suitable, "Low point" pressure (see section 5.4 - Rear Panel for the port location).
- 2. For a gauge transducer, this low point pressure can be achieved by opening the Measure/Control and reference ports to atmospheric pressure.
- 3. For an absolute transducer a suitable source of vacuum should be applied to the Measure/Control port along with a high accuracy vacuum standard or a pressure calibration standard can be connected to the Measure/Control port that can generate and measure a stable pressure value between 600 mTorr absolute and 20% of the active transducer's span.
- 4. When the pressure is stable, record the "true pressure" obtained from the reference standard and enter it as the "Low Reference" value. This will set the limits for the "Low Reading" input. Record the live reading shown on the Two Point Cal screen and enter this value as the "Low Reading" by pressing the Low Reading button and entering the number followed by the check mark  $\begin{bmatrix} \vee \\ \vee \end{bmatrix}$  or press the main reading button.

## **To calibrate the"High Point":**

- 5. The "High Point" Calibration is done in a similar way as the "Low Point".
- 6. Supply a pressure to the Measure/Control Port of the CPC6050 being calibrated, using a pressure standard. This pressure should be as close as possible to the full scale value of the selected transducer or at least within 20% of the active transducer's span.

7. After the pressure stabilizes, record "true pressure" obtained form the reference standard and enter it as the "High Reference" value. Record the live reading shown on the Two Point Cal screen and enter this value as the "High Reading" by pressing the High Reading button and entering the number followed by the check mark  $\begin{bmatrix} \vee \end{bmatrix}$  or press main reading button.

8. After all four values (High Reference, High Reading, Low reference, & Low reading) have been entered, the Adjust button will become active. Press the Adjust button to check and accept the calibration data then press the Save button. The instrument will then prompt with the question "Save Cal Data?". Pressing the check mark  $[\ \checkmark\ ]$  in this screen will save the calibration to the memory of the transducer.

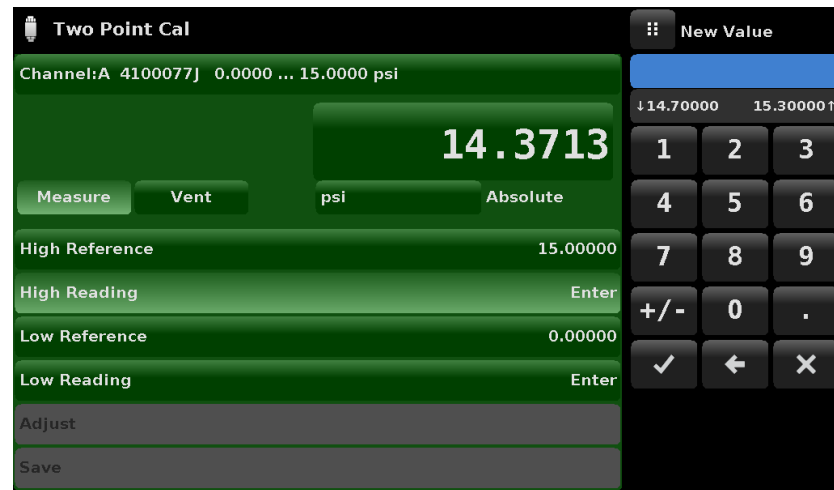

Figure 10.8-B - Two point calibration
## **10.9 Linearization**

The Linearize Application provides a place to record upscale and downscale calibration data and to linearize each transducer using that data. An "as found calibration" can be performed by connecting a suitable pressure standard to the Measure/Control port of the CPC6050 being calibrated, and supplying between 3 and 11 pressure points across the complete range. The pressure points may be entered using both upscale and downscale pressure points, or only one direction. The record of the pressures from the pressure standard and the corresponding reading from the instrument's transducer can be recorded and transcribed into the Linearization Matrix shown in Figure 10.9-A. Linearization of each transducer can be performed from this screen by selecting each transducer range from the setup screen. The "Clear Existing Linearity" selection brings the linearization correction back to default settings. May be used to overwrite a failed correction.

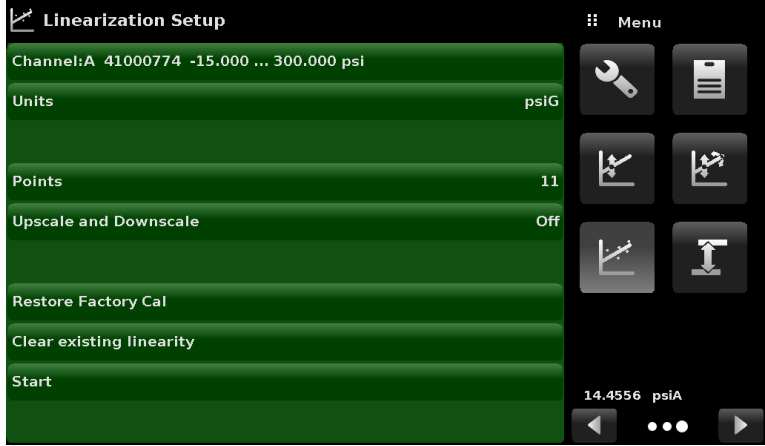

Figure 10.9-A - Linearization Application Data Matrix

The Linearization Application automatically populates the screen with equidistant increments from the low to high pressure corresponding to the range of the transducer selected. These values can be changed to reflect the values generated by the reference standard and the corresponding readings taken from the CPC6050. Each value from the reference standard can be entered under the reference column, corresponding Upscale and Downscale readings from the instrument can be entered in the "Actual" column or "Upscale" and "Downscale" columns. To enter a value simply press the number and a key pad will appear (see Figure 10.9-B) where the number can be entered. Press the check mark  $\lceil \cdot \cdot \cdot \rceil$  to accept each value. With upscale and downscale on, the "Average" column automatically averages the upscale and downscale values.

| <b>Linearization Calibration</b> |                          |                |                  |          | Ħ<br><b>New Value</b> |          |          |
|----------------------------------|--------------------------|----------------|------------------|----------|-----------------------|----------|----------|
|                                  | 4100077J 0.0000  15.0000 |                | 14.3635 psiA     |          |                       |          |          |
|                                  | Reference                | <b>Upscale</b> | <b>Downscale</b> | Average  | 10.00000              |          | 0.750001 |
| $\mathbf{o}$                     | 0.00000                  | 0.00000        | 0.00000          | 0.00000  | 1                     | 2        | 3        |
| $\mathbf{1}$                     | 1,50000                  | 1.50000        | 1.50000          | 1,50000  |                       |          |          |
| $\overline{a}$                   | 3.00000                  | 3.00000        | 3.00000          | 3.00000  | 4                     | 5        | 6        |
| 3                                | 4.50000                  | 4.50000        | 4.50000          | 4.50000  |                       |          |          |
| 4                                | 6,00000                  | 6.00000        | 6,00000          | 6.00000  | 7                     | 8        | 9        |
| 5                                | 7.50000                  | 7.50000        | 7.50000          | 7.50000  | $+/-$                 | $\bf{0}$ | п        |
| 6                                | 9.00000                  | 9.00000        | 9.00000          | 9.00000  |                       |          |          |
| 7                                | 10,50000                 | 10.50000       | 10,50000         | 10,50000 |                       |          |          |
| 8                                | 12,00000                 | 12.00000       | 12,00000         | 12,00000 |                       |          |          |
| 9                                | 13.50000                 | 13,50000       | 13.50000         | 13,50000 |                       |          |          |
| 10                               | 15,00000                 | 15.00000       | 15,00000         | 15,00000 |                       |          |          |

Figure 10.9-B - Linearization Values

Figure 10.9-B shows some typical values that might be seen in a linearization calibration. The reference pressure value must be entered before the actual pressure values. When a reference pressure is entered, the corresponding actual pressure value(s) will also be updated to either 1.) The current reading when within limits or 2.) match the reference pressure. When an actual pressure value is selected, the main reading will be active to easily enter the current reading.

| <b>Linearization Calibration</b> |                          |                |                  |              | Ħ<br><b>New Value</b> |                |          |
|----------------------------------|--------------------------|----------------|------------------|--------------|-----------------------|----------------|----------|
|                                  | 4100077J 0.0000  15.0000 |                |                  | 14.3610 psiA |                       |                |          |
|                                  | Reference                | <b>Upscale</b> | <b>Downscale</b> | Average      | 0.00000               |                | 0.007501 |
| $\mathbf{o}$                     | 0.00000                  | 0.00000        | 0.00000          | 0.00000      | 1                     | $\overline{2}$ | 3        |
| 1                                | 1.50000                  | 1.50000        | 1.50000          | 1.50000      |                       |                |          |
| $\overline{a}$                   | 3.00000                  | 3.00000        | 3.00000          | 3.00000      | 4                     | 5              | 6        |
| з                                | 4.50000                  | 4.50000        | 4.50000          | 4.50000      |                       |                |          |
| 4                                | 6,00000                  | 6.00000        | 6.00000          | 6.00000      | 7                     | 8              | 9        |
| 5                                | 7.50000                  | 7.50000        | 7.50000          | 7.50000      | $+/-$                 | 0              | п        |
| 6                                | 9,00000                  | 9.00000        | 9,00000          | 9.00000      |                       |                |          |
| $\overline{z}$                   | 10,50000                 | 10.50000       | 10,50000         | 10,50000     |                       |                |          |
| 8                                | 12.00000                 | 12.00000       | 12.00000         | 12.00000     |                       |                |          |
| 9                                | 13.50000                 | 13.50000       | 13.50000         | 13.50000     |                       |                |          |
| 10                               | 15.00000                 | 15.00000       | 15.00000<br>.    | 15.00000     |                       |                |          |

Figure 10.9-C - Linearization Values

In the bottom right hand corner of this screen is the Graph Icon [ ] that, when pressed, reveals a Linearization Error Graph (figure 10.9-C) that gives a visual representation of the errors associated with the values entered in the Linearization screen.

This Linearization error graph shows a scaling that corresponds to the maximum error calculated from the data entered in the Linearization Matrix. It is a good indication of the overall error of the transducer, and will quickly reveal any gross data entry errors that have been made. To revert back to the Linearization Matrix press the Matrix Icon  $[$   $\blacksquare$  ].

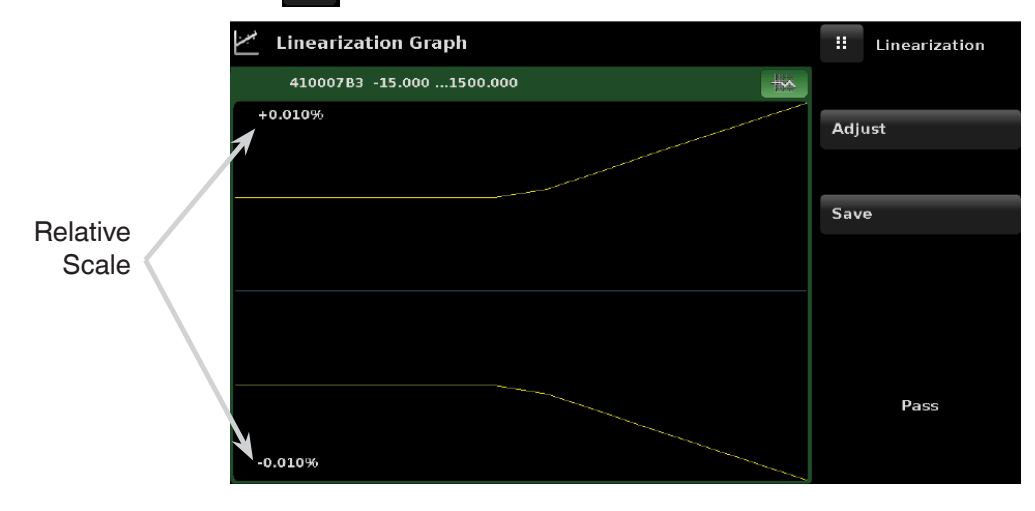

Figure 10.9-D - Linearization Error Graph

When satisfied that all values have been entered correctly, press the adjust button and then the save button to save the new calibration data in the transducer memory.

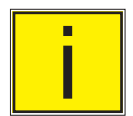

**i** Note: After calibration is complete, return to the Calibration Data Application (Section 10.6)<br>to record the certificate number, calibration interval and the date of calibration. Restoration t<br>factory calibration can a to record the certificate number, calibration interval and the date of calibration. Restoration to factory calibration can also be completed in this application.

## **10.10 Head Pressure**

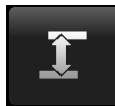

The Head Pressure Application provides an automated way to calculate the head pressure offset between a device being tested and the CPC6050 transducer, based on:

- Media: pneumatic
- Height: the difference between the device being calibrated or device under test and the reference transducers in the CPC6050

(Difference = CPC6050 - DUT) As an example, if the device under test (DUT) is 10 inches above the CPC6050, enter -10 in "Height" button.

- Gas Density: the density of the pressure media
- Gas Temperature
- **Local Gravity**

The Head Pressure Application is placed under the password protected area of the operator interface to safeguard against inadvertent activation. It is intended to be used to accurately measure the pressure at an external source that is at a different elevation from the CPC6050 transducer sensing that pressure.

The four parameters are used to calculate the pressure that is a result of the different elevations. It should not be used when calibrating CPC6050 transducers. The head height should be set at zero before calibrating the transducers of the CPC6050.

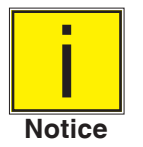

**The head pressure should not be active when calibrating CPC6050 transducers. The head height should be set at zero before calibrating the transducers of the CPC6050. Difference in height between the laboratory standard and the CPC6050 during calibration should be factored into the uncertainty analysis.**

Figure 10.10-A shows the head pressure pneumatic screen. The height, media density (Nitrogen or dry air), media temperature and local gravity can be entered here based on the specific setup of the system.

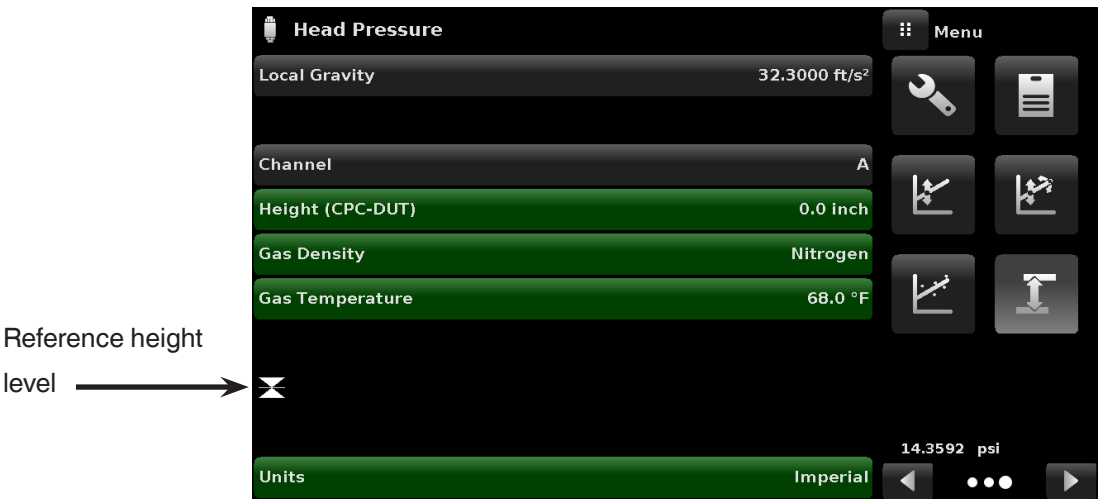

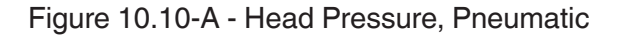

# **11 Technical Assistance**

The Technical Assistance menu provides access to additional menus that assist in troubleshooting of the CPC6050. The menu allows access to enable/ disable software options, touchscreen calibration, instrument usage information, and the restore software function.

## **11.1 Options**

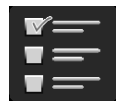

The Options Application lists some of the software options that can be enabled on the CPC6050: Some of the software options require a hardware upgrade to the instrument and would be not active if enabled without the hardware. Figure 11.1-A shows the Options screen.

Each option can be individually turned on/ off by clicking on the option line and selecting "ON/ OFF" from the drop down menu. The current state of each option can be seen on the right side of each option line.

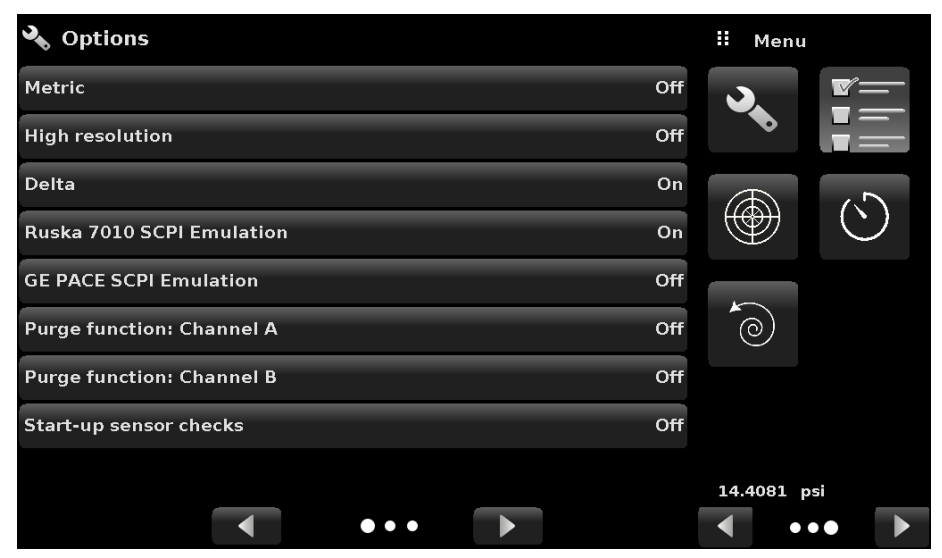

Figure 11.1-A Software Options (page one)

| <b>Options</b>                          |     | ш | Menu        |  |
|-----------------------------------------|-----|---|-------------|--|
| Off<br>Disable bypassing remote keylock |     |   |             |  |
| <b>External Vent Valve: Channel A</b>   | Off |   |             |  |
| <b>External Vent Valve: Channel B</b>   | Off |   |             |  |
| Separate GPIB address per channel       | Off |   |             |  |
| Alarm                                   | Off |   |             |  |
| Vent switch                             | Off | ි |             |  |
| Disable remote error reporting          | Off |   |             |  |
| Disable automatic secondary valve       | Off |   |             |  |
|                                         |     |   | 14.4081 psi |  |

Figure 11.1-B Software Options (page two)

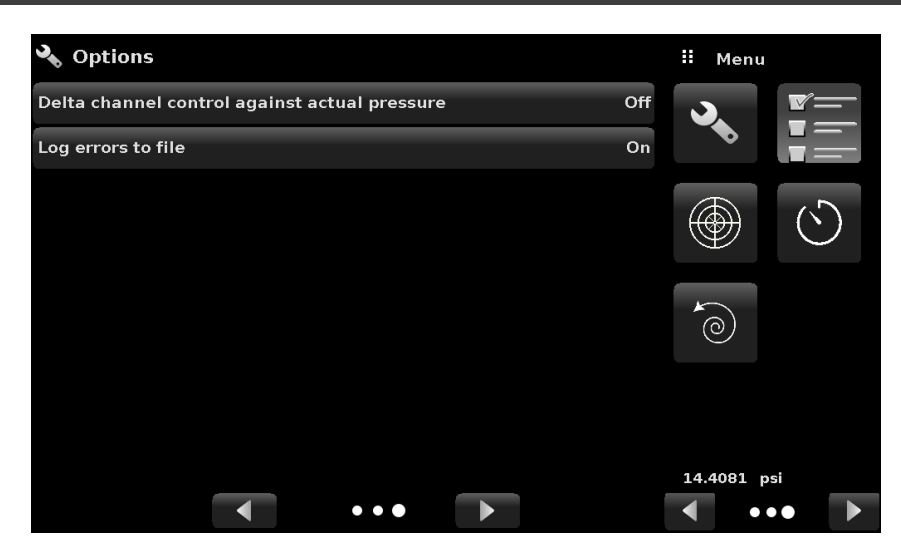

Figure 11.1-C Software Options (page three)

Following is the list of options and their descriptions:

- Metric: this option changes the barometric pressure reading to show the standard metric value
- High resolution: this option changes the displayed resolution of current pressure reading to 7 significant digits
- Delta: activates the delta function to allow A-B or B-A output when a dual channel instrument is present.
- Delta Actual: Delta channel will control against the opposing channel's actual pressure instead of the opposing channel's set point.
- GE PACE SCPI Emulation: Allows the General Electric PACE5000/6000 SCPI Emulation command set. See Remote Communication Application, Section 6.4.5
- Purge function: this option enables/ disables the Purge function on respective channels which drives the Automatic Contamination Prevention System.

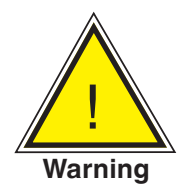

 WARNING! It is not recommended to activate other software options without consulting with WIKA/ Mensor Service Centers (Section 10.1)

 NOTE: A reboot is required when adding or removing certain options, especially those affecting hardware that will need to be initialized.

## **11.2 Touchscreen Calibration**

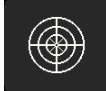

The Touchscreen Calibration App is used to perform re-calibration and adjustment of the touchscreen by aligning it with the display behind the screen. This is done by guiding the user to up to three points on the screen. The touchscreen calibration can be started by pressing  $\begin{bmatrix} \mathbf{V} \end{bmatrix}$ on the right side of the screen (Figure 11.3-A). During the calibration, the CPC6050 will prompt and guide the user to press different target points on the screen (Figure 11.3-B). After successfully completing the calibration, the user is directed back to the Technical Assistance menu.

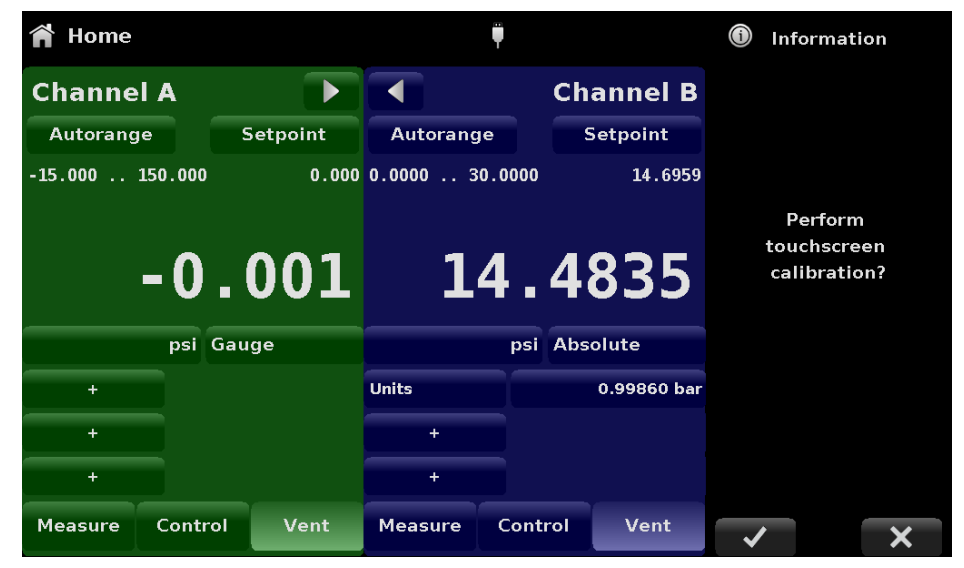

Figure 11.2-A - Touchscreen Prompt

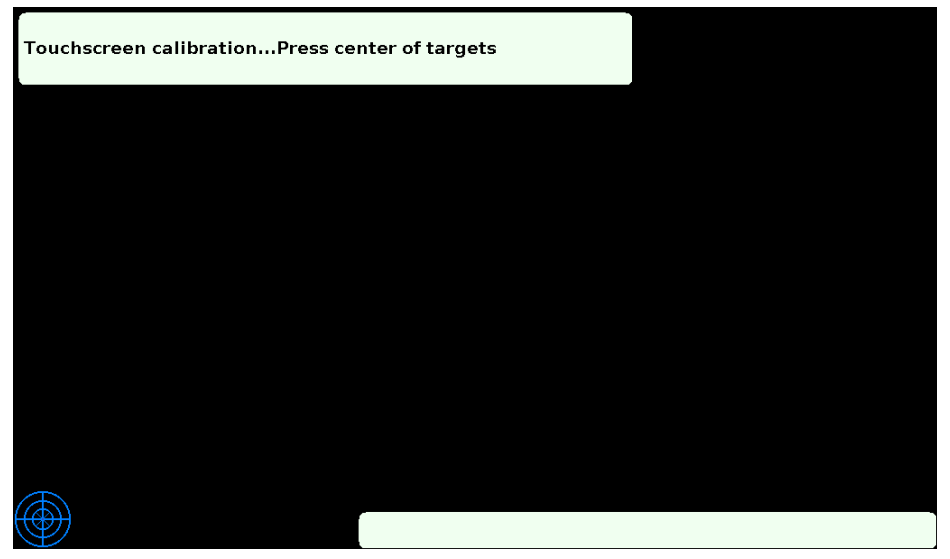

Figure 11.2-B Touchscreen calibration in progress

## **11.3 Usage**

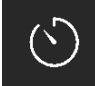

The Usage Application gives the information on the instrument's operation during its lifetime and the usage since last reset. The usage screen also shows usage for the internal regulator pressure modules and the total control time. The "operating time since last reset" and "control time since reset" can be reverted to 0.00 hours by pressing the corresponding "Reset" button on the screen.

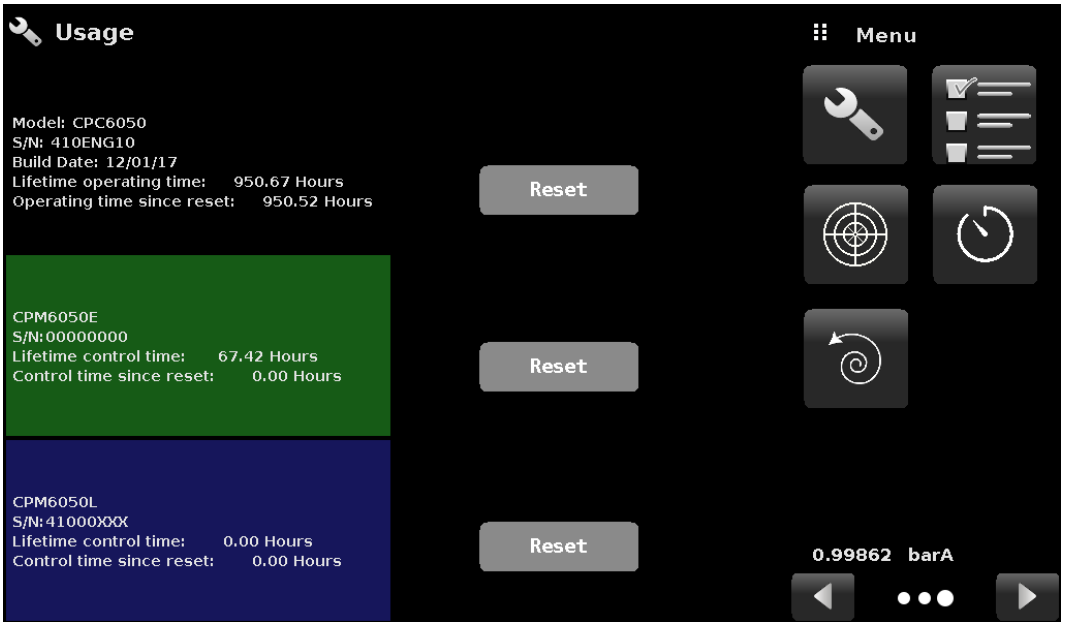

Figure 11.3 Instrument Usage

## **11.4 Software Restore**

 $(\odot)$ 

The Software Restore Application allows users to revert back to the previously installed version of software. This allows the user to try a new version of software without losing the capability of re-installing the past version. Select the Restore Backup button and  $\blacksquare$  in order to downgrade.

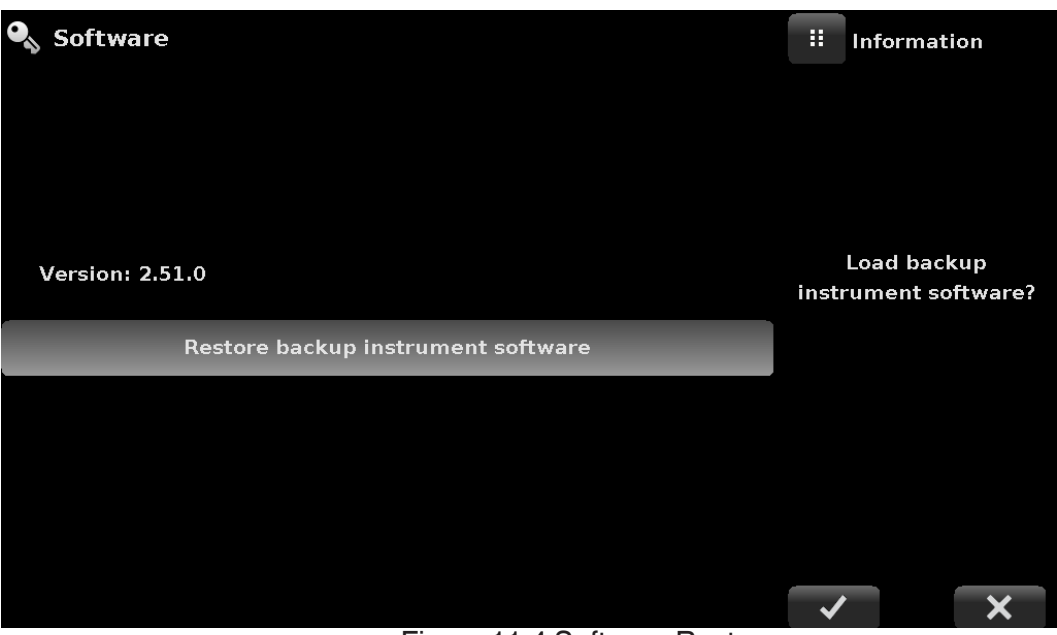

Figure 11.4 Software Restore

# **Appendix**

# **12.1 Measurement Units (unitno)**

Table 12.1 - Measurement Units (unitno)

| Code | <b>Description</b>                     | <b>Output Format</b>              |
|------|----------------------------------------|-----------------------------------|
| 1    | pounds per square inch                 | psi                               |
| 2    | inches of mercury @ 0°C                | in Hg 0°C                         |
| 3    | inches of mercury @ 60°F               | in Hg 60°F                        |
| 4    | inches of water @ 4°C                  | in H <sub>2</sub> O $4^{\circ}$ C |
| 5    | inches of water @ 20°C                 | in H2O 20°C                       |
| 6    | inches of water @ 60°F                 | in H2O 60°F                       |
| 7    | feet of water @ 4°C                    | ft H2O $4^{\circ}$ C              |
| 8    | feet of water @ 20°C                   | ft H2O 20°C                       |
| 9    | feet of water @ 60°F                   | ft H2O 60°F                       |
| 10   | millitorr                              | mTorr                             |
| 11   | inches of seawater @ 0°C 3.5% salinity | in SW                             |
| 12   | feet of seawater @ 0°C 3.5% salinity   | ft SW                             |
| 13   | atmospheres                            | atm                               |
| 14   | bars                                   | bar                               |
| 15   | millibars                              | mbar                              |
| 16   | millimeters of water @ 4°C             | mm H2O 4°C                        |
| 17   | centimeters of water $@$ 4°C           | cm H2O 4°C                        |
| 18   | meters of water @ 4°C                  | m H2O 4°C                         |
| 19   | millimeters of mercury @ 0°C           | mm Hg 0°C                         |
| 20   | centimeters of mercury @ 0°C           | cm Hg 0°C                         |
| 21   | torr                                   | Torr                              |
| 22   | kilopascals                            | kPa                               |
| 23   | pascals                                | Pa                                |
| 24   | dyne per square centimeter             | dyn/cm2                           |
| 25   | grams per square centimeter            | g/cm2                             |
| 26   | kilograms per square centimeter        | kg/cm2                            |
| 27   | meters of seawater @ 0°C 3.5% salinity | m SW                              |
| 28   | ounce per square inch                  | osi                               |
| 29   | pounds per square foot                 | pfs                               |
| 30   | tons per square foot                   | tsf                               |
| 31   | percent of full scale                  | % of Range                        |
| 32   | micron of mercury @ 0°C                | uHG 0°C                           |
| 33   | ton per square inch                    | tsi                               |
| 34   | meters of mercury @ 0°C                | MHg                               |
| 35   | hectopascals                           | hPa                               |
| 36   | megapascals                            | <b>MPa</b>                        |
| 37   | millimeters of water @ 20°C            | mm H2O 20°C                       |
| 38   | centimeter of water @ 20°C             | cm H2O 20°C                       |
| 39   | meters of water @ 20°C                 | m H2O 20°C                        |
| n/a  | User Units 1                           | User defined                      |
| n/a  | User Units 2                           | User defined                      |

# **12.2 Conversion Factors, PSI**

The values listed in the column "To convert from PSI" are the values imbedded in the instrument program. The values listed under "To convert to PSI" are internally calculated approximations based on the imbedded values.

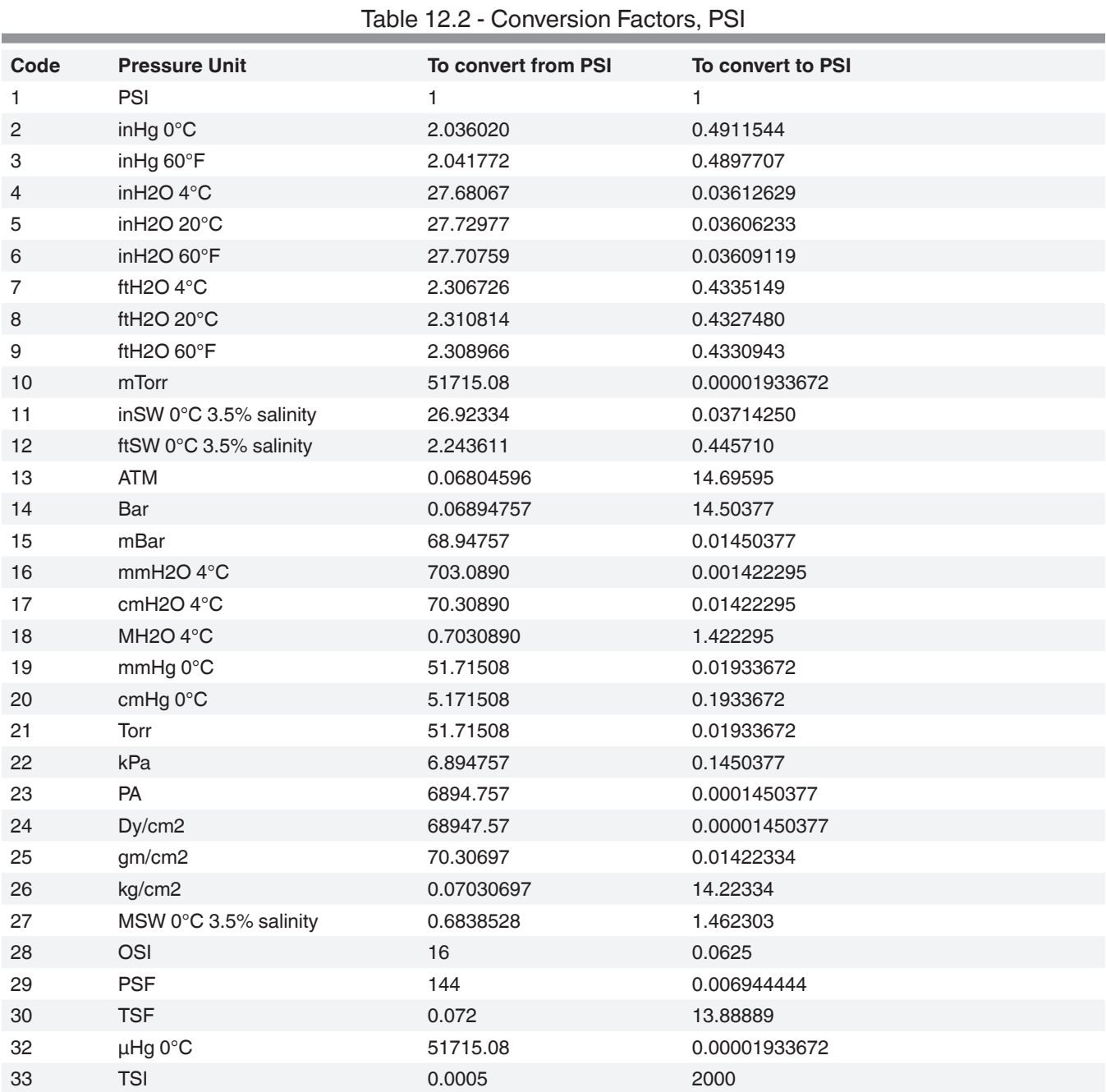

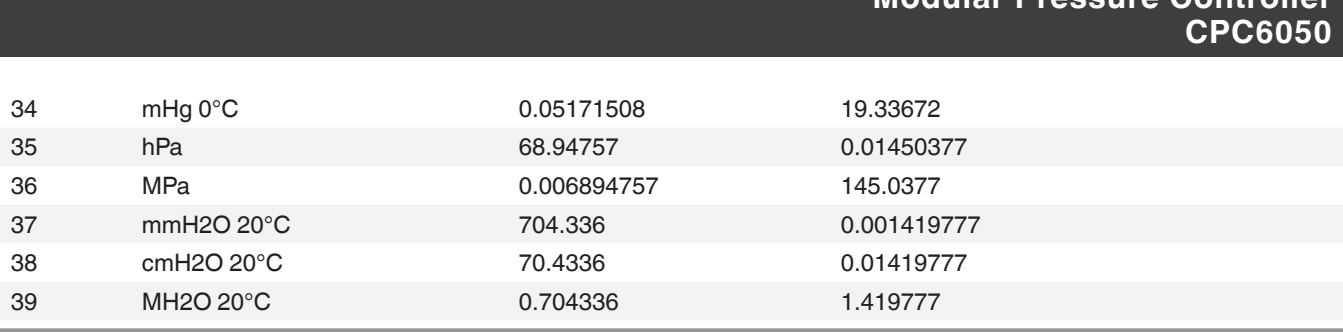

## **12.3 Conversion Factors, Millitorr**

The following table lists factors which should be used as multipliers when converting other pressure units to or from millitorr.

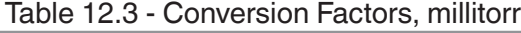

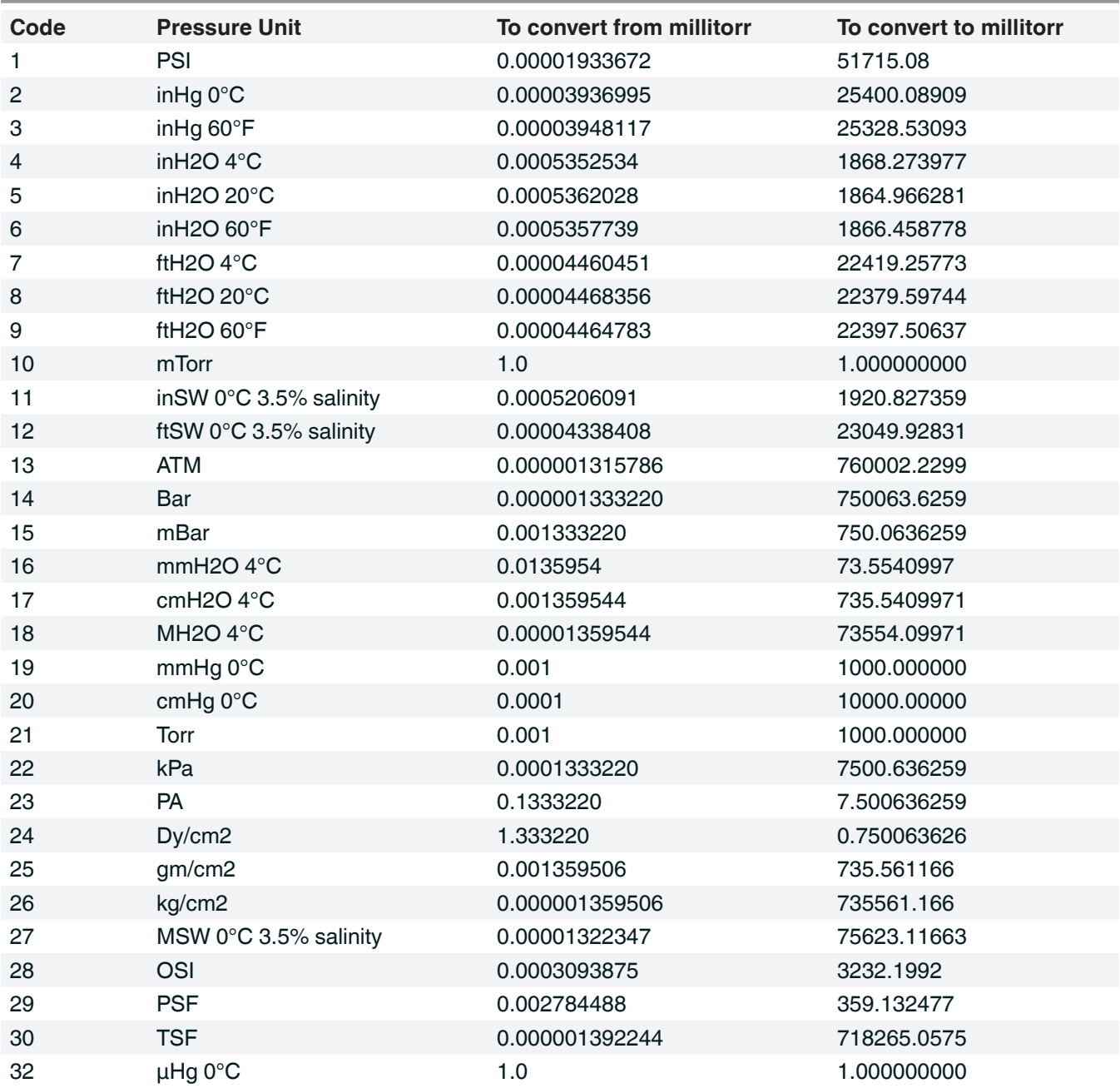

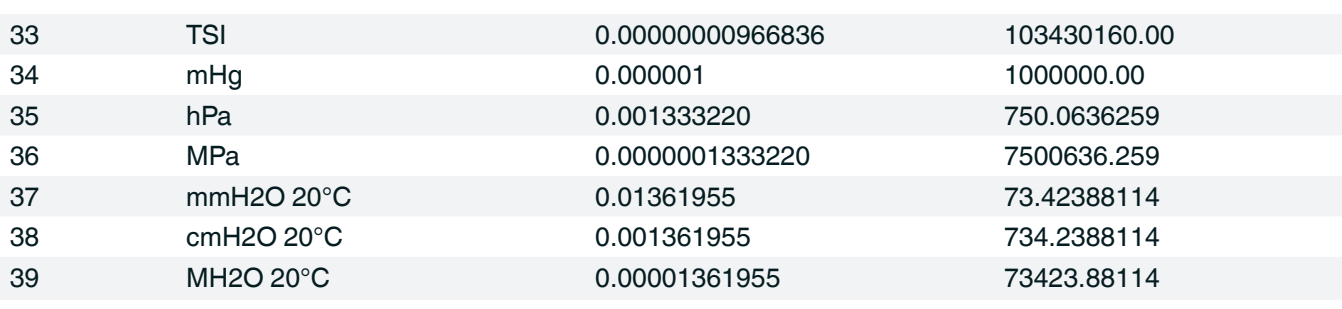

# **12.4 Conversion Factors, Pascal**

The following table lists factors which should be used as multipliers when converting other pressure units to or from Pascal.

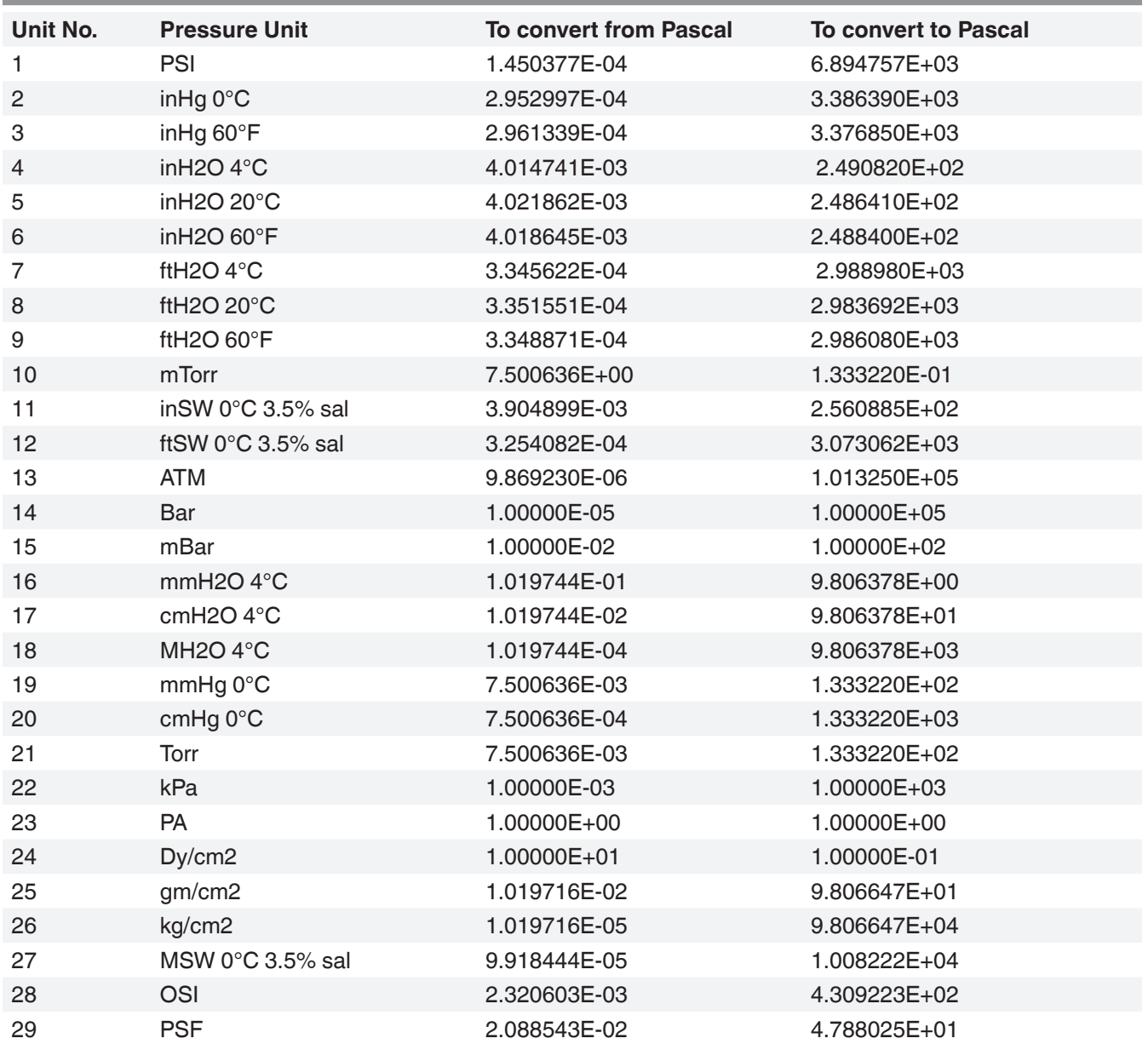

12.4 - Conversion Factors, Pascal

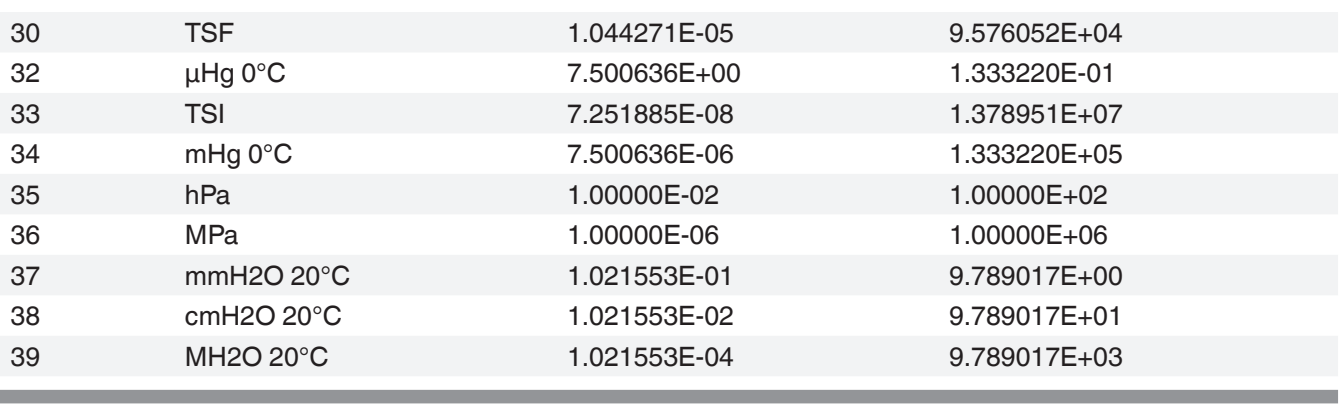

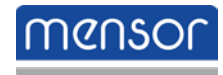

### **Mensor**

201 Barnes Drive San Marcos, Texas 78666 Tel: 512-396-4200 Website: www.mensor.com Fax: 512-396-1820 Email: sales@mensor.comv

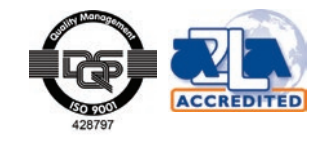

Modular Pressure Controller CPC6050 PN 0019108001R • 04/2021

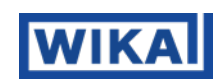

WIKA Alexander Wiegand SE & Co. KG Alexander-Wiegand-Straße 30 D-63911 Klingenberg / Germany Tel: (+49) 93 72/132-5015 Website: www.wika.de Fax: (+49) 93 72/132-8767 Email: CTsales@wika.de